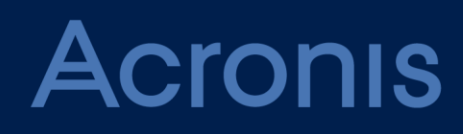

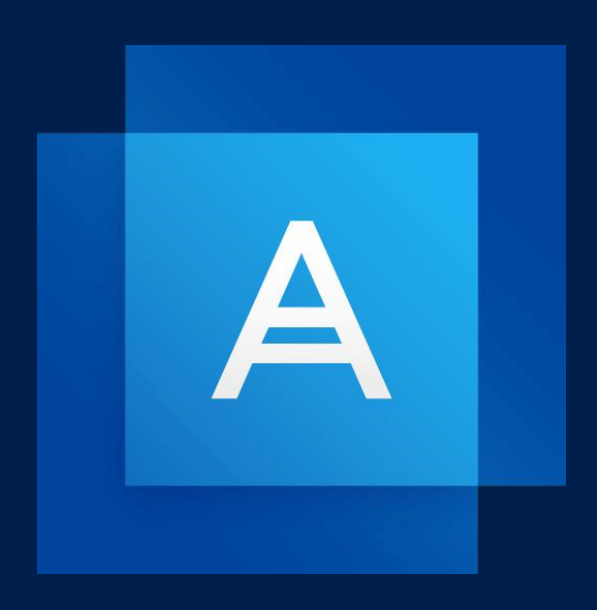

# **Acronis True Image 2019**

**BENUTZERANLEITUNG**

# **Inhaltsverzeichnis**

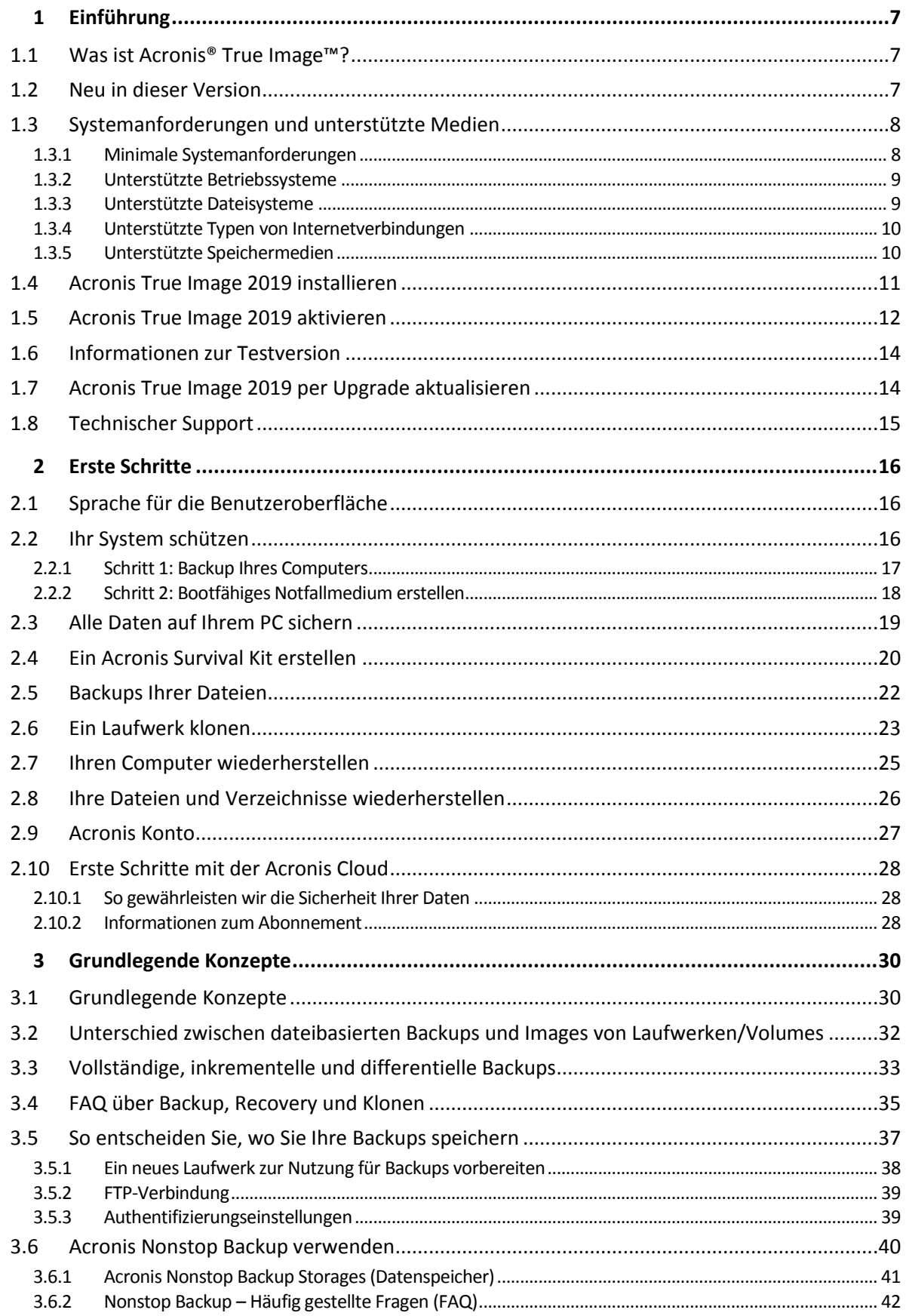

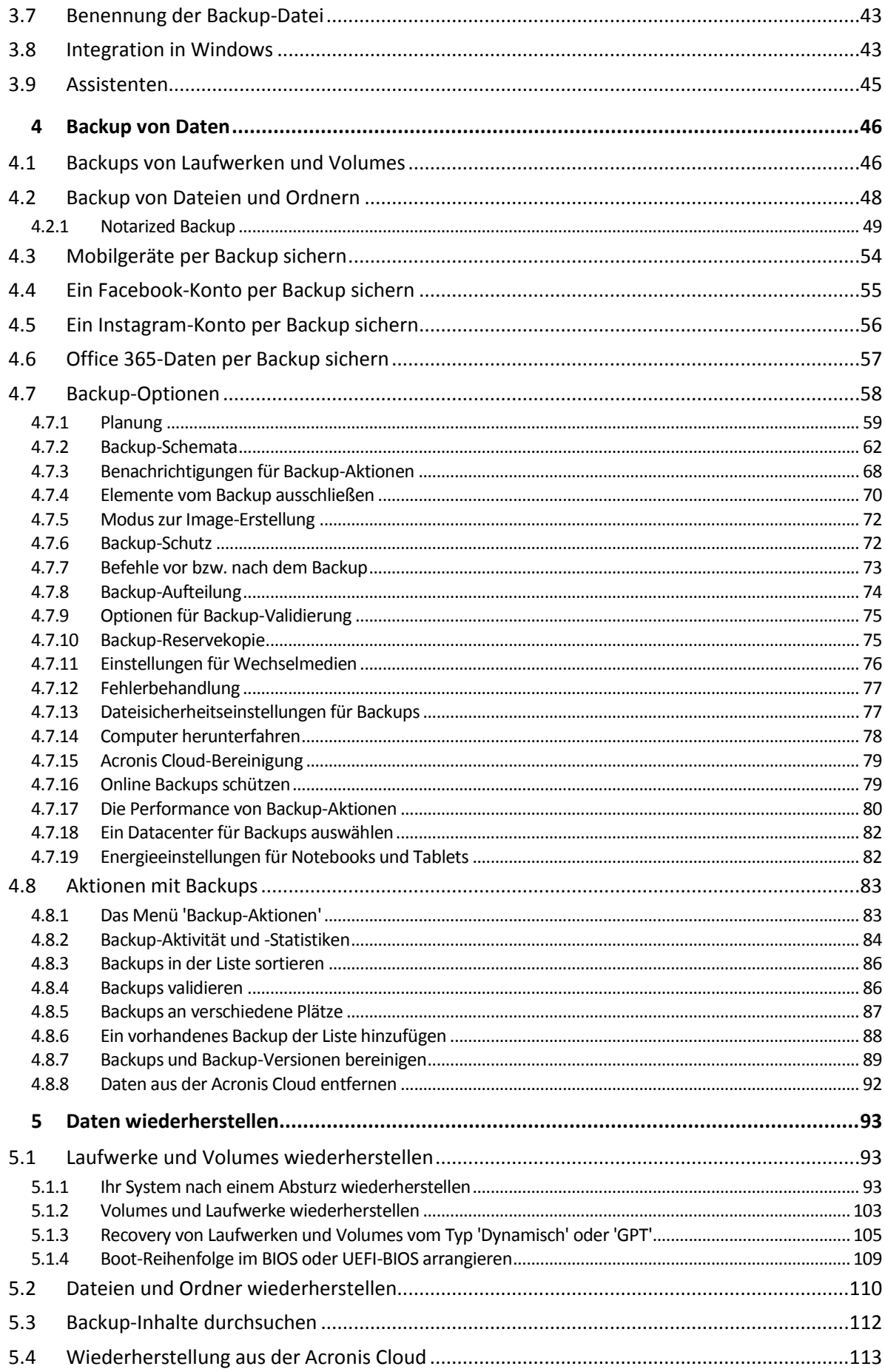

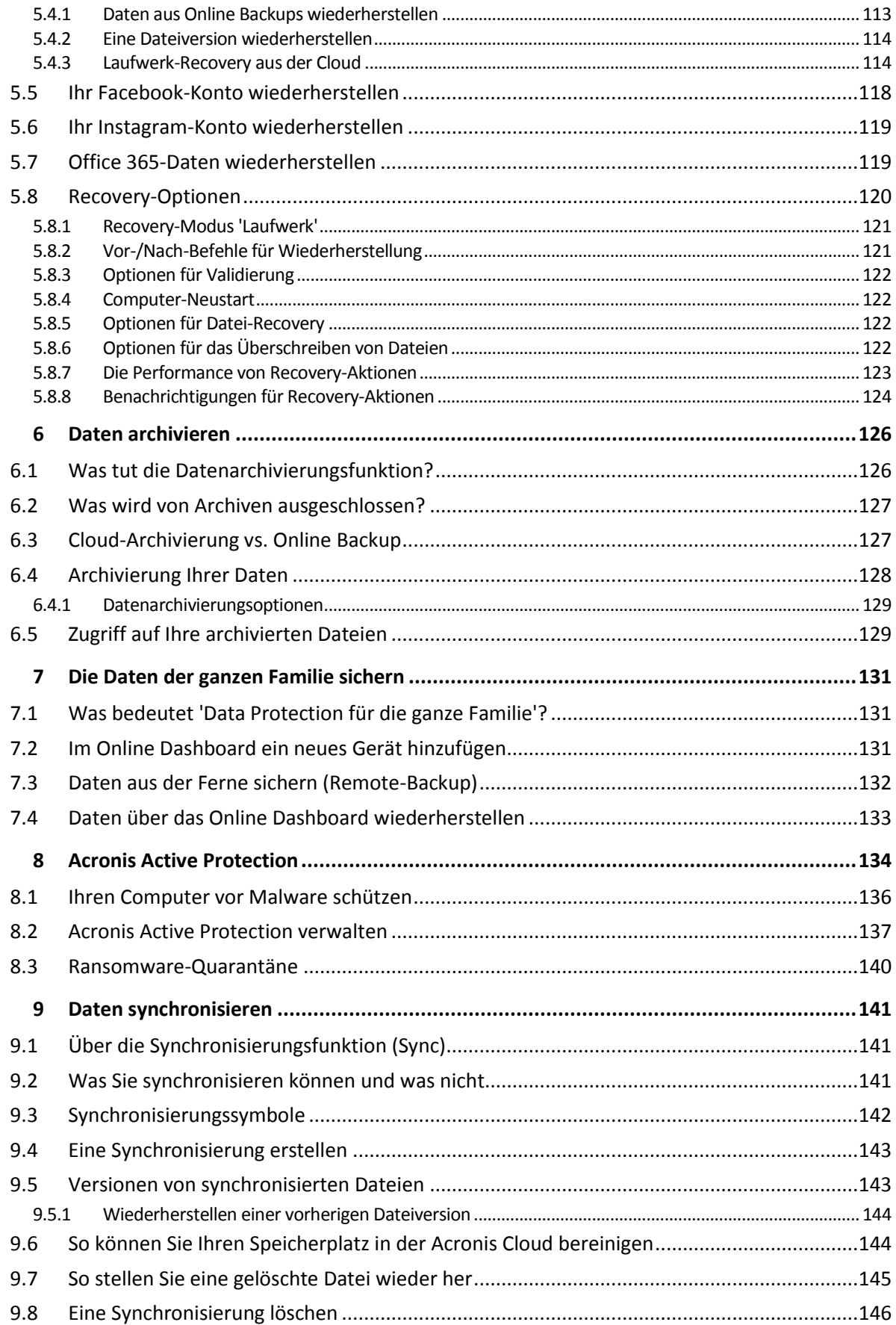

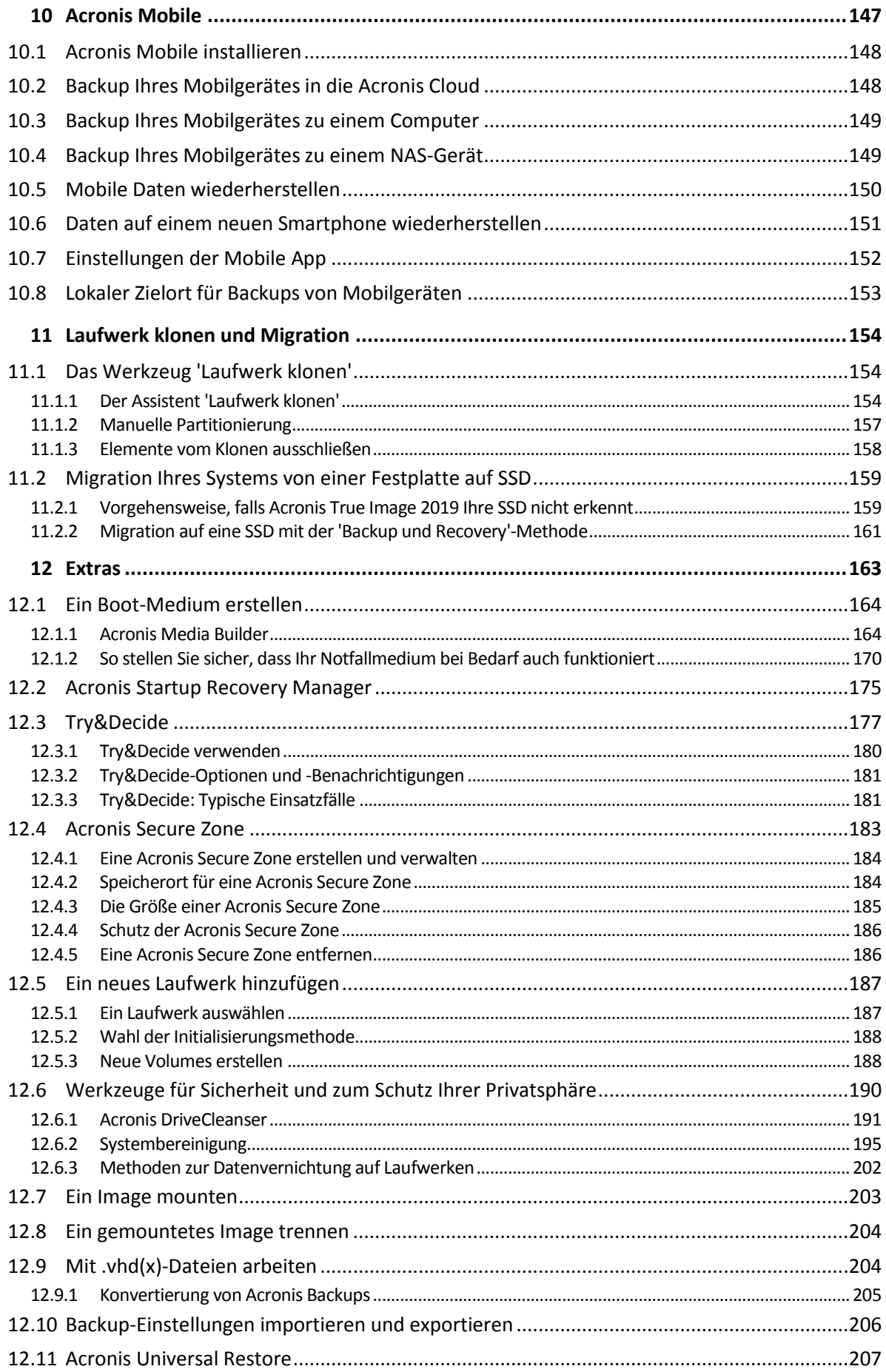

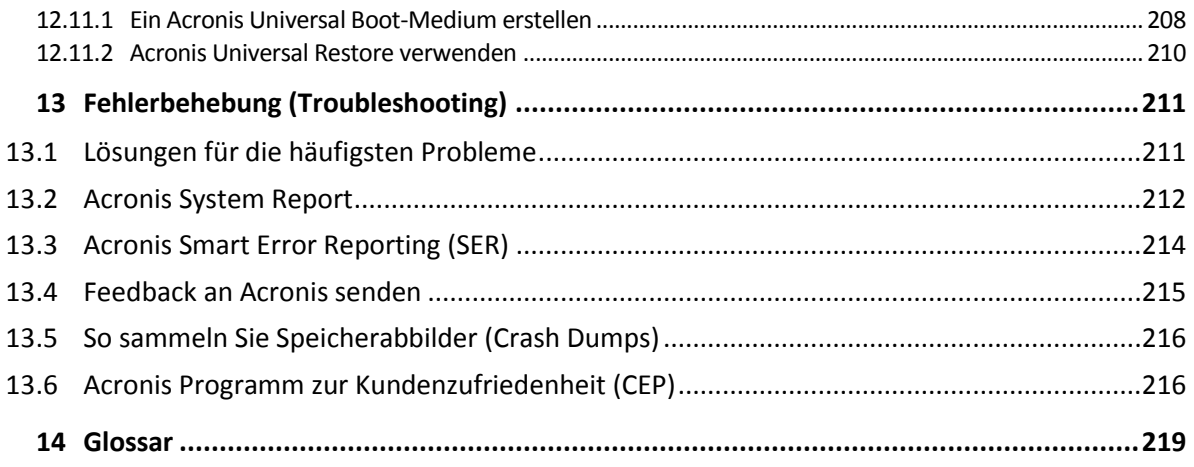

# <span id="page-6-0"></span>1 Einführung

# <span id="page-6-1"></span>1.1 Was ist Acronis® True Image<sup>™?</sup>

Acronis True Image 2019 ist ein integriertes Software-Paket, welches die Sicherheit aller Informationen auf Ihrem PC gewährleistet. Sie können damit Ihre Dokumente, Fotos, E-Mails, einzelne Volumes oder auch komplette Laufwerke (das Betriebssystem, alle Anwendungen, Einstellungen und Daten eingeschlossen) per Backup sichern.

Backups versetzen Sie in die Lage, Ihr Computersystem im Notfall (einem 'Desaster') wiederherstellen zu können – beispielsweise, wenn Daten verloren gingen, wichtige Dateien bzw. Ordner versehentlich gelöscht wurden oder ein komplettes Laufwerk ausgefallen ist.

Online Backups ermöglichen Ihnen, Ihre Dateien und Laufwerke in der Acronis Cloud zu sichern. Ihre Daten sind damit sogar dann geschützt, wenn Ihr Computer verloren gehen, gestohlen oder zerstört werden sollte. Ihre Daten können bei Bedarf auf einem neuen Gerät vollständig wiederhergestellt werden.

#### **Kernfunktionen:**

- Laufwerk-Backup zu einem lokalen Storage und in die Acronis Cloud (S[. 46\)](#page-45-1)
- Datei-Backup zu einem lokalen Storage (Speichergerät) und in die Acronis Cloud (S[. 48\)](#page-47-0)
- Boot-Medien (Notfallmedien) (S[. 164\)](#page-163-0)
- Klonen von Festplattenlaufwerken (S[. 154\)](#page-153-2)
- Archivierung von Daten (S. [126\)](#page-125-1)
- Data Protection für die ganze Familie (S[. 131\)](#page-130-1)
- Dateisynchronisierung (S. [141\)](#page-140-1)
- Extrafunktionen (Tools) für den Bereich 'Sicherheit' und 'Schutz der Privatsphäre' (S. [163\)](#page-162-0)

### **Erste Schritte**

Erfahren Sie, wie Sie Ihren Computer mit zwei einfachen Schritten sichern können: "Ihr System schützen (S. [16\)](#page-15-2)".

# <span id="page-6-2"></span>1.2 Neu in dieser Version

#### **Backup-Versionen manuell bereinigen**

Übernehmen Sie noch mehr Kontrolle über Ihre lokalen Backups, um Ihren Speicherplatz besser zu verwalten. Mit unserem neuen Backup-Bereinigungswerkzeug können Sie Speicherplatz freigeben, indem Sie nicht mehr benötigte Backup-Versionen freigeben. Behalten Sie, was Sie noch brauchen – und löschen Sie, was Sie nicht mehr brauchen.

#### **Acronis Survival Kit**

Um Ihren Computer bei einem Ausfall zuverlässig wiederherstellen zu können, benötigen Sie zwei wichtige Komponenten – ein Backup Ihres Systemlaufwerks und ein Boot-Medium (Notfallmedium). Das Acronis Survival Kit ist ein externes Laufwerk, welches beide Komponenten enthalten kann, sodass Sie auf einem einzigen Gerät alles vorliegen haben, was zur Wiederherstellung Ihres Computers erforderlich ist. Um ein Acronis Survival Kit erstellen zu können, benötigen Sie eine externe Festplatte oder einen USB-Stick, die/der größer als 32 GB ist.

**Office 365-Daten per Backup sichern**

Acronis True Image kann Ihre Microsoft Outlook-Postfächer und Microsoft OneDrive-Daten schützen, indem es diese per Backup in die zuverlässige Acronis Cloud sichert. Außerdem können Sie nach dem Upload in die Acronis Cloud jederzeit und mit jedem internetfähigen Gerät auf all Ihre gesicherten Inhalte zugreifen (sofern das Gerät unterstützt und von Ihnen dazu berechtigt wird).

### **Active Protection für Netzwerkfreigaben und NAS-Geräte**

Acronis Active Protection (S. [134\)](#page-133-0), unsere branchenführende Ransomware-Abwehrtechnologie, kann jetzt auch Ihre Netzwerkfreigaben und NAS-Geräte schützen.

### **Active Protection vor illegalem Krypto-Mining**

Acronis Active Protection (S. [134\)](#page-133-0) kann potenzielle Krypto-Mining-Malware erkennen und Ihre PC-Ressourcen sowie Ihren Netzwerkverkehr gegen unberechtigte Nutzung absichern.

### **Verbesserte Flexibilität für die Backup-Planung**

Eine neue Option für die Backup-Planung ermöglicht es, Backups zu starten, wenn ein externes Laufwerk angeschlossen wird (S. [61\)](#page-60-0). Erstellen Sie einen neuen Backup-Plan und aktivieren Sie diese Option: Ihr Backup wird daraufhin automatisch das nächste Mal gestartet, wenn Sie ein bestimmtes USB-Laufwerk an Ihren PC anschließen.

### **Verbessertes Cloud Backup**

Mit einer neuen Technologie ermöglicht Acronis bei der Sicherung von Dateien in die Cloud eine noch höhere Performance und Backup-Geschwindigkeit. Das heißt, dass unser (wie von unabhängigen Testern bestätigt) ohnehin schon schnellstes Cloud Backup damit noch besser wird. Unser sicherer Offsite-Storage verschlüsselt Ihre Daten dabei so zuverlässig, dass der Schutz Ihrer Daten jederzeit gewährleistet ist.

### **Verbesserter WinPE Media Builder**

Bei den Acronis True Image WinPE-Medien gibt es zwei wichtige Verbesserungen:

- Sie können einem WinPE-Medium Treiber hinzufügen.
- Das Acronis WinPE-Medium erkennt Netzwerkadapter und kann Netzwerkeinstellungen konfigurieren, sodass Sie Wiederherstellungen auch über eine (W)LAN-Verbindung durchführen können.

# <span id="page-7-0"></span>1.3 Systemanforderungen und unterstützte Medien

# <span id="page-7-1"></span>1.3.1 Minimale Systemanforderungen

Acronis True Image 2019 erfordert mindestens folgende Hardware:

- Pentium-Prozessor mit 1 GHz
- $-1$  GB RAM
- 3.5 GB freier Speicherplatz auf einem Festplattenlaufwerk
- Ein CD-RW-/DVD-RW-Laufwerk oder USB-Stick zur Erstellung eines Boot-Mediums (es sind über 600 MB freier Speicherplatz erforderlich)
- Eine Bildschirmauflösung von 1024 x 768
- Maus oder anderes Zeigegerät (empfohlen)

Andere Anforderungen:

 Für die Produktaktivierung und alle Funktionen, die auf der Acronis Cloud basieren (z.B. Online Backup, Archivierung und Synchronisierung in die Cloud) , wird eine Internetverbindung benötigt. Sollte Ihr Rechner keine Internetverbindung haben, können Sie das Produkt dennoch aktivieren –

und zwar über einen anderen Computer, der über eine Internetverbindung verfügt. Ausführliche Informationen dazu finden Sie im Abschnitt 'Acronis True Image 2019 aktivieren (S. [12\)](#page-11-0)'.

Sie benötigen administrative Berechtigungen, um Acronis True Image 2019 ausführen zu können.

# <span id="page-8-0"></span>1.3.2 Unterstützte Betriebssysteme

Acronis True Image 2019 wurde auf folgenden Betriebssystemen getestet:

- Windows 10 (alle Editionen, einschließlich dem Oktober 2018 Update)\*
- Windows 8.1 (alle Editionen)
- Windows 8 (alle Editionen)
- Windows 7 SP1 (alle Editionen)
- Windows XP SP3 (32 Bit) \*\*
- Windows Home Server 2011

\*Beta-Versionen werden nicht unterstützt. Weitere Informationen dazu finden Sie unter https://kb.acronis.com/content/60589.

\*\* eingeschränkte Unterstützung. Einige Funktionen arbeiten möglicherweise nicht richtig. Beispielsweise das Online Dashboard und die Archivierung.

Acronis True Image 2019 ermöglicht die Erstellung einer bootfähigen CD-R/DVD-R oder eines bootfähigen USB-Sticks, mit der/dem Sie Backups und Wiederherstellungen von Laufwerken bzw. Volumes auf Computern mit Intel-/AMD-basierten Betriebssystemen (einschließlich Linux®) durchführen können. Beachten Sie, dass Intel-basierte Apple Macintosh-Computer nicht unterstützt werden.

*Warnung! Eine erfolgreiche Wiederherstellung wird nur für unterstützte Betriebssysteme garantiert. Andere Betriebssysteme können mithilfe eines 'Sektor-für-Sektor'-Backups gesichert werden. Nach einer Wiederherstellung kann es jedoch sein, dass das entsprechende System nicht mehr bootfähig ist.*

# <span id="page-8-1"></span>1.3.3 Unterstützte Dateisysteme

- NTFS
- $\blacksquare$  Ext2/Ext3/Ext4
- ReiserFS(3)  $*$
- $\blacksquare$  Linux SWAP \*
- HFS+\*/HFSX\*
- $\blacksquare$  FAT16/32/exFAT \* \*\*

\* Bei diesen Dateisystemen werden nur Backup-/Recovery-Aktionen von/mit kompletten Laufwerke bzw. Volumes unterstützt.

\*\* Bei diesen Dateisystemen werden nur Recovery-Aktionen von/mit kompletten Laufwerke bzw. Volumes unterstützt (und ohne Größenanpassungen).

Wenn ein Dateisystem nicht unterstützt wird oder beschädigt ist, kann Acronis True Image 2019 dessen Daten dennoch mithilfe eines 'Sektor-für-Sektor'-Backups sichern.

# <span id="page-9-0"></span>1.3.4 Unterstützte Typen von Internetverbindungen

Die nachfolgende Tabelle zeigt, welchen Möglichkeiten zur Internetverbindung von den Produktfunktionen unterstützt werden.

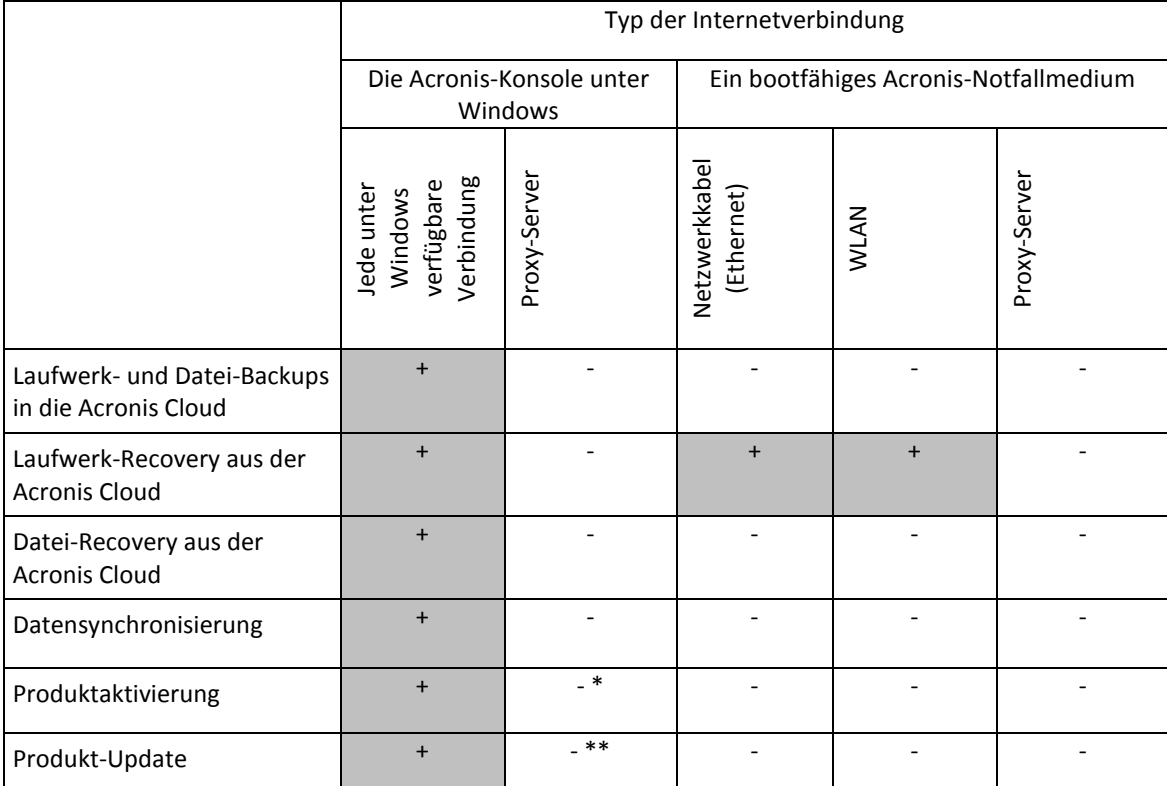

\* - Sie können das Produkt mit einem Aktivierungscode aktivieren. Weitere Details finden Sie im Abschnitt '**Aktivierung von einem anderen Computer aus**' des Kapitels 'Acronis True Image 2019 aktivieren (S[. 12\)](#page-11-0)'.

\*\* - Laden Sie zum Update des Produkts die neuere Produktversion von der Acronis-Website herunter und installieren Sie diese Version über die bereits vorhandene.

# <span id="page-9-1"></span>1.3.5 Unterstützte Speichermedien

- Festplatten und ähnliche Laufwerke\*
- SSD-Laufwerke (Solid State Drives)
- Per Netzwerk angebundene Speichergeräte (NAS)
- FTP-Server\*\*
- CD-R/RW, DVD-R/RW, DVD+R (einschließlich Double-Layer DVD+R), DVD+RW, DVD-RAM, BD-R, BD-RE
- Über USB 1.1 / 2.0 / 3.0, eSATA, FireWire (IEEE-1394), SCSI und PC-Card angeschlossene Speichergeräte

\* Limitierungen bei Aktionen mit dynamischen Datenträgern:

- Das Erstellen einer Acronis Secure Zone auf dynamischen Datenträgern wird nicht unterstützt.
- Die Wiederherstellung eines dynamischen Volumes als dynamisches Volume und bei gleichzeitiger manueller Größenanpassung wird nicht unterstützt.
- Try&Decide® kann nicht verwendet werden, um dynamische Datenträger zu schützen.

Die Aktion 'Laufwerk klonen' wird für dynamische Datenträger nicht unterstützt.

\*\* Ein FTP-Server muss den passiven File-Transfer-Modus erlauben. Acronis True Image 2019 teilt ein Backup in Dateien mit einer Größe von je 2 GB auf, wenn Sie Backups direkt zu einem FTP-Server (als Ziel) erstellen.

Die Firewall-Einstellungen des Quellcomputers sollten die Ports 20 und 21 geöffnet haben (für TCPund UDP-Protokolle). Der Windows-Dienst **Routing und RAS** sollte deaktiviert sein.

# <span id="page-10-0"></span>1.4 Acronis True Image 2019 installieren

### **Acronis True Image 2019 installieren**

#### **So installieren Sie Acronis True Image 2019:**

- 1. Starten Sie die Setup-Datei. Vor dem eigentlichen Start der Installation wird Acronis True Image 2019 prüfen, ob ein neueres Build übers Internet verfügbar ist. Wenn ja, wird diese neuere Version zur Installation angeboten.
- 2. Klicken Sie auf **Installieren**.

Acronis True Image 2019 wird auf Ihrem System-Volume installiert (üblicherweise das Volume mit dem Laufwerksbuchstaben C:).

- 3. Klicken Sie nach Abschluss der Installation auf **Anwendung starten**.
- 4. Lesen und akzeptieren Sie die Bedingungen der Lizenzvereinbarung für Acronis True Image 2019 und Bonjour.

Die Bonjour-Software wird auf Ihrem Computer installiert, um eine erweiterte Unterstützung für NAS-Geräte bereitzustellen. Sie können die Software bei Bedarf jederzeit wieder deinstallieren.

Sie können außerdem zustimmen, dass Sie am 'Acronis Programm zur Kundenzufriedenheit (CEP)' teilnehmen wollen. Sie können diese Einstellung jederzeit ändern.

5. Melden Sie sich im geöffneten Fenster an Ihrem Acronis Konto an. Das Produkt wird automatisch aktiviert.

Sie können diesen Schritt überspringen. Geben Sie dann Ihre Seriennummer ein und klicken Sie auf **Aktivieren**.

Weitere Informationen finden Sie im Abschnitt 'Acronis Konto (S[. 27\)](#page-26-0)'.

### **Reparatur einer fehlerhaften Installation von Acronis True Image 2019**

Wenn Acronis True Image 2019 nicht mehr läuft oder Fehler verursacht, sind möglicherweise Teile des Programms beschädigt. Um dieses Problem zu beheben, müssen Sie zuerst das Programm wiederherstellen. Starten Sie dazu erneut den Installer von Acronis True Image 2019. Das Installationsprogramm erkennt Acronis True Image 2019 automatisch und bietet an, das Programm zu reparieren oder zu entfernen.

#### **Acronis True Image 2019 entfernen**

Wählen Sie unter Windows XP die Befehlsfolge: **Start** –> **Systemsteuerung** –> **Software** –> **Acronis True Image 2019** –> **Entfernen**. Folgen Sie anschließend den Anweisungen auf dem Bildschirm. Sie müssen den Computer anschließend neu starten, um den Task abzuschließen.

Falls Sie Windows 10 verwenden, klicken Sie auf **Start** –> **Einstellungen** –> **System** –> **Apps & Features** –> **Acronis True Image 2019** –> **Deinstallieren**.

Falls Sie Windows 8 verwenden, dann klicken Sie auf das Symbol 'Einstellungen' und wählen Sie **Systemsteuerung** –> **Programm deinstallieren** –> **Acronis True Image 2019** –> **Deinstallieren**.

Falls Sie Windows 7 verwenden, wählen Sie die Befehlsfolge **Start** –> **Systemsteuerung** –> **Programme und Funktionen** –> **Acronis True Image 2019** –> **Deinstallieren**.

*Falls Sie eine Acronis Secure Zone oder Acronis Nonstop Backup (S[. 40\)](#page-39-0) verwendet haben, bestimmen Sie im nun angezeigten Fenster, was mit der Secure Zone und den Nonstop Backup Storages geschehen soll.*

### **Upgrade von einer älteren Version von Acronis True Image**

Falls Sie Acronis True Image 2017 oder Acronis True Image 2018 als derzeitige Version von Acronis True Image einsetzen, führt die neue Version einfach nur ein Update der alten Version durch. Es ist also nicht notwendig, die alte Version zu entfernen und das Programm komplett neu zu installieren. Falls die von Ihnen aktuell verwendete Version jedoch älter (als die genannten Versionen) ist, empfehlen wir Ihnen, Ihre derzeitige Version zuerst zu entfernen, bevor Sie die neue aufspielen.

Beachten Sie, dass Backups, die mit neueren Programmversionen erstellt werden, möglicherweise nicht kompatibel zu früheren Programmversionen sind. Wenn Sie Acronis True Image also auf eine frühere Version zurücksetzen, müssen Sie vermutlich Ihre Backups mit der älteren Version neu erstellen. Es wird daher dringend empfohlen, nach jedem Produkt-Upgrade auch ein neues Boot-Medium zu erstellen.

# <span id="page-11-0"></span>1.5 Acronis True Image 2019 aktivieren

Um Acronis True Image 2019 nutzen zu können, müssen Sie es über das Internet aktivieren. Ohne Aktivierung können Sie das Produkt für 30 Tage mit vollem Funktionsumfang nutzen. Wenn Sie es innerhalb dieses Zeitraums nicht aktivieren, steht Ihnen anschließend nur noch die Programmfunktion 'Recovery' (Wiederherstellung) zur Verfügung.

### **Acronis True Image 2019 aktivieren**

Sie können Acronis True Image 2019 entweder von Ihrem Rechner aus aktivieren oder, wenn Ihr Rechner keine Internetverbindung hat, von einem anderen Rechner aus.

#### **Aktivierung auf einem Rechner mit Internetverbindung**

Falls Ihr Computer mit dem Internet verbunden ist, wird das Produkt automatisch aktiviert.

Hat der Computer, auf dem Sie Acronis True Image 2019 installieren, keine Internetverbindung oder kann sich das Programm nicht mit dem Acronis Activation Server verbinden, dann klicken Sie in der Seitenleiste auf **Konto** und wählen Sie eine der folgenden Aktionen aus:

- **Erneut versuchen** verwenden Sie diese Option, um eine erneute Verbindung mit dem Acronis Activation Server zu versuchen.
- **Offline aktivieren** Sie können das Programm manuell von einem anderen Computer aus aktivieren, der über eine Internetverbindung verfügt (siehe nachfolgend).

#### **Aktivierung von einem anderen Computer aus**

Wenn Ihr Rechner keine Internetverbindung hat, können Sie Acronis True Image 2019 auch über einen anderen Rechner mit Internetverbindung aktivieren.

#### **So aktivieren Sie das Produkt von einem anderen Computer aus:**

- 1. Installieren Sie Acronis True Image 2019 auf Ihrem Computer und starten Sie es.
- 2. Klicken Sie in der Seitenleiste auf **Konto** und dann auf **Offline aktivieren**.
- 3. Führen Sie im Aktivierungsfenster von Acronis True Image 2019 drei einfache Schritte aus:
- 1. Speichern Sie Ihren Installationscode als Datei. Klicken Sie dafür auf die Schaltfläche **In Datei speichern** und spezifizieren Sie ein Wechselmedium als Speicherort für die Datei an (z.B. einen USB-Stick). Sie können den Code auch einfach auf einem Zettel notieren.
- 2. Öffnen Sie im Browser des anderen Rechners (mit der Internetverbindung) die Webseite https://www.acronis.com/activation/. Befolgen Sie die Bildschirmanweisungen, um über den Installationscode Ihren Aktivierungscode zu erhalten. Speichern Sie den Aktivierungscode als Datei auf einem Wechselmedium (z.B. einem USB-Stick) oder notieren Sie ihn auf einem Zettel.
- 3. Klicken Sie auf Ihrem Computer auf die Schaltfläche **Von Datei laden** und geben Sie dann den Pfad zur Datei mit dem Aktivierungscode an. Alternativ können Sie den Aktivierungscode auch manuell in das Feld eingeben (und Ihren Zettel dabei als Vorlage verwenden).
- 4. Klicken Sie auf **Aktivieren**.

Zusätzlich können Sie sich englischsprachige Video-Anleitungen unter folgender Adresse anschauen: https://goo.gl/DHd1h5.

# **Das Problem 'Zu viele Aktivierungen'**

Mögliche Ursachen des Problems:

 **Sie haben die maximale Anzahl der Computer, auf denen Acronis True Image 2019 installiert ist, überschritten.**

Sie haben beispielsweise nur eine Lizenz oder eine Seriennummer für lediglich einen Computer – und versuchen, Acronis True Image auf einem zweiten Computer zu installieren.

#### **Lösungen:**

- Geben Sie eine neue Seriennummer ein. Sollten Sie noch keine haben, dann können Sie diese über den integrierten Acronis Store oder über die Acronis Website erwerben.
- Verschieben Sie die Lizenz von Ihrem anderen Computer, auf dem das Produkt bereits aktiviert ist, auf bzw. zu Ihrem neuen Computer. Wählen Sie dazu denjenigen Computer aus, von dem aus Sie die Lizenz verschieben wollen. Beachten Sie, dass Acronis True Image auf diesem Computer deaktiviert wird.

**Sie installieren Windows neu oder ändern die Hardware Ihres Computers.**

Sie führen beispielsweise bei Ihrem Computer ein Upgrade Ihres Mainboards oder Prozessors durch. Die Aktivierung geht verloren, weil Acronis True Image Ihren Computer als neu ansieht.

#### **Lösung:**

Um Acronis True Image auf Ihrem Computer neu aktivieren zu können, wählen Sie denselben Computer aus der Liste über seinen alten (bisherigen) Namen aus.

### **Ihre Abonnementlizenzen manuell verwalten**

Wenn Sie eine abonnementbasierte Version von Acronis True Image 2019 verwenden, können Sie die entsprechende(n) Lizenz(en) manuell auf der Acronis Website verwalten. Sie können Folgendes tun:

- Lizenzen zwischen Ihren Computer verschieben
- Lizenzen zwischen Ihren Konten übertragen
- **Eine Lizenz von einem Computer entfernen**
- Produktaktivierungskonflikte lösen (inkl. dem Problem 'Zu viele Aktivierungen')
- Neue Lizenzen kaufen

#### **So verwalten Sie Lizenzen:**

1. Gehen Sie zu 'https://account.acronis.com/' und melden Sie sich mit Ihrem Acronis Konto an.

2. Suchen Sie im Bereich '**Produkte**' den Eintrag für 'Acronis True Image 2019' und klicken Sie dann auf **Verwalten**.

# <span id="page-13-0"></span>1.6 Informationen zur Testversion

### **Allgemeine Beschränkungen**

Sie können mit der Testversion von Acronis True Image 2019 nur während des 30-tägigen Testzeitraums arbeiten. Dabei gibt es folgende Einschränkungen:

- Das Klonen von Laufwerken ist deaktiviert.
- Beim Booten mit einem Acronis Boot-Medium ist nur die Aktion 'Recovery' (Wiederherstellung) verfügbar.

### **Synchronisierung**

Die Möglichkeit zur Datensynchronisierung ist ohne Einschränkung verfügbar, aber nach Ablauf des Testzeitraums gilt:

- Ihr Computer wird von allen Synchronisierungen (Syncs) ausgeschlossen. Wenn Sie die Vollversion von Acronis True Image 2019 aktiviert haben, können Sie sich mit den Synchronisierungen wieder verbinden.
- Alle synchronisierten Dateiversionen werden aus der Acronis Cloud dauerhaft gelöscht.

### **Acronis Cloud**

Für den Testzeitraum stehen Ihnen 1000 GB Cloud-Speicherplatz zur Verfügung. Sie können diesen Speicherplatz verwenden, um Ihre Online Backups, Archive und synchronisierten Dateiversionen zu speichern. Nach Ablauf des Testzeitraums funktioniert die Acronis Cloud noch für 30 Tage im Modus 'Nur Recovery'. Nach Ablauf dieses Zeitraums können Sie den Acronis Cloud Service nicht mehr verwenden und Ihre Daten werden komplett aus der Cloud gelöscht.

# **Die Vollversion kaufen**

Sie können die Vollversion auf der Acronis Website erwerben oder die integrierte Kauffunktion verwenden. Details finden Sie unter Upgrade von Acronis True Image 2019 (S[. 14\)](#page-13-1).

# <span id="page-13-1"></span>1.7 Acronis True Image 2019 per Upgrade aktualisieren

Falls Sie Acronis True Image 2017 oder Acronis True Image 2018 als derzeitige Version von Acronis True Image einsetzen, führt die neue Version einfach nur ein Update der alten Version durch. Es ist also nicht notwendig, die alte Version zu entfernen und das Programm komplett neu zu installieren. Falls die von Ihnen aktuell verwendete Version jedoch älter (als die genannten Versionen) ist, empfehlen wir Ihnen, Ihre derzeitige Version zuerst zu entfernen, bevor Sie die neue aufspielen.

Backups, die Sie mit einer früheren Version von Acronis True Image erstellt haben, sind vollständig mit neueren bzw. dieser aktuellen Produktversionen kompatibel. Nach Beendigung des Upgrade-Prozesses werden Ihre gesamten Backups automatisch in die Backup-Liste der neuen Programmversion aufgenommen.

Es wird daher dringend empfohlen, nach jedem Produkt-Upgrade auch ein neues Boot-Medium zu erstellen.

### **Die Vollversion während der Nutzung der Testversion kaufen**

**So können Sie die Vollversion des Produkts erwerben:**

- 1. Starten Sie Acronis True Image 2019.
- 2. Klicken Sie in der Seitenleiste auf **Konto** und dann auf **Vollversion kaufen**. Die integrierte Kaufmöglichkeit (Store) wird geöffnet.
- 3. Wählen Sie die Lizenz, die Sie erwerben möchten, und klicken Sie dann auf **Jetzt kaufen**.
- 4. Geben Sie Ihre Zahlungsinformationen an.

### **Update von Acronis True Image 2019**

#### **So führen Sie ein Update von Acronis True Image aus:**

- 1. Starten Sie Acronis True Image 2019.
- 2. Klicken Sie in der Seitenleiste auf **Konto**.

Falls eine neue Version verfügbar ist, wird Ihnen neben der aktuellen Build-Nummer eine entsprechende Meldung angezeigt.

- 3. Klicken Sie auf **Herunterladen und installieren**. *Stellen Sie vor dem Download sicher, dass Ihre Firewall den Download-Vorgang nicht blockieren wird.*
- 4. Klicken Sie nach dem Download der neuen Version auf **Jetzt installieren**.

Wenn Sie die automatische Prüfung auf Updates nutzen wollen, gehen Sie zur Registerkarte **Einstellungen** und aktivieren Sie dort das Kontrollkästchen **Beim Start automatisch auf Updates prüfen**.

### **Integrierte Kaufmöglichkeit**

Acronis True Image 2019 stellt Ihnen einen integrierten Shop in Form einer 'In-App'-Kaufmöglichkeit zur Verfügung. Über diesen Shop können Sie:

- Die Vollversion von Acronis True Image 2019 kaufen.
- Ein Acronis True Image-Abonnement kaufen.
- Mehr Speicherplatz in der Acronis Cloud kaufen.

Sie gelangen zum In-App-Shop, wenn Sie in der Registerkarte **Konto** auf **Acronis Store** klicken. Dort wird Ihnen der In-App-Shop mit allen verfügbaren Kaufoptionen angezeigt.

# <span id="page-14-0"></span>1.8 Technischer Support

### **Maintenance- und Support-Programm**

Wenn Sie Unterstützung für Ihr Acronis-Produkt benötigen, besuchen Sie https://www.acronis.de/support/.

### **Produkt-Updates**

Sie können für all Ihre registrierten Acronis-Software-Produkte jederzeit Updates von unserer Website herunterladen, nachdem Sie sich unter **Mein Konto** (https://account.acronis.com/) eingeloggt und Ihr Programm registriert haben. Weitere Informationen auch in den (englischsprachigen) Artikel unter **Produkte auf der Acronis Website registrieren** (https://kb.acronis.com/de/content/11044) und **Acronis-Website – Benutzeranleitung** (https://kb.acronis.com/de/content/20611).

# <span id="page-15-0"></span>2 Erste Schritte

# **Themen**

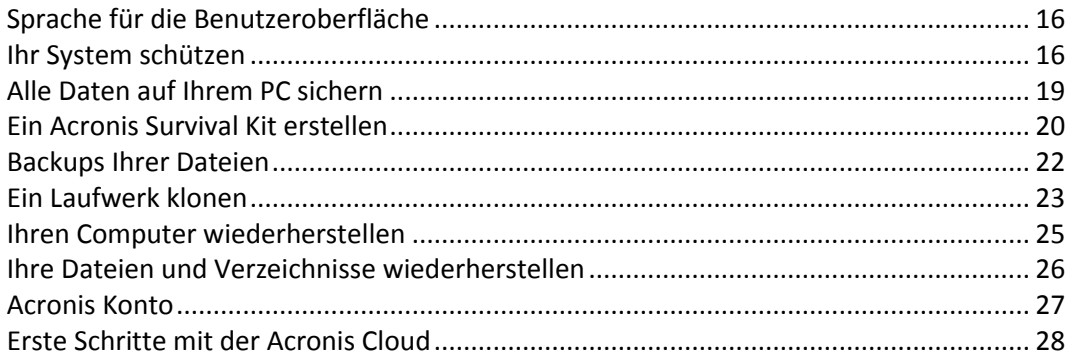

# <span id="page-15-1"></span>2.1 Sprache für die Benutzeroberfläche

Legen Sie direkt zu Beginn Ihre bevorzugte Sprache für die Benutzeroberfläche von Acronis True Image 2019 fest. Standardmäßig ist diejenige Sprache vorausgewählt, die in Ihrem Windows-Betriebssystem als Anzeigesprache festgelegt ist.

### **So ändern Sie die Benutzeroberflächensprache:**

- 1. Starten Sie Acronis True Image 2019.
- 2. Wählen Sie im Programmbereich **Einstellungen** die von Ihnen bevorzugte Sprache aus der angezeigten Liste aus.

# <span id="page-15-2"></span>2.2 Ihr System schützen

### **So schützen Sie Ihr System:**

- 1. Sichern Sie Ihren Computer (S. [17\)](#page-16-0).
- 2. Erstellen Sie ein Boot-Medium (S[. 18\)](#page-17-0).

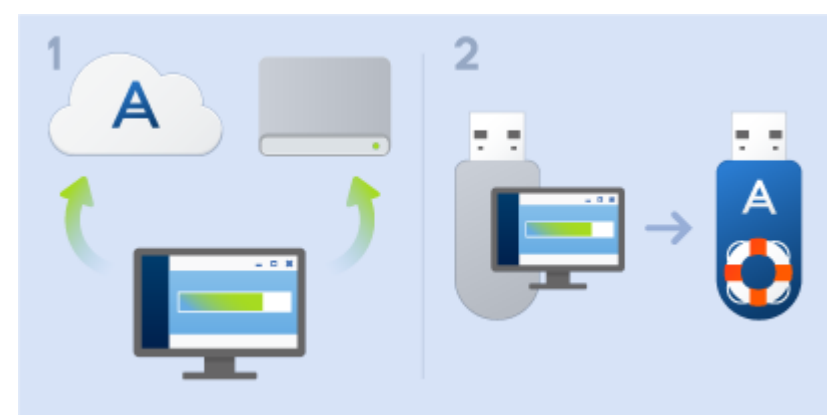

Wir empfehlen Ihnen, das Notfallmedium zu testen (wie im Abschnitt 'So stellen Sie sicher, dass Ihr Notfallmedium bei Bedarf auch funktioniert (S[. 170\)](#page-169-0)' beschrieben).

# <span id="page-16-0"></span>2.2.1 Schritt 1: Backup Ihres Computers

### **Wann sollte ich meinen Computer per Backup sichern?**

Erstellen Sie eine neue Backup-Version nach jedem signifikanten 'Ereignis', das in Ihrem System aufgetreten ist.

Beispiele für solche Ereignisse sind:

- Sie haben einen neuen Computer gekauft.
- Sie haben Windows auf Ihrem Computer neu installiert.
- Sie haben die Systemeinstellungen (beispielsweise für Zeit, Datum, Sprache) geändert und alle notwendigen Programme auf Ihrem neuen Computer installiert.
- Wichtige System-Updates.

*Um sicherzustellen, dass Sie ein Laufwerk in einem fehlerfreien Zustand sichern, ist es empfehlenswert, dieses vor dem Backup auf Viren zu überprüfen. Verwenden Sie dafür ein entsprechendes Antivirus-Programm. Beachten Sie, dass diese Aktion eine beträchtliche Zeit benötigen kann.*

### **Wie erstelle ich ein Backup meines Computers?**

Es stehen zwei Optionen zur Verfügung, wenn Sie Ihr System schützen wollen:

**Ein 'Backup des kompletten PCs' (empfohlen)**

Hierbei sichert Acronis True Image alle vorhandenen internen Festplattenlaufwerke im sogenannten Laufwerk-Modus. Dieses Backup enthält dann das Betriebssystem, alle installierten Programme, alle Systemeinstellungen und all Ihre persönlichen Daten (Fotos, Musikdateien und Dokumente eingeschlossen). Weitere Informationen finden Sie im Abschnitt 'Alle Daten auf Ihrem PC sichern (S[. 19\)](#page-18-0)'.

#### **Ein 'Backup des System-Laufwerks'**

Sie können bei dieser Backup-Art zudem wählen, ob nur das System-Volume oder das komplette System-Laufwerk gesichert werden soll. Weitere Informationen finden Sie im Abschnitt 'Backup von Laufwerken und Volumes (S[. 46\)](#page-45-1)'.

Wir empfehlen nicht, dass Sie für die Sicherung Ihres System vorrangig das Nonstop Backup verwenden. Denn diese Technologie ist primär für den Schutz von häufig geänderten Dateien ausgelegt. Um die Sicherheit Ihres Systems zu gewährleisten, sollten Sie stattdessen eine der anderen Planungsvarianten verwenden. Weitere Informationen mit Beispielen finden Sie im Abschnitt 'Beispiele für benutzerdefinierte Schemata (S. [66\)](#page-65-0)'. Weitere Informationen zur Nonstop Backup-Funktion finden Sie im Abschnitt 'Acronis Nonstop Backup verwenden (S[. 40\)](#page-39-0)'.

#### **So sichern Sie Ihre Computer:**

- 1. Starten Sie Acronis True Image 2019.
- 2. Klicken Sie in der Seitenleiste auf **Backup**.

Falls dies Ihr erstes Backup ist, wird Ihnen der Bildschirm zur Backup-Konfiguration angezeigt. Falls Sie bereits einige Backups in der Backup-Liste haben, klicken Sie auf **Backup hinzufügen**.

3. Klicken Sie auf das Symbol **Backup-Quelle** und wählen Sie **Kompletter PC**.

Falls Sie nur Ihr System-Laufwerk sichern wollen, klicken Sie auf **Laufwerke und Volumes**. Wählen Sie anschließend Ihr System-Volume (hat normalerweise den Laufwerksbuchstaben C:) sowie das Volume 'System-reserviert' aus (sofern vorhanden).

4. Klicken Sie auf das Symbol für **Backup-Ziel** und wählen Sie den Speicherplatz für das Backup (vergleiche die unteren Empfehlungen).

#### 5. Klicken Sie auf **Backup jetzt**.

**Ergebnis:** In der Backup-Liste erscheint eine neue Backup-Box. Wenn Sie später eine neue Version dieses Backups erstellen wollen, wählen Sie einfach die entsprechende Backup-Box in der Liste aus und klicken Sie auf **Backup jetzt**.

### **Wo sollte ich meine Laufwerk-Backups speichern?**

- **Eine gute Wahl:** Ein gängiges internes Festplattenlaufwerk.
- **Die bessere Wahl:** Die Acronis Secure Zone (S. [183\)](#page-182-0). Dabei handelt es sich um ein spezielles, geschütztes Volume auf einem Ihrer lokalen Festplattenlaufwerke, welches besonders auf die Speicherung von Backups ausgelegt ist.
- **Die beste Wahl:** die Acronis Cloud (S[. 28\)](#page-27-0) oder ein externes Festplattenlaufwerk.

Weitere Informationen finden Sie im Abschnitt 'So entscheiden Sie, wo Sie Ihre Backups speichern (S. [37\)](#page-36-0)'.

# **Wie viele Backup-Versionen benötige ich?**

Sie benötigen in den meisten Fällen 2-3 (maximal 4-6) Backup-Versionen Ihres kompletten PCs (bzw. seiner Inhalte) oder des System-Laufwerks (siehe weiter oben zu Informationen darüber, wann Backups erstellt werden sollten). Sie können die Anzahl der Backup-Versionen mithilfe automatischer Bereinigungsregeln steuern. Weitere Informationen finden Sie im Abschnitt 'Benutzerdefinierte Schemata (S. [64\)](#page-63-0)'.

Beachten Sie, dass die erste Backup-Version (die Voll-Backup-Version) die wichtigste ist. Diese ist auch die größte, weil Sie alle auf dem Laufwerk gespeicherten Daten enthält. Nachfolgende Backup-Versionen (die inkrementellen und differentiellen Backup-Versionen) können zudem nach bestimmten Schemata organisiert sein. Diese Versionen enthalten nur Daten, die geändert wurden. Dies ist der Grund, warum sie von der Voll-Backup-Version abhängig sind – und folglich die Voll-Backup-Version so wichtig ist.

Ein Laufwerk-Backup wird standardmäßig mit dem Schema 'Inkrementell' erstellt. In den meisten Fällen ist dieses Schema optimal.

*Für erfahrene Benutzer: es ist eine gute Idee, 2-3 Voll-Backup-Versionen zu erstellen und diese auf unterschiedlichen Speichergeräten zu hinterlegen. Diese Methode ist sehr zuverlässig.*

# <span id="page-17-0"></span>2.2.2 Schritt 2: Bootfähiges Notfallmedium erstellen

# **Was ist ein Boot-Medium (auch 'bootfähiges Medium' oder 'Bootable Media' genannt)?**

Ein Boot-Medium basiert auf einem Wechselmedium wie einer beschreibbaren CD/DVD oder einem USB-Stick. Mit diesem Medium können Sie Ihren Rechner booten und Acronis True Image eigenständig ausführen, wenn Ihr Betriebssystem selbst nicht mehr (fehlerfrei) starten kann. Sie können einen solchen Datenträger durch Verwendung des Acronis Media Builders bootfähig machen.

# **Wie erstelle ich ein Boot-Medium?**

- 1. Legen Sie eine beschreibbare CD/DVD ein oder schließen Sie ein bootbares USB-Laufwerk (normalerweise ein USB-Stick) an.
- 2. Starten Sie Acronis True Image 2019.
- 3. Klicken Sie in der Seitenleiste auf **Extras** und dann auf **Rescue Media Builder**.
- 4. Wählen Sie im ersten Schritt den Eintrag **Einfach**.
- 5. Wählen Sie das Gerät, das zum Erstellen des bootfähigen Mediums verwendet werden soll.
- 6. Klicken Sie auf **Fertig stellen**.

### **Wie verwende ich ein Boot-Medium?**

Verwenden Sie das bootfähige Medium, um Ihren Computer wiederherzustellen, wenn Windows nicht mehr startfähig ist.

- 1. Verbinden Sie das Boot-Medium mit Ihrem Computer (legen Sie die CD bzw. DVD ein oder schließen Sie den USB-Stick an).
- 2. Konfigurieren Sie die Boot-Reihenfolge in Ihrem BIOS so, dass das Gerät Ihres Boot-Mediums (CD/DVD-Laufwerk oder USB-Stick) das primäre Boot-Gerät ist.

Weitere Informationen finden Sie im Abschnitt 'Boot-Reihenfolge im BIOS arrangieren (S. [109\)](#page-108-0)'.

3. Booten Sie Ihren Computer mit dem Notfallmedium – und wählen Sie dann den Eintrag **Acronis True Image 2019**.

**Ergebnis:** Sobald Acronis True Image geladen wurde, können Sie es verwenden, um Ihren Computer wiederherzustellen.

Weitere Informationen finden Sie im Abschnitt 'Acronis Media Builder (S[. 164\)](#page-163-1)'.

# <span id="page-18-0"></span>2.3 Alle Daten auf Ihrem PC sichern

# **Was ist das Backup eines kompletten PCs?**

Ein Backup des kompletten PCs ist die einfachste Möglichkeit, alle Inhalte Ihres Computers zu sichern. Wir empfehlen die Verwendung dieser Option, wenn Sie sich nicht sicher sind, welche Ihrer Daten per Backup geschützt werden müssen. Falls Sie lediglich Ihr System-Volume sichern wollen, dann informieren Sie sich im Abschnitt 'Backup von Laufwerken und Volumes (S. [46\)](#page-45-1)'.

Wenn Sie den Backup-Typ 'Kompletter PC' auswählen, sichert Acronis True Image alle vorhandenen internen Festplattenlaufwerke im Laufwerk-Modus. Dieses Backup enthält dann das Betriebssystem, alle installierten Programme, alle Systemeinstellungen und all Ihre persönlichen Daten (Fotos, Musikdateien und Dokumente eingeschlossen).

Die Wiederherstellung von einem solchen Backup des kompletten PCs ist ebenfalls eine vereinfachte Prozedur. Sie müssen lediglich das Datum auswählen, auf das hin Ihre Daten zurückgesetzt werden. Acronis True Image stellt alle Daten aus dem Backup an den jeweiligen ursprünglichen Speicherorten wieder her. Beachten Sie, dass Sie weder bestimmte Laufwerke bzw. Volumes wiederherstellen noch das vorgegebene Wiederherstellungsziel ändern können. Falls Sie diese Beschränkungen vermeiden wollen, empfehlen wir, dass Sie Ihre Daten mit einer gewöhnlichen Laufwerk-Backup-Methode sichern. Weitere Informationen finden Sie im Abschnitt 'Backup von Laufwerken und Volumes (S. [46\)](#page-45-1)'.

Sie können außerdem auch einzelne Dateien und Ordner aus einem 'Backup des kompletten PCs' wiederherstellen. Weitere Informationen finden Sie im Abschnitt 'Backup von Dateien und Ordnern (S[. 48\)](#page-47-0)'.

Falls ein Backup des kompletten PCs dynamische Datenträger enthält, stellen Sie Ihre Daten im Volume-Modus wieder her. Das bedeutet, dass Sie die wiederherzustellenden Volumes auswählen und das Recovery-Ziel ändern können. Weitere Details finden Sie unter "Recovery von Laufwerken und Volumes vom Typ 'Dynamisch' oder 'GPT' (S[. 105\)](#page-104-0)".

### **Wie erstelle ich ein Backup des kompletten PCs?**

**So sichern Sie die kompletten Inhalte Ihres Computers:**

- 1. Starten Sie Acronis True Image 2019.
- 2. Klicken Sie in der Seitenleiste auf **Backup**.
- 3. Klicken Sie im unteren Bereich der Backup-Liste auf das Plus-Zeichen (+).
- 4. Klicken Sie auf das Symbol **Backup-Quelle** und wählen Sie **Kompletter PC**.
- 5. Klicken Sie auf das Symbol für '**Backup-Ziel**' und wählen Sie dann einen Zielort für das Backup. Wir empfehlen, dass Sie als Backup-Ziel für Ihren Computer entweder die Acronis Cloud, einen lokalen Storage oder einen Netzwerk-Storage verwenden. Weitere Informationen finden Sie im Abschnitt 'So entscheiden Sie, wo Sie Ihre Backups speichern (S. [37\)](#page-36-0)'.

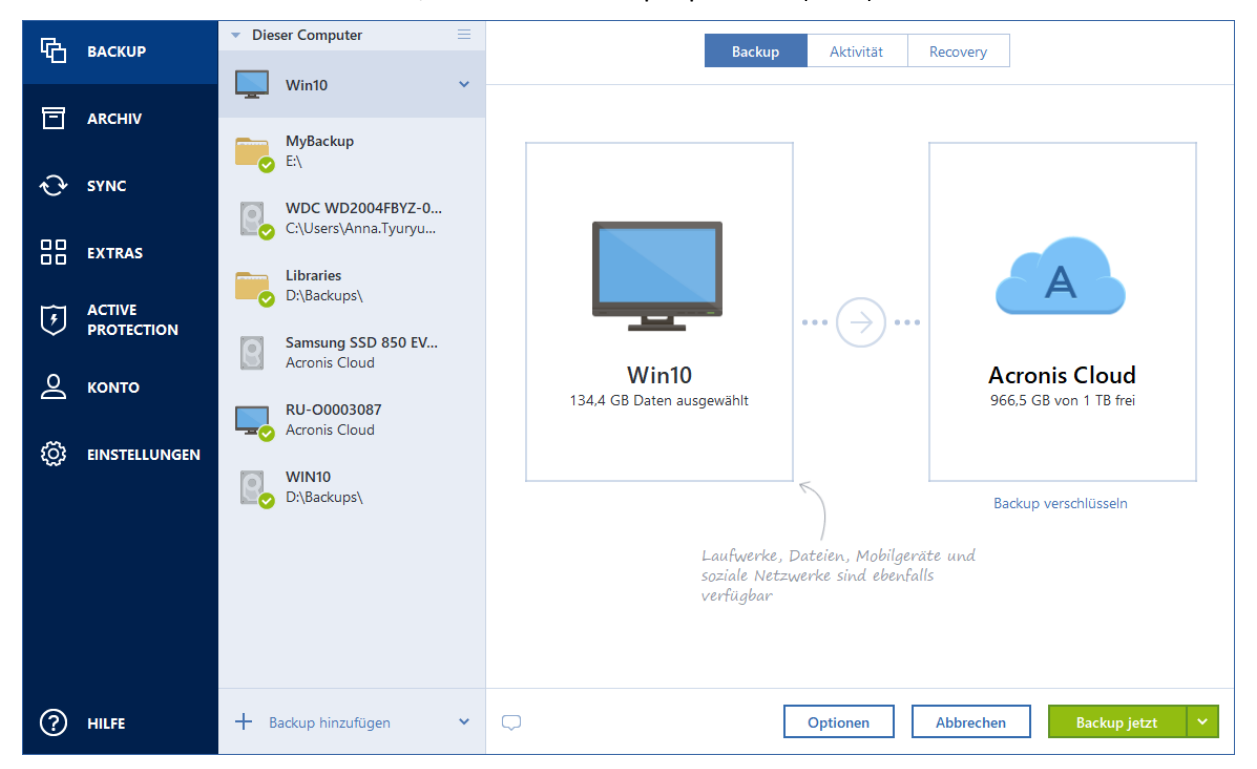

- 6. [Optionaler Schritt] Klicken Sie auf **Optionen**, um das Backup zu konfigurieren (Planung (S[. 59\)](#page-58-0), Backup-Schema (S. [62\)](#page-61-0) und Kennwortschutz (S[. 72\)](#page-71-1) eingeschlossen). Zu weiteren Informationen siehe Backup-Optionen (S. [58\)](#page-57-0).
- 7. Klicken Sie auf **Backup jetzt**.

*Wenn Sie Ihre Daten in die Acronis Cloud sichern, kann die Fertigstellung des ersten Backups eine längere Zeit in Anspruch nehmen. Spätere Backup-Prozesse werden voraussichtlich schneller ablaufen, da via Internet nur Änderungen an den Dateien gesichert werden.*

Zusätzlich können Sie sich englischsprachige Video-Anleitungen unter folgender Adresse anschauen: https://goo.gl/KjW5sM.

# <span id="page-19-0"></span>2.4 Ein Acronis Survival Kit erstellen

# **Was ist ein Acronis Survival Kit?**

Um Ihren Computer bei einem Ausfall zuverlässig wiederherstellen zu können, benötigen Sie zwei wichtige Komponenten – ein Backup Ihres Systemlaufwerks und ein Boot-Medium (Notfallmedium). Meistens liegen diese Komponenten getrennt vor – beispielsweise, weil das System-Backup auf einem externen Laufwerk oder in der Acronis Cloud vorliegt und ein kleiner USB-Stick als Boot-Medium dient. Ein Acronis Survival Kit kombiniert diese beiden Komponenten, sodass Sie ein einziges Gerät erhalten, welches alles enthält, was Sie zur Wiederherstellung Ihres Computers bei

einem Ausfall benötigen. Es handelt sich um ein externes Festplattenlaufwerk, welches die Dateien eines Acronis Boot-Mediums sowie ein Backup Ihres System-Volumes, Ihres kompletten Computers oder eines anderen Laufwerks enthält.

Sie können folgende Geräte als Acronis Survival Kit verwenden:

#### **ein externes Festplattenlaufwerk**

Es sollte größer als 32 GB sein und NTFS, FAT32 oder exFAT als Dateisystem verwenden. Wenn das Laufwerk ein anderes Dateisystem hat, wird Ihnen Acronis True Image 2019 vorschlagen, das Laufwerk zu formatieren.

### **einen USB-Stick (Flash-Speicher-Laufwerk)**

Es sollte sich um ein MBR-Laufwerk handeln und mindestens 32 GB groß sein. Wenn Sie ein GPT-Flash-Speicher-Laufwerk verwenden, wird Ihnen Acronis True Image 2019 vorschlagen, das Partitionierungsschema auf MBR zu konvertieren. Beachten Sie, dass Flash-Speicher-Laufwerke für diesen Einsatzzweck nur von Windows 10 (Build 1703 und höher) unterstützt werden.

# **Wie kann ich ein Acronis Survival Kit erstellen?**

Wenn Sie ein Backup Ihres System-Volumes, Ihres kompletten Computers oder ein anderes Laufwerk-Backup konfigurieren und dabei ein externes Festplattenlaufwerk als Ziel auswählen, wird Ihnen Acronis True Image 2019 vorschlagen, auf diesem externen Laufwerk ein Acronis Survival Kit zu erstellen.

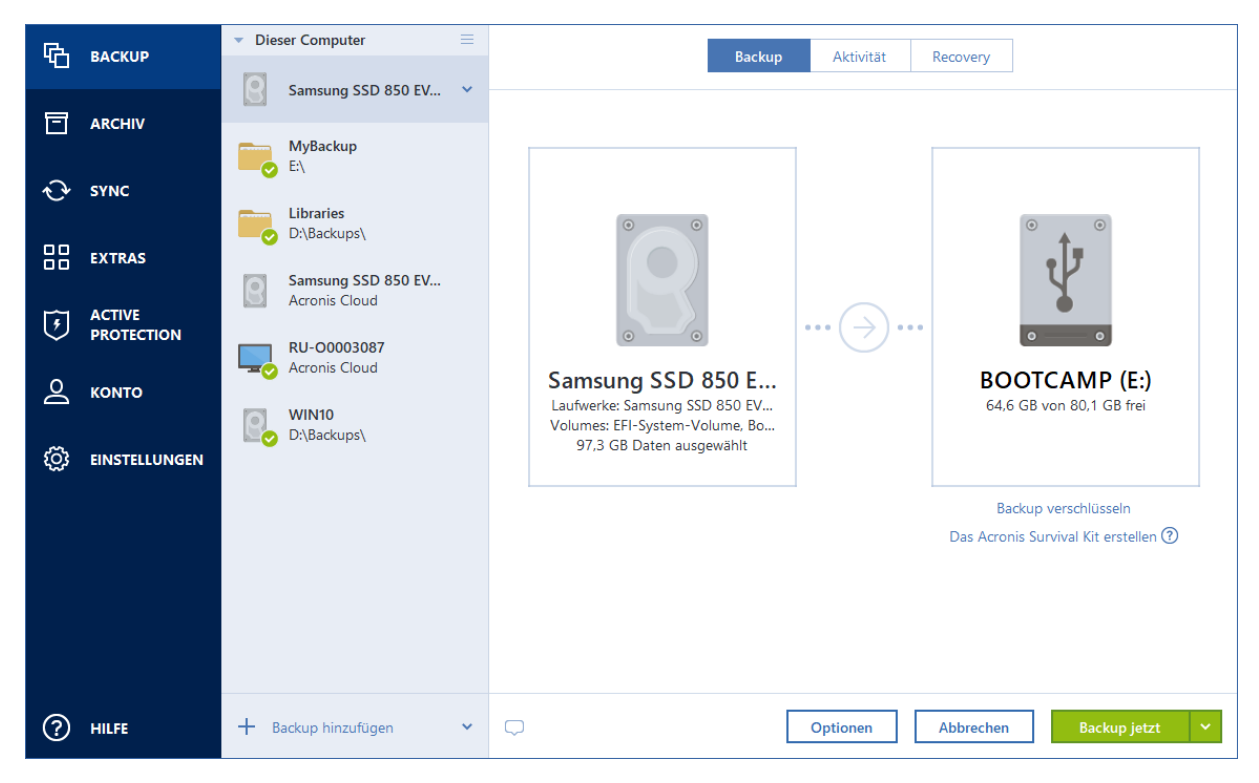

#### **So können Sie ein Acronis Survival Kit erstellen:**

- 1. Klicken Sie auf **Backup jetzt** oder **Acronis Survival Kit erstellen**.
- 2. Klicken Sie im dann geöffneten Fenster auf **Erstellen**.

Acronis True Image 2019 erstellt ein kleines Volume (Partition) auf dem ausgewählten Laufwerk und speichert in diesem Volume die Boot-Dateien. Um das Volume erstellen zu können, muss eines der bereits vorhandenen Volumes verkleinert werden. Wenn es sich nicht um ein GPT-Laufwerk handelt und es sich bei dem vorhandenen Dateisystem nicht um NTFS, FAT32 oder exFAT handelt, wird Ihnen Acronis True Image 2019 vorschlagen, das Laufwerk zu formatieren.

Beachten Sie dabei, dass durch das Formatieren des Laufwerks auch alle darauf gespeicherten Daten gelöscht werden.

3. Wenn die Boot-Dateien erfolgreich auf das Laufwerk geschrieben wurden, ist das Volume zu einem Boot-Medium geworden, welches Sie zur Wiederherstellung Ihres Computers verwenden können. Um die Erstellung des Acronis Survival Kits abzuschließen, müssen Sie noch ein Backup Ihres System-Volumes, Ihres kompletten Computers oder ein anderes Laufwerk-Backup auf dem externen Laufwerk speichern. Klicken Sie dazu auf **Backup jetzt**. Sie können diesen Schritt überspringen, müssen dann aber daran denken, noch später ein entsprechendes Backup auf dem Laufwerk zu speichern. Weitere Informationen finden Sie im Abschnitt 'Backup von Laufwerken und Volumes (S[. 46\)](#page-45-1)'.

Wenn Ihr Acronis Survival Kit fertiggestellt ist, können Sie es zur Wiederherstellung Ihres Computers verwenden. Weitere Details finden Sie im Abschnitt 'Ein System auf demselben Laufwerk wiederherstellen (S[. 95\)](#page-94-0)'.

Jedes Mal, wenn Sie ein Backup konfigurieren, welches ein externes Laufwerk mit einem Survival Kit als Ziel verwenden soll, überprüft Acronis True Image 2019 die Version des Survival Kits. Wenn es eine neuere Version des Survival Kits gibt, schlägt Acronis True Image 2019 vor, das Survival Kit auf Ihrem externen Gerät zu aktualisieren.

# <span id="page-21-0"></span>2.5 Backups Ihrer Dateien

Um bestimmte Dateien wie Dokumente, Fotos, Musik- und Videodateien zu schützen, ist es nicht notwendig, das komplette Volume (welches die Dateien enthält) zu sichern. Sie können bestimmte Dateien und Ordner per Backup sichern und diese auf folgenden Storage-Typen speichern:

**Lokaler oder Netzwerk-Storage**

Diese Option ist schnell und einfach. Verwenden Sie diese Option, um Dateien zu schützen, die selten geändert werden.

**Acronis Cloud**

Diese Option ist besonders zuverlässig. Verwenden Sie diese Option, um wichtige Dateien zu schützen – und Dateien, die Sie für andere Geräte oder Personen freigeben wollen.

Um die Acronis Cloud nutzen zu können, benötigen Sie ein Acronis Konto und ein Abonnement für den Acronis Cloud Service. Weitere Informationen finden Sie im Abschnitt 'Informationen zum Abonnement'.

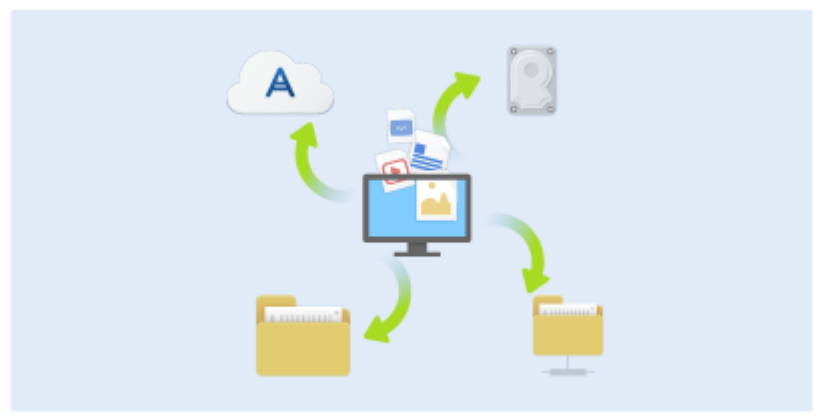

#### **So erstellen Sie Backups von Dateien und Ordnern:**

1. Starten Sie Acronis True Image 2019.

- 2. Klicken Sie in der Seitenleiste auf **Backup**.
- 3. Klicken Sie auf das Symbol **Backup-Quelle** und wählen Sie **Dateien und Ordner**.
- 4. Aktivieren Sie im geöffneten Fenster die Kontrollkästchen, die neben den zu sichernden Dateien und Ordnern liegen, und klicken Sie dann auf **OK**.
- 5. Klicken Sie auf das Symbol für **Backup-Ziel** und wählen Sie dann einen Zielort für das Backup:
	- **Acronis Cloud** Melden Sie sich an Ihrem Acronis Konto an und klicken Sie dann auf **Öffnen**.
	- **Ihr externes Laufwerk** Falls ein externes Laufwerk an Ihrem Computer angeschlossen ist, können Sie dieses aus der Liste auswählen.
	- **NAS** Wählen Sie ein NAS-Gerät aus der Liste der gefundenen NAS-Geräte. Falls Sie nur ein NAS-Gerät haben, wird Acronis True Image 2019 vorschlagen, dieses als Standardziel für Backups zu verwenden.
	- **Durchsuchen** Wählen Sie einen Zielordner aus dem Verzeichnisbaum.
- 6. Klicken Sie auf **Backup jetzt**.

Weitere Informationen finden Sie im Abschnitt 'Backup von Dateien und Ordnern (S. [48\)](#page-47-0)'.

Zusätzlich können Sie sich englischsprachige Video-Anleitungen unter folgender Adresse anschauen: https://goo.gl/i4J1AN.

# <span id="page-22-0"></span>2.6 Ein Laufwerk klonen

# **Warum benötige ich das?**

Wenn Sie erkennen, dass der freie Speicherplatz eines Festplattenlaufwerks für Ihre Daten nicht mehr ausreicht, möchten Sie möglicherweise ein neues, größeres Laufwerk kaufen und Ihre kompletten Daten auf dieses übertragen. Eine gewöhnliche Kopier-Aktion bewirkt nicht, dass Ihr neues Laufwerk mit dem alten identisch ist. Wenn Sie beispielsweise den Windows Datei-Explorer öffnen würden, um alle Dateien und Ordner auf das neue Laufwerk zu kopieren, würde Windows von dem neuen Laufwerk nicht starten können. Das Werkzeug 'Laufwerk klonen' ermöglicht Ihnen, all Ihre Daten zu duplizieren und Windows auf dem neuen Laufwerk bootfähig zu machen.

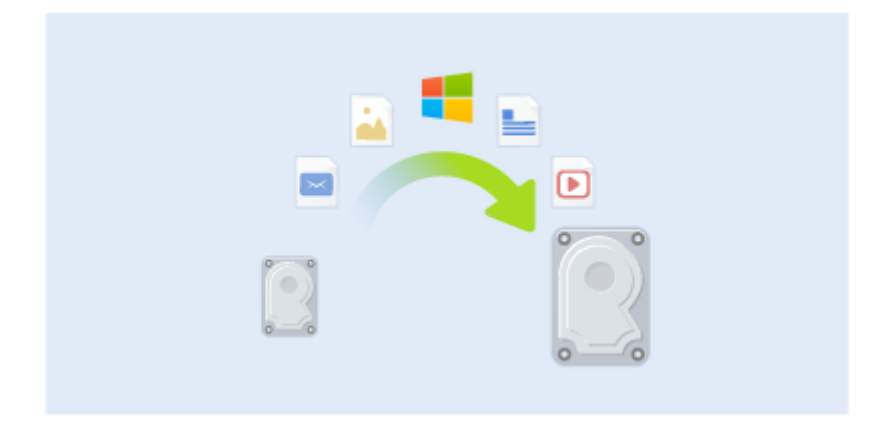

### **Bevor Sie beginnen**

Wir empfehlen, dass Sie das (neue) Ziellaufwerk dort installieren (einbauen), wo Sie es später verwenden wollen. Das Quelllaufwerk sollten Sie dagegen möglichst an einem anderen Ort einbauen (beispielsweise in ein externes USB-Gehäuse). Diese ist besonders bei Notebooks wichtig.

*Warnung! Das alte und neue Laufwerk müssen im selben 'Controller-Modus' arbeiten (beispielsweise 'IDE' oder 'AHCI'). Anderenfalls wird Ihr Computer mit dem neuen Laufwerk nicht starten können.*

# **Das Werkzeug 'Laufwerk klonen' verwenden**

#### **So klonen Sie ein Laufwerk:**

- 1. Klicken Sie in der Seitenleiste auf **Extras** und dann auf **Laufwerk klonen**.
- 2. Wir empfehlen, dass Sie im Schritt **Modus für das Klonen** die Option **Automatisch** als Übertragungsmodus auswählen. Damit werden die Volumes so in der Größe angepasst, dass sie auf Ihr neues Laufwerk passen. Der Modus **Manuell** bietet dagegen eine höhere Flexibiltät. Weitere Details zum manuellen Modus werden Ihnen im Assistenten 'Laufwerk klonen' (S[. 154\)](#page-153-2) angezeigt.

*Wenn das Programm zwei Laufwerke findet, eins partitioniert (also mit Volumes) und das andere nicht, erkennt es automatisch das partitionierte Laufwerk als Quelle und das unpartitionierte Laufwerk als Ziel. In diesem Fall werden die nächsten Schritte übersprungen und Sie gelangen zum Fenster 'Zusammenfassung' der Aktion 'Klonen'.*

3. Wählen Sie im Schritt **Quelllaufwerk** dasjenige Laufwerk aus, das Sie klonen wollen.

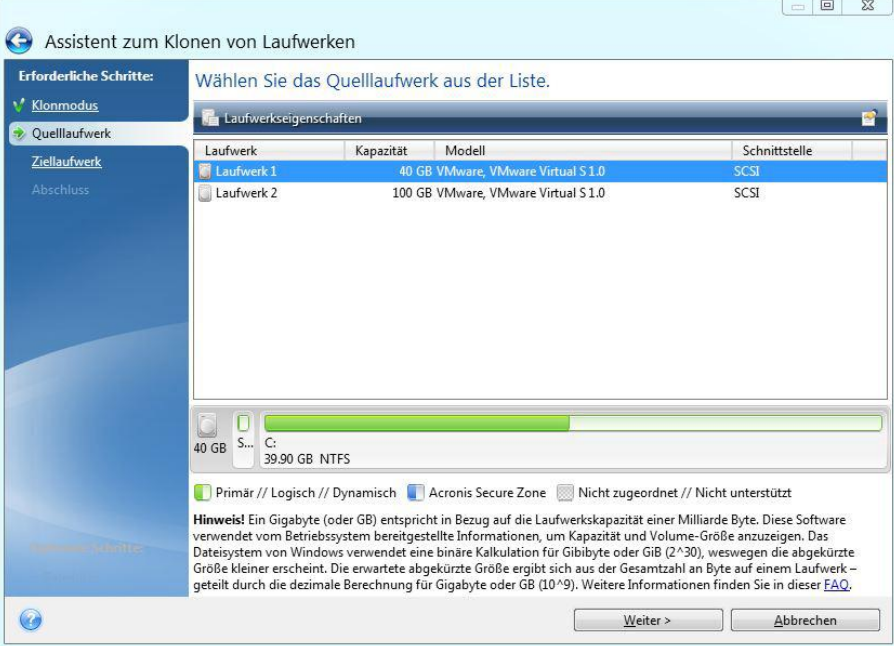

4. Wählen Sie im Schritt **Ziellaufwerk** dasjenige Laufwerk aus, das als Ziel für die zu klonenden Daten dienen soll.

*Wenn ein vorhandenes Laufwerk unpartitioniert ist, erkennt das Programm dieses automatisch als Ziellaufwerk und überspringt den nächsten Schritt.*

5. Stellen Sie im Schritt **Abschluss** sicher, dass die konfigurierten Einstellungen Ihren Vorstellungen entsprechen – und klicken Sie dann auf **Fertig stellen**.

Acronis True Image 2019 fährt in der Standardeinstellung den Computer nach Abschluss des Klon-Vorgangs herunter. Dies ermöglicht Ihnen, eines der Laufwerke zu entfernen. Bei alten IDE-Festplatten können Sie außerdem die Position der Master-/Slave-Jumper verändern.

Zusätzlich können Sie sich englischsprachige Video-Anleitungen unter folgender Adresse anschauen: https://goo.gl/bjWRLL [\(https://goo.gl/bjWRLL\)](https://goo.gl/bjWRLL).

# <span id="page-24-0"></span>2.7 Ihren Computer wiederherstellen

Beachten Sie, dass die Wiederherstellung eines Systemlaufwerks eine wichtige Aktion ist. Wir empfehlen daher, dass Sie vor Beginn der Aktion die ausführlichen Beschreibungen folgender Hilfethemen lesen:

- Versuche zur Bestimmung der Absturzursache (S. [93\)](#page-92-3)
- Vorbereitungen zur Wiederherstellung (S. [94\)](#page-93-0)
- Ein System auf demselben Laufwerk wiederherstellen (S. [95\)](#page-94-0)

Betrachten wir zwei unterschiedliche Fälle:

- 1. Windows funktioniert fehlerhaft, aber Sie können Acronis True Image 2019 noch starten.
- 2. Windows kann nicht mehr starten (Sie sehen beispielsweise beim Einschalten Ihres Computer eine ungewöhnliche Bildschirmanzeige).

# **Fall 1: Wie wird der Computer wiederhergestellt, falls Windows fehlerhaft funktioniert?**

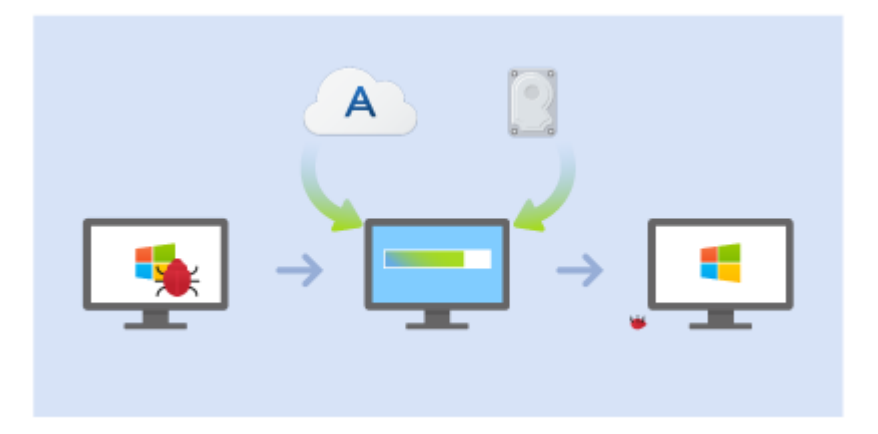

- 1. Starten Sie Acronis True Image 2019.
- 2. Klicken Sie in der Seitenleiste auf **Backup**.
- 3. Wählen Sie das Backup, welches Ihr Systemlaufwerk enthält, aus der Backup-Liste aus. Das Backup kann auf einem Storage (Oberbegriff für Datenspeicher aller Art) gespeichert sein, der lokal oder im Netzwerk liegt. Oder sich in der Acronis Cloud befinden.
- 4. Klicken Sie im rechten Fensterbereich auf **Recovery**.
- 5. Klicken Sie je nach Backup-Typ entweder auf **PC wiederherstellen** oder **Laufwerke wiederherstellen**.
- 6. Wählen Sie im geöffneten Fenster die gewünschte Backup-Version (der Datenzustand an einem bestimmten Zeitpunkt).
- 7. Wählen Sie als Quelle für die Wiederherstellung das System-Volume und (sofern vorhanden) das Volume 'System-reserviert'.
- 8. Klicken Sie auf **Recovery jetzt**.

*Acronis True Image 2019 muss Ihr System neu starten, um die Aktion abschließen zu können.*

# **Fall 2: Wie wird der Computer wiederhergestellt, falls Windows nicht mehr starten kann?**

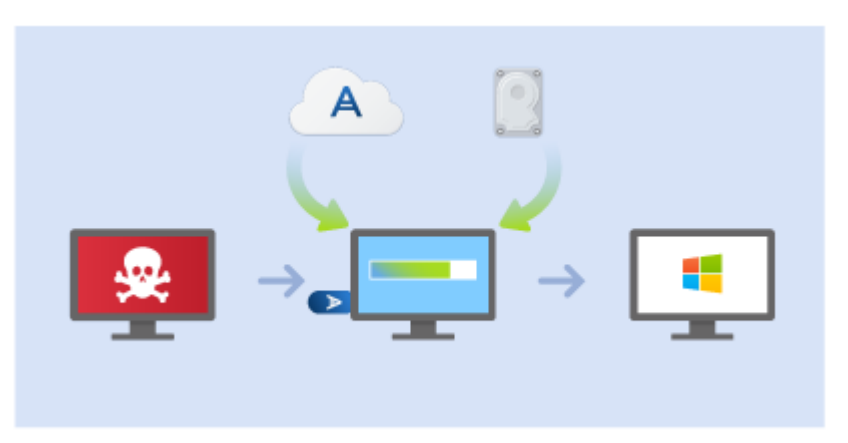

- 1. Verbinden Sie ein bootfähiges Acronis-Medium mit Ihrem Computer und führen Sie damit die spezielle autonome Notfallversion von Acronis True Image 2019 (S. [221\)](#page-220-0) aus. Weitere Details finden Sie im Schritt 2: 'Bootfähiges Notfallmedium erstellen (S. [18\)](#page-17-0)' und im Abschnitt 'Boot-Reihenfolge im BIOS arrangieren (S[. 109\)](#page-108-0)'.
- 2. Wählen Sie auf der Willkommensseite das Element **Laufwerke** (unterhalb des Elements **Recovery**).
- 3. Wählen Sie das Systemlaufwerk-Backup, welches für die Wiederherstellung verwendet werden soll. Klicken Sie mit der rechten Maustaste auf das Backup und wählen Sie **Recovery**. Sollte das Backup nicht angezeigt werden, dann klicken Sie auf **Durchsuchen** und geben Sie den Pfad zum Backup manuell ein. Sie können sich im selben Fenster auch mit der Acronis Cloud verbinden und ein Online Backup auswählen. Weitere Details finden Sie im Abschnitt 'Ihr System aus der Acronis Cloud wiederherstellen (S[. 115\)](#page-114-0)'.
- 4. Wählen Sie im Schritt **Recovery-Methode** den Befehl **Recovery kompletter Laufwerke und Volumes**.
- 5. Wählen Sie in der Anzeige **Recovery-Quelle** die Systempartition aus (üblicherweise C). Beachten Sie, dass Sie das System-Volume von anderen Volumes anhand der Kennungen (Flags) 'Pri.' und 'Akt.' unterscheiden können. Wählen Sie auch das Volume 'System-reserviert' aus, sofern es vorhanden ist.
- 6. Sie können alle Einstellungen der Volumes (Partitionen) unverändert übernehmen und dann auf **Abschluss** klicken.
- 7. Überprüfen Sie die Zusammenfassung der Aktionen und klicken Sie dann auf **Fertig stellen**.
- 8. Beenden Sie nach Abschluss der Aktion die autonome Notfallversion von Acronis True Image 2019 (S. [221\)](#page-220-0), entnehmen Sie das Boot-Medium (sofern vorhanden) und booten Sie das wiederhergestellte System-Volume. Wenn Sie sich vergewissert haben, dass Sie Windows zu dem von Ihnen gewünschten Stadium wiederhergestellt haben, können Sie die ursprüngliche Boot-Reihenfolge im BIOS wieder einrichten.

# <span id="page-25-0"></span>2.8 Ihre Dateien und Verzeichnisse wiederherstellen

Sie können Dateien und Ordner sowohl aus Datei- wie auch Laufwerk-Backups wiederherstellen.

### **So können Sie Dateien und Ordnern wiederherstellen:**

- 1. Starten Sie Acronis True Image 2019.
- 2. Klicken Sie in der Seitenleiste auf **Backup**.

3. Wählen Sie das Backup, welches die wiederherzustellenden Dateien und Ordner enthält, aus der Backup-Liste aus.

Das Backup kann auf einem Storage (Oberbegriff für Datenspeicher aller Art) gespeichert sein, der lokal oder im Netzwerk liegt. Oder sich in der Acronis Cloud befinden. Wenn Sie Daten aus der Acronis Cloud wiederherstellen wollen, müssen Sie sich zuerst an Ihrem Acronis Konto anmelden.

- 4. Klicken Sie im rechten Fensterbereich auf **Recovery**.
- 5. Wählen Sie die Backup-Version (der Datenzustand an einem bestimmten Zeitpunkt).
- 6. Wählen Sie die wiederherzustellenden Dateien bzw. Ordner aus und klicken Sie dann auf **Weiter**.
- 7. Bestimmen Sie ein Ziel auf Ihrem Computer, wo die Dateien/Ordner wiederhergestellt werden sollen. Sie können die Daten zu ihrem ursprünglichen Speicherort wiederherstellen lassen oder bei Bedarf einen neuen wählen. Klicken Sie zur Wahl eines neuen Speicherortes auf die Schaltfläche **Durchsuchen**.
- 8. Klicken Sie auf die Schaltfläche **Recovery jetzt**, um den Wiederherstellungsprozess zu starten.

# <span id="page-26-0"></span>2.9 Acronis Konto

Sie benötigen ein Acronis Konto, um folgende Aktionen durchführen zu können:

- Ein Acronis Produkt registrieren.
- Backups in die Acronis Cloud erstellen.
- **Inre Daten zu synchronisieren.**
- Ihre Daten zu archivieren.

#### **So erstellen Sie ein Acronis Konto**

#### **Sollten Sie noch kein Acronis Konto haben, dann führen Sie folgende Schritte durch:**

- 1. Klicken Sie in der Seitenleiste auf **Konto** und dann auf **Anmelden oder ein Konto erstellen**.
- 2. Klicken Sie auf **Konto erstellen**.
- 3. Geben Sie im geöffneten Registrierungsformular Ihre E-Mail-Adresse sowie ein Kennwort für Ihr neues Konto an und bestätigen Sie das Kennwort durch erneute Eingabe in das entsprechende Feld.

*Damit Ihre persönlichen Daten geschützt sind, sollten Sie ein sicheres Kennwort für Ihre Online Backups festlegen; sorgen Sie dafür, dass es nicht in falsche Hände gerät und ändern Sie es von Zeit zu Zeit.*

- 4. Klicken Sie auf **Konto erstellen**.
- 5. Es wird eine E-Mail-Nachricht wird an die von Ihnen spezifizierte Adresse gesendet. Öffnen Sie diese Nachricht und bestätigen Sie Ihren Wunsch, ein Konto zu erstellen.

### **Anmeldung**

#### **So melden Sie sich an Ihrem Acronis Konto an:**

- 1. Klicken Sie in der Seitenleiste auf **Konto** und dann auf **Anmelden**. Oder erstellen Sie ein neues Konto.
- 2. Geben Sie Ihre Registrierungsdaten (E-Mail-Adresse und Kennwort) ein und klicken Sie dann auf **Anmelden**.

### **Abmeldung**

#### **So melden Sie sich von Ihrem Acronis Konto ab:**

1. Klicken Sie in der Seitenleiste auf **Konto**.

2. Klicken Sie auf Ihre E-Mail-Adresse und wählen Sie dann den Befehl **Abmelden**.

# <span id="page-27-0"></span>2.10 Erste Schritte mit der Acronis Cloud

*Acronis Cloud ist möglicherweise in Ihrer Region bzw. an Ihrem Wohnort nicht verfügbar. Für weitere Informationen klicken Sie hier: https://kb.acronis.com/content/4541 <https://kb.acronis.com/content/4541>*

### **Remote-Storage**

Die Acronis Cloud ist ein geschützter Remote-Storage (entferntes Speichersystem), den Sie zur Sicherung folgender Daten verwenden können:

- Backup Ihrer Dateien und Ordner
- Backup Ihrer Volumes (Partitionen) und Laufwerke
- Versionen Ihrer synchronisierten Dateien und Ordner

Da die Dateien auf einem Remote-Storage vorliegen, sind diese selbst dann noch geschützt, wenn Ihr Computer gestohlen wurde oder Ihr Haus niederbrennen sollte. Sie können Ihre Dateien und sogar die kompletten Inhalte Ihres Computers wiederherstellen, falls es zu einem Desaster oder einer Datenbeschädigung kommen sollte.

Sie können mit einem Konto die Daten mehrerer Computer und all Ihrer Mobilgeräte (die mit den Betriebssystemen iOS oder Android laufen) sichern. Weitere Informationen dazu finden Sie im Abschnitt 'Acronis Mobile'.

Um mit der Nutzung der Acronis Cloud beginnen zu können, benötigen Sie ein Abonnement für diesen Service. Weitere Informationen finden Sie im Abschnitt 'Informationen zum Abonnement'.

### **Webapplikation**

Die Acronis Cloud ist andererseits eine Webapplikation, die es Ihnen ermöglicht, in der Acronis Cloud gespeicherte Daten wiederherzustellen und zu verwalten. Um mit der Anwendung zu arbeiten, können Sie einen beliebigen Computer verwenden, der mit dem Internet verbunden ist.

Wenn Sie auf die Applikation zugreifen wollen, gehen Sie zu https://www.acronis.com/my/online-backup/webrestore/ und melden Sie sich an Ihrem Acronis Konto an.

# <span id="page-27-1"></span>2.10.1 So gewährleisten wir die Sicherheit Ihrer Daten

Wenn Sie die Acronis Cloud als Storage für Ihre Backups, Archive oder synchronisierten Daten verwenden, wollen Sie sicherlich gewährleisten, dass Ihre persönlichen Dateien nicht in falschen Hände geraten können. Das kann insbesondere für die Daten auf Ihrem Mobilgerät gelten, da all Ihre Daten über das Internet übertragen werden.

Seien Sie versichert, dass all Ihre Daten geschützt sind. Zuerst einmal verwenden wir für die Datenübertragung im Internet und LAN entsprechende Verschlüsselungsprotokolle (SSL, TLS). Um auf die Daten zugreifen zu können, müssen Sie sich an Ihrem Konto unter Angabe Ihrer E-Mail-Adresse und einem Kennwort anmelden.

# <span id="page-27-2"></span>2.10.2 Informationen zum Abonnement

Einige Funktionen von Acronis True Image 2019 (wie Online Backup, Cloud-Archivierung und Cloud-Synchronisierung) verwenden die Acronis Cloud und benötigen daher ein Abonnement für den Acronis Cloud Storage. Wenn Sie ein entsprechendes Abonnement testen oder erwerben wollen,

starten Sie Acronis True Image 2019, wechseln Sie zur Registerkarte 'Konto' und wählen Sie dort, ob Sie ein Testabonnement starten oder ein vollständiges Abonnement kaufen wollen.

# **Testversion**

Wenn Sie die Testversion des Produktes aktivieren, wird Ihrem Konto automatisch ein kostenloses, 30-tägiges Acronis Cloud-Abonnement inkl. 1000 GB Cloud-Speicherplatz zugewiesen. Details finden Sie unter 'Informationen zur Testversion (S. [14\)](#page-13-0)'.

### **Vollversion:**

Sie können das vollständige Acronis Cloud-Abonnement im Bereich '**Konto**' Ihrer Version von Acronis True Image oder auf der Acronis Website erwerben. Details finden Sie unter Upgrade von Acronis True Image 2019 (S. [14\)](#page-13-1).

# <span id="page-29-0"></span>3 Grundlegende Konzepte

# **Themen**

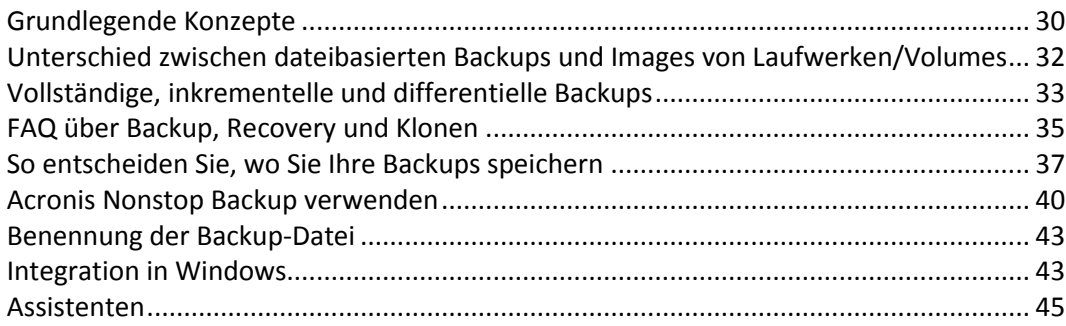

# <span id="page-29-1"></span>3.1 Grundlegende Konzepte

Dieser Abschnitt bietet allgemeine Informationen zu den grundlegenden Konzepten, die Ihnen helfen sollen zu verstehen, wie das Programm funktioniert.

# **Backup und Recovery**

Der Begriff **Backup** bezieht sich auf die Erstellung von Daten-Kopien, damit diese zusätzlichen Kopien dazu verwendet werden können, diese Daten nach einem Datenverlust **wiederherzustellen**.

Backups haben in erster Linie zwei Funktionen:

- Um ein Betriebssystem wiederherzustellen, wenn es beschädigt ist oder nicht mehr starten kann (auch 'Disaster Recovery' genannt). Weitere Details zum Schutz Ihres Computers vor einem Desaster finden Sie im Abschnitt 'Ihr System schützen (S. [16\)](#page-15-2)'.
- Um bestimmte Dateien und Ordner wiederherzustellen, nachdem diese versehentlich gelöscht oder beschädigt wurden.

Acronis True Image 2019 ist für beide Funktionen geeignet; es erstellt sowohl Images von Laufwerken (oder Volumes) als auch Backups auf Dateiebene.

#### **Recovery-Methoden:**

 Ein **Vollständiges Recovery** kann zum ursprünglichen oder einem neuen Speicherort durchgeführt werden.

Wird der ursprüngliche Speicherort ausgewählt, so werden die Daten an diesem Speicherort durch die Daten aus dem Backup vollständig überschrieben. Wird ein neuer Speicherort ausgewählt, so werden die Daten aus dem Backup einfach nur zu diesem neuen Speicherort kopiert.

 Ein **Inkrementelles Recovery** kann nur zum ursprünglichen Speicherort und nur aus einem Cloud Backup durchgeführt werden. Bevor die Wiederherstellung startet, werden die Dateien am ursprünglichen Speicherort mit den Dateien im Backup anhand von Dateiattributen (wie Dateigröße und letztes Änderungsdatum) verglichen. Dateien, die nicht übereinstimmen, werden als 'wiederherzustellen' gekennzeichnet, während die übrigen Dateien bei der Wiederherstellung übersprungen werden. Anders als beim vollständigen Recovery stellt Acronis True Image auf diese Weise nur Dateien wieder her, die seit dem Backup verändert wurden. Mit dieser Methode lässt sich bei Wiederherstellungen aus der Acronis Cloud die Wiederherstellungszeit und über das Internet übertragene Datenmenge deutlich reduzieren.

# **Backup-Versionen**

Eine Backup-Version besteht aus einer oder mehrere Dateien, die als Ergebnis einer Backup-Aktion erstellt werden. Die Anzahl der erstellten Versionen entspricht der Häufigkeit, mit der das Backup ausgeführt wurde. Eine Version repräsentiert daher jeweils einen Zeitpunkt, auf den ein System oder Daten zurückgesetzt werden können – und zwar durch Wiederherstellung aus einem Backup.

Backup-Versionen entsprechen vollständigen, inkrementellen und differentiellen Backups – siehe 'Vollständige, inkrementelle und differentielle Backups (S[. 33\)](#page-32-0)'.

Backup-Versionen sind ähnlich zu Dateiversionen. Das Konzept der Dateiversionen dürfte Anwendern von Windows bekannt sein, da es hier eine Funktion namens 'Vorherige Dateiversionen' gibt (auch 'Vorgängerversionen' genannt). Diese Funktion ermöglicht Ihnen, eine Datei in dem Zustand wiederherzustellen, in der sie zu einem bestimmten Zeitpunkt und Datum vorlag. Eine Backup-Version erlaubt Ihnen die Wiederherstellung Ihrer Daten auf vergleichbare Art.

# **Laufwerk klonen**

Diese Aktion kopiert den gesamten Inhalt eines Laufwerks auf ein anderes. Das kann beispielsweise notwendig werden, wenn Sie Ihr Betriebssystem (inkl. Anwendungen und Daten) auf ein neues Laufwerk mit größerer Kapazität klonen wollen. Sie können dies auf zwei Arten tun:

- Verwenden Sie das Werkzeug 'Laufwerk klonen'.
- Erstellen Sie ein Backup Ihres alten Laufwerks und stellen Sie dieses dann auf dem neuen Laufwerk wieder her.

### **Format der Backup-Datei**

Acronis True Image speichert Backup-Daten im proprietären tib-Format, bei dem normalerweise auch eine Kompression verwendet wird. Daten aus .tib-Backup-Dateien können nur mit Acronis True Image unter Windows oder mithilfe einer Wiederherstellungsumgebung (einem Boot-Medium) wiederhergestellt werden.

Acronis Nonstop Backup verwendet einen speziellen, versteckten Storage für Daten und Metadaten. Die gesicherten Daten werden komprimiert und in Dateien von ungefähr 1 GByte aufgeteilt. Diese Dateien haben zudem ein proprietäres Format; die in ihnen enthaltenen Daten können nur mithilfe von Acronis True Image wiederhergestellt werden.

### **Backup-Validierung**

Mit der Funktion 'Backup-Validierung' können Sie prüfen, ob Ihre Daten zu einem späteren Zeitpunkt wiederhergestellt werden können. Das Programm fügt allen gesicherten Datenblöcken Prüfsummen hinzu. Während einer Backup-Validierung öffnet Acronis True Image die Backup-Datei, berechnet die Prüfsumme neu und vergleicht die ermittelten Werte mit den gespeicherten. Stimmen alle verglichenen Werte überein, dann ist die Backup-Datei nicht beschädigt.

### **Planung**

Damit Ihre Backups auch wirklich hilfreich sind, sollten diese so aktuell wie möglich sein. Planen Sie Ihre Backups, um diese automatisch und regelmäßig ausführen zu können.

### **Backups löschen**

Wenn Sie nicht mehr benötigte Backups und Backup-Versionen löschen wollen, sollten Sie dazu die von Acronis True Image 2019 bereitgestellten Werkzeuge verwenden. Weitere Details finden Sie im Abschnitt 'Backups und Backup-Versionen löschen (S[. 89\)](#page-88-0)'.

Acronis True Image 2019 speichert Informationen über Backups in einer Datenbank für Metadaten-Informationen. Wenn Sie nicht mehr benötigte Backup-Dateien daher einfach im Windows Datei-Explorer löschen, werden die Metadaten-Informationen dieser Backups nicht auch aus der Datenbank entfernt. Das führt zu Fehlern, wenn das Programm versucht, Aktionen mit nicht mehr existierenden Backups auszuführen.

# <span id="page-31-0"></span>3.2 Unterschied zwischen dateibasierten Backups und Images von Laufwerken/Volumes

Wenn Sie Dateien und Ordner sichern, werden nur diese Dateien und ihr Verzeichnisbaum komprimiert und gespeichert.

Die Backups von Laufwerken/Volumes (Partitionen) unterscheiden sich von Datei-/Ordner-Backups. Acronis True Image 2019 speichert einen exakten Snapshot (Schnappschuss) des Laufwerks bzw. Volumes. Dieses Verfahren wird 'Erstellen eines Disk-Images' oder 'Erstellen eines Laufwerk-Backups' genannt. Das resultierende Backup wird üblicherweise als 'Laufwerk-/Volume-Image' oder 'Laufwerk-/Volume-Backup' bezeichnet.

# **Welche Daten sind in einem Laufwerk-/Volume-Backup enthalten?**

Ein Laufwerk-/Volume-Backup enthält alle auf dem entsprechenden Laufwerk bzw. Volume gespeicherten Daten:

- 1. Die Spur Null (Track Zero) des Festplattenlaufwerks mit dem Master Boot Record (MBR, gilt nur für Backups von MBR-Laufwerken).
- 2. Ein oder mehrere Volumes (Partitionen). Dazu gehören auch folgende Elemente:
	- 1. Boot-Code.
	- 2. Dateisystem-Metadaten (inkl. Dienstdateien), die FAT (File Allocation Table, Dateizuordnungstabelle) und der Boot-Record (Startdatensatz) eines Volumes.
	- 3. Dateisystemdaten, einschließlich des Betriebssystems (mit Systemdateien, Registry, Treiber), der Benutzerdaten und Software-Anwendungen.
- 3. Das Volume 'System-reserviert' (sofern vorhanden).
- 4. EFI-System-Volume (sofern vorhanden) (gilt nur für Backups von GPT-Laufwerken).

### **Welche Daten werden von Laufwerk-Backups ausgeschlossen?**

Um die Größe des Images zu reduzieren und seine Erstellung zu beschleunigen, speichert Acronis True Image 2019 standardmäßig nur solche Festplattensektoren, die auch Daten enthalten.

Folgende Dateien werden von Acronis True Image 2019 von einem Laufwerk-Backup ausgeschlossen:

- pagefile.sys
- hiberfil.sys (eine Datei, die den Inhalt des Hauptspeichers bewahrt, wenn der Computer in den Ruhezustand wechselt)

Sie können diese Standardmethode ändern, indem Sie den Sektor-für-Sektor-Modus einschalten. In diesem Fall kopiert Acronis True Image 2019 alle Festplattensektoren – also nicht nur solche, die auch Daten enthalten.

Wenn Sie Ihr System-Volume/-Laufwerk in die Acronis Cloud sichern, werden dabei folgende Daten von Acronis True Image ausgeschlossen:

- Der Ordner 'Temp', der folgenden üblichen Speicherort hat:
	- C:\Windows\Temp\
- C:\Benutzer\<Benutzername>\AppData\Local\Temp
- Der Ordner 'System Volume Information' (der übliche Speicherort ist 'C:\System Volume Information\')
- Der 'Papierkorb'
- Die temporären Daten des Webbrowsers:
	- Die temporären Internetdateien
	- **Cookies**
	- Verlauf
	- Der Cache (Zwischenspeicher)
- .tib-Dateien
- .tmp-Dateien
- Dateien mit der Erweiterung .~

# <span id="page-32-0"></span>3.3 Vollständige, inkrementelle und differentielle **Backups**

Acronis True Image 2019 bietet Ihnen drei verschiedene Backup-Methoden: vollständig, inkrementell und differentiell.

### **Vollständige Methode**

Das Ergebnis einer Backup-Aktion mit der Methode 'Voll-Backup' (auch als Voll-Backup-Version bezeichnet) enthält alle Daten zum Zeitpunkt der Backup-Erstellung.

**Beispiel:** Sie schreiben täglich eine Seite an einem Dokument und sichern dieses mit der vollständigen Methode. Acronis True Image speichert bei jeder Backup-Ausführung das vollständige Dokument.

1.tib, 2.tib, 3.tib, 4.tib – Dateien der Voll-Backup-Versionen.

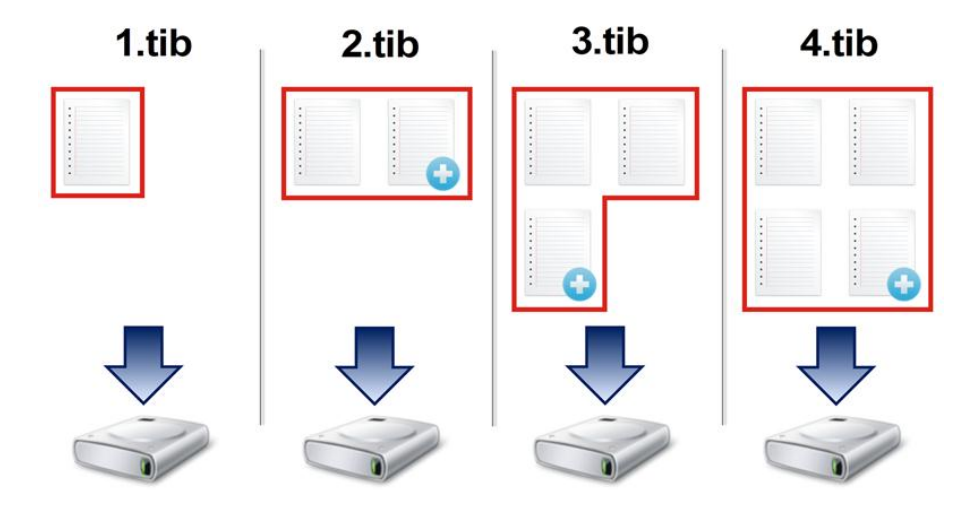

#### **Zusätzliche Informationen**

Eine Voll-Backup-Version bildet die Basis für nachfolgende inkrementelle und differentielle Backups. Es kann auch als unabhängiges Backup verwendet werden. Ein autonomes Voll-Backup kann die richtige Wahl sein, wenn Sie Ihr System häufig in seinen ursprünglichen Zustand zurücksetzen müssen oder wenn Sie nicht mehrere Backup-Versionen verwalten wollen.

**Recovery:** Im oberen Beispiel benötigen Sie zur Wiederherstellung der kompletten Arbeit von Datei 4.tib nur eine Backup-Version – nämlich 4.tib.

### **Inkrementelle Methode**

Das Ergebnis einer Backup-Aktion mit der Methode 'inkrementell' (auch als inkrementelle Backup-Version bezeichnet) enthält nur solche Dateien, die seit dem letzten Backup geändert wurden.

**Beispiel:** Sie schreiben täglich eine Seite an einem Dokument und sichern dieses mit der inkrementellen Methode. Acronis True Image speichert bei jeder Backup-Ausführung die jeweils neue Seite.

**Hinweis:** Die erste von Ihnen erstellte Backup-Version verwendet immer die vollständige Methode.

- 1.tib Datei der Voll-Backup-Version.
- 2.tib, 3.tib, 4.tib Dateien der inkrementellen Backup-Versionen.

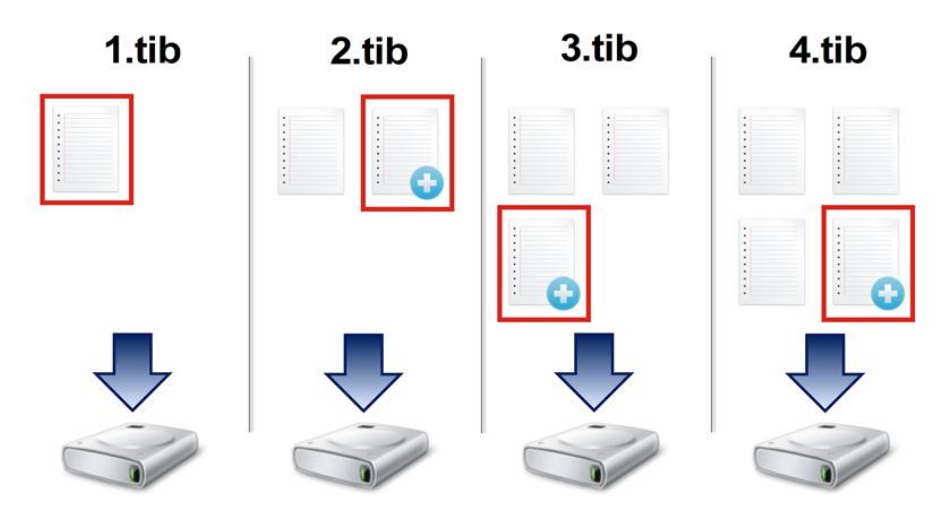

#### **Zusätzliche Informationen**

Die inkrementelle Methode ist am nützlichsten, wenn Sie Backup-Versionen in hoher Frequenz benötigen oder um verschiedene Wiederherstellungspunkte zu erzeugen. Inkrementelle Backup-Versionen sind deutlich kleiner als vollständige oder differentielle Versionen. Auf der anderen Seite muss das Programm bei der Wiederherstellung inkrementeller Versionen einen größeren Aufwand betreiben.

**Recovery:** Im oberen Beispiel benötigen Sie zur Wiederherstellung der kompletten Arbeit von Datei 4.tib alle Backup-Version – also 1.tib, 2.tib, 3.tib und 4.tib. Sollten Sie daher eine inkrementelle Backup-Version verlieren oder sollte diese beschädigt werden, dann werden alle nachfolgenden inkrementellen Versionen ebenfalls unbrauchbar.

### **Differentielle Methode**

Das Ergebnis einer Backup-Aktion mit der Methode 'differentiell' (auch als differentielle Backup-Version bezeichnet) enthält nur solche Dateien, die seit dem letzten Voll-Backup geändert wurden.

**Beispiel:** Sie schreiben täglich eine Seite an einem Dokument und sichern dieses mit der differentiellen Methode. Acronis True Image speichert das komplette Dokument – mit Ausnahme der ersten Seite, die in der Voll-Backup-Version gespeichert wurde.

**Hinweis:** Die erste von Ihnen erstellte Backup-Version verwendet immer die vollständige Methode.

- 1.tib Datei der Voll-Backup-Version.
- 2.tib, 3.tib, 4.tib Dateien der differentiellen Backup-Versionen.

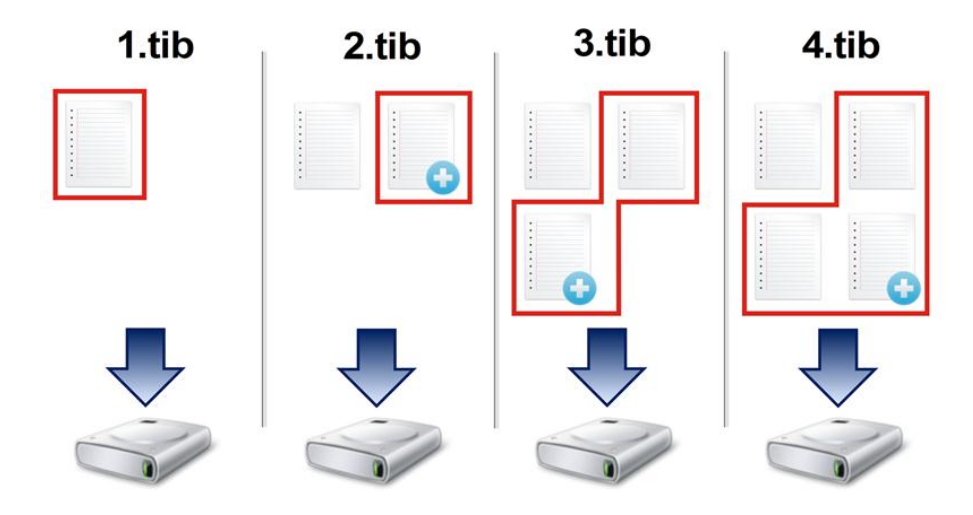

#### **Zusätzliche Informationen**

Die differentielle Methode bietet einen Mittelweg zu den beiden ersten Ansätzen. Es benötigt weniger Zeit und Speicherplatz als der Modus 'Voll', aber mehr als der 'inkrementelle'. Zur Datenwiederherstellung von einer differentiellen Backup-Version benötigt Acronis True Image nur die jeweilige differentielle Version und die letzte vollständige Version. Die Wiederherstellung von einer differentiellen Version ist (im Vergleich zu einer inkrementellen) daher einfacher und zuverlässiger.

**Recovery:** Im oberen Beispiel benötigen Sie zur Wiederherstellung der kompletten Arbeit von Datei 4.tib zwei Backup-Version – nämlich 1.tib und 4.tib.

Sie müssen normalerweise ein benutzerdefiniertes Backup-Schema konfigurieren, um eine gewünschte Backup-Methode zu wählen. Zu weiteren Informationen siehe Benutzerdefinierte Schemata (S. [64\)](#page-63-0).

*Wenn ein inkrementelles oder differentielles Backup erstellt wird, nachdem ein Laufwerk defragmentiert wurde, dann kann seine Dateigröße ungewöhnlich stark ansteigen. Der Grund liegt darin, dass das Defragmentierungsprogramm zu viele Sektoren auf der Platte verändert hat und die Backups reflektieren diese Veränderungen. Sie sollten daher nach einer Defragmentierung erneut ein Voll-Backup erstellen.*

# **Changed Block Tracker (CBT)**

Die CBT-Technologie kann Backup-Prozesse beschleunigen, wenn lokale inkrementelle oder differentielle Backup-Versionen auf Laufwerksebene erstellt werden. Dabei werden entsprechende Laufwerke kontinuierlich auf Blockebene überwacht, ob vorhandene Dateninhalte geändert werden. Wenn dann ein Backup durchgeführt wird, können die zuvor bereits ermittelten Änderungen direkt im Backup gespeichert werden.

# <span id="page-34-0"></span>3.4 FAQ über Backup, Recovery und Klonen

 **Ich habe ein System-Volume von 150 GB, der belegte Speicherplatz auf dem Volume beträgt aber nur 80 GB. Welche Daten wird Acronis True Image 2019 in ein Backup aufnehmen?** – Standardmäßig kopiert Acronis True Image 2019 nur solche Festplattensektoren, die Daten enthalten; daher wird ein Backup nur 80 GB enthalten. Sie können außerdem den

Sektor-für-Sektor-Modus wählen. Beachten Sie dabei aber, dass dieser Backup-Modus nur in speziellen Fällen erforderlich ist. Weitere Informationen finden Sie im Abschnitt 'Modus zur Image-Erstellung (S[. 72\)](#page-71-0)'. Bei Erstellung eines Sektor-für-Sektor-Backups kopiert das Programm benutzte und unbenutzte Festplattensektoren, weshalb die resultierende Backup-Datei üblicherweise wesentlich größer wird.

- **Wird das Backup meines Systemlaufwerks auch Treiber, Dokument, Bilder etc. enthalten?** Ja, ein solches Backup wird sowohl alle Treiber, wie auch die Inhalte der persönlichen Benutzerordner (wie 'Eigene Dateien', 'Dokumente' und Unterordner) enthalten (sofern Sie die Standardspeicherorte für die persönlichen Benutzerordner nicht geändert haben). Sollten Sie in Ihrem PC nur ein einziges Festplattenlaufwerk haben, dann wird ein solches Backup das komplette Betriebssysteme, alle Anwendungen und Daten enthalten.
- **Ich habe ein altes Festplattenlaufwerk in meinem Notebook, das beinahe voll ist. Ich habe ein neues, größeres Festplattenlaufwerk erworben. Wie kann ich Windows, alle Programme und Daten auf das neue Laufwerk übertragen?** – Sie können entweder das alte Festplattenlaufwerk auf das neue klonen – oder ein Backup des alten Laufwerks erstellen und das Backup dann auf dem neuen Laufwerk wiederherstellen. Die optimale Methode hängt üblicherweise vom Partitionslayout Ihres alten Festplattenlaufwerks ab.
- **Ich möchte mein altes System-Festplattenlaufwerk auf eine SSD migrieren. Kann das mit Acronis True Image 2019 durchgeführt werden?** – Ja, Acronis True Image 2019 stellt eine solche Funktion bereit. Eine Detailerläuterung der Prozedur finden Sie unter 'Migration Ihres Systems von einer Festplatte auf SSD (S. [159\)](#page-158-0)'.
- **Was ist der beste Weg, um das System auf ein neues Laufwerk zu migrieren: Klonen oder eine Kombination aus Backup und Recovery?** – Die 'Backup und Recovery'-Methode ermöglicht mehr Flexibilität. Wir empfehlen aber auf jeden Fall, ein Backup von Ihrem alten Festplattenlaufwerk zu erstellen, auch wenn Sie sich für das Klonen entscheiden. Das könnte die Rettung für Ihre Daten bedeuten, falls mit dem ursprünglichen Laufwerk beim Klonen etwas schief geht. Es gibt beispielsweise Fällen, in denen Anwender das falsche Laufwerk als Ziel gewählt haben und auf diese Weise ihr Systemlaufwerk ausgelöscht haben. Sie können zudem mehr als ein Backup erstellen, um so per Redundanz die Sicherheit zu erhöhen.
- **Was sollte ich per Backup sichern: ein Volume (entspricht einer Partition) oder das komplette Laufwerk?** – Es ist in den meisten Fällen besser, ein Backup des kompletten Laufwerks zu erstellen. Es gibt jedoch einige Fällen, in denen ein Volume-Backup ratsam ist. Nehmen wir als Beispiel an, Ihr Notebook verfügt über ein einzelnes Festplattenlaufwerk mit zwei Volumes (Partitionen): für das System (Laufwerksbuchstabe C) und für Ihre Daten (Laufwerksbuchstabe D). Das System-Volume speichert Ihre Arbeitsdokumente im persönlichen Benutzerordner 'Dokumente' (samt Unterordner). Im Daten-Volume sind dagegen Ihre Videos, Bilder und Musikdateien gespeichert. Solche Dateien sind bereits komprimiert; ihre Sicherung mit Acronis True Image 2019 würde daher nicht zu einer deutlichen Reduktion der Backup-Dateigröße führen. Sollte Ihr Backup-Storage (Speichergeräte und vergleichbare Lösungen) über ausreichend Platz verfügen, dann empfehlen wir, wenigstens ein komplettes Laufwerk-Backup zu erstellen.
- **Wie sollte man das Klonen am besten durchführen: unter Windows oder durch bzw. nach Booten mit einem Notfallmedium?** Sie können den Klon-Vorgang zwar auch unter Windows starten – dennoch wird der Computer auch hier neu gestartet und mit derselben Linux-Umgebung gebootet, die Sie ansonsten direkt über das Boot-Medium starten würden/könnten. Es ist daher besser, zum Klonen von Systemlaufwerken grundsätzlich ein Boot-Medium zu verwenden. Es kann vorkommen, dass ein Festplattenlaufwerk zwar unter Windows, jedoch nicht unter der Linux-Notfallumgebung erkannt wird In einem solchen Fall würde die Klonen-Aktion fehlschlagen, wenn Sie von Windows aus gestartet und dann mit einem Neustart fortgeführt wird. Indem Sie den Computer mit einem Boot-Medium starten, können Sie
sicherstellen, dass Acronis True Image 2019 das Quell- und Ziellaufwerke schon vor dem Start der eigentlichen Klonen-Aktion erkennt.

- **Kann ich eine Dual-Boot-Maschine klonen oder per Backup sichern und dann wiederherstellen?** Ja, dies ist möglich, sofern es sich bei beiden Betriebssystemen um Windows handelt. Falls Ihre Systeme in getrennten Volumes (Partitionen) desselben physischen Festplattenlaufwerks installiert sind, dann können Klon- und Recovery-Aktionen üblicherweise ohne Probleme durchgeführt werden. Falls sich die Systeme auf unterschiedlichen physischen Laufwerken befinden, kann es nach der Wiederherstellung unter Umständen zu Problemen mit der Bootfähigkeit kommen.
- **Unterstützt Acronis True Image 2019 RAID?** Acronis True Image 2019 unterstützt Hardware-RAID-Arrays aller gängigen Typen. Eine Unterstützung für Software-RAID-Konfigurationen mit dynamischen Datenträgern wird ebenfalls bereitgestellt. Die Acronis Bootable Rescue Media unterstützten die meisten gängigen Hardware-RAID-Controller. Sollte das Standard-Notfallmedium von Acronis das RAID nicht als einzelnes Volume 'sehen', dann verfügt das Medium nicht über die passenden Treiber. Sie können in diesem Fall versuchen, ein WinPE-basiertes Notfallmedium zu erstellen. Dieses Medium stellt vermutlich die notwendigen Treiber bereit.

# 3.5 So entscheiden Sie, wo Sie Ihre Backups speichern

Acronis True Image 2019 unterstützt eine Vielzahl von Speichergeräten. Weitere Informationen finden Sie im Abschnitt 'Unterstützte Speichermedien'.

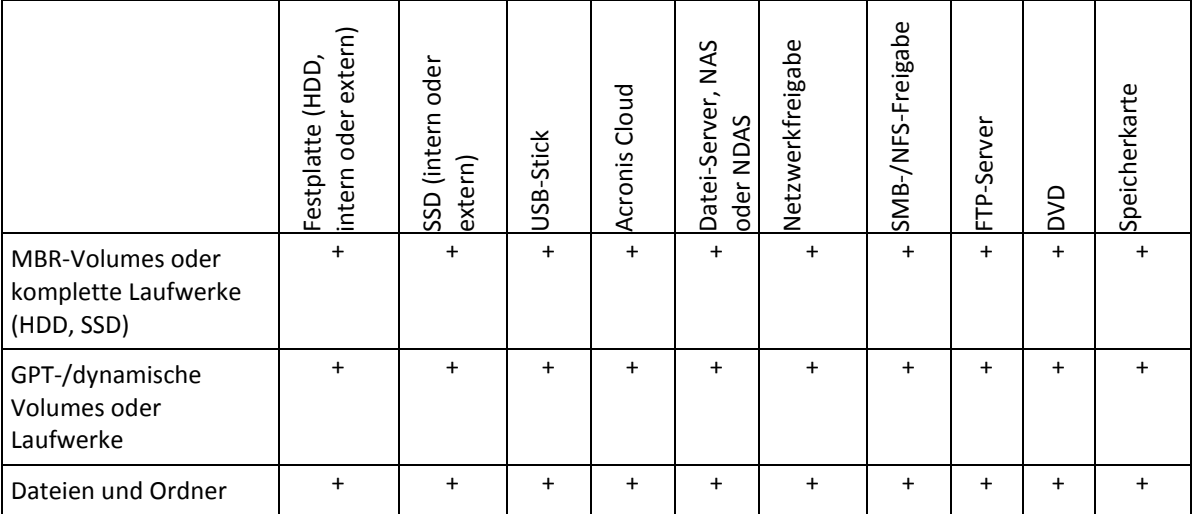

Die nachfolgende Tabelle zeigt, welche Backup-Ziele Sie für Ihre Daten verwenden können.

Obwohl die Erstellung von Backups auf Ihr lokales Festplattenlaufwerk die einfachste Möglichkeit ist, empfehlen wir dennoch, dass Sie Ihre Backups extern ('off-site') speichern, um die Sicherheit Ihrer Daten zu erhöhen.

#### **Empfohlene Speichermedien/-Systeme:**

- 1. **Acronis Cloud**
- 2. **Externes Laufwerk**

Wenn Sie eine externe USB-Festplatte mit Ihrem Desktop-PC verwenden wollen, empfehlen wir, das Laufwerk mit einem kurzen Kabel an einem der Anschlüsse auf der Computerrückseite zu verbinden.

#### 3. **Heim-Datei-Server, NAS oder NDAS**

Überprüfen Sie, ob Acronis True Image 2019 den ausgewählten Backup Storage sowohl unter Windows wie auch beim Booten mit einem Notfallmedium erkennen kann.

Um Zugriff auf ein NDAS-Speichergerät zu erhalten, müssen Sie in den meisten Fällen eine NDAS-Geräte-ID (20 Zeichen) und einen Schreibschlüssel (fünf Zeichen) angeben. Mit dem Schreibschlüssel können Sie ein NDAS-fähiges Speichergerät auch im Schreibmodus verwenden (z.B. zum Speichern von Backups). Normalerweise befindet sich die Geräte-ID und der Schreibschlüssel auf einem Aufkleber, der am Boden des NDAS-Gerätes oder irgendwo bei der Verpackung bzw. den Unterlagen angebracht ist. Sollte bei Ihnen ein solcher Sticker fehlen, müssen Sie den Hersteller des NDAS-Gerätes kontaktieren, um die entsprechenden Informationen zu erhalten.

4. **Netzwerkfreigabe**

Siehe auch: Authentifizierungseinstellungen (S. [39\)](#page-38-0).

5. **FTP-Server**

Siehe auch: FTP-Verbindung (S. [39\)](#page-38-1).

6. **Optische Datenträger (CD, DVD, BD)**

Leere optische Datenträger wie DVD-R/DVD+R sind preiswert und verursachen geringe Backup-Kosten; allerdings ist ihr Einsatz die langsamste Lösung.

Da es meist notwendig ist, für das Erstellen von Backups auf DVDs mehrere optische Speichermedien zu nutzen, raten wir davon ab, wenn die für die Sicherung erforderliche Anzahl drei übersteigt. Gibt es keine Alternative zu einer Sicherung auf DVD, dann ist es ratsam, die Inhalte aller entsprechenden DVDs vor einer Wiederherstellung in einen Ordner auf einer Festplatte (oder einem ähnlichen Laufwerk) zu kopieren – und die Recovery-Aktion dann von dort aus zu starten.

## 3.5.1 Ein neues Laufwerk zur Nutzung für Backups vorbereiten

Es kann vorkommen, dass Acronis True Image 2019 ein neues internes oder externes Festplattenlaufwerk nicht direkt erkennt. Verwenden Sie in einem solchen Fall das entsprechende Laufwerksverwaltungsprogramm des Betriebssystems, um den Laufwerksstatus auf **Online** zu setzen und das Laufwerk zu initialisieren.

#### **So ändern Sie den Laufwerksstatus auf 'online':**

- 1. Öffnen Sie die **Datenträgerverwaltung**. Verwenden Sie dafür diese Befehlsfolge: **Systemsteuerung** –> **System und Sicherheit** –> **Verwaltung**, **Computerverwaltung** und dann **Datenträgerverwaltung**.
- 2. Suchen Sie das Laufwerk, welches als '**Offline**' gekennzeichet ist. Klicken Sie mit der rechten Maustaste auf die Datenbank und wählen Sie **Online**.
- 3. Der Laufwerkstatus ändert sich zu '**Online**'. Danach können Sie das Laufwerk initialisieren.

#### **So initialisieren Sie ein Laufwerk:**

- 1. Öffnen Sie die **Datenträgerverwaltung**. Verwenden Sie dafür diese Befehlsfolge: **Systemsteuerung** –> **System und Sicherheit** –> **Verwaltung**, **Computerverwaltung** und dann **Datenträgerverwaltung**.
- 2. Suchen Sie das Laufwerk, welches als '**Nicht initialisiert**' gekennzeichet ist. Klicken Sie mit der rechten Maustaste auf das betreffende Laufwerk und wählen Sie den Befehl **Datenträger initialisieren**.
- 3. Bestimmen Sie den Partitionsstil des Laufwerks MBR oder GPT und klicken Sie dann auf **OK**.
- 4. [Optionaler Schritt] Wenn Sie auf dem Laufwerk ein Volume (Partition) erstellen wollen, klicken Sie auf **Neues einfaches Volume**. Folgen Sie anschließend den Anweisungen des entsprechenden

Assistenten, um das neue Volume zu konfigurieren. Um weitere Volumes zu erstellen, wiederholen Sie diese Aktion.

## <span id="page-38-1"></span>3.5.2 FTP-Verbindung

Acronis True Image 2019 bietet die Möglichkeit, Backups auf FTP-Servern zu speichern.

Klicken Sie auf **FTP-Verbindung**, um bei Wahl des Backup Storages einen FTP-Server als Ziel anzugeben und stellen Sie Folgendes im geöffneten Fenster zur Verfügung:

- Den Pfad zum FTP-Server, beispielsweise: *mein.server.de*
- Port
- Benutzername
- Kennwort

Klicken Sie zur Überprüfung Ihrer Einstellungen auf die Schaltfläche **Verbindung testen**. Der Computer wird daraufhin versuchen, eine Verbindung zum angegebenen FTP-Server aufzubauen. Klicken Sie, wenn die Testverbindung erfolgreich war, auf die Schaltfläche **Verbinden**, um die FTP-Verbindung zu speichern.

Die erstellte FTP-Verbindung erscheint dann im Verzeichnisbaum. Wählen Sie die Verbindung und durchsuchen Sie den gewünschten Backup-Storage.

*Beachten Sie, dass Sie durch einfaches Öffnen des Stammverzeichnisses eines FTP-Servers nicht automatisch zum Verzeichnis mit Ihren Backups gelangen müssen.*

*Acronis True Image 2019 teilt ein Backup in Dateien mit einer Größe von 2 GB auf, wenn Sie direkte Backups zu einem FTP-Server durchführen. Falls Sie ein Backup nur deswegen zuerst auf einem Laufwerk erstellen, weil Sie es anschließend auf einen FTP-Server übertragen wollen, müssen Sie diese Backup in Dateien von je maximal 2 GB aufteilen. Verwenden Sie dafür die entsprechende Einstellung zur Dateigröße in den Backup-Optionen. Ansonsten können Sie später keine Wiederherstellung von diesem Backup durchführen.*

*Der entsprechende FTP-Server muss für die Dateiübertragung den 'Passiven Modus' zulassen.* 

*In den Firewall-Einstellungen des Quellcomputers müssen die Ports 20 und 21 freigegeben sein (für TCP- und UDP-Protokolle), damit die Übertragung funktionieren kann. Der Windows-Dienst Routing und RAS sollte deaktiviert sein.*

# <span id="page-38-0"></span>3.5.3 Authentifizierungseinstellungen

Bei einer Verbindung zu einem Netzwerkcomputer müssen Sie normalerweise Anmeldedaten spezifizieren, um auf die Netzwerkfreigabe zugreifen zu können. Dies ist beispielsweise möglich, wenn Sie einen Backup Storage auswählen. Das Fenster **Authentifizierungseinstellungen** öffnet sich automatisch, wenn Sie den Namen eines Rechners im Netzwerk auswählen.

Spezifizieren Sie bei Bedarf den Benutzernamen und das Kennwort und klicken Sie dann auf **Verbindung testen**. Klicken Sie auf **Verbinden**, falls der Test erfolgreich war.

## **Problembehebung (Troubleshooting)**

Wenn Sie eine Netzwerkfreigabe als Backup-Storage verwenden wollen, sollten Sie überprüfen, dass mindestens eine der nachfolgenden Bedingungen erfüllt ist:

- Das Windows-Konto verfügt über ein Kennwort auf dem Computer, auf dem sich der freigegebene Ordner befindet.
- Die Funktion 'Kennwortgeschütztes Freigeben' ist in Windows ausgeschaltet.

Sie finden diese Einstellung unter: **Systemsteuerung** –> **Netzwerk und Internet** –> **Netzwerkund Freigabecenter** –> **Erweiterte Freigabeeinstellungen** –> Kennwortgeschütztes Freigeben ausschalten.

Ansonsten werden Sie auf den freigegebenen Ordner nicht zugreifen können.

# <span id="page-39-0"></span>3.6 Acronis Nonstop Backup verwenden

Acronis Nonstop Backup ermöglicht einen einfachen Schutz Ihrer Laufwerke und Dateien. Sie können komplette Laufwerke, einzelne Dateien und verschiedene Versionen von diesen wiederherstellen.

Acronis Nonstop Backup ist in erster Linie dazu gedacht, Ihre Daten (Dateien, Ordner, Kontakte usw.) kontinuierlich zu schützen, Sie können es aber auch zum Schutz kompletter Volumes verwenden. Falls Sie ein komplettes Volume zum Schutz ausgewählt haben, können Sie später unter Verwendung einer Recovery-Aktion für Images das Volume auch im Ganzen wiederherstellen.

Wir raten davon ab, das Nonstop Backup als vorrangiges Mittel zu verwenden, um damit Ihr System zu sichern (statt einem normalen Backup). Um die Sicherheit Ihres Systems zu gewährleisten, sollten Sie stattdessen eine der anderen Planungsvarianten verwenden. Entsprechende Beispiele und ausführliche Informationen finden Sie im Abschnitt 'Beispiele für benutzerdefinierte Schemata (S. [66\)](#page-65-0)'.

## **Beschränkungen für Nonstop Backup**

- Sie können nur ein Nonstop Backup erstellen.
- Die Acronis Cloud kann nicht als Speicherziel für ein Nonstop Backup auf Laufwerksebene verwendet werden.
- Windows-Bibliotheken (Dokumente, Musik etc.) können nur mit einem Nonstop Backup auf Laufwerksebene geschützt werden.
- Daten auf externen Festplatten können per Nonstop Backup nicht gesichert werden.
- Nonstop Backup und Try&Decide können nicht gleichzeitig arbeiten.

## **Und so funktioniert es**

Nachdem Sie Acronis Nonstop Backup gestartet haben, führt das Programm ein anfängliches Voll-Backup der für die Sicherung ausgewählten Daten aus. Acronis Nonstop Backup wird die zu schützenden Dateien dann kontinuierlich überwachen (inkl. Dateien, die in Anwendungen geöffnet sind). Sobald eine Änderung an den Dateien erkannt wird, werden die entsprechenden Daten gesichert. Das kürzeste Intervall zwischen zwei inkrementellen Backup-Aktionen beträgt fünf Minuten. Damit können Sie Ihr System zu einem bestimmten Zeitpunkt hin (in der Vergangenheit) wiederherzustellen bzw. auf diesen zurückzusetzen.

Acronis Nonstop Backup überwacht nur Änderungen an Dateien auf dem Laufwerk und nicht von Daten im Hauptspeicher. Falls Sie beispielsweise mit Microsoft Word ein Dokument bearbeiten und dieses währenddessen nicht speichern, werden diese Änderungen (seit der letzten Speicherung) folglich nicht per Nonstop Backup erfasst.

Sie vermuten sicher, dass bei dieser Backup-Frequenz der Speicherplatz schnell erschöpft ist. Ihre Sorge ist unbegründet, da Acronis True Image 2019 nur sogenannte 'Deltas' sichert. Das bedeutet, dass nur die Unterschiede zwischen alten und neuen Versionen gesichert werden und nicht die geänderten Dateien als Ganzes. Wenn Sie z.B. Microsofts Outlook oder Windows Mail verwenden ist, ist die PST-Datei möglicherweise sehr groß. Außerdem wird sie mit jeder gesendeten oder empfangenen E-Mail geändert. Das Sichern der gesamten pst-Datei nach jeder Änderung wäre eine

nicht akzeptierbare Speicherplatzverschwendung, also sichert Acronis True Image 2019 zusätzlich zur anfänglich gesicherten Datei nur geänderte Teile.

## **Aufbewahrungsregeln**

### **Lokale Backups**

Acronis Nonstop Backup bewahrt alle gespeicherten Backups für die letzten 24 Stunden. Ältere Backups werden so konsolidiert, dass Nonstop Backup tägliche Backups für die letzten 30 Tage und wöchentliche Backups solange behält, bis der komplette Speicherplatz des Nonstop Backup-Datenspeichers belegt ist.

Die Konsolidierung wird täglich zwischen Mitternacht und 1 Uhr durchgeführt. Die erste Konsolidierung erfolgt, nachdem Nonstop Backup mindestens 24 Stunden gelaufen ist. Wenn Sie das Nonstop Backup z.B. um 10 Uhr am 12. Juli gestartet haben, findet die erste Konsolidierung zwischen 0 und 1 Uhr am 14. Juli statt. Danach konsolidiert das Programm die Daten jeden Tag zur selben Zeit. Ist der Computer im Zeitraum zwischen 0 Uhr und 1 Uhr ausgeschaltet, findet die Konsolidierung beim Einschalten des Computers statt. Wenn Sie Nonstop Backup für einige Zeit ausschalten, findet die Konsolidierung statt, nachdem Sie es wieder starten.

### **Cloud Backups**

Acronis True Image 2019 bewahrt nur folgende Backup-Versionen auf:

- Alle Versionen der letzten Stunde
- Die ersten Versionen einer jeden Stunde der letzten 24 Stunden
- Die erste Version eines jeden Tages der letzten Woche
- Die erste Version einer jeden Woche des letzten Monats
- Die erste Version eines jeden Monats

Alle anderen Versionen werden automatisch gelöscht. Die Aufbewahrungsregeln sind voreingestellt und können nicht geändert werden.

# 3.6.1 Acronis Nonstop Backup Storages (Datenspeicher)

Die Acronis Nonstop Backup Storages (Datenspeicher) können auf lokalen (internen oder externen) Laufwerken oder in der Acronis Cloud erstellt werden.

In den meisten Fällen dürfte ein externes Festplattenlaufwerk eine gute Wahl als Nonstop Backup Storages (Datenspeicher) sein. Sie können externe Laufwerke mit folgenden Schnittstellen nutzen: USB (inklusive USB 3.0), eSATA, FireWire und SCSI.

Sie können auch einen NAS-Datenspeicher verwenden, allerdings mit der Einschränkung, dass er mit dem (von Windows und Samba verwendeten) SMB-Protokoll erreichbar sein muss. Es ist dabei unerheblich, ob die NAS-Freigabe, die als Datenspeicher verwendet werden soll, als lokales Laufwerk zugeordnet ist. Wenn für die Freigabe eine Anmeldung erforderlich ist, müssen Sie die entsprechenden Anmeldedaten (Benutzername, Kennwort) angeben. Weitere Informationen finden Sie unter Authentifizierungseinstellungen (S. [39\)](#page-38-0). Acronis True Image 2019 speichert die Anmeldedaten, damit für spätere Verbindungen zur Freigabe keine Anmeldung erforderlich ist.

Wenn Sie kein externes Laufwerk oder NAS haben, kann auch ein internes Laufwerk (inklusive dynamischer Laufwerke) als Zielspeicherort für das Nonstop Backup verwendet werden. Beachten Sie, dass Sie kein Volume als Nonstop Backup Storage verwenden können, welches Sie von Nonstop Backup auch gleichzeitig schützen lassen. Sollte Ihr Computer nur ein Laufwerk mit nur einem

einzigen Volume haben, dann können Sie Acronis Nonstop Backup dennoch nutzen, indem Sie eine Acronis Secure Zone erstellen und diese dann als Nonstop Backup Storage angeben.

Acronis True Image 2019 überprüft vor Erstellung eines Acronis Nonstop Backup Storages, ob der angegebenen Zielort auch über ausreichend freien Speicherplatz verfügt. Dazu wird der Umfang der zu schützenden Daten mit 1,2 multipliziert und der so errechnete Wert mit dem verfügbaren Speicherplatz verglichen. Sofern der freie Speicherplatz des Zielorts diesen minimalen Größenanforderungen entspricht, kann er als Speicherziel zur Aufnahme der Nonstop Backup-Daten verwendet werden.

# 3.6.2 Nonstop Backup – Häufig gestellte Fragen (FAQ)

**Warum pausiert Acronis Nonstop Backup von alleine?** – Das ist ein vorgesehenes Verhalten von Acronis Nonstop Backup. Wenn die Systemauslastung auf einen kritischen Wert steigt, erhält Acronis Nonstop Backup einen Überlastungsalarm von Windows und unterbricht seinen Prozess selbstständig. Dadurch soll Windows bei der Auslastung durch andere Anwendungen geholfen werden. Eine solche Überlastung kann durch die Ausführung Ressourcen-hungriger Anwendungen verursacht werden (beispielsweise ein systemweiter Scan durch eine Antivirus-Software).

Die Nonstop Backup-Aktion wird in so einem Fall automatisch unterbrochen und kann von Ihnen nicht wieder manuell gestartet werden. Acronis Nonstop Backup gibt dem System nach Aktivierung seines Pausenzustands eine Stunde Zeit, die Belastung zu verringern und versucht dann automatisch, sich neu zu starten.

Dabei hat Acronis Nonstop Backup einen automatischen 'Neustartzähler' von 6. Das bedeutet, dass Acronis Nonstop Backup nach dem ersten automatischen Neustartversuch noch fünfmal einen Versuch zum erneuten Starten durchführt – mit einem Zeitspanne von einer Stunde zwischen den Versuchen.

Ist auch der sechste Versuch nicht erfolgreich, wartet Acronis Nonstop Backup bis zum nächsten Kalendertag. Am nächsten Tag wird der automatische Neustartzähler auch wieder zurückgesetzt. Wenn nicht gestört, führt Acronis Nonstop Backup also sechs Neustartversuche pro Tag aus.

Sie können den Neustartzähler durch eine der folgenden Aktionen zurücksetzen lassen:

- Einen Neustart des Acronis Nonstop Backup-Dienstes;
- **Einen Neustart des Computers.**

Durch einen Neustart des Acronis Nonstop Backup Service wird nur der Neustartzähler auf 0 gesetzt. Sollte das System immer noch überlastet sein, wird Acronis Nonstop Backup wieder pausiert. Die Prozedur zum Neustart des Acronis Nonstop Backup-Dienstes wird in einem Artikel der Acronis Support Knowledge Base beschrieben (https://kb.acronis.com/content/14708).

Durch einen Neustart des Computers wird sowohl dessen Auslastung wie auch der Neustartzähler zurückgesetzt. Sollte das System danach erneut überlastet werden, pausiert auch Acronis Nonstop Backup wieder.

**Warum verursacht Acronis Nonstop Backup manchmal eine hohe CPU-Last?** – Das ist ein vorgesehenes Verhalten von Acronis Nonstop Backup. Dies kann beispielsweise passieren, wenn Acronis Nonstop Backup nach einer Pause neu gestartet wurde und während dieser Pause eine beachtliche Menge zu schützender Daten verändert wurden.

Wenn Sie beispielsweise Acronis Nonstop Backup, welches Sie zum Schutz Ihres System-Volumes einsetzen, manuell unterbrechen – und dann ein neues Anwendungsprogramm installieren. Wenn Sie Acronis Nonstop Backup erneut starten, wird für einige Zeit eine CPU-Last erzeugt. Der Prozess (afcdpsrv.exe) geht danach aber wieder auf normal zurück.

Das passiert, weil Acronis Nonstop Backup die bisher gesicherten Daten gegen diejenigen überprüfen muss, die während der Pause verändert wurden. Wurde eine beträchtliche Datenmenge verändert, kann der Prozess für einige Zeit eine erhöhte CPU-Last bewirken. Acronis Nonstop Backup kehrt zu seiner normalen Aktivität zurück, sobald die Überprüfung durchgeführt wurde und alle veränderten Daten gesichert wurden.

**Kann der Acronis Nonstop Backup Storage auf einem FAT32-Volume (Partition) eines lokalen Laufwerks liegen?** – Ja, es können FAT32- und NTFS-Volumes als Storage verwendet werden.

**Kann ein Acronis Nonstop Backup Storage auf einer Netzwerkfreigabe oder einem NAS-Gerät liegen?** – Ja, Acronis Nonstop Backup unterstützt Netzwerkfreigaben, Netzlaufwerke, NAS- und andere über das Netzwerk angeschlossene Geräte, mit einer Einschränkung – diese müssen das SMB-Protokoll verwenden.

# 3.7 Benennung der Backup-Datei

Ein Backup-Dateiname hat folgende Attribute:

- Backup-Name
- Backup-Methode (full, inc, diff: vollständig/inkrementell/differentiell)
- Nummer der Backup-Kette (S[. 222\)](#page-221-0), sofern angebracht (angegeben als b#)
- Nummer de[r Backup-](H_37739) (S[. 220\)](H_37739)Version (S[. 222\)](#page-221-0)(angegeben als s#).
- Nummer des Volumes (angegeben als v#)

Dieses Attribut ändert sich beispielsweise, wenn Sie ein Backup in mehrere Dateien aufteilen. Weitere Details finden Sie im Abschnitt 'Backup-Aufteilung (S. [74\)](#page-73-0)'.

Ein Backup-Name kann daher folgendermaßen aussehen:

- 1. **my\_documents\_full\_b1\_s1\_v1.tib**
- 2. my documents full b2 s1 v1.tib
- 3. **my\_documents\_inc\_b2\_s2\_v1.tib**
- 4. **my\_documents\_inc\_b2\_s3\_v1.tib**

Sollten Sie ein neues Backup erstellen und es bereits eine Datei desselben Namens geben, dann löscht das Programm die alte Datei nicht, sondern es erweitert den neuen Dateinamen um das Suffix '-number' (beispielsweise '**my\_documents\_inc\_b2\_s2\_v1-2.tib**').

# 3.8 Integration in Windows

Während der Installation integriert sich Acronis True Image 2019 noch besser in Windows. Durch diese 'Verschmelzung' können Sie Ihren Computer noch besser nutzen.

Acronis True Image 2019 integriert folgende Komponenten:

- Acronis Elemente im **Start**-Menü von Windows
- Die Acronis True Image 2019-Schaltfläche in der Taskleiste
- Kontextmenübefehle

## **Windows-Start-Menü**

Im **Start**-Menü werden Befehle, Tools und Werkzeuge von Acronis angezeigt. Dies ermöglicht Ihnen den Zugriff auf Acronis True Image-Funktionen, ohne dass Sie das Programm selbst starten müssen.

## **Die Acronis True Image 2019-Schaltfläche in der Taskleiste**

Die Acronis True Image 2019-Schaltfläche in der Windows-Taskleiste zeigt den Fortschritt und das Ergebnis von Acronis True Image 2019-Aktionen an.

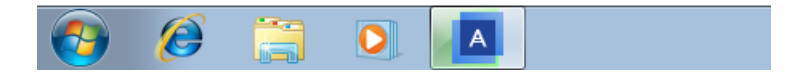

## **Symbole im Infobereich der Taskleiste**

Während der meisten Aktionen erscheint ein Indikatorsymbol im Infobereich der Taskleiste von Windows. Dieses Symbol erscheint auch, wenn das Programmhauptfenster nicht geöffnet ist.

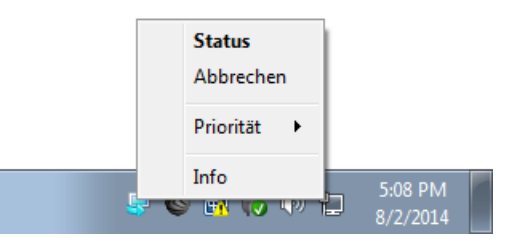

- Zeigen Sie auf das Symbol, um eine QuickInfo zum Fortschritt oder Status der Aktion zu sehen.
- Um eine aktuelle Aktion abzubrechen, ihren Status einzusehen oder ihre Priorität zu ändern, müssen Sie mit der rechten Maustaste auf das Symbol klicken und dann auf den entsprechenden Befehl.

## **Kontextmenübefehle**

Um auf die Kontextmenübefehle zugreifen zu können, müssen Sie den Windows Explorer öffnen, mit der rechten Maustaste auf die ausgewählten Elemente/Dateien klicken, dann **Acronis True Image** auswählen und abschließend den gewünschten Befehl.

- Wenn Sie ein neues Datei-Backup erstellen wollen, wählen Sie den Befehl **Neues Datei-Backup**.
- Wenn Sie ein neues Laufwerk-Backup erstellen wollen, wählen Sie den Befehl **Neues Laufwerk-Backup**.
- Wenn Sie ein Laufwerk-Backup (.tib-Datei) als virtuelles Laufwerk einbinden wollen, klicken Sie auf **Mounten**.
- Wenn Sie ein Backup (.tib-Datei) überprüfen wollen, klicken Sie auf **Validieren**.

## **Datei-Recovery über den Windows Explorer**

#### **So können Sie Dateien und Ordnern wiederherstellen:**

- 1. Klicken Sie im Windows Explorer doppelt auf die Backup-Datei (.tib-Datei), welche die wiederherzustellenden Daten enthält.
- 2. Sie können die gewünschten Dateien/Ordner aus dem Backup (als würde es sich um ein herkömmliches Laufwerk handeln) per 'Kopieren und Einfügen' oder per 'Drag & Drop'-Aktion an einem beliebigen Zielort auf Ihrem Computer speichern.

# 3.9 Assistenten

Wenn Sie die verfügbaren Funktionen von Acronis True Image 2019 verwenden, wird das Programm in vielen Fällen Assistenten einsetzen, um Sie durch die Aktion zu leiten.

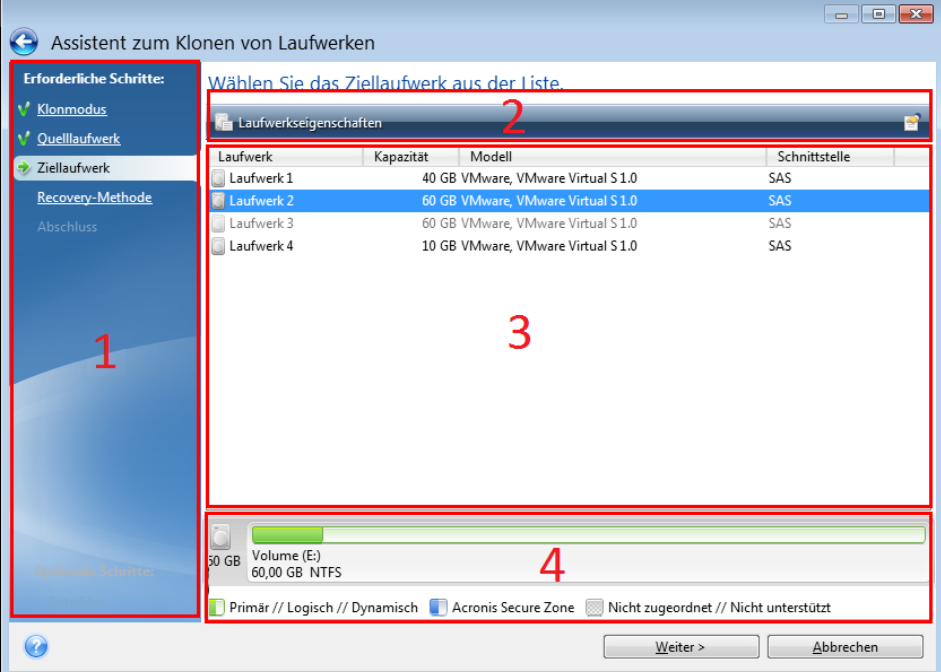

Die untere Abbildung zeigt ein Beispiel.

Das Fenster eines Assistenten besteht üblicherweise aus folgenden Bereichen:

- 1. Dies ist die Liste der Schritte, um die Aktion abzuschließen. Neben einem abgeschlossenen Schritt erscheint ein grünes Häkchen. Ein grüner Pfeil kennzeichnet den aktuellen Schritt. Nach Fertigstellung aller Schritte zeigt das Programm im Schritt **Abschluss** eine Zusammenfassung an. Überprüfen Sie die Zusammenfassung und klicken Sie dann auf **Fertig stellen**, um die entsprechende Aktion zu starten.
- 2. Diese Symbolleiste enthält Schaltflächen, um die von Ihnen in 'Bereich 3' ausgewählten Objekte zu verwalten.

Beispiele:

- **Details** öffnet ein Fenster, welches ausführliche Informationen über das ausgewählte Backup anzeigt.
- **Eigenschaften** zeigt das Fenster 'Eigenschaften' zu dem ausgewählten Element an.
- **Neues Volume erstellen** öffnet ein Fenster, in dem Sie Einstellungen für ein neues Volume konfigurieren können.
- **Spalten** mit dieser Schaltfläche können Sie die anzuzeigenden Tabellenspalten und ihre Anordnung wählen.
- 3. Dies ist der Hauptbereich, in dem Sie Elemente auswählen und Einstellungen ändern.
- 4. In diesem Bereich werden zusätzliche Informationen zu dem von Ihnen in Bereich 3 gewählten Element angezeigt.

# 4 Backup von Daten

## **Themen**

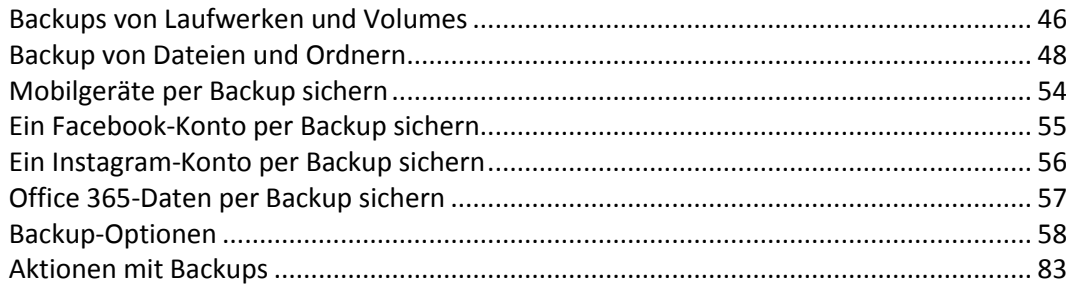

# <span id="page-45-0"></span>4.1 Backups von Laufwerken und Volumes

Im Gegensatz zu Datei-Backups enthalten Laufwerk- und Volume-Backups alle auf dem entsprechenden Laufwerk bzw. Volume gespeicherten Daten. Dieser Backup-Typ wird üblicherweise verwendet, um von dem System-Volume oder dem kompletten System-Laufwerk eine exakte Kopie zu erstellen. Ein solches Backup ermöglicht die Wiederherstellung Ihres Computers, wenn Windows nicht mehr richtig arbeitet oder nicht mehr starten kann.

**So erstellen Sie Backups von Laufwerken und Volumes (Partitionen):**

- 1. Starten Sie Acronis True Image 2019.
- 2. Klicken Sie in der Seitenleiste auf **Backup**.
- 3. Klicken Sie auf **Backup hinzufügen**.
- 4. [Optional] Um ein Backup umzubenennen, müssen Sie zuerst auf den Pfeil neben dem Backup-Namen und dann auf **Umbenennen** klicken. Geben Sie anschließend den gewünschten neuen Namen ein.
- 5. Klicken Sie auf den Bereich **Backup-Quelle** und wählen Sie **Laufwerke und Volumes**.
- 6. Aktivieren Sie im geöffneten Fenster die Kontrollkästchen, die neben den zu sichernden Volumes und Laufwerken liegen, und klicken Sie dann auf **OK**.

Klicken Sie auf **Vollständige Volume-Liste**, damit Ihnen versteckte Volumes (Partitionen) angezeigt werden.

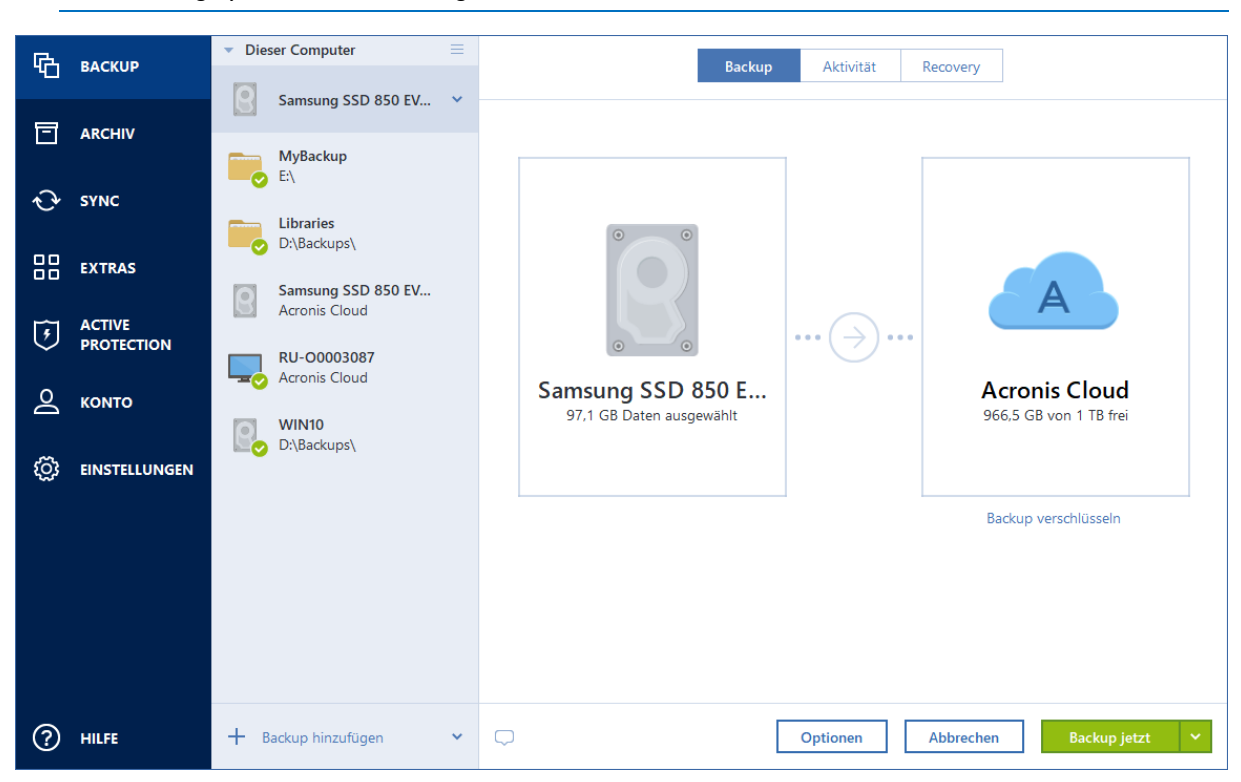

*Zur Sicherung dynamischer Datenträger können Sie nur den Volume-Modus verwenden.* 

- 7. Klicken Sie auf den Bereich **Backup-Ziel** und wählen Sie dann einen Zielort für das Backup:
	- **Acronis Cloud** Melden Sie sich an Ihrem Acronis Konto an und klicken Sie dann auf **Öffnen**. Sollten Sie noch kein Acronis Konto haben, dann klicken Sie auf **Konto erstellen**, geben Sie Ihre E-Mail-Adresse und ein Kennwort ein – und klicken Sie dann auf die Schaltfläche **Konto erstellen**. Weitere Informationen finden Sie im Abschnitt 'Acronis Konto (S[. 27\)](#page-26-0)'.
	- **Ihr externes Laufwerk** Falls ein externes Laufwerk an Ihrem Computer angeschlossen ist, können Sie dieses aus der Liste auswählen.
	- **NAS** Wählen Sie ein NAS-Gerät aus der Liste der gefundenen NAS-Geräte. Falls Sie nur ein NAS-Gerät haben, wird Acronis True Image 2019 vorschlagen, dieses als Standardziel für Backups zu verwenden.
	- **Durchsuchen** Wählen Sie einen Zielordner aus dem Verzeichnisbaum.

*Vermeiden Sie es möglichst, die Backups Ihres System-Volumes auf dynamischen Datenträgern zu speichern, da das System-Volume unter einer Linux-basierten autonomen Notfallversion wiederhergestellt wird. Linux und Windows gehen aber auf unterschiedliche Art mit dynamischen Datenträgern um. Das kann bei einer Wiederherstellung wiederum zu Problemen führen.*

- 8. [Optionaler Schritt] Klicken Sie auf **Optionen**, um das Backup zu konfigurieren (Planung (S[. 59\)](#page-58-0), Backup-Schema (S. [62\)](#page-61-0) und Kennwortschutz (S[. 72\)](#page-71-0) eingeschlossen). Zu weiteren Informationen siehe Backup-Optionen (S. [58\)](#page-57-0).
- 9. [Optionaler Schritt] Klicken Sie auf das Symbol **Kommentar hinzufügen** und geben Sie dann einen gewünschten Kommentar für die Backup-Version ein. Backup-Kommentare erleichtern Ihnen das Auffinden einer gewünschten Backup-Version, wenn Sie Ihre Daten zu einem späteren Zeitpunkt wiederherstellen wollen.
- 10. Gehen Sie folgendermaßen vor:
	- Klicken Sie auf **Backup jetzt**, um das Backup umgehend auszuführen.

 Wenn Sie möchten, dass das Backup zu einem späteren Zeitpunkt oder nach Planung ausgeführt wird, dann klicken Sie auf den rechts neben der Schaltfläche **Backup jetzt** liegenden Pfeil und anschließend auf **Später**.

*Wenn Sie Ihre Daten in die Acronis Cloud sichern, kann die Fertigstellung des ersten Backups eine längere Zeit in Anspruch nehmen. Spätere Backup-Prozesse werden voraussichtlich schneller ablaufen, da via Internet nur Änderungen an den Dateien gesichert werden.*

*Sobald ein Online Backup gestartet wurde, können Sie Acronis True Image 2019 problemlos schließen. Der eigentliche Backup-Prozess läuft währenddessen als Hintergrundprozess weiter. Wenn Sie das Backup pausieren, Ihren Computer ausschalten oder die Verbindung zum Internet trennen, wird der Backup-Prozess fortgesetzt, sobald Sie auf 'Backup jetzt' klicken oder sobald die Internetverbindung wiederhergestellt ist. Auch wenn ein Backup unterbrochen wurde, werden Ihre Daten nicht doppelt hochgeladen.*

# <span id="page-47-0"></span>4.2 Backup von Dateien und Ordnern

Um bestimmte Dateien wie Dokumente, Fotos, Musik- und Videodateien zu schützen, ist es nicht notwendig, das komplette Volume (welches die Dateien enthält) zu sichern. Sie können auch die einzelnen Dateien und Ordner sichern.

## **So erstellen Sie Backups von Dateien und Ordnern:**

- 1. Starten Sie Acronis True Image 2019.
- 2. Klicken Sie in der Seitenleiste auf **Backup**.
- 3. Klicken Sie auf **Backup hinzufügen**.
- 4. [Optional] Um ein Backup umzubenennen, müssen Sie zuerst auf den Pfeil neben dem Backup-Namen und dann auf **Umbenennen** klicken. Geben Sie anschließend den gewünschten neuen Namen ein.
- 5. Klicken Sie auf den Bereich **Backup-Quelle** und wählen Sie **Dateien und Ordner**.
- 6. Aktivieren Sie im geöffneten Fenster die Kontrollkästchen, die neben den zu sichernden Dateien und Ordnern liegen, und klicken Sie dann auf **OK**.

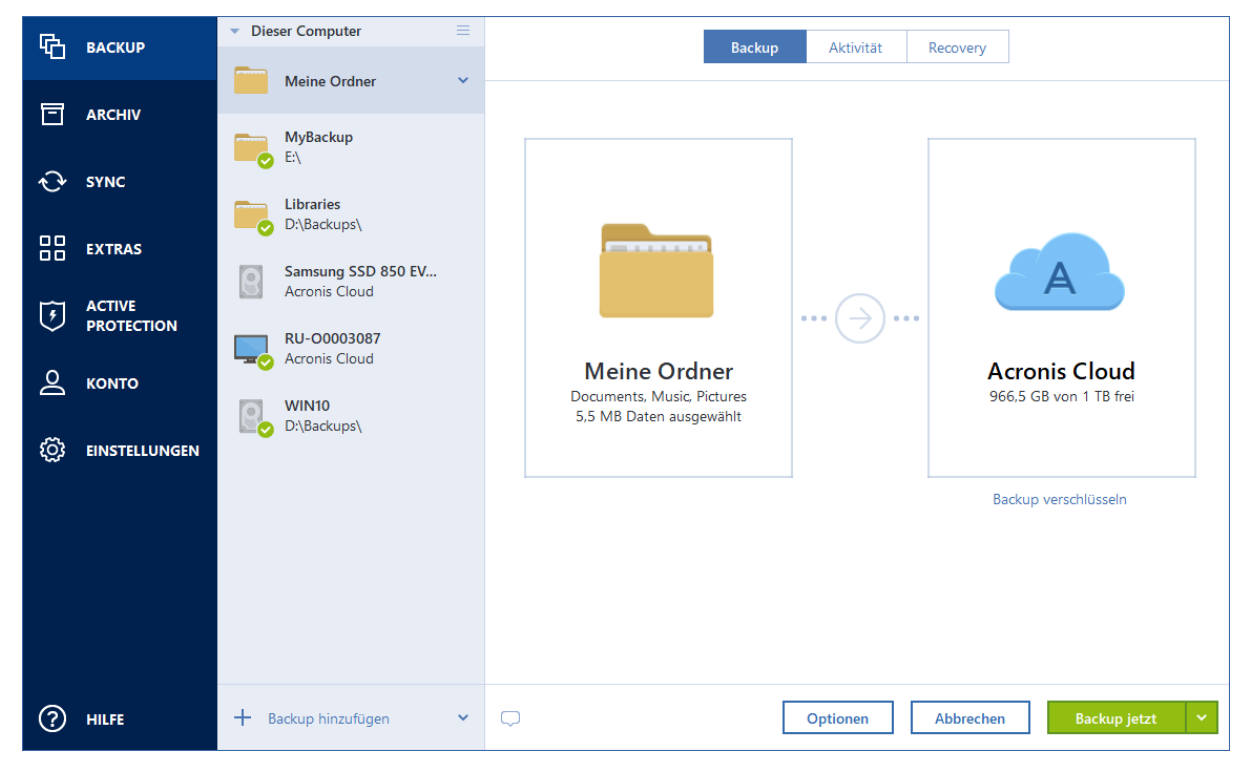

- 7. Klicken Sie auf den Bereich **Backup-Ziel** und wählen Sie dann einen Zielort für das Backup:
	- **Acronis Cloud** Melden Sie sich an Ihrem Acronis Konto an und klicken Sie dann auf **Öffnen**. Sollten Sie noch kein Acronis Konto haben, dann klicken Sie auf **Konto erstellen**, geben Sie Ihre E-Mail-Adresse und ein Kennwort ein – und klicken Sie dann auf die Schaltfläche **Konto erstellen**. Weitere Informationen finden Sie im Abschnitt 'Acronis Konto (S[. 27\)](#page-26-0)'.
	- **Ihr externes Laufwerk** Falls ein externes Laufwerk an Ihrem Computer angeschlossen ist, können Sie dieses aus der Liste auswählen.
	- **NAS** Wählen Sie ein NAS-Gerät aus der Liste der gefundenen NAS-Geräte. Falls Sie nur ein NAS-Gerät haben, wird Acronis True Image 2019 vorschlagen, dieses als Standardziel für Backups zu verwenden.
	- **Durchsuchen** Wählen Sie einen Zielordner aus dem Verzeichnisbaum.
- 8. [Optionaler Schritt] Klicken Sie auf **Optionen**, um das Backup zu konfigurieren (Planung (S[. 59\)](#page-58-0), Backup-Schema (S. [62\)](#page-61-0) und Kennwortschutz (S[. 72\)](#page-71-0) eingeschlossen). Zu weiteren Informationen siehe Backup-Optionen (S. [58\)](#page-57-0).
- 9. [Optionaler Schritt] Klicken Sie auf das Symbol **Kommentar hinzufügen** und geben Sie dann einen gewünschten Kommentar für die Backup-Version ein. Backup-Kommentare erleichtern Ihnen das Auffinden einer gewünschten Backup-Version, wenn Sie Ihre Daten zu einem späteren Zeitpunkt wiederherstellen wollen.
- 10. Gehen Sie folgendermaßen vor:
	- Klicken Sie auf **Backup jetzt**, um das Backup umgehend auszuführen.
	- Wenn Sie möchten, dass das Backup zu einem späteren Zeitpunkt oder nach Planung ausgeführt wird, dann klicken Sie auf den rechts neben der Schaltfläche **Backup jetzt** liegenden nach unten zeigenden Pfeil und anschließend auf **Später**.

*Wenn Sie Ihre Daten in die Acronis Cloud sichern, kann die Fertigstellung des ersten Backups eine längere Zeit in Anspruch nehmen. Spätere Backup-Prozesse werden voraussichtlich schneller ablaufen, da via Internet nur Änderungen an den Dateien gesichert werden.*

Zusätzlich können Sie sich englischsprachige Video-Anleitungen unter folgender Adresse anschauen: https://goo.gl/i4J1AN.

## 4.2.1 Notarized Backup

Acronis True Image 2019 kann mithilfe der Blockchain-Technologie Ihre Dateien vor unbefugten Veränderungen schützen. Sie können damit überprüfen, dass es sich bei einer wiederhergestellten Datei auch wirklich exakt um diejenige Datei handelt, die Sie ursprünglich per Backup gesichert hatten. Wir empfehlen diese Art von Backup insbesondere zum Schutz rechtlich wichtiger Dokumente/Dateien. Sie können damit aber natürlich auch alle anderen Dateien schützen, deren Authentizität Sie überprüfen wollen. Genauere Informationen dazu finden Sie im Abschnitt 'Blockchain-Technologie verwenden (S. [51\)](#page-50-0)'.

## **So können Sie ein 'Notarized Backup' (Beglaubigtes Backup) Ihrer Dateien und Ordnern erstellen:**

- 1. Starten Sie Acronis True Image 2019.
- 2. Klicken Sie in der Seitenleiste auf **Backup**.
- 3. Klicken Sie auf **Backup hinzufügen**.
- 4. [Optional] Um ein Backup umzubenennen, müssen Sie zuerst auf den Pfeil neben dem Backup-Namen und dann auf **Umbenennen** klicken. Geben Sie anschließend den gewünschten neuen Namen ein.
- 5. Klicken Sie auf den Bereich **Backup-Quelle** und wählen Sie **Notarized Backup**.

6. Aktivieren Sie im geöffneten Fenster die Kontrollkästchen, die neben den zu sichernden Dateien und Ordnern liegen, und klicken Sie dann auf **OK**.

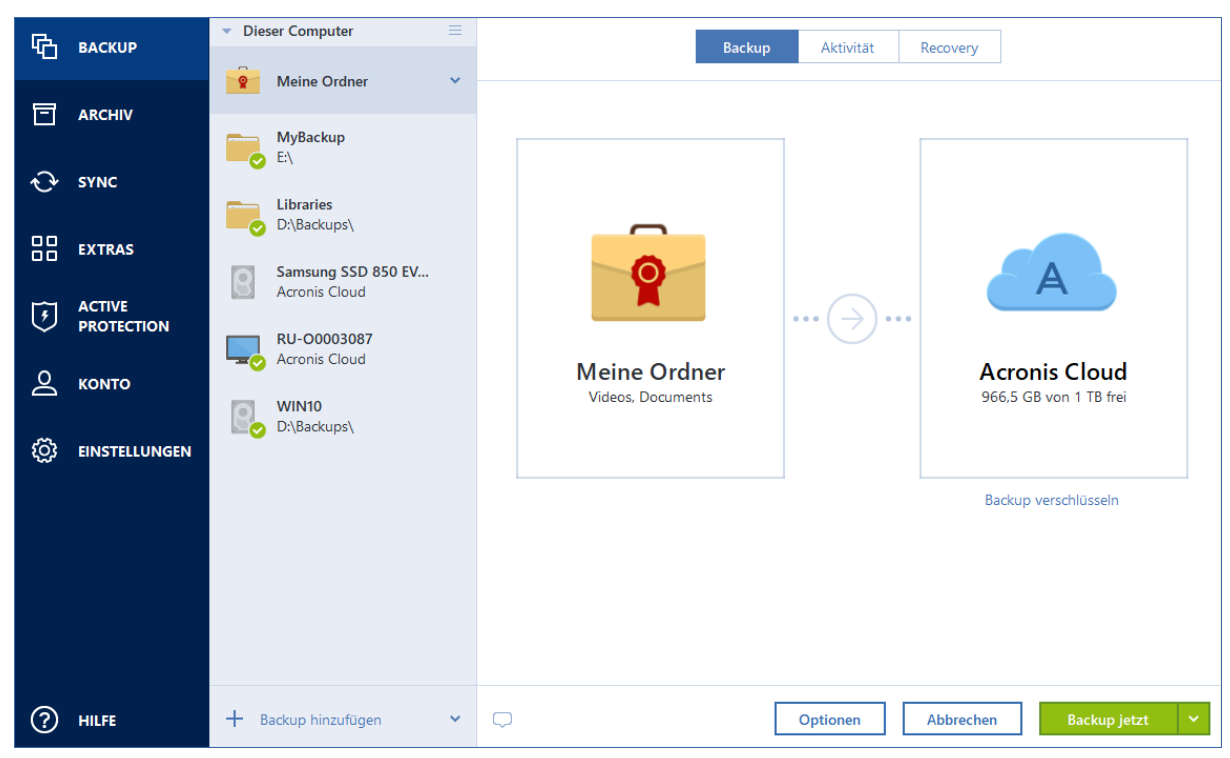

- 7. Klicken Sie auf den Bereich **Backup-Ziel** und wählen Sie dann einen Zielort für das Backup:
	- **Acronis Cloud** Melden Sie sich an Ihrem Acronis Konto an und klicken Sie dann auf **Öffnen**. Sollten Sie noch kein Acronis Konto haben, dann klicken Sie auf **Konto erstellen**, geben Sie Ihre E-Mail-Adresse und ein Kennwort ein – und klicken Sie dann auf die Schaltfläche **Konto erstellen**. Weitere Informationen finden Sie im Abschnitt 'Acronis Konto (S[. 27\)](#page-26-0)'.
	- **Ihr externes Laufwerk** Falls ein externes Laufwerk an Ihrem Computer angeschlossen ist, können Sie dieses aus der Liste auswählen.
	- **NAS** Wählen Sie ein NAS-Gerät aus der Liste der gefundenen NAS-Geräte. Falls Sie nur ein NAS-Gerät haben, wird Acronis True Image 2019 vorschlagen, dieses als Standardziel für Backups zu verwenden.
	- **Durchsuchen** Wählen Sie einen Zielordner aus dem Verzeichnisbaum.
- 8. [Optionaler Schritt] Klicken Sie auf **Optionen**, um das Backup zu konfigurieren (Planung (S[. 59\)](#page-58-0), Backup-Schema (S. [62\)](#page-61-0) und Kennwortschutz (S[. 72\)](#page-71-0) eingeschlossen). Zu weiteren Informationen siehe Backup-Optionen (S. [58\)](#page-57-0).

Wenn Sie Dateien mit einer digitalen Signatur vom Backup ausschließen wollen, aktivieren Sie das Kontrollkästchen **Digital signierte Dateien nicht beglaubigen** auf der Registerkarte **Ausschlusskriterien**. Weitere Details finden Sie im Abschnitt 'Elemente vom Backup ausschließen (S[. 70\)](#page-69-0)'.

- 9. [Optionaler Schritt] Klicken Sie auf das Symbol **Kommentar hinzufügen** und geben Sie dann einen gewünschten Kommentar für die Backup-Version ein. Backup-Kommentare erleichtern Ihnen das Auffinden einer gewünschten Backup-Version, wenn Sie Ihre Daten zu einem späteren Zeitpunkt wiederherstellen wollen.
- 10. Gehen Sie folgendermaßen vor:
	- Klicken Sie auf **Backup jetzt**, um das Backup umgehend auszuführen.

 Wenn Sie möchten, dass das Backup zu einem späteren Zeitpunkt oder nach Planung ausgeführt wird, dann klicken Sie auf den rechts neben der Schaltfläche **Backup jetzt** liegenden nach unten zeigenden Pfeil und anschließend auf **Später**.

*Wenn Sie Ihre Daten in die Acronis Cloud sichern, kann die Fertigstellung des ersten Backups eine längere Zeit in Anspruch nehmen. Spätere Backup-Prozesse werden voraussichtlich schneller ablaufen, da via Internet nur Änderungen an den Dateien gesichert werden.*

Zusätzlich können Sie sich englischsprachige Video-Anleitungen unter folgender Adresse anschauen: https://goo.gl/WjUoPZ.

## <span id="page-50-0"></span>4.2.1.1 Blockchain-Technologie verwenden

Acronis True Image 2019 verwendet die Blockchain-Technologie, um für Ihre per Backup gespeicherten Dateien mit einer zusätzlichen, modernsten Sicherheitsebene zu schützen. Diese Technologie gewährleistet, dass Ihre Dateien von keiner betrügerischen Software (unbemerkt) geändert werden. Denn wenn Sie eine Datei wiederherstellen wollen, können Sie überprüfen, dass es sich wirklich exakt um die Datei handelt, die Sie per Backup gesichert hatten.

## **Was ist eine Blockchain?**

Eine Blockchain (wörtlich etwa 'Datenblock-Kette') ist eine bestimmte Datenbank, in der Informationen über Transaktion und deren Reihenfolge gespeichert werden. Eine Transaktion entspricht dabei einem Ereignis. Das können beispielsweise Geldüberweisungen oder auch andere Aktionen mit Vermögenswerten (aller Art) sein. Diese Transaktionen werden in Blöcke zusammengefasst, die nacheinander in Form einer Blockchain (Datenblock-Kette) in die Datenbank geschrieben werden. Jede Transaktion und jeder Block hat dabei eine eigene, eindeutige Identifikationsnummer. Wichtig dabei ist, dass jeder Block zudem auch Informationen über alle vorherigen Blöcke in der Kette speichert. Sobald die Information über eine Transaktion in die Datenbank geschrieben wurde, kann diese von niemanden mehr geändert werden. Und auch die Transkationssequenz ist unveränderbar. Jeder Versuch, eine bestimmte Information in der Datenbank zu ändern, kann von jedem Benutzer der Datenbank leicht erkannt werden, weil in den nachfolgenden Blöcken die Informationen über die falsche Transaktion oder falschen Blöcke fehlen. Diese Technologie gewährleistet, dass in der Datenbank gespeicherte Daten gültig sind, zu einer bestimmten Person gehören und von niemanden geändert wurden. Weitere Informationen über die Blockchain-Technologie finden Sie unter der Adresse 'https://de.wikipedia.org/wiki/Blockchain'.

## **So verwendet Acronis True Image 2019 die Blockchain-Technologie**

Acronis True Image 2019 verwendet die Acronis Notary-Technologie, um Ihre Dateien vor unbefugten Veränderungen zu schützen. Dabei handelt es sich um eine universelle Lösung, um beliebige Datenobjekte/Datenströme mit digitalen Zeitstempeln und Fingerabdrücken zu versehen und zu vergleichen. Da es unpraktisch wäre, große Datenmengen in einer Blockchain-Datenbank zu speichern, sendet Acronis True Image 2019 nur die Hash-Werte von Dateien zum Acronis Notary Service.

Ein Hash-Wert (auch Hash-Code oder kurz einfach Hash) ist eine eindeutige Nummer mit festgelegter Größe, die von einer entsprechenden Hash-Funktion errechnet wird. Dieser Zahlencode ist eine mathematische Definition für einen zufälligen Satz von Daten (beispielsweise von einer Backup-Datei). Jede Veränderung der Backup-Datei resultiert auch in einen abweichenden Hash-Wert. Wenn Sie also überprüfen wollen, ob eine Datei geändert wurde, müssen Sie nur ihre Hash-Werte vergleichen – und je einen Wert für den ursprünglichen Zustand der Datei und einen Wert für den aktuellen Zustand. Stimmen die Werte überein, so ist dies ein Beweis dafür, dass die Datei nicht verändert wurde.

Wenn Acronis Notary die Hash-Werte Ihrer Dateien empfängt, berechnet er einen neuen, einzelnen Hash-Wert und sendet diesen an die Blockchain-Datenbank des Webdienstes Ethereum. Ausführlichere Informationen (in Englisch) über Ethereum finden Sie unter der Adresse 'https://www.ethereum.org/'.

Sobald sich dieser Hash-Wert in der Datenbank befindet, werden die zur Berechnung des Hash-Codes verwendeten Dateien von Acronis Notary beglaubigt. Sie können die Authentizität eine Datei jederzeit leicht mit der im Abschnitt 'Die Authentizität von Dateien überprüfen (S. [52\)](#page-51-0)' beschriebenen Prozedur überprüfen. Jede beglaubigte Datei hat ein entsprechendes Zertifikat (Notarization Certificate), welches der dokumentarischer Beleg dafür ist, dass diese Datei per Blockchain-Technologie geschützt wird. Ein solches Zertifikat enthält neben allgemeinen Informationen über die Datei außerdem technische Details, mit denen Sie die Dateiauthentizität manuell überprüfen können. Weitere Informationen finden Sie im Abschnitt 'Die Authentizität einer Datei manuell überprüfen (S[. 53\)](#page-52-0)'.

## <span id="page-51-0"></span>4.2.1.2 Die Authentizität von Dateien überprüfen

Acronis True Image 2019 kann mithilfe der Blockchain-Technologie Ihre per Backup gesicherten Dateien vor unbefugten Veränderungen schützen. Sie können damit überprüfen, dass es sich bei einer wiederhergestellten Datei auch wirklich exakt um diejenige Datei handelt, die Sie ursprünglich per Backup gesichert hatten.

## **So können Sie die Authentizität einer Datei überprüfen:**

- 1. Starten Sie Acronis True Image 2019.
- 2. Klicken Sie in der Seitenleiste auf **Backup**.
- 3. Wählen Sie in der Backup-Liste dasjenige 'Notarized Backup' aus, welches die zu überprüfende Datei enthält.
- 4. Öffnen Sie im rechten Fensterbereich die Registerkarte **Recovery**.
- 5. Suchen Sie die erforderliche Datei, klicken Sie auf das Menü-Symbol (  $\ddot{\bullet}$  ) und wählen Sie anschließend einen der nachfolgenden Befehle:
	- **Zertifikat anzeigen** Das Zertifikat, welches ausführliche Informationen zur Dateisicherheit enthält, wird in Ihrem Webbrowser geöffnet.
	- **Überprüfen** Acronis True Image 2019 wird die Authentizität der Datei verifizieren.

## **So können Sie die Authentizität einer Datei mit dem Dateiüberprüfungstool verifizieren:**

- 1. Öffnen Sie das Dateiüberprüfungstool mit einer der folgenden Methoden:
	- Öffnen Sie in einem Webbrowser die Adresse https://notary.acronis.com/verify.
	- Klicken Sie in der Seitenleiste von Acronis True Image 2019 auf **Backup**, wählen Sie ein beglaubigtes Backup aus und klicken Sie dann im rechten Fensterbereich auf **Dateiüberprüfungstool öffnen**.
- 2. Suchen Sie im Windows Explorer die zu überprüfende Datei und ziehen Sie diese in das Webbrowser-Fenster.

Wenn ein Notarized Backup in der Acronis Cloud gespeichert wird, können Sie die Authentizität einer Datei im Backup in der Acronis Cloud-Webapplikation verifizieren.

## **So können Sie die Authentizität einer Datei in der Acronis Cloud überprüfen:**

1. Gehen Sie zu https://www.acronis.com/my/online-backup/webrestore/ und melden Sie sich an Ihrem Acronis Konto an.

2. Suchen Sie auf der Registerkarte **Dateien** nach der gewünschten Datei. Klicken Sie anschließend auf den Dateinamen und dann auf das Symbol **Zertifikat anzeigen** oder das Symbol **Überprüfen**. Vergleiche die oberen Beschreibungen zu den Befehlen.

## <span id="page-52-0"></span>4.2.1.3 Die Authentizität einer Datei manuell überprüfen

Die einfachste Möglichkeit, die Authentizität einer Datei zu verifzieren, besteht in der Verwendung des Befehls **Überprüfen**, der sowohl in Acronis True Image 2019 als auch in der Acronis Cloud-Webapplikation verfügbar ist. Ausführliche Informationen dazu finden Sie im Abschnitt 'Die Authentizität von Dateien überprüfen (S[. 52\)](#page-51-0)'. Neben dieser einfachen Methode können Sie die Verfikationsprozedur auch Schritt für Schritt selbst durchführen.

## **So überprüfen Sie die Authentizität einer Datei manuell:**

## **Schritt 1: Berechnen Sie den MD5-Hash-Wert der Datei**

- 1. Starten Sie die Windows PowerShell.
- 2. Um beispielsweise den MD5-Hash-Wert (nachfolgend nur kurz MD5-Hash genannt) einer Datei namens 'picture.png', die im Ordner 'C:\Users' gespeichert ist, zu berechnen, geben Sie folgenden Befehl ein:

```
$($(CertUtil -hashfile "C:\Users\picture.png" MD5)[1] -replace " ","")
```
Beispiel für einen MD5-Hash: eea16ade1edf2750a46bb6bffb2e45a2

3. Überprüfen Sie, dass der berechnete MD5-Hash identisch ist mit einem eTag im Feld 'DATEN' in Ihrem beglaubigten Zertifikat (englisch auch als "Notarization Certificate" bezeichnet). Informationen darüber, wie Sie ein Dateizertifikat abrufen können, finden Sie im Abschnitt 'Die Authentizität von Dateien überprüfen (S[. 52\)](#page-51-0).

## **Schritt 2. Überprüfen Sie, dass ein ROOT-Wert in der Blockchain gespeichert ist**

- 1. Öffnen Sie einen Blockchain-Explorer (beispielsweise https://etherscan.io/).
- 2. Geben Sie die TRANSAKTIONS-ID aus dem Zertifikat in das Suchfeld ein.
- 3. Überprüfen Sie, dass das Datenfeld in der Ereignisprotokoll-Registerkarte mit dem ROOT-Wert in Ihrem Zertifikat übereinstimmt.

## **Schritt 3. Überprüfen Sie, dass der Hash-Wert im Hash-Verzeichnisbaum enthalten ist**

- 1. Laden Sie das Befehlszeilenwerkzeug vom GitHub-Repository herunter: https://github.com/acronis/notary-verifyhash/releases.
- 2. Befolgen Sie die Anweisungen unter: https://github.com/acronis/notary-verifyhash.

# 4.2.1.4 Acronis ASign

## **Was ist Acronis ASign?**

Acronis ASign ist ein Online-Service, der es ermöglicht, dass mehrere Personen eine Datei elektronisch signieren können. Die betreffende Datei sollte zuvor per Backup, Archivierung oder Synchronisierung in die Acronis Cloud hochgeladen werden. Um die signierten Dateien weiter zu schützen, werden sie mithilfe von Acronis Notary beglaubigt und geschützt.

ASign kann zum Signieren beliebiger elektronischer Dokumente – wie Verträge, Vereinbarungen, Zertifikate, Finanzdokumente oder offizielle Briefe – verwendet werden.

## **Eine Datei signieren**

**So können Sie eine Datei in der Acronis Cloud signieren:**

- 1. Gehen Sie zu https://www.acronis.com/my/online-backup/webrestore/ und melden Sie sich an Ihrem Acronis Konto an.
- 2. Verwenden Sie auf der Registerkarte **Dateien** den Befehl 'Durchsuchen', um die gewünschte Datei zu finden, und klicken Sie anschließend auf das rechts liegende Zahnradsymbol. Wählen Sie im geöffneten Menü den Befehl **Zur Unterschrift senden**.
- 3. Geben Sie die E-Mail-Adressen der Personen ein, die die Datei signieren sollen, und senden Sie diesen Personen dann Einladungen.

Nachdem die Datei von den Unterzeichnern signiert wurde, beglaubigt Acronis Notary die Datei und generiert ein Signaturzertifikat.

Eine vollständige Beschreibung der Funktionalität finden Sie auf der englischsprachigen Webhilfe zu Acronis ASign (unter: https://www.acronis.com/en-us/support/documentation/ATI2017ASign/).

# <span id="page-53-0"></span>4.3 Mobilgeräte per Backup sichern

Falls Sie ein iOS- oder Android-Smartphone haben, können Sie Acronis True Image 2019 verwenden, um damit Ihre 'mobilen Daten' (wie Fotos, Videos, Kontakte und Kalendereinträge) zu sichern. Weitere Informationen dazu finden Sie im Abschnitt 'Acronis Mobile (S. [147\)](#page-146-0)'.

Bevor Sie ein Backup endgültig starten, müssen Sie festlegen, wo dieses gespeichert werden soll: in der Acronis Cloud oder auf einem lokalen Storage auf Ihrem Computer. Sie können den Zielort auch später ändern, aber Sie können nicht beide Backup-Ziele gleichzeitig verwenden. Um Daten in die Acronis Cloud zu sichern, verwenden Sie die Acronis Mobile App. Weitere Informationen finden Sie im Abschnitt 'Backup Ihres Mobilgerätes in die Acronis Cloud (S. [148\)](#page-147-0)'.

## **So sichern Sie Mobilgerätedaten zu einem lokalen Storage auf Ihrem Computer:**

- 1. Folgende Voraussetzungen müssen erfüllt sein:
	- Acronis True Image 2017 (oder eine neuere Version) ist auf Ihrem Computer installiert.
	- Die Acronis Mobile App ist auf Ihrem Mobilgerät installiert.
	- Ihr Computer und das Mobilgerät befinden sich im selben (W)LAN.
- 2. Auf Ihrem Computer:
	- 1. Starten Sie Acronis True Image 2017 (oder einer neuere Version).
	- 2. Klicken Sie in der Seitenleiste auf **Backup** und dann auf **Backup hinzufügen**.
	- 3. Klicken Sie auf den Bereich **Backup-Quelle** und wählen Sie **Mobilgerät**. Es wird ein QR-Code angezeigt. Schließen Sie dieses Fenster nicht, weil es gleich benötigt wird.
- 3. Auf Ihrem Mobilgerät:
	- 1. Starten Sie Acronis Mobile.
	- 2. Tippen Sie auf ein Plus-Symbol, um ein Backup zu erstellen. Beachten Sie, dass dieser Schritt nicht erscheint, wenn Sie Ihr Mobilgerät das erste Mal per Backup sichern.
	- 3. Wählen Sie einen Computer als Backup-Ziel.
	- 4. Tippen Sie auf **QR-Code scannen**, erfassen Sie den QR-Code auf dem Computer-Bildschirm mit Ihrer Kamera – und warten Sie dann, bis das Mobilgerät mit dem Computer verbunden ist.
	- 5. Wählen Sie die Datenkategorien aus, die Sie sichern wollen oder tippen Sie auf **Bestätigen**, wenn Sie alle Kategorien sichern wollen.
	- 6. Erlauben Sie, dass Acronis Mobile auf Ihre persönlichen Daten zugreifen darf.
- 7. [Optionaler Schritt] Geben Sie ein Kennwort ein, um das Backup per Verschlüsselung zu schützen. Anderenfalls können Sie auf **Verschlüsselung überspringen** tippen.
- 8. Tippen Sie auf **Backup starten**.

Wenn das Backup gestartet ist, können Sie dessen Verlauf in beiden Applikationen (auf dem Computer oder Mobilgerät) verfolgen. Fehler und Warnmeldungen werden jedoch nur in der Mobile App angezeigt.

Sie können Acronis True Image 2019 auf Ihrem Computer und die Acronis Mobile App nun schließen. Das Backup wird automatisch im Hintergrund fortgesetzt.

Wenn Sie möchten, dass Änderungen an den Daten (beispielsweise neue Fotos) automatisch gesichert werden sollen, aktivieren Sie die Einstellung **Kontinuierliches Backup**. Falls diese Einstellung ausgeschaltet ist, werden neue Daten nur dann gesichert, wenn Sie manuell auf **Backup** tippen. Weitere Informationen finden Sie im Abschnitt 'Einstellungen der Mobile App (S[. 152\)](#page-151-0)'.

Wenn Sie bei einem Mobilgeräte-Backup das Backup-Ziel von 'lokaler Storage' zu 'Acronis Cloud' ändern, geht die Verbindung zwischen dem Mobilgerät und dem Computer verloren. Acronis True Image hört daraufhin damit auf, das Mobilgeräte-Backup in der Liste mit dem Mobilgerät zu assoziieren. Wenn Sie das Ziel dann wieder zurück auf 'lokaler Storage' ändern wollen, müssen Sie die Verbindung erneut aufbauen. Die Verbindung kann außerdem auch aufgrund eines Fehlers verloren gehen. Wählen Sie, um die Verbindung wiederherzustellen, das Mobilgeräte-Backup in der Backup-Liste von Acronis True Image aus, klicken Sie auf **Neu verbinden** und scannen Sie anschließend den QR-Code mit Ihrem Mobilgerät. Danach wird das Backup wieder normal mit den gleichen Einstellungen fortgesetzt.

# <span id="page-54-0"></span>4.4 Ein Facebook-Konto per Backup sichern

Sie können mit Acronis True Image 2019 Ihr komplettes Facebook-Konto sichern – und so verhindern, dass Sie Fotos, Posts, Profilinformationen sowie andere Daten und Aktivitäten verlieren. Die kopierten Daten Ihres Kontos werden in die sichere Acronis Cloud hochgeladen und sind dort von jedem (autorisierten) Gerät aus verfügbar. Nach dem Upload der Daten können Sie diese durchsuchen und bei Bedarf entweder das komplette Konto oder nur einzelne Datenelemente (z.B. ein Foto) wiederherstellen.

## **Daten, die per Backup gesichert werden können:**

 $\blacksquare$  Profil

Basisinformationen, einschließlich Name, E-Mail, Geburtsdatum, Geschlecht, Website.

■ Chronik

Ihre Nachrichten (Posts) und die anderer Personen auf Ihrer Pinnwand.

**Fotos und Videos** 

Ihre Alben sowie Fotos und Videos, auf denen Sie markiert wurden.

**Ereignisse** 

Beschreibung von Ereignissen, die zu besuchen Sie eingeladen sind.

■ Gelikte Seiten Links zu mit 'Gefällt mir' markierten Seiten, mit Seitennamen und Bildern.

## **So sichern Sie Ihr Facebook-Konto per Backup in die Acronis Cloud:**

- 1. Öffnen Sie das Online Dashboard durch eine der folgenden Aktionen:
	- Folgen Sie diesem Link: https://cloud.acronis.com.
- Klicken Sie in der Seitenleiste von Acronis True Image 2019 nacheinander auf **Backup**, **Backup hinzufügen**, dann den Bereich **Backup-Quelle** und wählen Sie anschließend auf **Soziales Netzwerk**.
- 2. Melden Sie sich an Ihrem Acronis Konto an.
- 3. Klicken Sie in der Seitenleiste erst auf **Ressourcen**, dann auf **Hinzufügen** und anschließend auf **Facebook**.
- 4. Klicken Sie auf **Facebook-Backup**.
- 5. Melden Sie sich an Ihrem Facebook-Konto an.
- 6. Klicken Sie auf **OK**, um Acronis True Image 2019 den Zugriff auf die benötigten Informationen Ihres Facebook-Kontos zu gewähren. Diese Informationen werden nur zu Backup-Zwecken verwendet!
- 7. Konfigurieren Sie das Backup nach Ihren Vorstellungen, indem Sie die zu sichernden Elemente auswählen und eine Planung für das Backup festlegen. Sie können das Backup außerdem verschlüsseln und mit einem Kennwortschutz versehen (in Acronis True Image 2019 und später verfügbar). Klicken Sie, wenn Sie damit fertig sind, auf **Anwenden**.
- 8. Klicken Sie zum Starten des Backups auf **Jetzt ausführen**.

Zusätzlich können Sie sich englischsprachige Video-Anleitungen unter folgender Adresse anschauen: https://goo.gl/jwUiA9.

# <span id="page-55-0"></span>4.5 Ein Instagram-Konto per Backup sichern

Sie können mit Acronis True Image 2019 Ihr Instagram-Konto als Backup in die sichere Acronis Cloud sichern, damit Sie keine Ihrer entsprechenden Fotos und Videos verlieren. Ihre Nachrichten (Posts) werden in der gleichen Reihenfolge gespeichert, in der diese veröffentlicht wurden, und enthalten das Foto oder Video, dessen Beschreibung, Tags sowie die Anzahl der Kommentare und Likes. Außerdem können Sie nach dem Upload in die Acronis Cloud jederzeit und mit jedem internetfähigen Gerät auf die gesicherten Inhalte zugreifen (sofern das Gerät unterstützt und von Ihnen dazu berechtigt wird). Sie können die Inhalte durchsuchen, einsehen und einzelne oder alle Nachrichten (Posts) herunterladen.

*Hinweis: Eine Wiederherstellung von Posts oder Profil-Informationen zur Instagramm-Applikation wird von Instagram nicht unterstützt. Sie können diese nur herunterladen.*

## **Daten, die per Backup gesichert werden können:**

Ihr Profil

Basisinformationen, einschließlich Benutzername, Website, Biografie.

**Inre Posts** 

Die Fotos und Videos, die Sie über Ihr Konto veröffentlichen, sowie die Beschreibungen, Hashtags und die Anzahl der Kommentare und Likes.

#### **So sichern Sie Ihr Instagram-Konto per Backup in die Acronis Cloud:**

- 1. Öffnen Sie das Online Dashboard durch eine der folgenden Aktionen:
	- Folgen Sie diesem Link: https://cloud.acronis.com.
	- Klicken Sie in der Seitenleiste von Acronis True Image 2019 nacheinander auf **Backup**, **Backup hinzufügen**, dann den Bereich **Backup-Quelle** und wählen Sie anschließend auf **Soziales Netzwerk**.
- 2. Melden Sie sich an Ihrem Acronis Konto an.
- 3. Klicken Sie in der Seitenleiste erst auf **Ressourcen**, dann auf **Hinzufügen** und anschließend auf **Instagram**.
- 4. Klicken Sie auf **Instagram-Backup**.
- 5. Melden Sie sich bei Aufforderung an Ihrem Instagram-Konto an.
- 6. Klicken Sie auf **Autorisieren**, um Acronis True Image 2019 den Zugriff auf die benötigten Informationen Ihres Instagram-Kontos zu gewähren (Medien und Profil-Informationen). Diese Informationen werden nur zu Backup-Zwecken verwendet!
- 7. Konfigurieren Sie das Backup, indem Sie eine Planung für das Backup festlegen. Sie können das Backup außerdem verschlüsseln und mit einem Kennwortschutz versehen. Klicken Sie auf **Erstellen**, wenn Sie fertig sind.
- 8. Klicken Sie zum Starten des Backups auf **Jetzt ausführen**.

# <span id="page-56-0"></span>4.6 Office 365-Daten per Backup sichern

## **Warum sollten Sie Office 365-Daten per Backup sichern?**

Microsoft Office 365 Home ist zwar ein Set von Cloud-Diensten, ein regelmäßiges Backup bietet aber eine zusätzliche Schutzebene gegen Anwenderfehler und böswillige Angriffe. Acronis True Image 2019 kann Ihre Microsoft Outlook-Postfächer und Microsoft OneDrive-Daten schützen, indem es diese per Backup in die zuverlässige Acronis Cloud sichert. Außerdem können Sie nach dem Upload in die Acronis Cloud jederzeit und mit jedem internetfähigen Gerät auf all Ihre gesicherten Inhalte zugreifen (sofern das Gerät unterstützt und von Ihnen dazu berechtigt wird). Sie können gelöschte Elemente auch dann noch aus einem Backup wiederherstellen, wenn die offizielle Office 365-Aufbewahrungsdauer abgelaufen ist.

## **Office 365-Daten per Backup sichern**

## **Diese Daten in Ihrem Outlook-Postfach können Sie sichern:**

- Alle Ordner
- E-Mail-Nachrichten
- Anhänge

*Hinweis: Sie können keine freigegebenen Postfächer oder Gruppenpostfächer sichern.*

## **Diese Daten in Ihrem OneDrive können Sie sichern:**

Alle Dateien und Ordner

## **So können Sie Ihre Office 365-Daten sichern**

- 1. Öffnen Sie das Online Dashboard durch eine der folgenden Aktionen:
	- Folgen Sie diesem Link: https://cloud.acronis.com.
	- Klicken Sie in der Seitenleiste von Acronis True Image 2019 nacheinander auf **Backup**, **Backup hinzufügen**, dann in den Bereich **Backup-Quelle** und wählen Sie anschließend auf **Cloud Service**.
- 2. Melden Sie sich an Ihrem Acronis Konto an.
- 3. Klicken Sie in der Seitenleiste erst auf **Ressourcen**, dann auf **Hinzufügen** und anschließend auf **Microsoft Office 365 Home**.
- 4. Melden Sie sich bei Aufforderung an Ihrem Microsoft-Konto an.
- 5. Wählen Sie im Bereich **Backup-Quelle** die Elemente, die per Backup gesichert werden sollen:
	- **EXEC** Komplettes Konto
- Outlook
- OneDrive
- 6. Klicken Sie auf **Fertig**.
- 7. Im Fensterbereich **Bereinigung** können Sie Bereinigungsregeln für das Backup konfigurieren. Sie können das Backup außerdem verschlüsseln und mit einem Kennwortschutz versehen. Klicken Sie auf **Anwenden**, wenn Sie fertig sind.
- 8. Klicken Sie zum Starten des Backups auf **Jetzt ausführen**.

# <span id="page-57-0"></span>4.7 Backup-Optionen

Sie können bei der Erstellung eines Backups eine Reihe von Optionen ändern und damit eine Feinabstufung des Backup-Prozess vornehmen. Wählen Sie zum Öffnen des entsprechenden Fensters eine Quelle und ein Ziel für das zu erstellende Backup aus und klicken Sie dann auf **Optionen**.

Beachten Sie, dass die Optionen für die verschiedenen Backup-Typen (Laufwerk-Backup, Datei-Backup, Online Backup, Nonstop Backup) komplett unabhängig voneinander sind und daher von Ihnen einzeln konfiguriert werden sollten.

Alle Optionen werden nach Installation des Programms auf Ihre Anfangswerte eingestellt. Sie können diese für eine aktuelle Backup-Aktion oder für alle zukünftig erstellten Backups ändern. Aktivieren Sie das Kontrollkästchen **Einstellungen als Standard speichern**, um die geänderte Konfiguration für zukünftige Backup-Aktionen als Standard zu übernehmen.

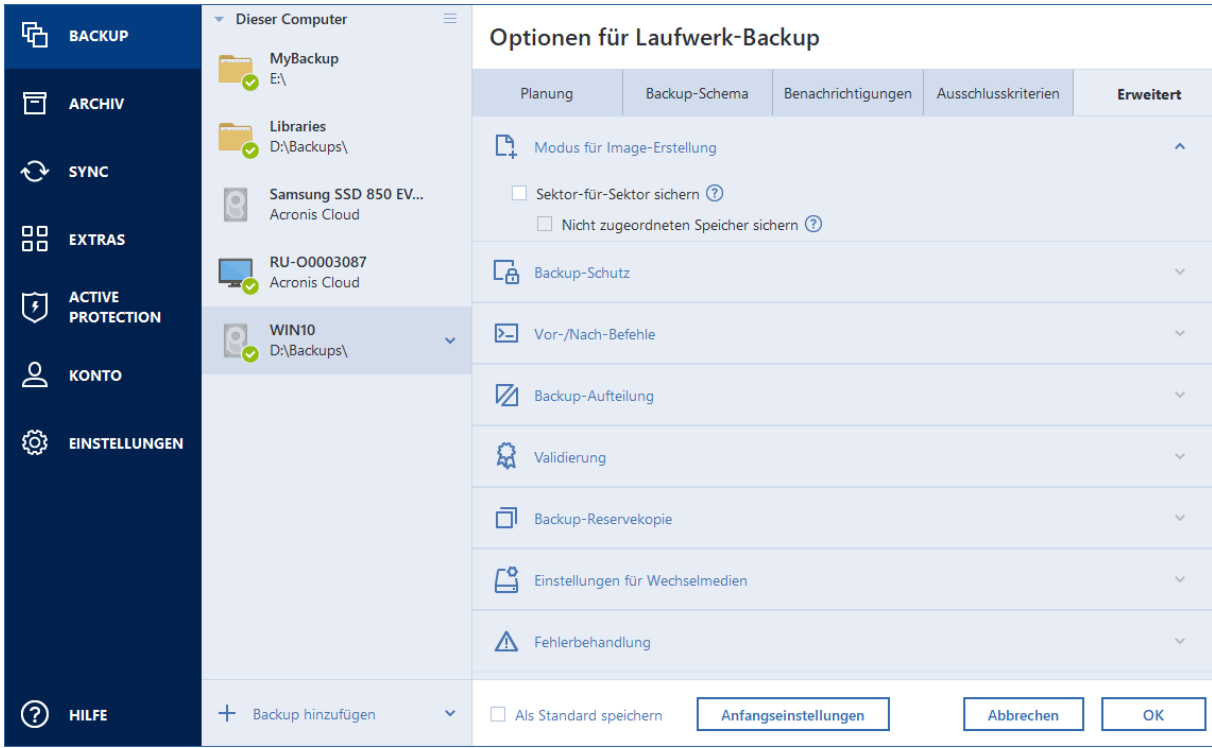

Klicken Sie auf die Schaltfläche **Auf Anfangseinstellungen zurücksetzen**, um alle geänderten Optionen auf ihre anfänglichen Werte (wie bei der Installation des Programms) zurückzusetzen. Beachten Sie, dass dies nur die Einstellungen für das aktuelle Backup zurücksetzt. Sie können die Einstellungen für alle zukünftigen Backups zurücksetzen, indem Sie auf **Auf Anfangseinstellungen zurücksetzen** klicken, dann das Kontrollkästchen **Einstellungen als Standard speichern** aktivieren und abschließend auf **OK** klicken.

Zusätzlich können Sie sich englischsprachige Video-Anleitungen unter folgender Adresse anschauen: https://goo.gl/bKZyaG.

## **Themen**

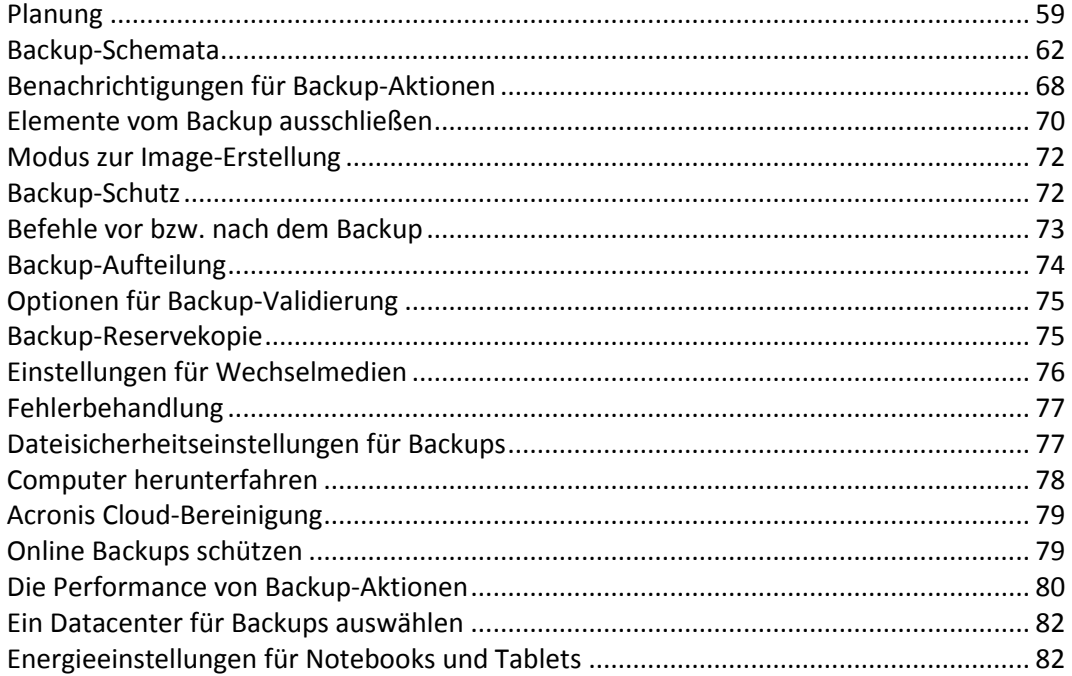

# <span id="page-58-0"></span>4.7.1 Planung

### Speicherort: **Optionen** –> **Planung**

Die Registerkarte **Planung** ermöglicht Ihnen, Planungseinstellungen für Backups und Validierungen zu spezifizieren.

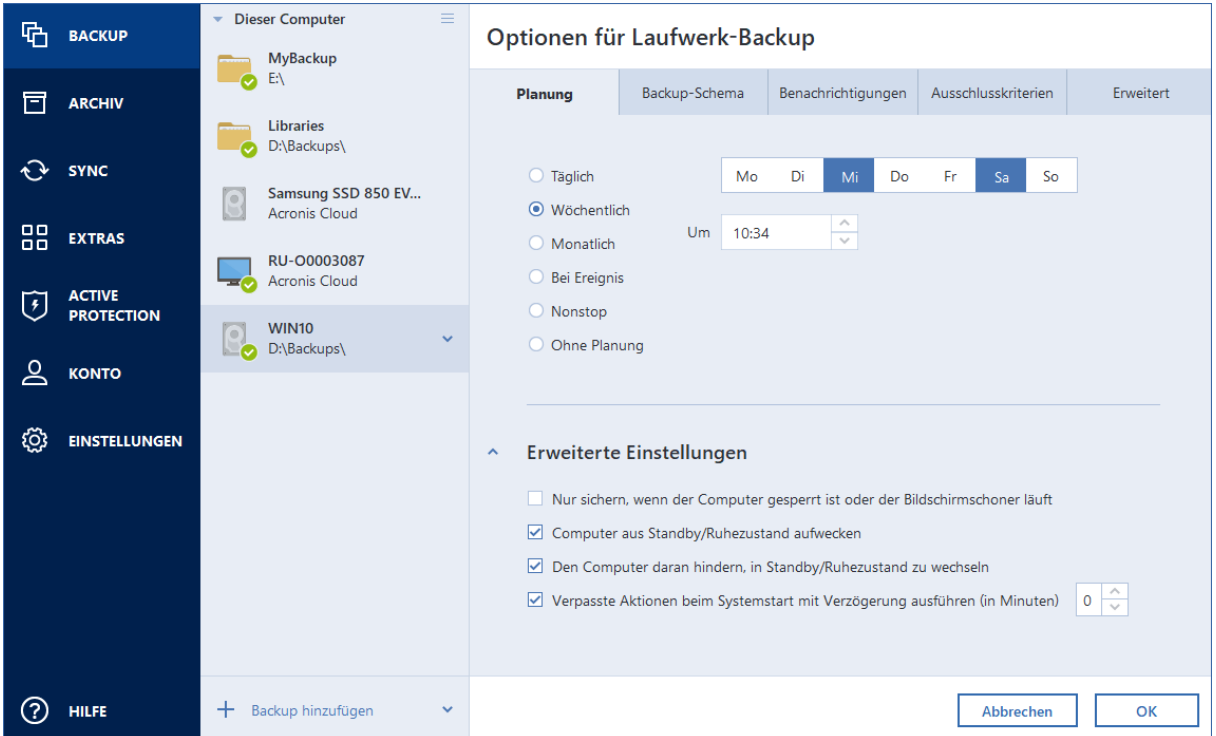

Sie können eine der folgenden Backup- oder Validierungs-Frequenzen wählen bzw. einstellen:

- **Nonstop** (S. [40\)](#page-39-0) Das Backup wird alle fünf Minuten ausgeführt.
- **Täglich** (S. [60\)](#page-59-0) Die Aktion wird einmal am Tag oder noch häufiger ausgeführt.
- **Wöchentlich** (S[. 61\)](#page-60-0) Die Aktion wird einmal oder mehrmals pro Woche an bestimmten Tagen ausgeführt.
- **Monatlich** (S[. 61\)](#page-60-1) Die Aktion wird einmal oder mehrmals pro Monat an bestimmten Tagen ausgeführt.
- **Bei Ereignis** (S. [61\)](#page-60-2) Die Aktion wird bei Eintritt des gewählten Ereignisses ausgeführt.
- **Ohne Planung** Der Scheduler wird für die aktuelle Aktion ausgeschaltet. In diesem Fall wird das Backup bzw. die Validierung nur ausgeführt, wenn Sie im Hauptfenster auf den Befehl **Backup jetzt** oder **Validieren** klicken.

## **Erweiterte Einstellungen**

Durch Klicken auf **Erweiterte Einstellungen** können Sie folgende, zusätzliche Optionen zur Planung von Backups und Validierungen einstellen:

- Um eine geplante Aktion zu verschieben, bis der Computer wieder im Leerlauf arbeitet (wenn beispielsweise der Bildschirmschoner angezeigt wird oder der Computer gesperrt ist), aktivieren Sie das Kontrollkästchen **Backup nur ausführen, wenn Computer im Leerlauf ist**. Bei der Planung von Validierungen ändert sich das Kontrollkästchen zu **Validierung nur ausführen, wenn Computer im Leerlauf ist**.
- Aktivieren Sie das Kontrollkästchen **Computer aus Standby/Ruhezustand aufwecken**, wenn Sie einen Computer im Standby- bzw. Ruhezustandsmodus befindlichen Computer aufwecken lassen wollen, um die geplante Aktion auszuführen.
- Wenn ein Backup-Prozess eine längere Zeit benötigt, wird er möglicherweise unterbrochen, wenn der Computer in den Energiesparmodus (Standby oder Ruhezustand) wechselt. Wenn Sie dies verhindern wollen, aktivieren Sie das Kontrollkästchen **Computer daran hindern, in Standby/Ruhezustand zu wechseln**.
- Wenn der Computer bei Erreichen der geplanten Zeit ausgeschaltet ist, wird die Aktion nicht ausgeführt. Sie können jedoch erzwingen, dass die verpasste Aktion beim nächsten Systemstart ausgeführt wird. Aktivieren Sie dafür das Kontrollkästchen **Verpasste Aktionen beim Systemstart mit Verzögerung ausführen (in Minuten)**.

Außerdem können Sie eine Zeitverzögerung vorgeben, damit das Backup nach dem Systemstart erstellt wird. Für ein Backup 20 Minuten nach dem Systemstart beispielsweise geben Sie in dem entsprechenden Kästchen die Zahl *20* ein.

 Wenn Sie die Erstellung eines Backups auf ein USB-Flash-Laufwerk (etwa ein USB-Stick) planen – oder die Validierung eines Backups, das auf einem solchen Laufwerk liegt – dann wird ein weiteres Kontrollkästchen angezeigt: **Wenn ein externes Laufwerk angeschlossen wird**. Das Kontrollkästchen ermöglicht, eine verpasste Aktion ausführen zu lassen, sobald das USB-Flash-Laufwerk angeschlossen wird, welches beim eigentlich geplanten Zeitpunkt getrennt war.

## <span id="page-59-0"></span>4.7.1.1 Parameter bei täglicher Ausführung

Wenn Sie eine tägliche Ausführung gewählt haben, stehen Ihnen folgende Parameter zur Verfügung:

- **Startzeit oder Periodizität**
	- Die Aktion startet einmal oder zweimal täglich zur spezifizierten Zeit. Tragen Sie die Stunden und Minuten ein oder nutzen Sie die Steuerelemente, um die Zeit einzustellen.

 Wenn Sie **Alle** aktivieren, dann wählen Sie aus dem Listenfeld einen täglichen Ausführungszeitraum für die Aktion (beispielsweise alle 2 Stunden).

Eine Beschreibung der **Erweiterten Einstellungen** finden Sie unter Planung (S. [59\)](#page-58-0).

## <span id="page-60-0"></span>4.7.1.2 Parameter bei wöchentlicher Ausführung

Wenn Sie eine wöchentliche Ausführung gewählt haben, stehen Ihnen folgende Parameter zur Verfügung:

### **Wochentage**

Bestimmten Sie die Tage, an denen die Aktion ausgeführt werden soll, durch Anklicken der entsprechenden Wochentagsnamen.

**Startzeitpunkt**

Definieren Sie den Startzeitpunkt für die Aktion. Tragen Sie die Stunden und Minuten ein oder nutzen Sie die Steuerelemente, um die Zeit einzustellen.

Eine Beschreibung der **Erweiterten Einstellungen** finden Sie unter Planung (S. [59\)](#page-58-0).

## <span id="page-60-1"></span>4.7.1.3 Parameter bei monatlicher Ausführung

Wenn Sie eine monatliche Ausführung gewählt haben, stehen Ihnen folgende Parameter zur Verfügung:

- **Periodizität oder Datum**
	- Wenn Sie **Jede(n)** festlegen, dann wählen Sie eine Zahl und aus dem Listenfeld den gewünschten Wochentag (beispielsweise: Der erste Montag – die Aktion wird an jedem ersten Montag eines jeden Monats ausgeführt)
	- Wenn Sie **An** festlegen, wählen Sie das Datum bzw. die Tage zur Ausführung der Aktion (beispielsweise: Sie können die Aktion am 10ten, 20sten oder am letzten Tag des Monats ausführen lassen)
- **Startzeitpunkt**

Definieren Sie die Startzeit für die Aktion. Tragen Sie die Stunden und Minuten ein oder nutzen Sie die Steuerelemente, um die Zeit einzustellen.

Eine Beschreibung der **Erweiterten Einstellungen** finden Sie unter Planung (S. [59\)](#page-58-0).

## <span id="page-60-2"></span>4.7.1.4 Parameter zur Ausführung bei einem Ereignis

Sie können nachfolgende 'Bei Ereignis'-Parameter angeben, auf die hin die Aktion ausgeführt werden soll:

- **Ereignis**
	- **Wenn ein externes Laufwerk angeschlossen wird** die Aktion wird jedes Mal ausgeführt, wenn dasjenige externe Gerät (USB-Stick oder externe Festplatte), welches Sie zuvor als Backup-Ziel verwendet haben, an Ihren Computer angeschlossen wird. Beachten Sie, dass Windows dieses Gerät auch als ein 'externes Gerät' erkennen sollte.
	- **Benutzeranmeldung** die Aktion wird jedes Mal ausgeführt, wenn sich der aktuelle Benutzer beim Betriebssystem anmeldet.
	- **Benutzerabmeldung** die Aktion wird jedes Mal ausgeführt, wenn sich der aktuelle Benutzer vom Betriebssystem abmeldet.
- **Systemstart mit Verzögerung (in Minuten)** die Aktion wird bei jedem Start des Betriebssystems und mit der von Ihnen spezifizierte Verzögerungszeit ausgeführt.
- **System herunterfahren oder Neustart** die Aktion wird vor jedem Herunterfahren oder Neustart des Computers ausgeführt.
- **Zusätzliche Bedingung**
	- Wenn Sie wollen, dass eine Aktion an dem betreffenden Tag nur beim ersten Auftreten des Ereignisses ausgeführt wird, dann aktivieren Sie das Kontrollkästchen **Nur einmal pro Tag**.

Eine Beschreibung der **Erweiterten Einstellungen** finden Sie unter Planung (S. [59\)](#page-58-0).

# <span id="page-61-0"></span>4.7.2 Backup-Schemata

#### Speicherort: **Optionen** –> **Backup-Schema**

Backup-Schemata helfen Ihnen zusammen mit dem Scheduler, eine für Sie passende Backup-Strategie aufzustellen. Die Schemata ermöglichen Ihnen, die Speicherplatzbelegung des Backup-Storages zu optimieren, die Zuverlässigkeit der Datenspeicherung zu verbessern und veraltete Backup-Versionen automatisch löschen zu lassen.

*Bei Online Backups ist das Backup-Schema voreingestellt und kann nicht geändert werden. Nach dem anfänglichen Voll-Backup werden nur noch inkrementelle Versionen erstellt.*

Das Backup-Schema definiert folgende Parameter:

- Die zur Erstellung von Backup-Versionen verwendeten Backup-Methoden (S[. 33\)](#page-32-0) (vollständig, differentiell oder inkrementell)
- Die Sequenz der mit verschiedenen Methoden erstellten Backup-Versionen
- Bereinigungsregeln für Versionen

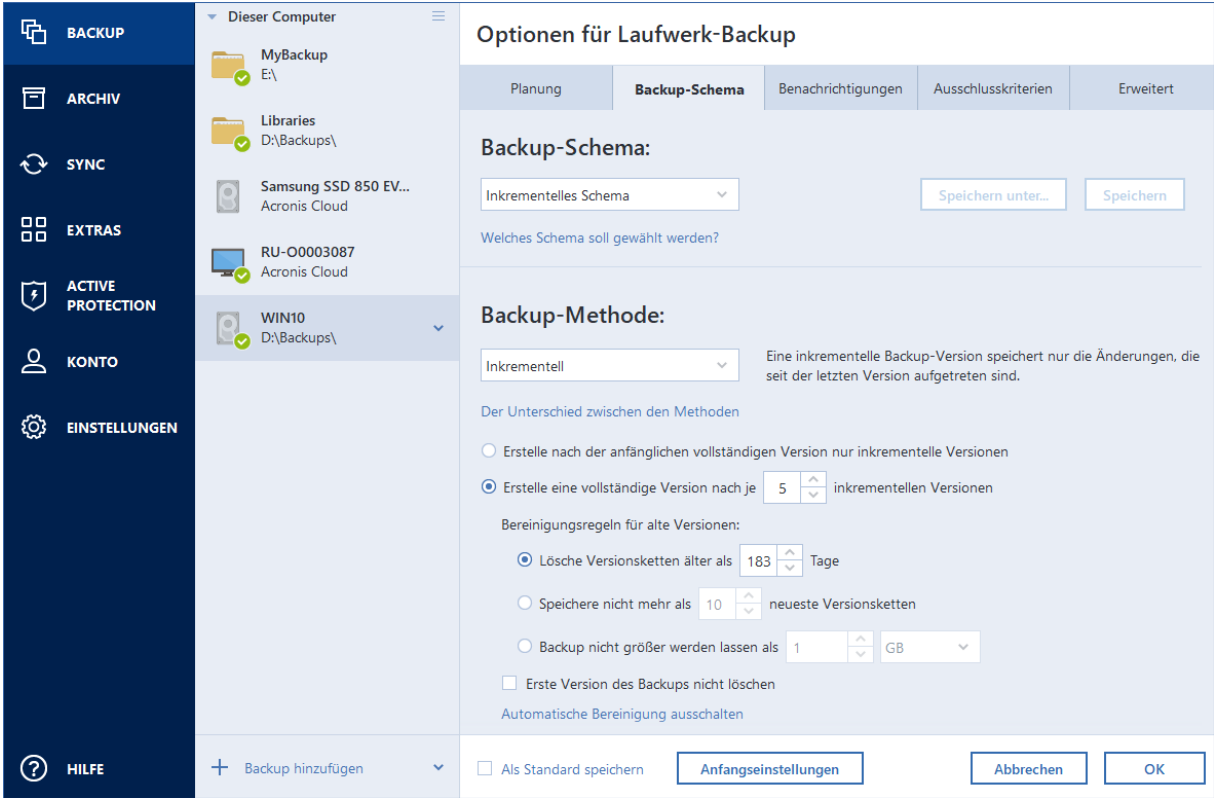

Acronis True Image 2019 ermöglicht Ihnen, folgende Backup-Schemata zu wählen:

- **Eine Version** (S. [63\)](#page-62-0) wählen Sie dieses Schema zur Nutzung des kleinstmöglichen Backup-Storages .
- **Versionskette** (S. [63\)](#page-62-1) dieses Schema ist in den meisten Fällen optimal.
- **Inkrementell** wählen Sie dieses Schema, damit nach jeweils fünf inkrementellen Versionen eine vollständige erstellt wird. Dies ist das Standardschema.
- **Differentiell** wählen Sie dieses Schema, um nach einem anfänglichen Voll-Backup nur differentielle Backups zu erstellen.
- **Benutzerdefiniert** (S[. 64\)](#page-63-0) wählen Sie diese Option, um ein Backup-Schema manuell zu erstellen.

Sie können auch für ein bereits vorhandenes Backup das Backup-Schema leicht ändern. Die Integrität der Backup-Kette wird dadurch nicht beeinflusst. Sie können Ihre Daten weiterhin aus jeder früheren Backup-Version wiederherstellen.

*Sie können das Backup-Schema nicht ändern, wenn Sie Backups auf optische Medien wie DVDs/BDs durchführen. In diesem Fall verwendet Acronis True Image 2019 standardmäßig ein benutzerdefiniertes Schema, bei dem nur Voll-Backups erstellt werden. Hintergrund ist, dass das Programm keine Backups konsolidieren kann, die auf optischen Medien gespeichert sind.*

## <span id="page-62-0"></span>4.7.2.1 Schema 'Eine Version'

Dieses Backup-Schema ist für Laufwerk- und Datei-Backups identisch (mit Ausnahme der Planungseinstellungen).

Das Programm erstellt eine Voll-Backup-Version und überschreibt diese jedes Mal – gemäß vorgegebener Planung oder bei manueller Backup-Ausführung. Bei diesem Prozess wird die alte Version nur dann gelöscht, wenn zuvor eine neue erstellt wurde.

Planungseinstellungen für Laufwerk-Backups: monatlich.

Planungseinstellungen für Datei-Backups: täglich.

Ergebnis: Sie haben eine einzelne, aktuelle Voll-Backup-Version.

Benötigter Speicherplatz: minimal.

## <span id="page-62-1"></span>4.7.2.2 Schema 'Versionskette'

Dieses Backup-Schema unterscheidet sich für die Backup-Typen 'Laufwerke' und 'Dateien'.

#### **Versionskette für Laufwerk-Backups**

Das Programm erstellt zuerst die erste Voll-Backup-Version. Diese Version wird solange aufbewahrt, bis Sie sie manuell löschen. Danach erstellt das Programm entsprechend einer vorgegebenen Planung (oder bei manueller Sicherung): 1 Voll- und 5 differentielle Backup-Versionen, danach erneut 1 Voll- und 5 differentielle Backup-Versionen und so weiter. Die Versionen werden für 6 Monate gespeichert. Nach Ablauf dieser Zeitspanne analysiert das Programm, ob die ältesten Backup-Versionen (mit Ausnahme der ersten Voll-Version) gelöscht werden können. Es hängt von der minimalen Versionsanzahl (acht) und der Konsistenz der Versionsketten ab. Das Programm löscht nacheinander die ältesten Versionen, sobald neue Versionen mit derselben Backup-Methode erstellt wurden (beispielsweise wird je die älteste differentielle Version nach Erstellung einer neuen differentiellen Version gelöscht). Zuerst werden die ältesten differentiellen Versionen gelöscht, dann die älteste Voll-Version.

Backup-Planungseinstellungen: monatlich.

Ergebnis: Sie haben monatliche Backup-Versionen der letzten 6 Monate, einschließlich der anfänglichen Voll-Backup-Version (die Sie evtl. für eine längere Zeitspanne bewahren wollen).

Benötigter Speicherplatz: ist abhängig von der Anzahl und Größe der Versionen.

#### **Versionskette für Datei-Backups**

Entsprechend einer vorgegebenen Planung (oder bei manueller Sicherung) erstellt das Programm: 1 Voll- und 6 inkrementelle Backup-Versionen, danach erneut 1 Voll- und 6 inkrementelle Versionen und so weiter. Die Versionen werden für 1 Monat gespeichert. Nach Ablauf dieser Zeitspanne analysiert das Programm, ob die ältesten Backup-Versionen gelöscht werden können. Dies ist abhängig von der Konsistenz der Versionskette. Das Programm löscht zur Erhaltung der Konsistenz die ältesten Versionen der "1 Voll- und 6 inkrementelle Backup-Versionen"-Ketten, nachdem eine neue, entsprechende Versionskette erstellt wurde.

Backup-Planungseinstellungen: täglich.

Ergebnis: Sie verfügen über Backup-Versionen für jeden Tag des letzten Monats.

Benötigter Speicherplatz: ist abhängig von der Anzahl und Größe der Versionen.

## <span id="page-63-0"></span>4.7.2.3 Benutzerdefinierte Schemata

Mit Acronis True Image 2019 können Sie auch eigene benutzerdefinierte Backup-Schemata erstellen. Als Basis für die Schemata können die vordefinierten Backup-Schemata dienen. Nehmen Sie am ausgewählten vordefinierten Schema die für Ihre Anforderungen erforderlichen Änderungen vor und speichern Sie dann das geänderte Schema als neues Schema.

*Sie können die vorhandenen, vordefinierten Backup-Schemata nicht überschreiben.*

Es ist außerdem möglich, völlig neue benutzerdefinierte Schemata zu erstellen, die auf vollständigen, differentiellen oder inkrementellen Backup-Versionen basieren.

Wählen Sie daher als erstes eine der Backup-Methoden in der entsprechenden Box.

Vollständig (S[. 33\)](#page-32-0)

Wählen Sie diese Methode, wenn Sie lediglich Voll-Backup-Versionen erstellen wollen.

**Differentiell (S[. 33\)](#page-32-0)** 

Wählen Sie diese Methode, wenn Sie Backup-Ketten erstellen wollen, die nur vollständige und differentielle Backup-Versionen enthalten sollen.

Sie können das Schema unter Verwendung einer der folgenden Optionen konfigurieren:

- **Erstelle nach der anfänglichen vollständigen Version nur differentielle Versionen** wählen Sie dieses Element, um nur eine Backup-Versionskette zu erstellen. Für diese Option ist die Funktion 'Automatische Bereinigung' nicht verfügbar.
- **Erstelle eine vollständige Version nach je [n] differentiellen Versionen** wählen Sie diesen Befehl, um mehrere Backup-Versionsketten zu erstellen. Dieses Backup-Schema ist zuverlässiger, benötigt aber auch mehr Speicherplatz.
- Inkrementell (S. [33\)](#page-32-0)

Wählen Sie diese Methode, wenn Sie Backup-Ketten erstellen wollen, die nur vollständige und inkrementelle Backup-Versionen enthalten sollen.

Sie können das Schema unter Verwendung einer der folgenden Optionen konfigurieren:

- **Erstelle nach der anfänglichen vollständigen Version nur inkrementelle Versionen** wählen Sie dieses Element, um nur eine Backup-Versionskette zu erstellen. Für diese Option ist die Funktion 'Automatische Bereinigung' nicht verfügbar.
- **Erstelle eine vollständige Version nach je [n] inkrementellen Versionen** wählen Sie diesen Befehl, um mehrere Backup-Versionsketten zu erstellen. Dieses Backup-Schema ist zuverlässiger, benötigt aber auch mehr Speicherplatz.

### **Automatische Bereinigungsregeln**

Zur automatischen Löschung veralteter Backup-Versionen können Sie eine der folgenden Bereinigungsregeln konfigurieren:

- **Lösche Versionen älter als [vordefinierte Zeitspanne]** (nur bei vollständiger Methode verfügbar) – verwenden Sie diese Option, um das Alter der Backup-Versionen zu begrenzen. Alle Versionen, die älter als die spezifizierte Zeitspanne sind, werden automatisch gelöscht.
- **Lösche Versionsketten älter als [vordefinierte Zeitspanne]** (nur bei inkrementellen und differentiellen Methoden verfügbar) – verwenden Sie diese Option, um das Alter der Backup-Versionsketten zu begrenzen. Die älteste Versionskette wird nur dann gelöscht, wenn die jüngste Backup-Version dieser Kette älter als die spezifizierte Zeitspanne ist.
- **Speichere nicht mehr als [n] neueste Versionen** (nur für vollständige Methode verfügbar) wählen Sie diese Einstellung, um die maximale Anzahl an Backup-Versionen zu begrenzen. Wenn die Anzahl an Versionen den angegebenen Wert übersteigt, wird die älteste Backup-Version automatisch gelöscht.
- **Speichere nicht mehr als [n] neueste Versionsketten** (nur für inkrementelle und differentielle Methoden verfügbar) – wählen Sie diese Einstellung, um die maximale Anzahl an Backup-Versionsketten zu begrenzen. Wenn die Anzahl an Versionsketten den angegebenen Wert übersteigt, wird die älteste Backup-Versionskette automatisch gelöscht.
- **Backup nicht größer werden lassen als [vordefinierte Größe]** verwenden Sie diese Option, um die maximale Größe des Backups zu begrenzen. Das Programm überprüft nach Erstellung einer neuen Backup-Version, ob die Gesamtgröße des Backups den spezifizierten Wert überschreitet. Falls zutreffend, wird die älteste Backup-Version gelöscht.

## **Option 'Erste Backup-Version'**

Die erste Version eines Backups ist zumeist auch eine der wichtigsten Versionen. Denn in dieser ist der anfängliche Datenstand (etwa Ihr System-Volume mit einem kürzlich installierten Windows) oder ein anderer, stabiler Datenstand (etwa nach einer erfolgreichen Virusüberprüfung) gespeichert.

**Erste Version des Backups nicht löschen** – aktivieren Sie dieses Kontrollkästchen, um den anfänglichen Datenbestand zu bewahren. Das Programm wird darauf zwei anfängliche Voll-Backup-Versionen erstellen. Die erste Version wird von der automatischen Bereinigung ausgeschlossen und solange gespeichert, bis Sie es manuell löschen.

Wenn Sie sich zur Verwendung einer inkrementellen oder differentiellen Backup-Methode entschieden haben, startet die entsprechende, erste Backup-Kette von der zweiten Voll-Backup-Version. Daher ist nur die dritte Version des Backups eine inkrementelle oder differentielle.

Beachten Sie, dass bei aktiviertem Kontrollkästchen die Option **Speichere nicht mehr als [n] neueste Versionen** zu **Speichere nicht mehr als 1+[n] neueste Versionen** geändert wird.

## Backup-Schemata verwalten

Wenn Sie an einem vorhandenen Backup-Schema Änderungen vornehmen, können Sie es als neues Backup-Schema speichern. Sie müssen in diesem Fall einen neuen Namen für das Backup-Schema vergeben.

- Sie können vorhandene, benutzerdefinierte Backup-Schemata überschreiben.
- Sie können die vorhandenen, vordefinierten Backup-Schemata nicht überschreiben.
- Im Namen eines Schemas sind alle unter dem Betriebssystem für Dateinamen zulässigen Zeichen erlaubt. Der Name eines Backup-Schemas darf eine maximale Länge von 255 Zeichen haben.
- Sie können bis zu 16 benutzerdefinierte Backup-Schemata erstellen.

Ein benutzerdefiniertes Backup-Schema können Sie nach Erstellen wie jedes andere Backup-Schema für die Konfiguration eines Backups verwenden.

Sie können ein benutzerdefiniertes Backup-Schema auch verwenden, ohne es zu speichern. In diesem Fall ist es nur für das Backup verfügbar, für das es erstellt wurde; Sie können es nicht für andere Backups verwenden.

Wenn Sie ein benutzerdefiniertes Backup-Schema nicht mehr benötigen, können Sie es löschen. Wählen Sie das Schema, das gelöscht werden soll, aus der Liste der Backup-Schemata aus, klicken Sie auf **Löschen** und im Bestätigungsfenster auf **Schema löschen**.

*Vordefinierte Backup-Schemata können nicht gelöscht werden.*

## <span id="page-65-0"></span>Beispiele für benutzerdefinierte Schemata

## **1. Backup des kompletten PC – Zwei Vollversionen**

Typischer Fall: Sie möchten alle Daten auf Ihrem Computer mit zwei Vollversionen sichern und das Backup einmal im Monat aktualisieren. Betrachten wir, wie Sie dies unter Verwendung eines benutzerdefinierten Schemas durchführen können.

- 1. Starten Sie damit, ein Backup des kompletten PCs zu konfigurieren. Weitere Informationen finden Sie im Abschnitt 'Alle Daten auf Ihrem PC sichern (S. [19\)](#page-18-0)'.
- 2. Stellen Sie sicher, dass 'Kompletter PC' als Backup-Quelle ausgewählt ist.
- 3. Klicken Sie auf **Optionen**, öffnen Sie die Registerkarte **Planung**, klicken Sie auf **Monatlich** und spezifizieren Sie dann einen Tag des Monats (beispielsweise den 20.). Als Ergebnis wird jeden Monat – und zwar an dem von Ihnen spezifizierten Tag – eine Backup-Version erstellt. Spezifizieren Sie anschließend eine Startzeit für die Backup-Aktion.
- 4. Öffnen Sie die Registerkarte **Backup-Schema** und wählen Sie die Option **Benutzerdefiniertes Schema** (statt **Inkrementelles Schema**).
- 5. Wählen Sie in der Box **Backup-Methode** das Element **Vollständig** aus dem Listenfeld aus.
- 6. Wenn Sie die Anzahl der Versionen begrenzen wollen, klicken Sie auf **Speichere nicht mehr als [n] neueste Versionen**, geben Sie '2' ein und klicken Sie abschließend auf **OK**.

In diesem Fall wird das Programm jeden Monat – und zwar am 20. Tag – eine neue Vollversion erstellen. Nachdem die dritte Version erstellt wurde, wird die älteste der vorhandenen Versionen automatisch gelöscht.

7. Überprüfen Sie die Richtigkeit aller Einstellungen und klicken Sie auf **Backup jetzt**. Wenn Ihr erstes Backup nur zu einem bestimmten Zeitpunkt (laut Planung) ausgeführt werden soll, klicken Sie auf den Pfeil rechts neben der Schaltfläche **Backup jetzt** und wählen Sie dann den Eintrag **Später** aus dem Listenfeld aus.

## **2. Datei-Backup 'Tägliche inkrementelle Version und wöchentliche Vollversion'**

Typischer Fall: Sie haben Dateien bzw. Ordner, mit denen Sie täglich arbeiten. Sie müssen die Arbeitsergebnisse eines jeden Tages sichern und möchten in der Lage sein, den jeweiligen Datenzustand für jeden Tag der letzten drei Wochen wiederherzustellen. Betrachten wir, wie Sie dies unter Verwendung eines benutzerdefinierten Schemas durchführen können.

- 1. Beginnen Sie mit der Konfiguration eines Datei-Backups. Weitere Details finden Sie im Abschnitt 'Backups von Dateien und Ordnern'.
- 2. Klicken Sie auf **Optionen**, öffnen Sie die Registerkarte **Planung**, klicken Sie dann auf **Täglich** und spezifizieren Sie den Startzeitpunkt für die Backup-Aktion. Wenn Sie beispielsweise Ihre tägliche Arbeit um 20:00 Uhr beenden, dann spezifizieren Sie diese Zeit (oder ein bisschen später, z.B. 20:05 Uhr) als Startzeit.
- 3. Öffnen Sie die Registerkarte **Backup-Schema** und wählen Sie die Option **Benutzerdefiniertes Schema** (statt **Inkrementelles Schema**).
- 4. Wählen Sie in der Box **Backup-Methode** das Element **Inkrementell** aus dem Listenfeld aus.
- 5. Klicken Sie auf **Erstelle eine vollständige Version nach je [n] inkrementellen Versionen** und geben Sie als Wert '6' an.

In diesem Fall wird das Programm zuerst die anfängliche vollständige Backup-Version erstellen (egal wie Sie einen Backup-Prozess aufsetzen, die erste Backup-Version wird immer eine vollständige sein) und danach jeden Tag sechs inkrementelle Versionen. Danach wird es erneut eine Vollversion und sechs inkrementelle Versionen erstellen – und so weiter. Jede neue Vollversion wird also exakt innerhalb der Zeitspanne einer Woche erstellt.

- 6. Klicken Sie auf **Automatische Bereinigung einschalten**, wenn Sie die Speicherzeit für die Versionen begrenzen wollen.
- 7. Klicken Sie auf **Lösche Versionsketten älter als [n] Tage**, vergeben Sie als Wert '21' und klicken Sie dann auf **OK**.
- 8. Überprüfen Sie die Richtigkeit aller Einstellungen und klicken Sie auf **Backup jetzt**. Wenn Ihr erstes Backup nur zu einem bestimmten Zeitpunkt (laut Planung) ausgeführt werden soll, klicken Sie auf den Pfeil rechts neben der Schaltfläche **Backup jetzt** und wählen Sie dann den Eintrag **Später** aus dem Listenfeld aus.

## **3. Laufwerk-Backup 'Vollversion jeden 2. Monat und differentielle Version zweimal pro Monat'**

Typischer Fall: Sie müssen Ihr System-Volume zweimal per Monat sichern und jeden zweiten Monat eine neue vollständige Backup-Version erstellen. Sie möchten zusätzlich nicht mehr als 100 GB an Speicherplatz auf dem Laufwerk zum Speichern der Backup-Versionen verwenden. Betrachten wir, wie Sie dies unter Verwendung eines benutzerdefinierten Schemas durchführen können.

- 1. Beginnen Sie mit der Konfiguration eines Laufwerk-Backups. Weitere Informationen finden Sie im Abschnitt 'Backups von Laufwerken und Volumes (S[. 46\)](#page-45-0)'.
- 2. Wählen Sie Ihr System-Volume (normalerweise C:) als Backup-Quelle aus.
- 3. Klicken Sie auf **Optionen**, öffnen Sie die Registerkarte **Planung**, klicken Sie dann auf **Monatlich** und spezifizieren Sie beispielsweise den 1. und 15. Tag des Monats. Als Ergebnis wird innerhalb von je zwei Wochen eine Backup-Version erstellt. Spezifizieren Sie anschließend einen Startzeitpunkt für die Backup-Aktion.
- 4. Öffnen Sie die Registerkarte **Backup-Schema** und wählen Sie die Option **Benutzerdefiniertes Schema** (statt **Inkrementelles Schema**).
- 5. Wählen Sie in der Box **Backup-Methode** das Element **Differentiell** aus dem Listenfeld aus.

6. Klicken Sie auf **Erstelle eine vollständige Version nach je [n] differentiellen Versionen** und geben Sie als Wert '3' an.

In diesem Fall wird das Programm zuerst die anfängliche vollständige Backup-Version erstellen (egal wie Sie einen Backup-Prozess konfigurieren, die erste Backup-Version wird immer eine vollständige sein) und danach je innerhalb von zwei Wochen drei differentielle Versionen. Danach wieder eine Vollversion und drei differentielle Versionen – und so weiter. Jede neue Vollversion wird also innerhalb von zwei Monaten erstellt.

- 7. Klicken Sie auf **Automatische Bereinigung einschalten**, wenn Sie den Speicherplatz für die Versionen begrenzen wollen.
- 8. Aktivieren Sie **Backup nicht größer werden lassen als [definierte Größe]**, definieren Sie als Wert '100' 'GB' und klicken Sie dann auf **OK**.

*Wenn die Gesamtgröße der Backups 100 GB übersteigt, wird Acronis True Image 2019 die vorhandenen Backup-Versionen so bereinigen, dass die verbliebenen Versionen die Speicherbegrenzung einhalten. Das Programm wird die älteste Backup-Kette löschen – bestehend aus einer vollständigen Backup-Version sowie drei differentiellen Backup-Versionen.*

9. Überprüfen Sie die Richtigkeit aller Einstellungen und klicken Sie auf **Backup jetzt**. Wenn Ihr erstes Backup nur zu einem bestimmten Zeitpunkt (laut Planung) ausgeführt werden soll, klicken Sie auf den Pfeil rechts neben der Schaltfläche **Backup jetzt** und wählen Sie dann den Eintrag **Später** aus dem Listenfeld aus.

# <span id="page-67-0"></span>4.7.3 Benachrichtigungen für Backup-Aktionen

## Speicherort: **Optionen** –> **Benachrichtigungen**

Manchmal benötigt eine Backup- oder Recovery-Prozedur länger als eine Stunde. Acronis True Image 2019 kann Sie per E-Mail benachrichtigen, wenn Aktionen abgeschlossen wurden. Das Programm kann auch Nachrichten reproduzieren, die während der Aktion ausgegeben werden – oder kann Ihnen das vollständige Log nach dem Ende der Aktion senden.

In der Grundeinstellung sind alle Benachrichtigungen deaktiviert.

## **Grenzwert für freien Speicherplatz**

Sie möchten möglicherweise benachrichtigt werden, wenn der freie Platz auf einem Backup-Storage unter einen spezifizierten Grenzwert fällt. Sollte Acronis True Image 2019 nach dem Start eines Backup-Tasks feststellen, dass der freie Platz am Backup-Speicherort bereits unterhalb des angegebenen Werts liegt, dann beginnt das Programm erst gar nicht mit dem aktuellen Backup-Prozess und wird Sie umgehend mit einer entsprechenden Meldung informieren. Die Meldung bietet drei Wahlmöglichkeiten – sie zu ignorieren und das Backup fortzusetzen, einen anderen Speicherort zu wählen oder das Backup abzubrechen.

Sollte der freie Speicherplatz unter den angegebenen Grenzwert sinken, während das Backup läuft, dann zeigt das Programm dieselbe Meldung an, worauf Sie dieselben Entscheidungen treffen müssen.

#### **So legen Sie den Grenzwert für den freien Speicherplatz fest:**

- Aktivieren Sie das Kontrollkästchen **Quickinfo bei unzureichendem freien Speicherplatz anzeigen**
- Wählen Sie im Feld **Größe** den Grenzwert oder tippen Sie ihn ein und bestimmten Sie dann eine Maßeinheit.

Acronis True Image 2019 kann freien Platz auf folgenden Speichergeräten überwachen:

- Lokale Festplatten (und ähnlichen Laufwerke)
- USB-Laufwerke (z.B. USB-Sticks)
- Netzwerkfreigaben (SMB/NFS)

*Diese Meldung wird nicht angezeigt, wenn das Kontrollkästchen Während der Durchführung keine Meldungen bzw. Dialoge zeigen (Stiller Modus) im Bereich Fehlerbehandlung der Backup-Optionen aktiviert ist.*

*Für FTP-Server und CD-/DVD-Laufwerke kann diese Option nicht aktiviert werden.*

## **E-Mail-Benachrichtigung**

Sie können ein E-Mail-Konto angeben, das verwendet wird, um Ihnen E-Mail-Benachrichtigungen zuzusenden.

## **So konfigurieren Sie die E-Mail-Benachrichtigungen:**

- 1. Aktivieren Sie das Kontrollkästchen **E-Mail-Benachrichtigungen über Aktionsstatus senden**.
- 2. E-Mail-Einstellungen konfigurieren:
	- Geben Sie die E-Mail-Adresse in das Feld **An** ein. Sie können mehrere E-Mail-Adressen, per Semikolon getrennt, nacheinander eintragen.
	- Geben Sie die Adresse des Postausgangsservers (SMTP) in das Feld **Postausgangsserver (SMTP)** ein.
	- Tragen Sie die Port-Adresse des Postausgangsservers ein. Standardmäßig ist der Port auf 25 gesetzt.
	- Aktivieren Sie bei Bedarf das Kontrollkästchen **SMTP-Authentifizierung** und geben Sie dann den Benutzernamen und das Kennwort in die entsprechenden Felder ein.
- 3. Klicken Sie auf die Schaltfläche **Testnachricht senden**, um zu überprüfen, ob Ihre Einstellungen korrekt sind.

## **Sollte das Versenden der Testnachricht fehlschlagen, dann führen Sie Folgendes aus:**

- 1. Klicken Sie auf **Erweiterte Einstellungen anzeigen**.
- 2. Erweiterte E-Mail-Einstellungen konfigurieren:
	- Geben Sie die E-Mail-Adresse des Absenders das Feld **Von** ein. Falls Sie nicht sicher sind, welche Adresse Sie angeben sollen, dann geben Sie eine gewünschte Adresse im Standardformat vom Typ *aaa@bbb.com* ein.
	- Ändern Sie bei Bedarf den Nachrichtenbetreff im Feld **Betreff**.

Um die Überwachung des Backup-Status zu vereinfachen, können Sie nützliche, wichtige Informationen in die Betreffzeile der E-Mail-Nachrichten einfügen lassen. Dazu können Sie folgende Textplatzhalter verwenden:

- %BACKUP\_NAME% der Backup-Name
- %COMPUTER\_NAME% der Name des Computer, auf dem das Backup gestartet wurde (Backup-Quelle)
- %OPERATION\_STATUS% das Ergebnis eines Backups oder einer anderen Aktion Sie können beispielsweise Folgendes eingeben: *Status von Backup %BACKUP\_NAME%: %OPERATION\_STATUS% (%COMPUTER\_NAME%)*
- Aktivieren Sie das Kontrollkästchen **Anmeldung beim Posteingangsserver**.
- Geben Sie die Adresse des Posteingangsservers (POP3) in das Feld **POP3-Server** ein.
- Legen Sie die Port-Adresse des Posteingangsservers fest. Standardmäßig ist der Port 110 festgelegt.
- 3. Klicken Sie erneut auf die Schaltfläche **Testnachricht senden**.

#### **Erweiterte Benachrichtigungseinstellungen:**

- Um nach Fertigstellung eines Prozesses benachrichtigt zu werden, aktivieren Sie das Kontrollkästchen **Benachrichtigung bei erfolgreichem Abschluss einer Aktion**.
- Um über einen fehlgeschlagenen Prozess benachrichtigt zu werden, aktivieren Sie das Kontrollkästchen **Benachrichtigung bei Fehler einer Aktion**.
- Um benachrichtigt zu werden, wenn es während einer Aktion zu einer Ereignismeldung kommt, aktivieren Sie das Kontrollkästchen **Benachrichtigung, wenn Benutzereingriff erforderlich ist**.
- Um Benachrichtigungen inklusive eines vollständigen Ereignisberichts über die durchgeführten Aktionen zu verschicken, aktivieren Sie das Kontrollkästchen **Vollständiges Log zur Benachrichtigung hinzufügen**.

# <span id="page-69-0"></span>4.7.4 Elemente vom Backup ausschließen

### Speicherort: **Optionen** –> **Ausschlusskriterien**

Wenn nicht benötigte Dateien von einem Backup ausgeschlossen werden sollen, dann spezifizieren Sie die entsprechenden Dateitypen in den Backup-Optionen auf der Registerkarte **Ausschlusskriterien**. Sie können solche Ausschlusskriterien für Laufwerk-Backups, Datei-Backups und Online Backups spezifizieren.

Wenn Sie eine bestimmte Datei zum Backup auswählen, kann diese nicht über Ausschlusskriterien ausgeschlossen werden. Diese Einstellungen gelten nur für Dateien, die auf einem Volume, einem Laufwerk oder in einem Ordner liegen, das/der zur Sicherung ausgewählt wurde.

## **So verwenden Sie die Standardeinstellungen für die Ausschlusskriterien**

Nach Installation der Anwendung sind alle Ausschlusskriterien auf vorgegebene Anfangswerte eingestellt. Sie können diese für eine aktuelle Backup-Aktion oder für alle zukünftig erstellten Backups ändern. Aktivieren Sie das Kontrollkästchen **Einstellungen als Standard speichern**, um die geänderte Konfiguration für zukünftige Backup-Aktionen als Standard zu übernehmen. Klicken Sie auf die Schaltfläche **Auf Anfangseinstellungen zurücksetzen**, um alle geänderten Einstellungen auf ihre anfänglichen Werte (wie bei Installation des Programms) zurückzusetzen.

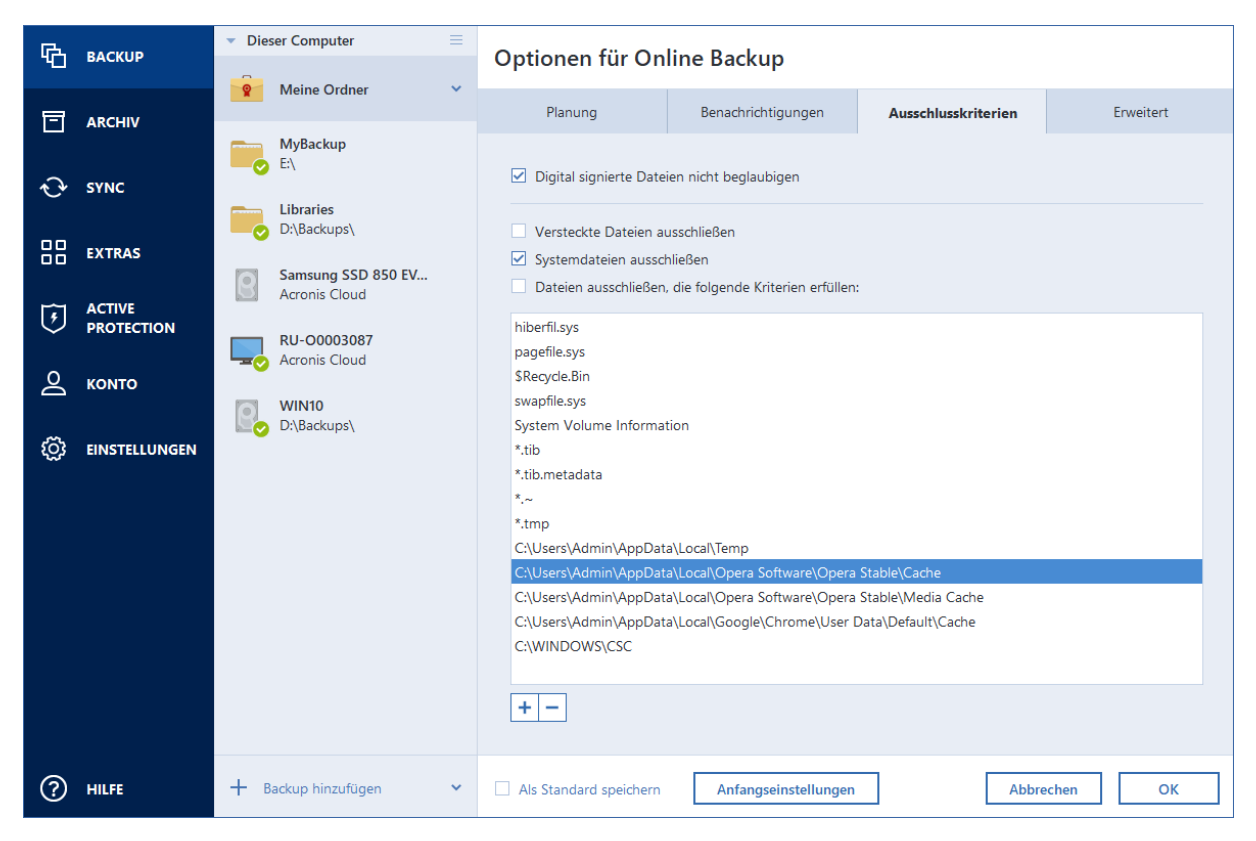

## **Was Sie ausschließen können und was nicht**

Sie haben folgende Möglichkeiten, um Dateien von Backups auszuschließen:

- **Digital signierte Dateien nicht beglaubigen** (nur bei beglaubigten Backups verfügbar) Der Hauptzweck eines Notarized Backups ist der Schutz Ihrer persönlichen Dateien vor unbefugten Veränderungen. Es ist daher nicht unbedingt notwendig, Dateien, die bereits eine digitale Signatur haben (wie Betriebssystemdateien, Applikationsdateien), in einem solchen Backup mitzusichern. Sie können diese Dateien ausschließen, wenn Sie das entsprechende Kontrollkästchen aktivieren.
- **Versteckte Dateien ausschließen** Aktivieren Sie dieses Kontrollkästchen, wenn Sie verborgenen Dateien und Ordner von einem Datei-Backup ausschließen wollen.
- **Systemdateien ausschließen** Aktivieren Sie dieses Kontrollkästchen, wenn Sie Dateien und Ordner mit dem Dateiattribut 'System' von einem Datei-Backup ausschließen wollen.

Sie können Dateien ausschließen, die von Ihnen spezifizierte Kriterien erfüllen. Aktivieren Sie dazu das Kontrollkästchen **Dateien ausschließen, die die folgende Kriterien erfüllen**, klicken Sie anschließend auf das Plus-Zeichen (+) und geben Sie dann die Ausschlusskriterien an.

*Wir raten davon ab, versteckte Dateien und Systemdateien vom Backup Ihrers System-Volumes auszuschließen.*

#### **So fügen Sie ein Ausschlusskriterium hinzu:**

- Sie können eindeutige Dateinamen angeben, damit diese vom Backup ausgeschlossen werden:
	- *file.ext* alle Dateien mit diesem Namen werden vom Backup ausgeschlossen.
	- *C:\file.ext* die Datei 'file.ext' auf Laufwerk C: wird ausgeschlossen.
- Sie können Platzhalterzeichen (\* und ?) verwenden:
	- *\*.ext* Alle Dateien mit der Erweiterung '.ext' werden ausgeschlossen.
	- *??name.ext* Dateien mit der Erweiterung .ext, deren Namen aus sechs Buchstaben bestehen (beginnend mit zwei beliebigen Zeichen (??) und mit *name* endend), werden ausgeschlossen.
- Um einen Ordner von einem Laufwerk-Backup auszuschließen, klicken Sie zuerst auf das Plus-Zeichen (+) und dann auf die Schaltfläche mit dem Auslassungszeichen (...). Wählen Sie anschließend den auszuschließenden Ordner im Verzeichnisbaum aus und bestätigen Sie die Aktion mit **OK**.

Wenn Sie ein versehentlich hinzugefügtes Kriterium wieder löschen wollen, müssen Sie es auswählen und dann auf das Minus-Zeichen (-) klicken.

## 4.7.4.1 Online-Daten auschließen

Sie können die Größe eines Backups schon vor dessen Start reduzieren, indem Sie solche Daten ausschließen, die nicht mitgesichert werden müssen. Acronis True Image 2019 ermöglicht es Ihnen jetzt, dass Sie lokale Daten ausschließen können, die über die Cloud-Dienste anderer Hersteller (wie Dropbox oder Microsoft OneDrive) hochgeladen oder synchronisiert werden. Diese Daten sind bereits geschützt und können jederzeit leicht auf Ihren Computer heruntergeladen werden. Sie können die Daten daher problemlos vom Backup ausschließen, um dessen Größe zu reduzieren und den Backup-Prozess zu beschleunigen.

#### **So schließen Sie Online-Daten (in der Backup-Quelle) von einem Backup aus:**

- 1. Klicken Sie vor dem Start des Backup-Prozesses auf **Elemente vom Backup ausschließen**.
- 2. Deaktivieren Sie die Kontrollkästchen neben den Elementen, die Sie vom Backup ausschließen wollen – und klicken Sie dann auf **OK**.

# <span id="page-71-1"></span>4.7.5 Modus zur Image-Erstellung

#### Speicherort: **Optionen** –> **Erweitert** –> **Modus zur Image-Erstellung**

Sie können diese Parameter verwenden, um von Ihren kompletten Laufwerken bzw. Volumes exakte Kopien zu erstellen (und nicht nur von den Sektoren, die Daten enthalten). Dies kann beispielsweise nützlich sein, wenn Sie ein Volume bzw. ein Laufwerk sichern wollen, welches ein von Acronis True Image nicht unterstütztes Betriebssystem enthält. Beachten Sie aber, dass dieser Modus die Durchführung verlängert und üblicherweise zu einer größeren Image-Datei führt.

- Aktivieren Sie das Kontrollkästchen **Sektor-für-Sektor sichern**, um ein Sektor-für-Sektor-Image zu erstellen.
- Aktivieren Sie das Kontrollkästchen **Nicht zugeordneten Speicher sichern**, damit auch der gesamte nicht zugeordnete Speicherplatz des Laufwerks in das Backup aufgenommen wird. Dieses Kontrollkästchen ist nur dann verfügbar, wenn die Option **Sektor-für-Sektor sichern** aktiviert wurde.

# <span id="page-71-0"></span>4.7.6 Backup-Schutz

#### Speicherort: **Optionen** –> **Erweitert** –> **Backup-Schutz**
*Dieser Abschnitt bezieht sich auf lokale Backups und Netzwerk-Backups. Informationen zum Schutz von Cloud Backups finden Sie im Abschnitt 'Online Backup-Schutz (S[. 79\)](#page-78-0)'.*

Eine Backup-Datei kann kennwortgeschützt sein. Standardmäßig ist kein Kennwortschutz für Backups aktiviert.

*Die Option zum Schutz eines Backups kann nicht für bereits vorhandene Backups festgelegt oder geändert werden.*

#### **Um ein Backup zu schützen, sind folgende Schritte nötig:**

1. Geben Sie das Backup-Kennwort in das entsprechende Feld ein. Wir empfehlen die Verwendung eines Kennworts, das aus mindestens acht Zeichen besteht und sowohl Buchstaben (am besten Groß- und Kleinbuchstaben) wie Zahlen enthält, damit es nicht leicht zu erraten ist.

*Ein Kennwort kann nicht wieder abgerufen werden. Sie sollten das zum Backup-Schutz spezifizierte Kennwort daher gut speichern bzw. erinnern.*

- 2. Bestätigen Sie das zuvor eingegebene Kennwort noch einmal in dem entsprechenden Feld.
- 3. [Optionaler Schritt] Um die Sicherheit vertraulicher Daten zu gewährleisten, können Sie das Backup mit dem starken Industriestandard AES (Advanced Encryption Standard) verschlüsseln. AES ist in drei Schlüssellängen verfügbar, 128, 192 und 256 Bits, um die gewünschte Balance zwischen Performance und Schutz zu bieten.

Eine Verschlüsselung mit 128-Bit ist ausreichend für die meisten Anwendungen. Je länger der Schlüssel, desto sicherer sind die Daten. Andererseits verlängern Schlüssel mit der Länge von 192 bzw. 256 Bit den Backup-Prozess signifikant.

Wenn Sie die AES-Verschlüsselung benutzen möchten, wählen Sie einen der folgenden Schlüssel:

- **AES 128** zur Verwendung einer Schlüsselstärke von 128 Bit
- **AES 192** zur Verwendung einer Schlüsselstärke von 192 Bit
- **AES 256** zur Verwendung einer Schlüsselstärke von 256 Bit

Wenn Sie das Backup nicht verschlüsseln, sondern nur per Kennwort schützen möchten, dann wählen Sie **Ohne**.

4. Klicken Sie nach Festlegung der Backup-Einstellungen auf **OK**.

#### **So erhalten Sie Zugriff auf ein kennwortgeschütztes Backup**

Acronis True Image fordert Sie jedes Mal zur Eingabe des Kennworts auf, wenn Sie versuchen, das Backup zu ändern:

- Daten aus dem Backup wiederherstellen
- Einstellungen bearbeiten
- Löschen
- **Mounten**
- Verschieben

Um auf das Backup zugreifen zu können, müssen Sie das richtige Kennwort eingeben.

# 4.7.7 Befehle vor bzw. nach dem Backup

#### Speicherort: **Optionen** –> **Erweitert** –> **Vor-/Nach-Befehle**

Sie können Befehle spezifizieren (oder Batch-Dateien), die automatisch vor oder nach dem Backup ausgeführt werden.

Damit können Sie z.B. Windows-Prozesse starten oder stoppen oder Ihre Daten vor dem Start des Backups prüfen.

#### **Um Befehle (Batch-Dateien) zu spezifizieren:**

- Wählen Sie im Feld **Vor-Befehl** den Befehl, der vor dem Backup-Prozess ausgeführt werden soll. Klicken Sie auf **Bearbeiten**, um einen neuen Befehl zu erstellen oder eine neue Batch-Datei auszuwählen.
- Bestimmen Sie im Feld **Nach-Befehl** einen nach Beendigung des Backup-Prozesses auszuführenden Befehl. Klicken Sie auf **Bearbeiten**, um einen neuen Befehl zu erstellen oder eine neue Batch-Datei auszuwählen.

Versuchen Sie nicht, interaktive Befehle auszuführen, d.h. Befehle, die eine Reaktion des Benutzers erfordern (beispielsweise 'Pause'). Diese werden nicht unterstützt.

# 4.7.7.1 Benutzerbefehl für Backups bearbeiten

Sie können Befehle spezifizieren (oder Batch-Dateien), die automatisch vor oder nach einem Backup ausgeführt werden:

- Geben Sie im Feld **Befehl** einen Befehl ein oder wählen Sie diesen aus der Liste. Klicken Sie auf "**...**", um eine Batch-Datei zu wählen.
- Geben Sie im Feld **Arbeitsverzeichnis** einen Pfad für die Befehlsausführung ein oder wählen Sie ihn aus der Liste früher gewählter Pfade.
- Tragen Sie im Feld **Argumente** die gewünschten Befehlsausführungsargumente ein oder wählen Sie diese aus der Liste.

Durch Deaktivieren des standardmäßig aktiviertem Kontrollkästchens **Aktionen nicht ausführen, bis die Befehlsausführung abgeschlossen ist** können Sie den Backup-Prozesse zeitgleich neben der Ausführung Ihrer Befehle laufen lassen.

Die Option **Aktion abbrechen, wenn der Benutzerbefehl fehlschlägt** (standardmäßig eingeschaltet) bricht die Aktion ab, wenn Fehler bei der Ausführung auftreten.

Sie können den Befehl testen, indem Sie auf die Schaltfläche **Befehl testen** klicken.

# 4.7.8 Backup-Aufteilung

#### Speicherort: **Optionen** –> **Erweitert** –> **Backup-Aufteilung**

*Acronis True Image 2019 kann bereits vorhandene Backups nicht aufteilen. Backups können nur bei der Erstellung aufgeteilt werden.*

Große Backups können in mehrere Dateien geteilt werden, die zusammen das Original-Backup bilden. Ein Backup kann auch zum Brennen auf Wechselmedien aufgeteilt werden.

Die Standardeinstellung ist – **Automatisch**. Mit dieser Einstellung wird Acronis True Image 2019 folgendermaßen arbeiten.

#### **Beim Backup auf eine Festplatte oder ähnliches Laufwerk:**

- Wenn das ausgewählte Laufwerk über ausreichend Speicherplatz verfügt und das Dateisystem die geschätzte Dateigröße ermöglicht, erstellt das Programm eine einzelne Backup-Datei.
- Wenn das Speicherlaufwerk zwar über ausreichend Platz verfügt, aber das Dateisystem die geschätzte Dateigröße nicht erlaubt, wird das Programm das Image automatisch in mehrere Dateien splitten.

 Wenn der Speicherplatz nicht ausreicht, um das Image auf Ihrem Laufwerk zu speichern, wird das Programm Sie warnen und auf Ihre Entscheidung warten, wie Sie das Problem beseitigen wollen. Versuchen Sie, Speicherplatz freizugeben und dann fortzufahren, oder wählen Sie ein anderes Laufwerk aus.

### **Beim Backup auf CD-R/RW, DVD-R/RW, DVD+R/RW, BD-R/RE:**

 Acronis True Image 2019 wird Sie bitten, einen weiteren Datenträger einzulegen, wenn der vorherige voll ist.

Sie können alternativ die gewünschte Dateigröße auch aus dem Listenfeld auswählen. Das Backup wird in mehrere Dateien der angegebenen Größe aufgeteilt. Dies ist nützlich, falls Sie schon beim Speichern des Backups auf ein Laufwerk die Absicht haben, dieses später auf CD-R/RW, DVD-R/RW, DVD+R/RW oder BD-R/RE zu brennen.

*Das Erstellen von Backups direkt auf eine CD-R/RW, DVD-R/RW, DVD+R/RW, BD-R/RE kann beträchtlich mehr Zeit in Anspruch nehmen als auf Festplatten bzw. ähnlichen Laufwerken.*

# 4.7.9 Optionen für Backup-Validierung

### Speicherort: **Optionen** –> **Erweitert** –> **Validierung**

Sie können folgende Einstellungen festlegen:

- **Backup nach Erstellung validieren** Wählen Sie diese Option, um die Integrität der Backup-Version direkt nach der Backup-Durchführung zu überprüfen. Wir empfehlen, diese Option zu aktivieren, wenn Sie wichtige Daten oder das Systemlaufwerk sichern.
- **Backup regelmäßig validieren** Wählen Sie diese Option, um durch eine geplante Validierung sicherzustellen, dass Ihre Backups fehlerfrei bleiben.

Die Standardeinstellungen sind wie folgt:

- **Frequenz:** einmal pro Monat.
- **Tag:** das Datum, an dem das Backup gestartet wurde.
- **Zeit:** der Moment, wenn das Backup startet plus 15 Minuten.
- **Erweiterte Einstellungen:** das Kontrollkästchen **Validierung nur ausführen, wenn Computer im Leerlauf ist** ist aktiviert.

Beispiel: Sie starten eine Backup-Aktion am 15. Juli um 12:00 Uhr. Die Backup-Version wird um 12:05 Uhr erstellt. Die Validierung wird um 12:15 Uhr ausgeführt, sofern Ihr Computer sich zu diesem Zeitpunkt im 'Bildschirmschonermodus' (Leerlaufbetrieb) befindet. Falls nicht, wird die Validierung nicht ausgeführt. Die Validierung wird in einem Monat (15. August) um 12:15 Uhr erneut gestartet. Ihr Computer muss sich wie zuvor dabei im 'Bildschirmschonermodus' (Leerlaufbetrieb) befinden. Gleiches ereignet sich am 15. September und so weiter.

Sie können die Standardeinstellungen ändern und so Ihre eigene Planung spezifizieren. Weitere Informationen finden Sie unter 'Planung (S[. 59\)](#page-58-0)'.

# 4.7.10 Backup-Reservekopie

#### Speicherort: **Optionen** –> **Erweitert** –> **Backup-Reservekopie**

Eine Backup-Reservekopie ist eine unabhängige Voll-Backup-Version, die unmittelbar nach einem normalen Backup erstellt wird. Auch wenn Sie eine inkrementelle oder differentielle Backup-Version erstellen (die nur geänderte Daten enthält), wird die Reservekopie dennoch alle Daten enthalten, die für das normale Backup ausgewählt wurden. Sie können Reservekopien Ihrer Backups im normalen

Dateisystem, auf einem Netzlaufwerk oder einem USB-Flash-Laufwerk (z.B. einem USB-Stick) speichern.

*Beachten Sie außerdem, dass CD/DVDs als Speicherorte für Reservekopien nicht unterstützt werden.*

#### **So erstellen Sie eine Reservekopie:**

- 1. Aktivieren Sie das Kontrollkästchen **Reservekopie von Backup erstellen**.
- 2. Spezifizieren Sie einen Speicherort für die Backup-Kopien.
- 3. Bestimmen Sie das Format für die Reservekopie. Sie können es als Acronis Backup (.tib-Dateien) erstellen lassen oder die Quelldateien wie vorliegend (ohne irgendwelche Änderungen) zum ausgewählten Speicherort kopieren.
- 4. [Optionaler Schritt] Die können die Reservekopie mit einem Kennwort schützen. Alle anderen Backup-Optionen werden aus dem Quell-Backup übernommen.

# 4.7.11 Einstellungen für Wechselmedien

### Speicherort: **Optionen** –> **Erweitert** –> **Einstellungen für Wechselmedien**

Wenn Sie ein Backup auf ein Wechselmedium ausführen, dann können Sie dieses Medium durch Hinzufügen zusätzlicher Komponenten bootfähig machen. Daher benötigen Sie kein zusätzliches Boot-Medium.

*Falls ein Flash-Laufwerk mit NTFS oder exFAT formatiert ist, unterstützt Acronis True Image 2019 das Erstellen eines bootfähigen Mediums nicht. Das Laufwerk muss FAT16 oder FAT32 als Dateisystem verwenden.*

Es stehen folgende Einstellungen zur Verfügung:

### **Acronis True Image 2019 auf dem Medium speichern**

**Acronis True Image 2019** – beinhaltet Treiber für USB, PC-Card (früher PCMCIA) und SCSI sowie für darüber angeschlossene Speichergeräte, sodass diese Option ausdrücklich empfohlen wird.

**Acronis System Report auf dem Medium speichern**

**Acronis System Report** – mit dieser Komponente können Sie einen Systembericht generieren, der bei Problemen mit dem Programm Informationen über das System sammelt. Die Berichtserstellungsoption steht bereits zur Verfügung, bevor Sie Acronis True Image 2019 selbst mit dem bootfähigen Medium gestartet haben (über das Boot-Menü des Mediums). Der generierte Bericht kann auch auf einem USB-Flash-Laufwerk (wie einem USB-Stick) gespeichert werden.

 **Bei Erstellung eines Backups auf Wechselmedien automatisch nach dem ersten Medium fragen** Spezifizieren Sie, ob die Meldung 'Legen Sie das erste Medium ein' unterdrückt wird, wenn Sie auf Wechselmedien sichern. Mit der Standardeinstellung kann eine Sicherung auf Wechselmedien bei Abwesenheit des Benutzers unmöglich sein, weil das Programm auf eine Bestätigung mit OK wartet. Deshalb sollten Sie die Meldung abschalten, wenn Sie ein geplantes Backup auf Wechselmedien ausführen möchten. Wenn das Wechselmedium dann verfügbar ist (z.B. eine CD-R/RW eingelegt ist), kann das Backup unbeaufsichtigt ablaufen.

Wenn andere Produkte von Acronis auf Ihrem Computer installiert sind, werden die bootfähigen Versionen dieser Programme ebenfalls dort zur Auswahl angeboten.

### **32- oder 64-Bit-Komponenten**

Achten Sie darauf, welche Version von Acronis True Image 2019 und Acronis System Report mit Ihrem Computer kompatibel ist.

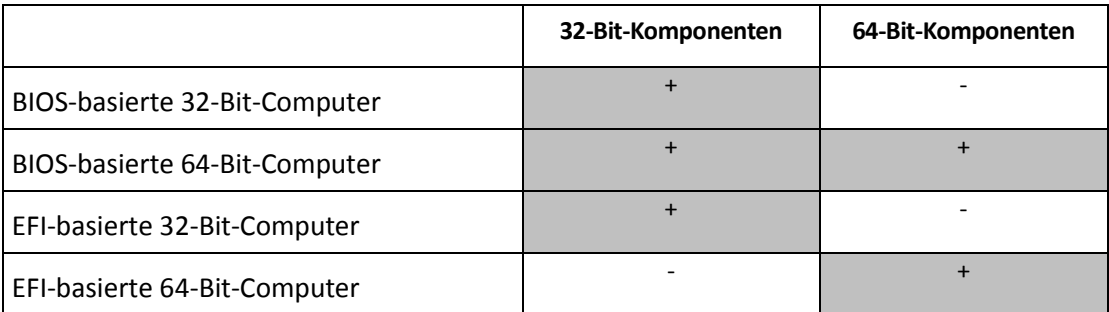

# 4.7.12 Fehlerbehandlung

### Speicherort: **Optionen** –> **Erweitert** –> **Fehlerbehandlung**

Stößt das Programm während der Backup-Ausführung auf einen Fehler, dann stoppt es den Backup-Prozess und zeigt eine Meldung an, die ein Eingreifen zur Fehlerbehebung erwartet. Wenn Sie aber Richtlinien für die Fehlerbehandlung definieren, wird das Programm den Backup-Prozess nicht beenden, sondern den Fehler einfach nach den vorgegebenen Richtlinien behandeln und weiterarbeiten.

Folgende Einstellungen können Sie für die Fehlerbehandlung treffen:

- **Während der Durchführung keine Meldungen bzw. Dialoge zeigen (Stiller Modus)** Aktivieren Sie diese Einstellung, um während einer Backup-Aktion auftretende Fehler zu ignorieren. Dies ist nützlich, wenn Sie keine Möglichkeit haben, den Backup-Prozess zu überwachen bzw. zu steuern.
- **Fehlerhafte Sektoren ignorieren** diese Option wird nur bei Backups von Laufwerken/Volumes angezeigt. Diese Option ermöglicht Ihnen, ein Backup auch dann abzuschließen, wenn das Laufwerk fehlerhafte Sektoren hat.

Wir empfehlen, dieses Kontrollkästchen beispielsweise bei folgenden Laufwerksfehlern zu aktivieren:

- Ein Festplattenlaufwerk verursacht beim Betrieb Klick- oder Schleifgeräusche.
- Das S.M.A.R.T.-System hat Laufwerksfehler erkannt und empfiehlt, das Laufwerk so schnell wie möglich per Backup zu sichern.

Falls Sie das Kontrollkästchen deaktiviert lassen, können Backups fehlschlagen, wenn auf dem Laufwerk fehlerhafte Sektoren sind.

- **Ältestes Backup löschen, falls in der ASZ nicht genug Speicherplatz ist** (als Voreinstellung aktiviert) – Wir empfehlen, das Kontrollkästchen zu aktivieren, wenn Sie unbeaufsichtigte, geplante Backups in die Acronis Secure Zone erstellen wollen. Falls der Acronis Secure Zone während einer Backup-Aktion der Speicherplatz ausgeht, wird Acronis True Image das Backup pausieren und Sie zu einem Benutzereingriff auffordern. Dieser Dialog wird auch dann angezeigt, wenn die Einstellung **Während der Durchführung keine Meldungen bzw. Dialoge zeigen (Stiller Modus)** aktiviert ist.
- **Erneuter Versuch, falls ein Backup fehlschlägt** Mit dieser Option wird automatisch ein neuer Backup-Versuch unternommen, wenn das Backup aus irgendeinem Grund fehlschlägt. Sie können die Anzahl der Versuche und das Zeitintervall zwischen den Versuchen spezifizieren. Beachten Sie, dass kein Backup erstellt wird, wenn der Fehler, der die Backup-Erstellung unterbricht, weiterhin besteht.

# 4.7.13 Dateisicherheitseinstellungen für Backups

### Speicherort: **Optionen** –> **Erweitert** –> **Dateisicherheitseinstellungen**

#### *Diese Option ist nur für Backups auf Dateiebene verfügbar.*

Sie können Sicherheitseinstellungen für die gesicherten Dateien spezifizieren:

 **Dateisicherheitseinstellungen in Backups bewahren** – diese Option wird alle Sicherheitseinstellungen (Gruppen oder Benutzern zugewiesene Berechtigungen) der gesicherten Dateien für spätere Wiederherstellungen bewahren.

Standardmäßig werden Dateien und Ordner im Backup mit ihren ursprünglichen Windows-Sicherheitseinstellungen gespeichert (z.B. für jeden Benutzer oder jede Gruppe die Lese-, Schreib-, Ausführungsrechte usw., wie unter **Eigenschaften** -> **Sicherheit** festgelegt). Wenn Sie auf einem Computer geschützte Dateien bzw. Ordner ohne den in den Berechtigungen angegebenen Benutzer wiederherstellen, werden Sie wahrscheinlich nicht in der Lage sein, diese Dateien bzw. Ordner zu lesen oder zu verändern.

Um dieses Problem zu umgehen, können Sie den Erhalt der Dateisicherheitseinstellungen ausschalten. Dann erhalten wiederhergestellte Dateien bzw. Ordner immer die Rechte desjenigen Ordners, in dem sie wiederhergestellt wurden (übergeordneter Ordner, wenn ins Stammverzeichnis wiederhergestellt).

Alternativ können Sie die Sicherheitseinstellungen auch während der Wiederherstellung deaktivieren, selbst wenn sie im Backup verfügbar sind. Das Ergebnis wird dasselbe sein.

 **Verschlüsselte Dateien in Backups unverschlüsselt speichern** (als Voreinstellung deaktiviert) – wählen Sie diese Option, wenn verschlüsselte Dateien im Backup enthalten sind und Sie diese nach der Wiederherstellung für jeden Benutzer verfügbar machen möchten. Anderenfalls wird nur der Benutzer, der die Dateien bzw. Verzeichnisse ursprünglich verschlüsselt hat, darauf zugreifen können. Die Entschlüsselung kann sinnvoll sein, wenn Sie verschlüsselte Dateien auf einem anderen Computer wiederherstellen wollen.

Wenn Sie die in Windows XP (und späteren Windows-Versionen) verfügbare Verschlüsselungsfunktion nicht nutzen, ignorieren Sie diese Option. (Die Verschlüsselung von Dateien bzw. Ordnern wird eingestellt unter **Eigenschaften** -> **Allgemein** -> **Erweitert** -> **Inhalt verschlüsseln, um Daten zu schützen**).

Diese Einstellungen betreffen nur Backups von Dateien und Verzeichnissen.

# 4.7.14 Computer herunterfahren

#### Speicherort: **Optionen** –> **Erweitert** –> **Computer herunterfahren**

Sie können folgende Optionen konfigurieren:

#### **Alle laufenden Aktionen stoppen, wenn ich den Computer herunterfahre**

Wenn Sie Ihren Computer ausschalten, während Acronis True Image 2019 eine längere Aktion (wie z.B. ein Laufwerk-Backup in die Cloud) durchführt, verhindert die Aktion ein Herunterfahren des Computers. Wenn dieses Kontrollkästchen aktiviert ist, stoppt Acronis True Image 2019 vor einem Herunterfahren automatisch alle aktuellen Aktionen. Dies kann ca. zwei Minuten dauern. Wenn Sie Acronis True Image 2019 das nächste Mal ausführen, werden alle gestoppten Backups neu gestartet.

#### **Computer herunterfahren, wenn das Backup abgeschlossen ist**

Falls Sie wissen, dass der von Ihnen konfigurierte Backup-Prozess eine längere Ausführungszeit benötigt, dann können Sie das Kontrollkästchen **Computer herunterfahren, wenn das Backup abgeschlossen ist** aktivieren. Sie müssen dann nicht mehr warten, bis die Aktion abgeschlossen wurde. Stattdessen schaltet das Programm den Computer automatisch aus, sobald das Backup abgeschlossen wurde.

Diese Option ist außerdem nützlich, wenn Sie Backups per Planung ausführen. Beispielsweise, wenn Sie Backups am Abend eines jeden Wochentags durchführen wollen, um all Ihre Arbeit zu speichern. Planen Sie das Backup und aktivieren Sie das Kontrollkästchen. Sie können danach, mit Abschluss Ihrer Arbeit, den Computer verlassen, wohl wissend, dass Ihre wichtigen Daten automatisch gesichert werden und der Computer anschließend heruntergefahren wird.

# <span id="page-78-1"></span>4.7.15 Acronis Cloud-Bereinigung

#### Speicherort: **Optionen** –> **Erweitert** –> **Acronis Cloud-Bereinigung**

*Diese Option ist nur für Online Backups verfügbar.*

Sie können die Einstellungen zur Bereinigung der Acronis Cloud konfigurieren, um die Speicherplatzbelegung zu optimieren.

**So legen Sie Begrenzungen für die Versionsanzahl in der Acronis Cloud fest:**

- Klicken Sie auf das Kontrollkästchen **Versionen löschen, die älter sind als** und geben Sie einen Wert an, der das Versionsalter entsprechend begrenzt. Alle außer den neuesten Versionen werden dann automatisch gelöscht.
- Verwenden Sie die Option **Nicht mehr speichern als ... neueste Versionen**, um einen Wert festzulegen, der die Gesamtanzahl aller Versionen begrenzt.

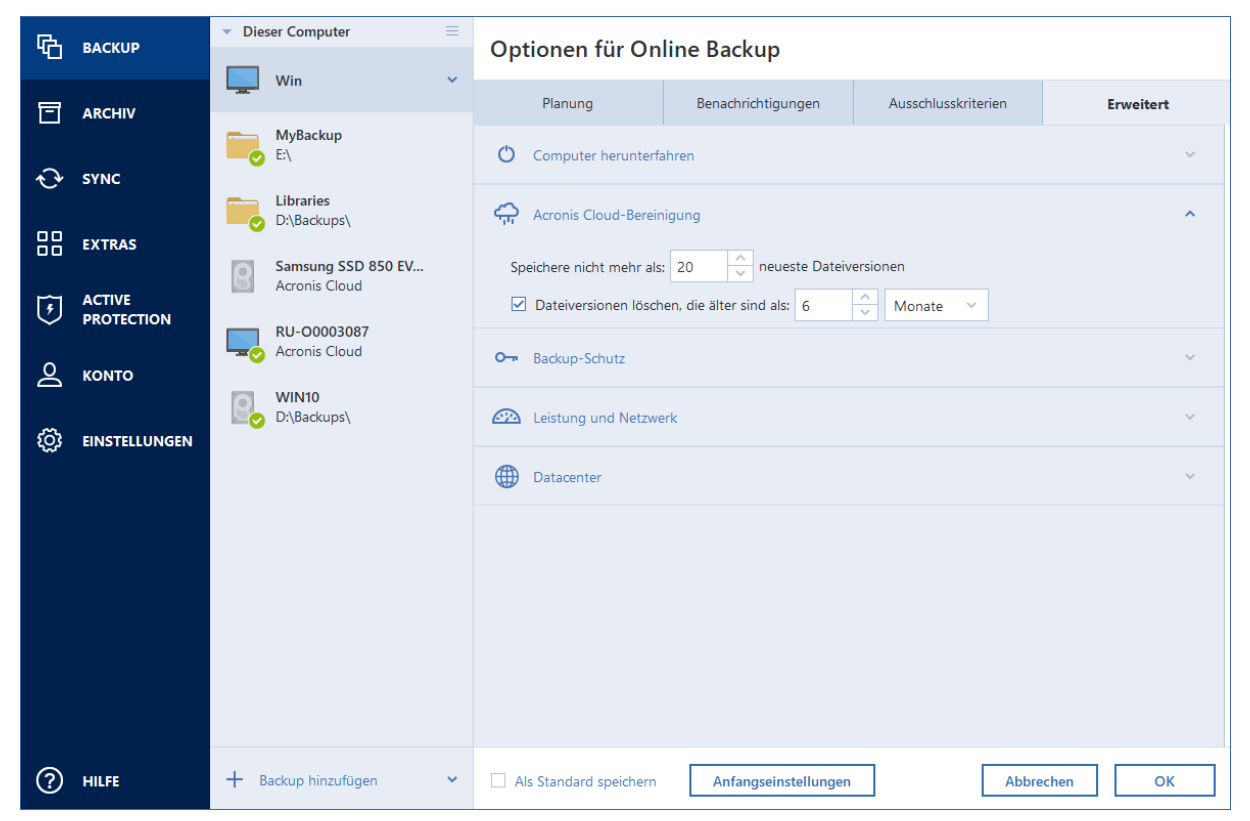

# <span id="page-78-0"></span>4.7.16 Online Backups schützen

### Speicherort: **Optionen** –> **Erweitert** –> **Backup-Schutz**

Sie können eine Verschlüsselung verwenden, um Ihre Daten in der Acronis Cloud vor unberechtigten Zugriffen zu schützen. In diesem Fall werden Ihre Daten beim Erstellen eines Backups mit dem AES-256-Algorithmus verschlüsselt und dann in der Acronis Cloud gespeichert. Das Programm

benötigt ein Kennwort zur Ver- und Entschlüsselung der Daten. Dieses Kennwort muss dann spezifiziert werden, wenn Sie das entsprechende Online Backup konfigurieren. Sie können eine beliebige Zeichenfolge für das Kennwort verwenden. Beachten Sie jedoch unbedingt, dass beim Kennwort zwischen Groß-/Kleinschreibung unterschieden wird.

Warnung! Das Kennwort eines Online Backups kann auf keine Weise irgendwie abgerufen oder wiederhergestellt werden. Sie sollten Sie das zum Schutz des Backups vergebene Kennwort daher sehr gut merken.

Das Programm wird Sie bei jedem Zugriff auf die verschlüsselten Daten nach dem von Ihnen eingegebenen Kennwort fragen.

*Beachten Sie, dass Sie für ein bereits vorhandenes Online Backup kein Kennwort festlegen oder ändern können.*

# 4.7.17 Die Performance von Backup-Aktionen

Speicherort: **Optionen** –> **Erweitert** –> **Performance**

### **Komprimierungsgrad**

Sie können den Komprimierungsgrad für ein Backup spezifizieren:

- **Ohne** die Daten werden ohne Komprimierung gesichert, wodurch die Backup-Datei deutlich größer werden kann.
- **Normal** empfohlener und standardmäßig vorgegebener Komprimierungsgrad.
- **Hoch** höhere Komprimierung der Backup-Datei, benötigt jedoch mehr Zeit zur Erstellung eines Backups.
- **Maximum** maximale Backup-Komprimierung, benötigt aber die längste Zeit zur Backup-Erstellung.

*Der optimale Komprimierungsgrad hängt vom Typ der Dateien ab, die im Backup gesichert werden. Beispielsweise kann selbst die maximale Komprimierung die Größe eines Backups nicht wesentlich verringern, wenn dieses Dateien enthält, die bereits effektiv komprimiert sind (etwa .jpg-, .pdf- oder .mp3-Dateien).*

*Der Konprimierungsgrad kann nicht für bereits vorhandene Backups festgelegt oder geändert werden.*

### **Priorität für die Aktion**

Durch Änderung der Priorität können Backup- und Recovery-Prozesse schneller oder langsamer als normal ablaufen (je nachdem, wofür Sie sich entscheiden); was aber auch einen Einfluss auf die Performance andere Programme haben kann. Die Priorität eines jeden Prozesses, der in einem System läuft, bestimmt das Ausmaß der CPU-Benutzung und der Systemressourcen, die dem Prozess zugeordnet werden. Durch Herabsetzen der Priorität für Aktionen werden mehr Ressourcen für andere CPU-Tasks freigegeben. Durch Heraufsetzen der Backup- bzw. Recovery-Priorität können entsprechende Aktionen möglicherweise beschleunigt werden, weil Ressourcen von anderen, aktuell laufenden Prozessen abgezogen werden. Der Effekt ist aber abhängig von der totalen CPU-Auslastung und anderen Faktoren.

Sie können die Priorität für Aktionen einstellen:

- **Niedrig** (Voreinstellung) Backup- oder Recovery-Prozesse laufen langsamer, dafür kann die Performance anderer Programme besser werden.
- **Normal** der Backup- bzw. Recovery-Prozess hat die gleiche Priorität wie andere Prozesse.

 **Hoch** – der Backup- bzw. Recovery-Prozess wird schneller durchgeführt, andere Programme laufen dadurch jedoch möglicherweise langsamer. Beachten Sie, dass die Wahl dieser Option zu einer 100%-CPU-Auslastung durch Acronis True Image 2019 führen kann.

### **Übertragungsrate der Netzwerkverbindung**

Sie können bei Backups, welche die Acronis Cloud, Netzwerklaufwerke oder FTP-Server als Ziel verwenden, die von Acronis True Image 2019 verwendete Netzwerkverbindungsgeschwindigkeit ändern. Legen Sie dazu diejenige Verbindungsgeschwindigkeit fest, die es Ihnen ermöglicht, das Internet und andere Netzwerkverbindungen weiter ohne störende Verlangsamung zu nutzen.

#### **Verwenden Sie eine der folgenden Optionen, um die Verbindungsgeschwindigkeit festzulegen:**

### **Maximum**

Die Datenübertragungsrate ist (auf Basis der Grenzen der vorhandenen Systemkonfiguration) maximal.

### **Begrenzen auf**

Sie können für die Upload-Geschwindigkeit einen maximalen Wert festlegen.

### **Snapshot für Backup**

*Diese Option richtet sich nur an erfahrene Anwender. Sie sollten diese Standardeinstellung nur ändern, wenn Sie sicher wissen, was Sie tun und welche Option welchen Effekt hat.*

Während ein Laufwerk oder Volume gesichert wird – ein Prozess, der einige Zeit benötigen kann – kommt es möglicherweise vor, dass einige der zu sichernden Dateien gerade verwendet, gesperrt oder in irgendeiner Weise verändert werden. Es kann beispielsweise sein, dass Sie dabei gerade an einem Dokument arbeiten und dieses von Zeit zu Zeit speichern. Falls Acronis True Image 2019 Dateien nur nacheinander sichern würde, würde die Datei, die Sie geöffnet haben, vermutlich nach dem Start des Backups noch geändert werden – und dann zu einem späteren Zeitpunkt im Backup gespeichert werden. In so einem Fall wären die Daten im Backup nicht konsistent. Um dies zu vermeiden, erstellt Acronis True Image 2019 einen sogenannten "Snapshot", der die zu sichernden Daten quasi auf einen bestimmten Zeitpunkt fixiert. Dieser Snapshot wird erstellt, bevor der eigentliche Backup-Prozess startet, und garantiert, dass alle Daten (zueinander) in einem konsistenten Zustand vorliegen.

#### **Wählen Sie einen Backup-Snapshot-Typ aus der Liste aus:**

#### **Kein Snapshot**

Es wird kein Snapshot erstellt. Die Dateien werden nacheinander gesichert – wie bei einer herkömmlichen Kopier-Aktion.

**VSS**

*Warnung! Diese Option wird nur für Backups Ihres Systemlaufwerks empfohlen. Wenn Sie eine Wiederherstellung aus einem Backup mit einem anderen Snapshot-Typ durchführen, kann Ihre Computer möglicherweise nicht mehr richtig starten.*

Diese Option ist die Standardeinstellung bei 'Laufwerk-Backup' und 'Backup des kompletten PCs' und gewährleistet, dass die Daten in dem resultierenden Backup konsistent sind.

### **Acronis Snapshot**

Der Snapshot wird mithilfe des Acronis Drivers erstellt, der in älteren Versionen von Acronis True Image verwendet wurde.

#### **Keine VSS Writer**

Diese Option ist die Standardeinstellung für 'Datei-Backup'.

VSS Writer sind besondere VSS-Komponenten, die Applikationen über die bevorstehende Erstellung des Snapshots benachrichtigen, damit die Applikationen ihre Daten für den Snapshot vorbereiten können. Solche VSS Writer werden nur für bestimmte Applikationen wie Datenbanken benötigt, die viele Dateiaktionen durchführen und deren Daten unbedingt konsistent sein müssen. Da solche Applikationen auf den PCs von Privatanwendern ("Home Computer") üblicherweise nicht installiert sind, werden normalerweise auch keine VSS Writer benötigt. Dies reduziert zudem den Zeitaufwand für die Erstellung eines Datei-Backups.

# 4.7.18 Ein Datacenter für Backups auswählen

### Speicherort: **Optionen** –> **Erweitert** –> **Datacenter**

*Diese Option ist nur für Online Backups verfügbar.*

Wenn Sie bei der Erstellung eines Backups die Acronis Cloud als Ziel verwenden, werden Ihre Daten in eines der Acronis Datacenter hochgeladen, die jeweils in verschiedenen Ländern liegen. Beim Erstellen Ihres Acronis Kontos wird anfänglich dasjenige Datacenter für Sie festgelegt, welches Ihrem Standort am nächsten liegt. Anschließend werden Ihre Online Backups und synchronisierten Dateien standardmäßig in genau diesem Datacenter gespeichert.

Wir empfehlen, dass Sie dann ein anderes Datacenter für Ihre Backups manuell festlegen, wenn Sie sich in einem anderen Land befinden – oder das standardmäßig ausgewählte Datacenter doch nicht das nächstliegende ist (bezogen auf Ihren Stand- bzw. Wohnort). Dies kann die Datenrate beim Upload deutlich steigern.

*Hinweis: Sie können das Datacenter für ein bereits vorliegendes Backup nicht mehr ändern.*

#### **So wählen Sie ein Datacenter aus:**

- 1. Klicken Sie im Bildschirm 'Optionen für Online Backup' auf den Befehl **Erweitert** und anschließend auf **Datacenter**.
- 2. Wählen Sie dasjenige Land aus, das am nächsten zu Ihrem aktuellen Stand- bzw. Wohnort liegt.

# 4.7.19 Energieeinstellungen für Notebooks und Tablets

### Speicherort: **Einstellungen** –> **Energiesparmodus**

*Diese Einstellung ist nur auf Computern mit Akkus (wie Notebooks, Tablets, Computer mit einer USV) verfügbar.*

Wenn Sie ohne Ladegerät/Netzteil mit Ihrem Notebook oder Tablet arbeiten (weil keines verfügbar ist oder der Computer aufgrund eines Stromausfalls auf eine USV umgeschaltet wurde), kann es angebracht sein, die Akkuladung Ihres Gerätes zu schonen. Länger ablaufende Backups – beispielsweise, wenn Sie eine größere Datenmenge in die Cloud sichern – können den Akku recht stark belasten.

#### **So sparen Sie Akkuladung:**

 Klicken Sie in der Seitenleiste **Einstellungen** auf **Energiesparmodus** und aktivieren Sie das Kontrollkästchen **Kein Backup, wenn Computer im Akkubetrieb ist**.

Wenn diese Einstellung aktiviert ist und Sie ohne Ladegerät/Netzteil arbeiten (weil Sie dieses herausgezogen haben oder der Computer aufgrund eines Stromausfalls auf eine USV umgeschaltet wurde), werden alle aktuellen Backups pausiert und in Planung befindliche Backups nicht mehr gestartet. Die pausierten Backups werden wieder fortgesetzt, sobald das Ladegerät/Netzteil wieder angeschlossen bzw. die Stromversorgung wieder verfügbar ist. Geplante Backups, die aufgrund der Einstellung ausgesetzt wurden, werden ebenfalls gestartet.

Diese Einstellung blockt die Backup-Funktionalität aber nicht komplett. Denn Sie können ein Backup immer noch manuell starten.

Lokale Backups für Mobilgeräte sind von der Einstellung nicht betroffen. Ihre Mobilgerätedaten werden wie gewohnt zu einem lokalen Speicherort auf Ihrem Computer gesichert.

# 4.8 Aktionen mit Backups

## **Themen**

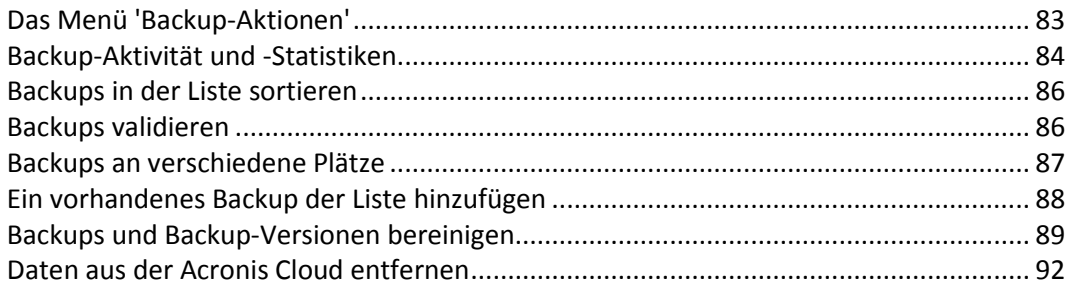

# <span id="page-82-0"></span>4.8.1 Das Menü 'Backup-Aktionen'

Das Menü 'Backup-Aktionen' ermöglicht einen Schnellzugriff auf Aktionen, die auf ein ausgewähltes Backup angewendet werden können.

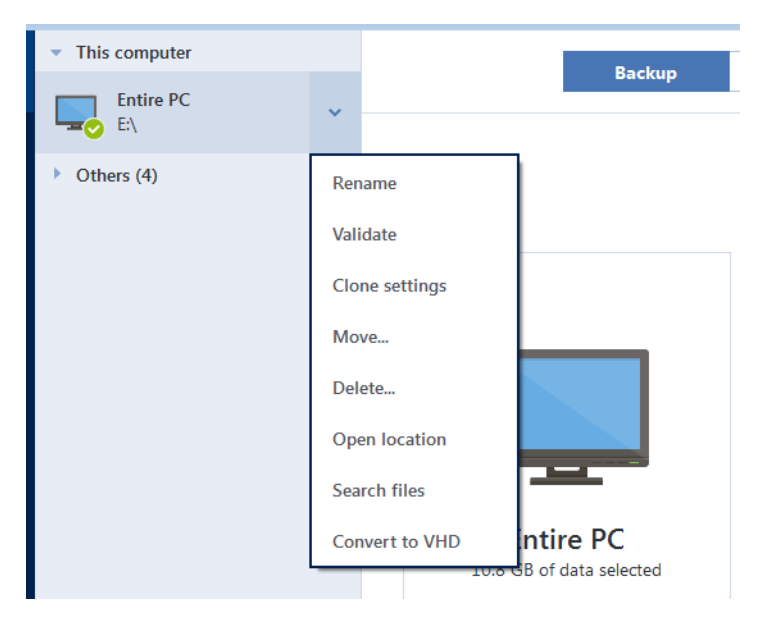

Das Menü 'Backup-Aktionen' kann folgende Elemente enthalten:

- **Umbenennen** (bei Online Backups nicht verfügbar) ermöglicht Ihnen, einem Backup in der Liste einen neuen Namen zu geben. Die Backup-Dateien selbst werden nicht nicht umbenannt.
- **Neu konfigurieren** (bei Backups, die der Backup-Liste manuell hinzugefügt wurden) ermöglicht es, die Einstellungen von Backups zu konfigurieren, die mit einer früheren Acronis True Image-Version erstellt wurden. Dieses Element kann auch bei Backups erscheinen, die auf einen anderen Computer erstellt und in die Backup-Liste aufgenommen wurden, ohne dass dabei auch Ihre Backup-Einstellungen importiert wurden.

Ohne Backup-Einstellungen können Sie ein Backup nicht mit dem Befehl **Backup jetzt** aktualisieren. Außerdem können Sie keine Backup-Einstellungen bearbeiten oder klonen.

- **Neu konfigurieren** (bei Online Backups) ermöglicht Ihnen, ein ausgewähltes Online Backup mit einem aktuellen Computer zu verbinden. Klicken Sie dazu auf das Element und konfigurieren Sie Backup-Einstellungen neu. Beachten Sie, dass auf einem Computer nur ein Online Backup aktiv sein kann.
- **Validieren** startet die Überprüfung eines Backups.
- **Speicherort öffnen** öffnet den Ordner, der die Backup-Dateien enthält.
- **Einstellungen klonen** erstellt eine neue, leere Backup-Box mit den Einstellungen des anfänglichen Backups und der Bezeichnung **(1) [ursprünglicher Backup-Name]**. Ändern Sie die Einstellungen, speichern Sie sie und klicken Sie dann in der geklonten Backup-Box auf **Backup jetzt**.
- **Verschieben** verschiebt alle Backup-Dateien an einen anderen Speicherort. Nachfolgende Backup-Versionen werden ebenfalls am neuen Ort gespeichert.

Wenn Sie das Backup-Ziel durch Bearbeitung der Backup-Einstellungen ändern, werden nur neue Backup-Versionen am neuen Ziel gespeichert. Die älteren Backup-Versionen verbleiben am alten Speicherort.

- **Löschen** abhängig vom Backup-Typ löscht dieser Befehl das Backup vollständig von seinem Speicherort oder er erlaubt Ihnen zu wählen, ob Sie das Backup vollständig löschen wollen oder lediglich die Backup-Box. Wenn Sie eine Backup-Box löschen, verbleiben die Backup-Dateien an ihrem Speicherort und Sie können das Backup der Liste später wieder hinzufügen. Beachten Sie, dass die Löschung nicht zurückgenommen werden kann, wenn Sie ein Backup komplett löschen.
- **Dateien suchen** ermöglicht es Ihnen, bestimmte Dateien/Ordner in einem Backup zu finden, indem Sie deren Name(n) in das Suchfeld eingeben.
- **In VHD-format konvertieren** (nur für Datei-Backups) ermöglicht es Ihnen, eine ausgewählte Acronis Backup-Version (.tib-Datei) in .vhd(x)-Dateien (virtuelle Laufwerke) zu konvertieren. Die anfängliche Backup-Version wird nicht geändert.

# <span id="page-83-0"></span>4.8.2 Backup-Aktivität und -Statistiken

In den Registerkarten 'Aktivität' und 'Backup' werden Ihnen weitere Informationen über ein Backup angezeigt – beispielsweise der Backup-Verlauf und die im Backup enthaltenen Dateitypen. Die Registerkarte 'Aktivität' enthält eine Liste der Aktionen, die mit dem ausgewählten Backup seit seiner Erstellung durchgeführt wurden. Zusätzlich werden Statusmeldungen und Statistiken zu den Aktionen angezeigt. Das kann praktisch, wenn Sie herausfinden wollen, was mit einem Backup im Hintergrundmodus passiert ist. Angezeigt werden Informationen wie die Anzahl und der Status von geplanten Backup-Aktionen, die Größe der gesicherten Daten, die Ergebnisse von Backup-Validierungen usw.

Wenn Sie die erste Version eines Backups erstellen, wird Ihnen in der Registerkarte 'Backup' eine grafische Darstellung über den Backup-Inhalt auf Basis der gesicherten Dateitypen angezeigt.

### **Die Registerkarte 'Aktivität'**

*Für Nonstop-Backups und die Backups von Mobilgeräten gibt es keine Aktivitätsinformationen.*

### **So können Sie sich eine Backup-Aktivität anzeigen lassen:**

- 1. Klicken Sie in der Seitenleiste auf **Backup**.
- 2. Wählen Sie in der Backup-Liste dasjenige Backup aus, dessen Verlauf Sie sich ansehen wollen.

3. Klicken Sie im rechten Fensterbereich auf **Aktivität**.

```
Erfolgreich gesichert: heute um 15:28
Gesichert
                Geschwindigkeit Aufgewendete Zeit Wiederherzustellende Daten Methode
                               52 Sek.
800,9 MB
                5.5 Mbit/s
                                                800,9 MB
                                                                          Voll
```
#### **Was Sie einsehen und analysieren können:**

- Backup-Aktionen und deren Statuszustände (erfolgreich, fehlgeschlagen, abgebrochen, unterbrochen usw.)
- Mit dem Backup durchgeführte Aktionen und deren Statuszustände.
- **Fehlermeldungen**
- Backup-Kommentare
- Details zu einer Backup-Aktion, einschließlich:
	- **Gesichert** Größe der Daten, die in der letzten Backup-Version enthalten sind.

Bei Backups auf Dateiebene berechnet Acronis True Image 2019 die Größe der zu sichernden Dateien. Der Wert dieses Parameters entspricht bei Voll-Backup-Versionen dem Wert der Daten, die wiederhergestellt werden sollen. Bei differentiellen und inkrementellen Versionen ist der Wert normalerweise niedriger als die Menge der wiederherzustellenden Daten, da Acronis True Image 2019 hier für die Wiederherstellung zusätzlich auf Daten aus früheren Versionen zurückgreift.

Bei Backups auf Laufwerksebene berechnet Acronis True Image 2019 die Größe der Festplattensektoren, die die zu sichernden Daten enthalten. Da diese Sektoren 'feste NTFS-Links' (sogenannte Hard Links) zu Dateien enthalten können, kann der Wert dieses Parameters auch bei vollständigen Laufwerk-Backup-Versionen kleiner sein als der Wert des Parameters für die wiederherzustellenden Daten.

- **Geschwindigkeit** Geschwindigkeit der Backup-Aktion.
- **Dauer** Zeitdauer, die zur Durchführung der Backup-Aktion benötigt wurde.
- **Wiederherstellbar** Größe der Daten, die in der letzten Backup-Version enthalten sind.
- **Methode** Art der Backup-Aktion (vollständig, inkrementell oder differentiell).

Weitere Informationen finden Sie in diesem Knowledge Base-Artikel: https://kb.acronis.com/de/content/60104.

### **Die Registerkarte 'Backup'**

**Wenn ein Backup erstellt wird, werden Ihnen hier Statistiken über die Art der gesicherten Dateien angezeigt, die in der letzten Backup-Version enthalten sind:**

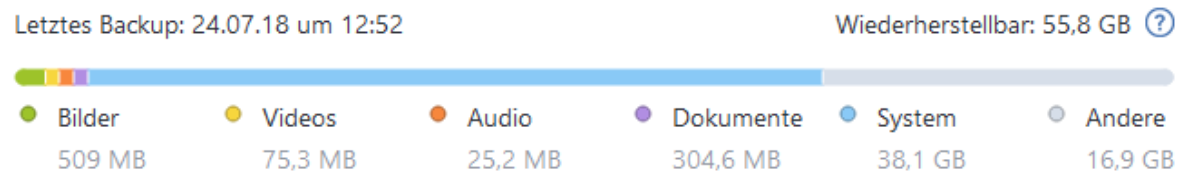

Zeigen Sie auf ein Farbsegment, um die Anzahl der Dateien und die Gesamtgröße für jede Datenkategorie einzusehen:

- **Bilder**
- **U** Videodateien
- Audiodateien
- **•** Dokumente
- **Systemdateien**
- Andere Dateitypen (inkl. versteckte Systemdateien)

### **Informationen über die Datengröße:**

 **Wiederherstellbar** – die Größe der ursprünglichen Daten, die Sie für das Backup ausgewählt hatten.

# <span id="page-85-0"></span>4.8.3 Backups in der Liste sortieren

Die Backups werden standardmäßig nach Ihrem Erstellungsdatum sortiert, beginnend vom neuesten bis runter zum ältesten. Sie können die Reihenfolge ändern, indem Sie den entsprechenden Sortierungstyp im oberen Bereich der Backup-Liste auswählen. Sie haben folgende Optionen:

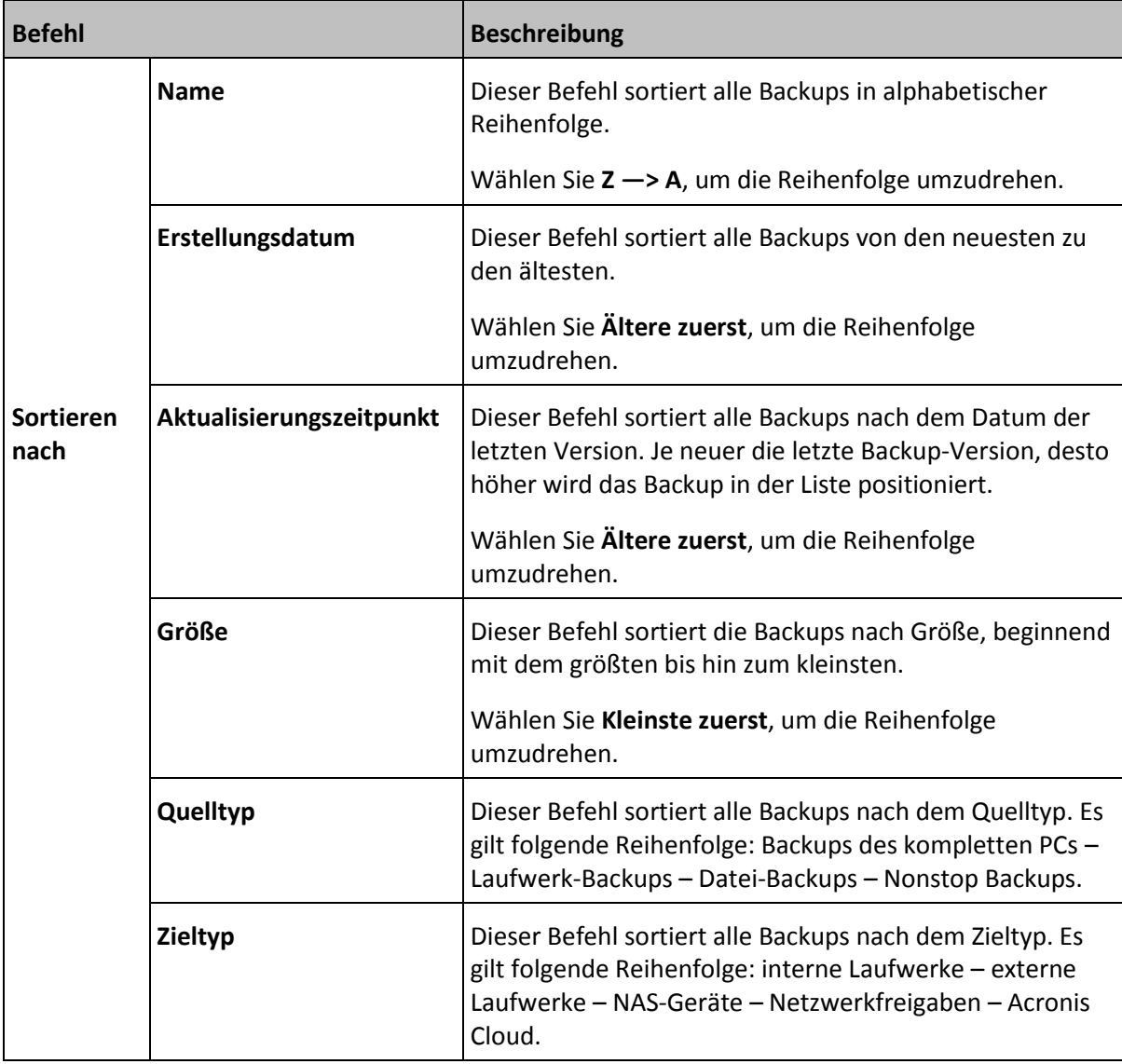

# <span id="page-85-1"></span>4.8.4 Backups validieren

Die Validierungsprozedur überprüft, ob Sie die Daten in einem Backup auch tatsächlich wiederherstellen können.

Die Überprüfung eines Backups ist beispielsweise dann wichtig, wenn Sie Ihr System wiederherstellen wollen. Wenn Sie eine Wiederherstellung mit einem beschädigten Backup durchführen, wird der Prozess fehlschlagen und Ihr Computer ist anschließend möglicherweise nicht mehr bootfähig. Wenn Sie ein Backup Ihres Systemlaufwerks/-volumes validieren wollen, empfehlen wir, dies von einem Boot-Medium aus durchzuführen. Andere Backups können dagegen unter Windows validiert werden. Vergleichen Sie auch die Abschnitte 'Vorbereitungen zur Wiederherstellung (S. [94\)](#page-93-0)' und 'Grundlegende Konzepte (S. [30\)](#page-29-0)'.

### **Backups unter Windows validieren**

### **So validieren Sie ein komplettes Backup:**

- 1. Starten Sie Acronis True Image 2019 und klicken Sie in der Seitenleiste auf **Backup**.
- 2. Klicken Sie in der Backup-Liste auf den nach unten zeigenden Pfeil neben dem zu validierenden Backup – und wählen Sie dann den Befehl **Validieren**.

## **Backups mit der autonomen Notfallversion von Acronis True Image (Boot-Medium) validieren**

### **So validieren Sie eine bestimmte Backup-Version oder ein komplettes Backup:**

- 1. Suchen Sie in der Registerkarte **Recovery** nach dem Backup, welches die Version enthält, die Sie überprüfen wollen. Sollte das Backup nicht aufgeführt sein, dann klicken Sie auf den Befehl **Nach Backup durchsuchen**. Anschließend können Sie den Pfad zu dem entsprechenden Backup spezifizieren. Acronis True Image fügt dieses Backup dann der Liste hinzu.
- 2. Klicken Sie mit der rechten Maustaste auf das Backup oder eine bestimmte Version und danach auf den Befehl **Archiv validieren**. Dies öffnet den **Assistenten zur Validierung**.
- 3. Klicken Sie auf **Fertig stellen**.

# <span id="page-86-0"></span>4.8.5 Backups an verschiedene Plätze

Sie können verschiedene Versionen eines Backups an unterschiedlichen Zielorten speichern, indem Sie beim Bearbeiten der Backup-Einstellungen das Backup-Ziel ändern. Sie können beispielsweise nach Speicherung des anfänglichen Voll-Backups auf ein externes USB-Laufwerk die Backup-Einstellungen so ändern, dass ein USB-Stick als weiteres Backup-Ziel verwendet wird. Darauf werden die nachfolgenden inkrementellen und differentiellen Backups auf den USB-Stick geschrieben.

*Backups auf optische Medien können nicht fortgesetzt werden.*

*Die Acronis Secure Zone und FTP-Server können nur ein komplettes Backup enthalten.*

## **Backups 'on-the-fly' aufteilen**

Sollte der freie Speicherplatz am Ziel nicht zur Fertigstellung der aktuellen Backup-Aktion ausreichen, dann zeigt das Programm eine Warnmeldung an, dass das Laufwerk voll ist.

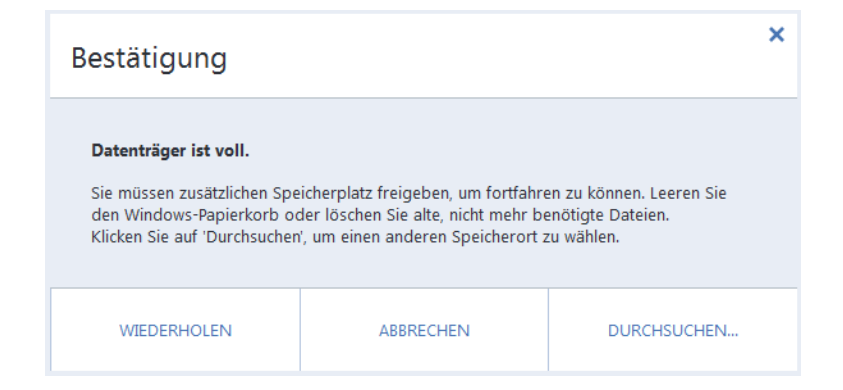

#### **Führen Sie eine der folgenden Aktionen aus, um das Backup abzuschließen:**

- Geben Sie etwas Speicherplatz auf dem Laufwerk frei und klicken Sie dann auf **Wiederholen**.
- Klicken Sie auf **Durchsuchen** und wählen Sie anschließend ein anderes Speichergerät.

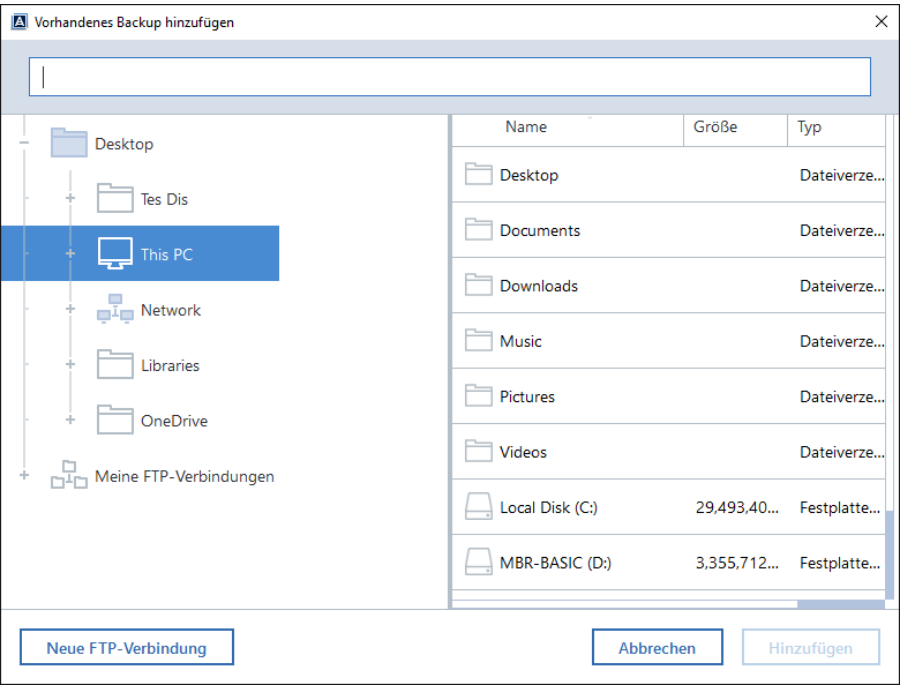

Wenn mehrere Versionen eines Backups an unterschiedlichen Speicherplätzen vorliegen, müssen Sie diese während einer Wiederherstellung möglicherweise angeben.

# <span id="page-87-0"></span>4.8.6 Ein vorhandenes Backup der Liste hinzufügen

Sie verfügen vielleicht über Acronis True Image-Backups, die Sie mit einer früheren Produktversion erstellt haben oder von einem anderen Computer herüberkopiert haben. Acronis True Image 2019 durchsucht Ihren Computer bei jedem Start nach solchen Backups und fügt diese automatisch zur Backup-Liste hinzu.

Sollten Sie Backups haben, die nicht in der Liste angezeigt werden, so können Sie diese manuell hinzufügen.

#### **So fügen Sie Backups manuell hinzu:**

- 1. Klicken Sie im Bereich **Backup** am unteren Ende der Backup-Liste auf das Pfeilsymbol und anschließend auf den Befehl **Vorhandenes Backup hinzufügen**. Das Programm öffnet ein Fenster, in dem Sie auf Ihrem Computer nach Backups suchen können.
- 2. Wählen Sie eine Backup-Version (eine .tib-Datei) aus und klicken Sie dann auf **Hinzufügen**. Daraufhin wird das komplette Backup zur Liste hinzugefügt.

# <span id="page-88-0"></span>4.8.7 Backups und Backup-Versionen bereinigen

*Dieser Abschnitt bezieht sich auf lokale Backups und Netzwerk-Backups. Informationen zum Löschen von Online Backups finden Sie im Abschnitt 'Daten aus der Acronis Cloud entfernen (S. [92\)](#page-91-0)'.*

Wenn Sie nicht mehr benötigte Backups und Backup-Versionen löschen wollen, sollten Sie dazu die von Acronis True Image 2019 bereitgestellten Werkzeuge verwenden.

Acronis True Image 2019 speichert Informationen über Backups in einer Datenbank für Metadaten-Informationen. Wenn Sie nicht mehr benötigte Backup-Dateien daher einfach im Windows Datei-Explorer löschen, werden die Metadaten-Informationen dieser Backups nicht auch aus der Datenbank entfernt. Das führt zu Fehlern, wenn das Programm versucht, Aktionen mit nicht mehr existierenden Backups auszuführen.

### **Ein komplettes Backup löschen**

### **So löschen Sie ein komplettes Backup:**

Klicken Sie im Bereich **Backup** auf den nach unten zeigenden Pfeil neben dem zu löschenden Backup – und wählen Sie dann den Befehl **Löschen**.

Abhängig vom Backup-Typ löscht dieser Befehl das Backup vollständig von seinem Speicherort oder er erlaubt Ihnen zu wählen, ob Sie das Backup vollständig löschen wollen oder lediglich die Backup-Box. Wenn Sie nur eine Backup-Box löschen, verbleiben die Backup-Dateien an ihrem Speicherort und Sie können das Backup der Liste später wieder hinzufügen. Beachten Sie, dass die Löschung nicht zurückgenommen werden kann, wenn Sie ein Backup komplett löschen.

### **Backup-Versionen manuell bereinigen**

Verwenden Sie diese Methode, wenn Sie bestimmte Backup-Versionen löschen müssen. Klicken Sie im Bereich **Backup** auf den nach unten zeigenden Pfeil neben dem zu bereinigenden Backup. Wählen Sie anschließend den Befehl **Bereinigen** und befolgen Sie dann die Bildschirmanweisungen. Weitere Details finden Sie im Abschnitt 'Backup-Bereinigung (S[. 90\)](#page-89-0)'.

### **Backup-Versionen automatisch bereinigen**

#### **So konfigurieren Sie automatische Bereinigungsregeln für ein Backup:**

- 1. Gehen Sie in den Programmbereich **Backup**.
- 2. Gehen Sie folgendermaßen vor:
	- Klicken Sie für ein neues Backup auf den Befehl **Backup hinzufügen**, wählen Sie den Befehl **Neues Backup erstellen**, bestimmen Sie die Quelle sowie das Ziel für das Backup und klicken Sie dann auf **Optionen**.
	- Für ein bereits vorhandenes Backup wählen Sie das Backup zuerst aus der Backup-Liste aus. Klicken Sie anschließend auf **Optionen**.
- 3. Wählen Sie in der Registerkarte **Backup-Schema** die Option **Benutzerdefiniertes Schema**, wählen Sie eine Backup-Methode aus und klicken Sie anschließdend auf **Automatische Bereinigung einschalten**.
- 4. Konfigurieren Sie die Bereinigungsregeln für das Backup. Weitere Informationen finden Sie im Abschnitt 'Benutzerdefinierte Schemata (S[. 64\)](#page-63-0)'.

# <span id="page-89-0"></span>4.8.7.1 Backup-Versionen manuell bereinigen

*Dieser Abschnitt bezieht sich auf lokale Backups und Netzwerk-Backups. Informationen zum Löschen von Online Backups finden Sie im Abschnitt 'Daten aus der Acronis Cloud entfernen (S. [92\)](#page-91-0)'.*

Wenn Sie nicht mehr benötigte Backup-Versionen löschen wollen, empfehlen wir Ihnen dringend, dies nur mit den von der Applikation dafür bereitgestellten Werkzeugen durchzuführen. Wenn Sie Backup-Versionen außerhalb von Acronis True Image 2019 löschen (beispielsweise über den Windows Explorer), wird dies zu Fehlern führen, wenn Sie mit den Backups weitere Aktionen durchführen wollen.

Informationen über andere Möglichkeiten, Backups und Backup-Versionen zu löschen, finden Sie im Abschnitt 'Backups und Backup-Versionen bereinigen (S. [89\)](#page-88-0)'.

Die Versionen folgender Backups können nicht manuell gelöscht werden:

- Backups, die auf CD, DVD, BD oder in der Acronis Secure Zone gespeichert sind.
- Nonstop Backups.
- Beglaubigte Backups (Notarized Backups).

#### **So können Sie bestimmte Backup-Versionen bereinigen:**

- 1. Starten Sie Acronis True Image 2019.
- 2. Klicken Sie im Bereich **Backup** auf den nach unten zeigenden Pfeil neben dem zu bereinigenden Backup – und wählen Sie dann den Befehl **Versionen bereinigen**.

#### Das Fenster **Backup-Versionen bereinigen** wird geöffnet.

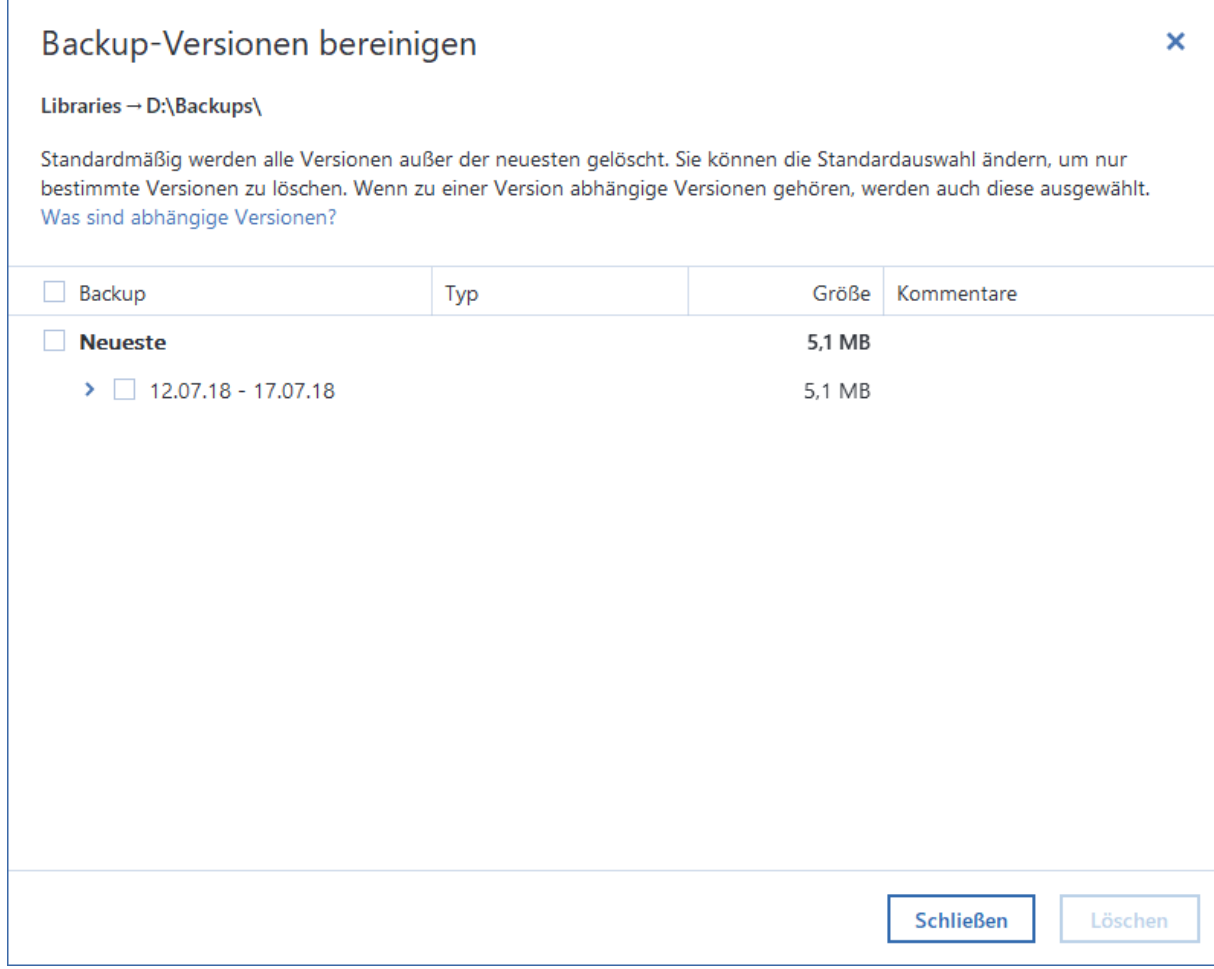

3. Die Standardauswahl von Acronis True Image 2019 ist, dass alle Backup-Versionen außer der neuesten gelöscht werden. Wenn es sich bei der letzten (neuesten) Version um eine inkrementelle oder differentielle Version handelt, wird die komplette letzte Backup-Kette nicht ausgewählt.

So gehen Sie vor, um bestimmte Elemente zu löschen:

- **Alle Versionen außer der neusten** klicken Sie auf **Löschen**.
- **Bestimmte Versionen** deaktivieren Sie die Kontrollkästchen neben den Versionen, die Sie behalten wollen, und klicken Sie dann auf **Löschen**.

Warten Sie, bis die Bereinigungsaktion abgeschlossen wurde. Wenn die Aktion aus irgendeinem Grund unterbrochen wird, können einige Dateien im Storage verbleiben. In diesem Fall können Sie die Dateien manuell über einen Datei-Manager (wie dem Windows Explorer) löschen.

#### **Versionen bereinigen, die abhängige Versionen haben**

Wenn Sie eine Backup-Version zum Löschen auswählen, sollten Sie beachten, dass zu dieser Versionen noch weitere, abhängige Versionen gehören können. In diesem Fall werden auch die abhängigen Versionen zum Löschen ausgewählt, da von diesen Versionen ohnehin keine Wiederherstellung mehr möglich ist.

 **Wenn Sie eine Voll-Backup-Version auswählen** – wählt das Programm ebenfalls alle abhängigen inkrementellen und differentiellen Versionen aus (bis zur nächsten vollständigen Version). Oder mit anderen Worten: die komplette Backup-Versionskette wird gelöscht.

- **Wenn Sie eine differentielle Version auswählen** wählt das Programm ebenfalls alle abhängigen inkrementellen Versionen innerhalb der Backup-Versionskette aus.
- **Wenn Sie eine inkrementelle Version auswählen** wählt das Programm ebenfalls alle abhängigen inkrementellen Versionen innerhalb der Backup-Versionskette aus.

Siehe auch den Abschnitt 'Vollständige, inkrementelle und differentielle Backups (S. [33\)](#page-32-0)'.

# <span id="page-91-0"></span>4.8.8 Daten aus der Acronis Cloud entfernen

Da der in der Acronis Cloud verfügbare Speicherplatz begrenzt ist, müssen Sie Ihren Cloud Storage verwalten, indem Sie ihn von veralteten oder nicht mehr benötigten Daten bereinigen. Die Bereinigung kann auf verschiedene Weisen durchgeführt werden.

### **Ein komplettes Backup löschen**

Die drastischste Möglichkeit besteht darin, das komplette Backup in der Acronis Cloud zu löschen. Klicken Sie dafür neben dem zu löschenden Backup auf den nach unten zeigenden Pfeil – und dann auf den Befehl **Löschen**.

### **Bereinigungseinstellungen**

Die Online Backup-Optionen stellen eine automatische Bereinigung der Acronis Cloud bereit. Sie können angeben, dass Dateien gelöscht werden sollen, die länger als eine bestimmte Zahl von Monaten oder Tagen aufbewahrt wurden. Außerdem können Sie eine Höchstzahl möglicher Dateiversionen festlegen, die in der Acronis Cloud aufbewahrt werden sollen. Sie können für diese Optionen die vorgegebenen Einstellungen übernehmen oder auch von Ihnen gewünschte Werte konfigurieren. Weitere Informationen finden Sie unter 'Acronis Cloud-Bereinigung (S. [79\)](#page-78-1)'.

### **Einmalige Bereinigung**

Wenn die Acronis Cloud voll ist oder ihr Speicherplatz ausgeht, empfehlen wir die Verwendung des Bereinigungswerkzeugs in der Acronis Cloud-Webapplikation. Dieses Tool ermöglicht Ihnen, schnell und einfach eine beträchtliche Menge an Speicherplatz in der Cloud freizugeben.

*Diese Aktion wirkt sich nicht auf verschlüsselte Backups aus.*

#### **So bereinigen Sie die Acronis Cloud:**

- 1. Gehen Sie zu https://www.acronis.com/my/online-backup/webrestore/ und melden Sie sich an Ihrem Acronis Konto an.
- 2. Klicken Sie in der Registerkarte **Storage-Status** auf **Speicherplatz bereinigen**.
- 3. Konfigurieren Sie im sich öffnenden Fenster und klicken Sie auf **Jetzt bereinigen**

# 5 Daten wiederherstellen

# **Themen**

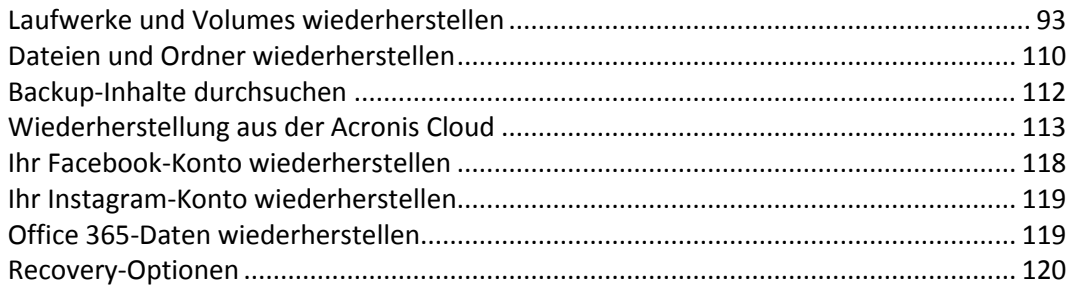

# <span id="page-92-0"></span>5.1 Laufwerke und Volumes wiederherstellen

# **Themen**

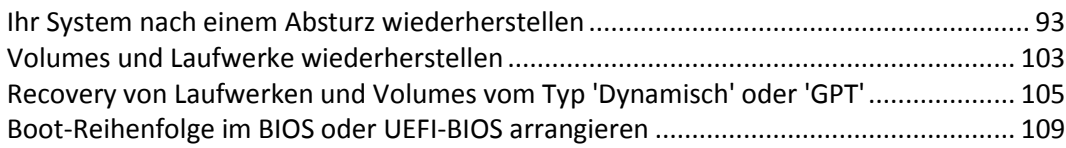

# <span id="page-92-1"></span>5.1.1 Ihr System nach einem Absturz wiederherstellen

Wenn Ihr Computer nicht mehr in der Lage ist zu booten, ist es ratsam, als erstes mit den im Abschnitt 'Versuche zur Bestimmung der Absturzursache (S[. 93\)](#page-92-2)' gemachten Vorschlägen nach dem entsprechenden Grund zu suchen. Wenn die Ursache des Absturzes in einer Beschädigung des Betriebssystems liegt, dann sollten Sie ein Backup verwenden, um Ihr System wiederherzustellen. Führen Sie die im Abschnitt 'Vorbereitungen zur Wiederherstellung (S. [94\)](#page-93-0)' beschriebenen Maßnahmen durch und fahren Sie dann mit der Wiederherstellung Ihres Systems fort.

# <span id="page-92-2"></span>5.1.1.1 Versuche zur Bestimmung der Absturzursache

Die meisten Systemabstürze beruhen auf zwei grundsätzlichen Faktoren: Die erste Ursache liegt im Auftreten eines Hardware-Fehlers, der dazu führt, dass Ihr Computer nicht mehr bootet. Die zweite Ursache kann eine Beschädigung des Betriebssystems sein, die dazu führt, dass Windows nicht mehr startet.

Im ersten Szenario sollten Sie die Reparatur am besten von einem Service-Center ausführen lassen. Möglicherweise möchten Sie aber auch selbst einige typische Tests zur Klärung durchführen. Überprüfen Sie die Kabel, Stecker, die Stromversorgung externer Geräte etc. Versuchen Sie danach, den Computer neu zu starten. Die POST-Routine (Power-on self test) Ihres BIOS startet immer direkt, wenn Sie Ihren Computer einschalten und überprüft die wichtigsten Hardware-Komponenten Ihres Systems. Wird beim POST ein Fehler gefunden, dann müssen Sie den PC in Reparatur schicken (oder selbst reparieren).

Bringt der POST jedoch keinen Hardware-Fehler zu Tage, dann sollten Sie als Nächstes ins BIOS gehen und dort überprüfen, ob Ihr System-Laufwerk erkannt wird. Um in das BIOS zu gelangen, müssen Sie eine bestimmte Tastenkombination drücken (**Entf**, **F1**, **Strg+Alt+Esc**, **Strg+Esc** oder eine andere Kombination, abhängig von vorliegenden BIOS) Üblicherweise wird eine Meldung zur benötigten Tastenkombination während des Starts angezeigt. Durch Drücken dieser Tastenkombination

gelangen Sie in das Setup-Menü Ihres BIOS. Gehen Sie zum Werkzeug für die automatische Laufwerkserkennung (Hard Disk Autodetection, die meisten BIOS-Versionen sind englischsprachig), das Sie üblicherweise im Menüpunkt 'Standard CMOS Setup' oder 'Advanced CMOS Setup' finden (ebenfalls üblicherweise englisch). Falls das Werkzeug Ihr System-Laufwerk nicht erkennt, dürfte dieses beschädigt sein und sollte von Ihnen ausgetauscht werden.

Falls das Werkzeug Ihr System-Laufwerk jedoch korrekt erkennt, ist die Absturzursache vermutlich Software-basiert, beispielsweise durch ein Virus (oder ähnliches Schadprogramm) oder die Beschädigung einer zum Booten benötigten Systemdatei.

Falls das Systemlaufwerk selbst fehlerfrei ist, dann sollten Sie versuchen, Ihr System durch Verwendung eines Backups (von Ihrem System-Laufwerk bzw. -Volume) wiederherzustellen. Da Windows nicht mehr bootet, müssen Sie die autonome Notfallversion von Acronis mithilfe eines bootfähigen Notfallmediums starten.

Sie müssen außerdem ein Laufwerk-Backup Ihres Systems verwenden, wenn Sie Ihr System nach Austausch des beschädigten Laufwerks wiederherstellen wollen.

# <span id="page-93-0"></span>5.1.1.2 Vorbereitungen zur Wiederherstellung

Wir empfehlen, dass Sie vor der Wiederherstellung folgende Aktionen durchführen:

- Überprüfen Sie den Computer auf Viren (oder ähnliche Schadprogramme), sofern Sie vermuten, dass diese für den Systemabsturz verantwortlich sein könnten.
- Versuchen Sie mit einem Boot-Medium eine Testwiederherstellung auf ein überzähliges, freies Laufwerk durchzuführen (sofern ein solches verfügbar ist).
- Validieren Sie das Image unter Verwendung eines Boot-Mediums. Ein unter Windows bei der Validierung lesbares Backup **muss nicht immer auch unter einer Linux-Umgebung (Boot-Medium) lesbar sein**.

#### **Bei einem Boot-Medium gibt es zwei Möglichkeiten, ein Backup zu validieren:**

 Klicken Sie zur manuellen Validierung eines Backups in der Registerkarte **Recovery** mit der rechten Maustaste auf ein Backup und wählen Sie **Archiv validieren**.

 Aktivieren Sie zur automatischen Validierung eines Backups vor einer Wiederherstellung im Schritt **Optionen** des **Recovery-Assistenten** das Kontrollkästchen **Backup-Archiv vor der Wiederherstellung validieren**.

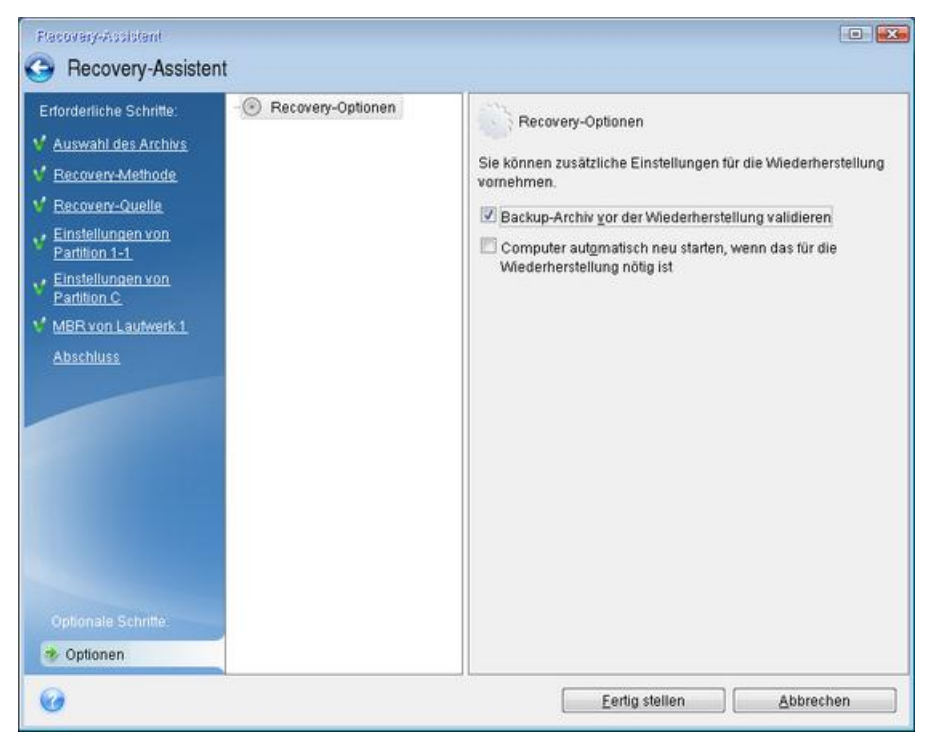

 Weisen Sie allen Volumes auf Ihren Laufwerken eindeutige Namen (Bezeichnungen) zu. Dadurch ist es auch einfacher, die Laufwerke, die die Backups enthalten, zu finden.

Wenn Sie ein Notfallmedium von Acronis True Image verwenden, vergibt dieses Laufwerksbuchstaben, die sich möglicherweise von denen, die Windows verwendet, unterscheiden. So könnte beispielsweise die Zuordnung des Laufwerks D: in der autonomen Notfallversion von Acronis True Image (S[. 221\)](#page-220-0) dem Laufwerk E: unter Windows entsprechen.

# <span id="page-94-0"></span>5.1.1.3 Ein System auf demselben Laufwerk wiederherstellen

Wir empfehlen, dass Sie vor dem Beginn die im Abschnitt 'Vorbereitungen zur Wiederherstellung (S. [94\)](#page-93-0)' beschriebenen Aktionen durchführen.

### **So stellen Sie Ihr System wieder her:**

- 1. Schließen Sie ein externes Laufwerk an, wenn dieses das für die Wiederherstellung zu verwendende Backup enthält und schalten Sie es ein.
- 2. Konfigurieren Sie die Boot-Reihenfolge in Ihrem BIOS so, dass das Gerät/Laufwerk Ihres Notfallmediums (CD, DVD oder USB-Stick) das 'primäre' Boot-Gerät ist. Siehe auch den Abschnitt 'Boot-Reihenfolge im BIOS oder UEFI-BIOS arrangieren (S. [109\)](#page-108-0)'.

Wenn Sie einen UEFI-Computer verwenden, sollten Sie darauf achten, welcher Boot-Modus für das Boot-Medium im UEFI-BIOS eingestellt ist. Der Boot-Modus sollte normalerweise mit dem Typ des Systems im Backup übereinstimmen. Wenn das Backup ein BIOS-System enthält, sollten Sie das Boot-Medium im BIOS-Modus starten. Wenn es sich um ein UEFI-System handelt, sollten Sie das Medium im UEFI-Modus booten.

3. Starten Sie den Rechner mit dem Boot-Medium und wählen Sie **Acronis True Image 2019**.

4. Wählen Sie in der **Startseite** den Befehl **Laufwerke** (unterhalb des Elements **Recovery**).

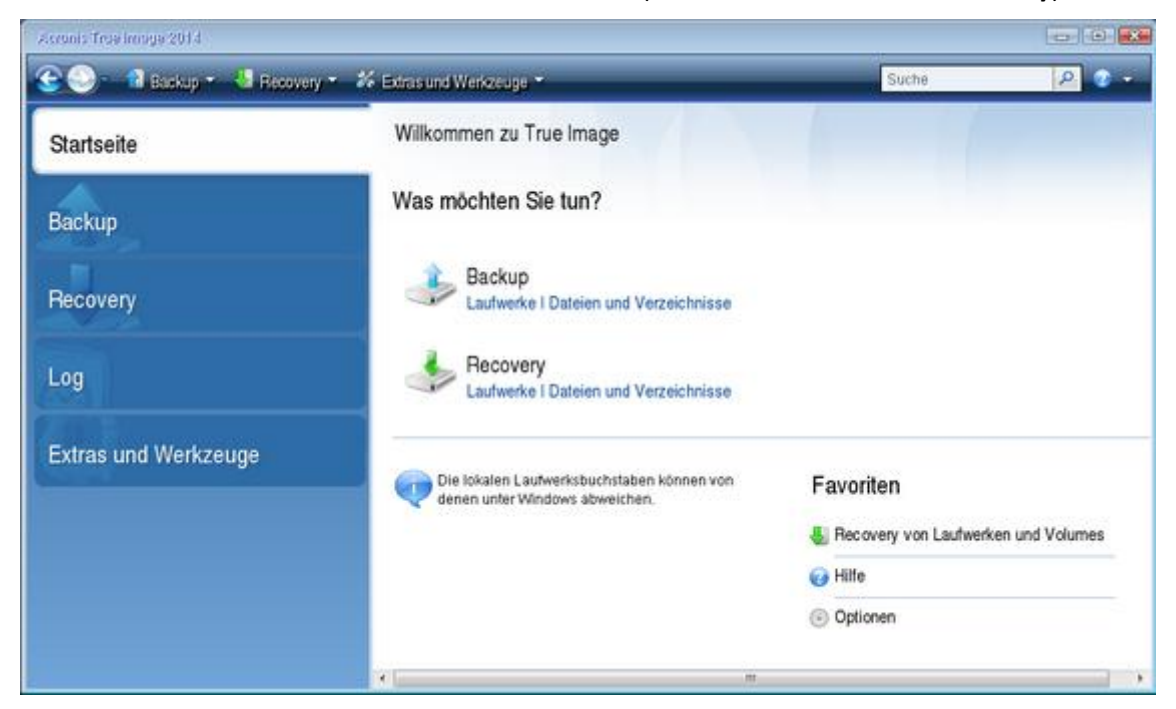

5. Wählen Sie das Systemlaufwerk- oder Volume-Backup aus, welches Sie für die Wiederherstellung verwenden wollen.

Sollte das Backup nicht angezeigt werden, dann klicken Sie auf **Durchsuchen** und geben Sie den Pfad zum Backup manuell an.

*Wenn sich das Backup auf einem USB-Laufwerk befindet und das Laufwerk nicht richtig erkannt wird, sollten Sie die Version des USB-Anschluss überprüfen. Falls es sich um einen USB 3.0- oder USB 3.1-Anschluss handelt, sollten Sie versuchen, das Laufwerk alternativ über einen USB 2.0-Anschluss zu verbinden.*

6. Wählen Sie im Schritt **Recovery-Methode** den Befehl **Recovery kompletter Laufwerke und Volumes**.

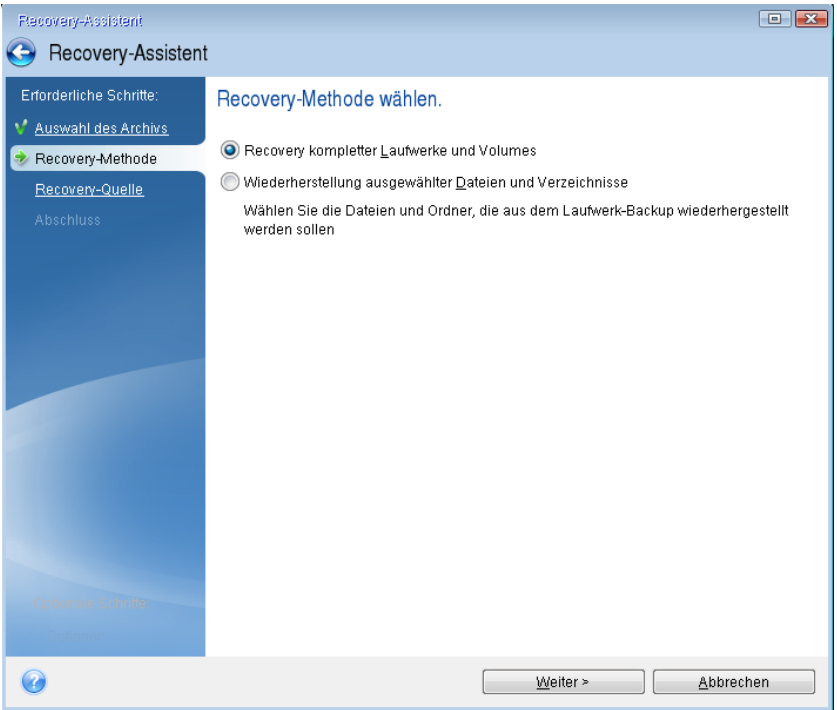

7. Wählen Sie in der Anzeige **Recovery-Quelle** die Systempartition aus (üblicherweise C). Wenn das System-Volume einen anderen Buchstaben hat, wählen Sie das Volume über die Spalte **Flags** (Englisch für Kennzeichnungen) aus. Die Kennzeichnungen **Primär** und **Aktiv** müssen gesetzt sein. Sollte bei Ihnen ein verstecktes Volume vorliegen (beispielsweise das Volume 'System-reserviert'), dann wählen Sie auch dieses aus.

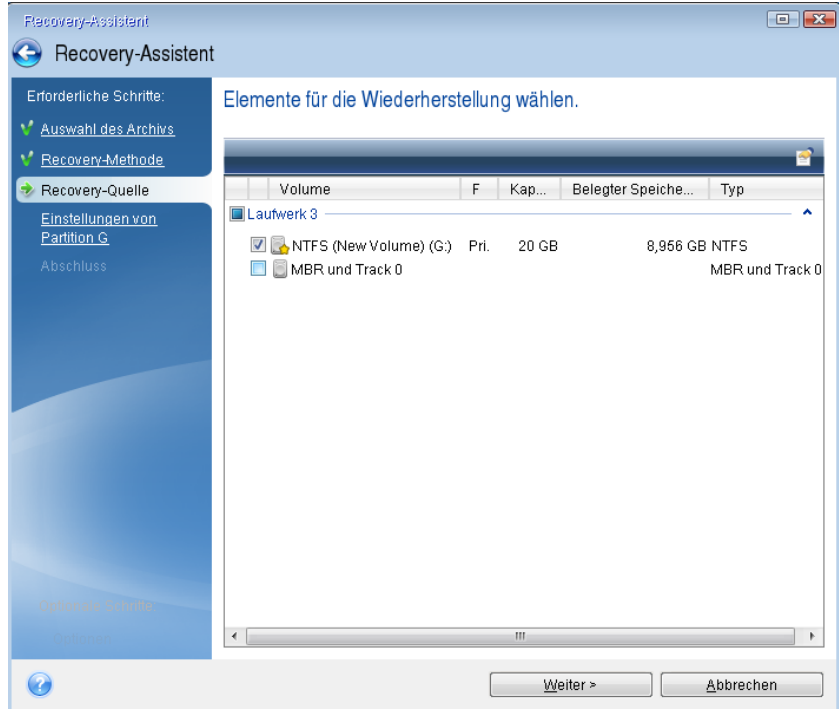

8. Überprüfen Sie beim Schritt 'Einstellungen des Volumes C:' (bzw. dem Laufwerksbuchstaben des System-Volumes, sofern abweichend) die Standardeinstellungen und klicken Sie auf **Weiter**, wenn diese korrekt sind. Ändern Sie anderenfalls die Einstellungen wie benötigt, bevor Sie auf

**Weiter** klicken. Eine Änderung der Einstellung kann nötig werden, wenn Sie eine Wiederherstellung auf ein neues Laufwerk mit abweichender Kapazität durchführen wollen.

9. Lesen Sie die Zusammenfassung der Aktionen im Schritt **Fertig stellen** aufmerksam durch. Wenn Sie die Volume-Größe nicht verändert haben, müssen die Größen in den Elementen **Volume löschen** und **Volume wiederherstellen** übereinstimmen. Klicken Sie auf **Fertig stellen**, wenn Sie die angezeigte Zusammenfassung überprüft haben.

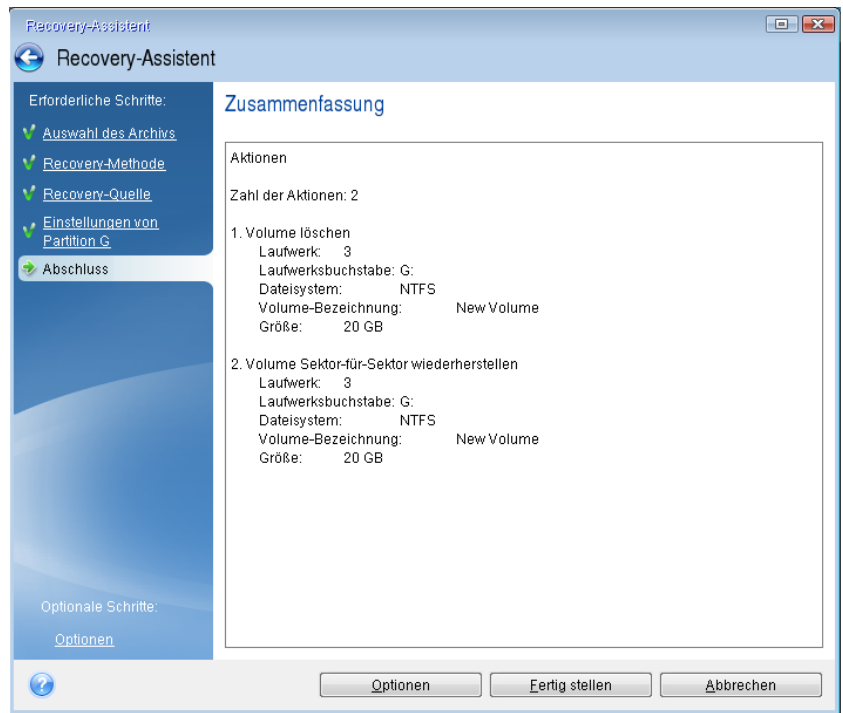

10. Beenden Sie nach Abschluss der Aktion die autonome Notfallversion von Acronis True Image 2019 (S. [221\)](#page-220-0), entnehmen/entfernen Sie das Boot-Medium und booten Sie dann das wiederhergestellte System-Volume. Wenn Sie sich vergewissert haben, dass Sie Windows zu dem von Ihnen gewünschten Stadium wiederhergestellt haben, können Sie die ursprüngliche Boot-Reihenfolge im BIOS wieder einrichten.

# 5.1.1.4 Ein System mit einem Boot-Medium auf einem neuen Laufwerk wiederherstellen

Wir empfehlen, dass Sie vor dem Beginn die im Abschnitt 'Vorbereitungen zur Wiederherstellung (S. [94\)](#page-93-0)' beschriebenen Aktionen durchführen. Sie müssen das neue Laufwerk nicht formatieren, da dies durch den Recovery-Prozess quasi übernommen wird.

*Warnung! Das alte und neue Laufwerk müssen im selben 'Controller-Modus' arbeiten (beispielsweise 'IDE' oder*  'AHCI'). Anderenfalls wird Ihr Computer mit dem neuen Laufwerk nicht starten können.

#### **So stellen Sie ein Systemlaufwerk auf einem neuen Laufwerk wieder her:**

- 1. Bauen Sie das neue Laufwerk möglichst an derselben Position im Computer ein und verwenden Sie dabei auch das Kabel und den Stecker des ursprünglichen Laufwerks. Sollte dies nicht möglich sein, dann bauen Sie das neue Laufwerk dort ein, wo Sie es später verwenden möchten.
- 2. Schließen Sie ein externes Laufwerk an, wenn dieses das für die Wiederherstellung zu verwendende Backup enthält und schalten Sie es ein.

3. Konfigurieren Sie die Boot-Reihenfolge in Ihrem BIOS so, dass das Gerät/Laufwerk Ihres Notfallmediums (CD, DVD oder USB-Stick) das 'primäre' Boot-Gerät ist. Siehe auch den Abschnitt 'Boot-Reihenfolge im BIOS oder UEFI-BIOS arrangieren (S. [109\)](#page-108-0)'.

Wenn Sie einen UEFI-Computer verwenden, sollten Sie darauf achten, welcher Boot-Modus für das Boot-Medium im UEFI-BIOS eingestellt ist. Der Boot-Modus sollte normalerweise mit dem Typ des Systems im Backup übereinstimmen. Wenn das Backup ein BIOS-System enthält, sollten Sie das Boot-Medium im BIOS-Modus starten. Wenn es sich um ein UEFI-System handelt, sollten Sie das Medium im UEFI-Modus booten.

- 4. Starten Sie den Rechner mit dem Boot-Medium und wählen Sie **Acronis True Image 2019**.
- 5. Wählen Sie in der **Startseite** den Befehl **Laufwerke** (unterhalb des Elements **Recovery**).
- 6. Wählen Sie das Systemlaufwerk- oder Volume-Backup aus, welches Sie für die Wiederherstellung verwenden wollen. Sollte das Backup nicht angezeigt werden, dann klicken Sie auf **Durchsuchen** und geben Sie den Pfad zum Backup manuell an.

*Wenn sich das Backup auf einem USB-Laufwerk befindet und das Laufwerk nicht richtig erkannt wird, sollten Sie die Version des USB-Anschluss überprüfen. Falls es sich um einen USB 3.0- oder USB 3.1-Anschluss handelt, sollten Sie versuchen, das Laufwerk alternativ über einen USB 2.0-Anschluss zu verbinden.*

7. Sollte bei Ihnen ein verstecktes Volume vorliegen (beispielsweise das Volume 'System-reserviert' oder ein vom PC-Hersteller erstelltes Volume), dann klicken Sie in der Symbolleiste des Assistenten auf **Details**. Merken bzw. notieren Sie sich die Position und Größe des versteckten Volumes, da diese Parameter auf dem neuen Laufwerk identisch sein müssen.

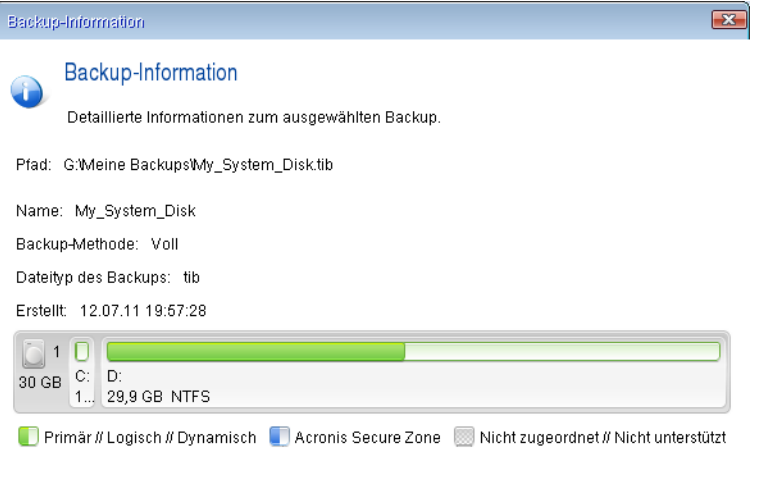

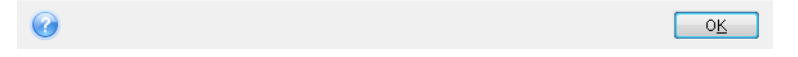

- 8. Wählen Sie im Schritt **Recovery-Methode** den Befehl **Recovery kompletter Laufwerke und Volumes**.
- 9. Aktivieren Sie im Schritt **Recovery-Quelle** die Kontrollkästchen der wiederherzustellenden Volumes.

Wenn Sie ein komplettes Laufwerk auswählen, werden der MBR und Track 0 des Laufwerks ebenfalls mit wiederhergestellt.

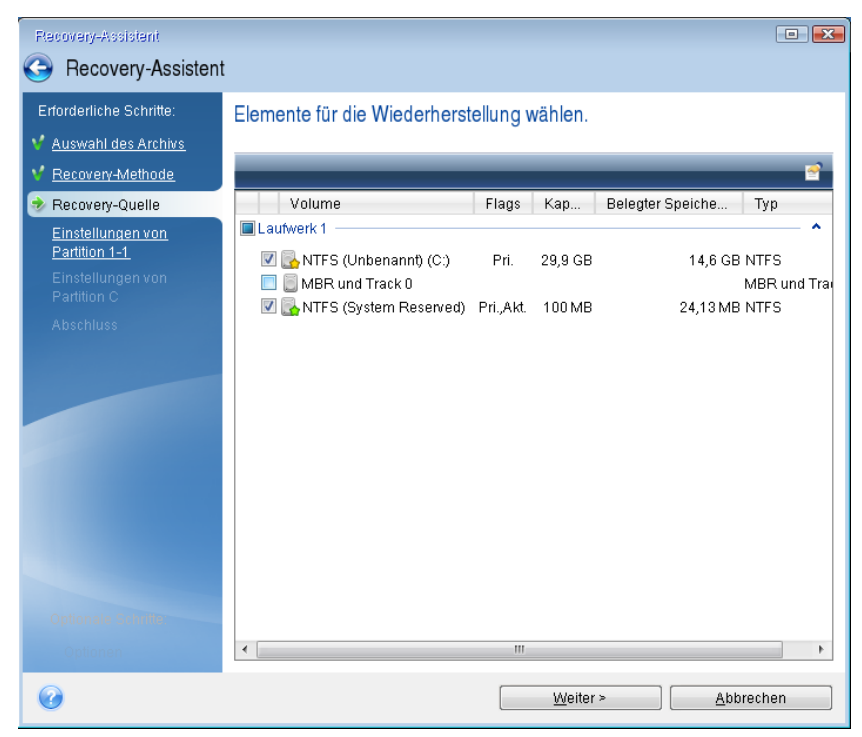

Über das Auswählen der Volumes gelangen Sie zu den Schritten 'Einstellungen des Volumes...'. Beachten Sie, dass diese Schritte mit den Volumes beginnen, die keinen Laufwerksbuchstaben zugewiesen haben (wie es normalerweise bei versteckten Volumes der Fall ist). Die Volumes nehmen dann eine aufsteigende Reihenfolge gemäß ihrer Laufwerksbuchstaben an. Diese Reihenfolge kann nicht geändert werden. Diese Reihenfolge kann sich von der physischen Reihenfolge der Volumes auf dem Laufwerk unterscheiden.

10. Spezifizieren Sie beim Schritt zur Konfiguration des versteckten Volumes (üblicherweise mit 'Einstellungen von Volume 1-1' bezeichnet) folgende Optionen:

 **Speicherort** Klicken Sie auf **Neuer Speicherort**, wählen Sie das neue Laufwerk anhand seiner Bezeichnung oder Kapazität aus und klicken Sie dann auf **Übernehmen**.

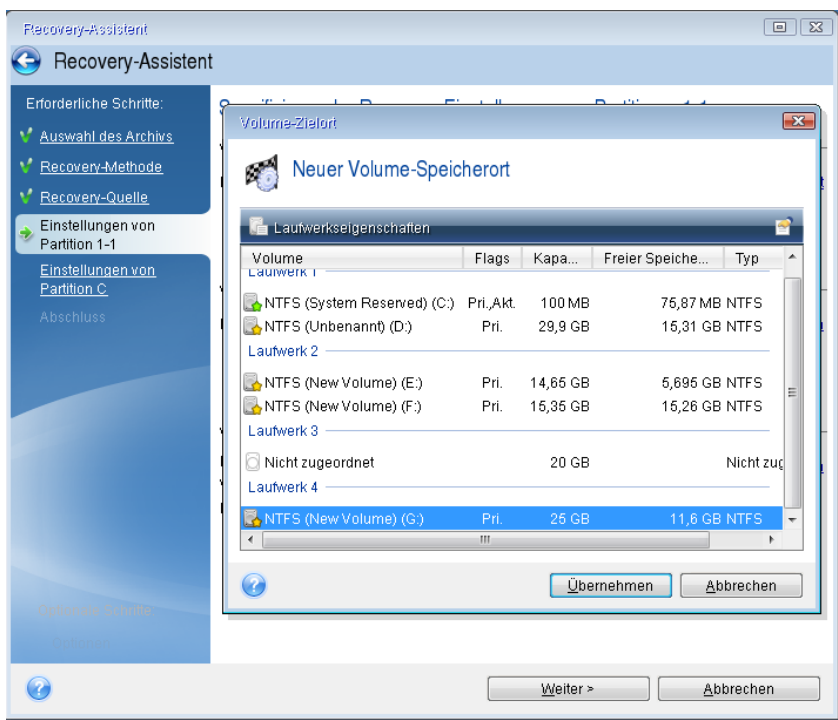

- **Typ.** Überprüfen Sie den Volume-Typ (Partitionstyp) und ändern Sie diesen gegebenenfalls. Überprüfen Sie, dass das Volume 'System-reserviert' (sofern vorhanden) als 'Primär' und 'Aktiv' gekennzeichnet ist.
- **Größe.** Klicken Sie im im Bereich 'Volume-Größe' auf **Standard ändern**. Standardmäßig belegt das Volume das komplette neue Laufwerk. Geben Sie im Feld zur Volume-Größe den korrekten Wert ein (Sie können diese Wert im Schritt **Recovery-Quelle** einsehen). Ziehen Sie dann (sofern nötig) dieses Volume an dieselbe Position, die Sie im Fenster 'Backup-Informationen' gesehen haben. Klicken Sie auf **Übernehmen**.

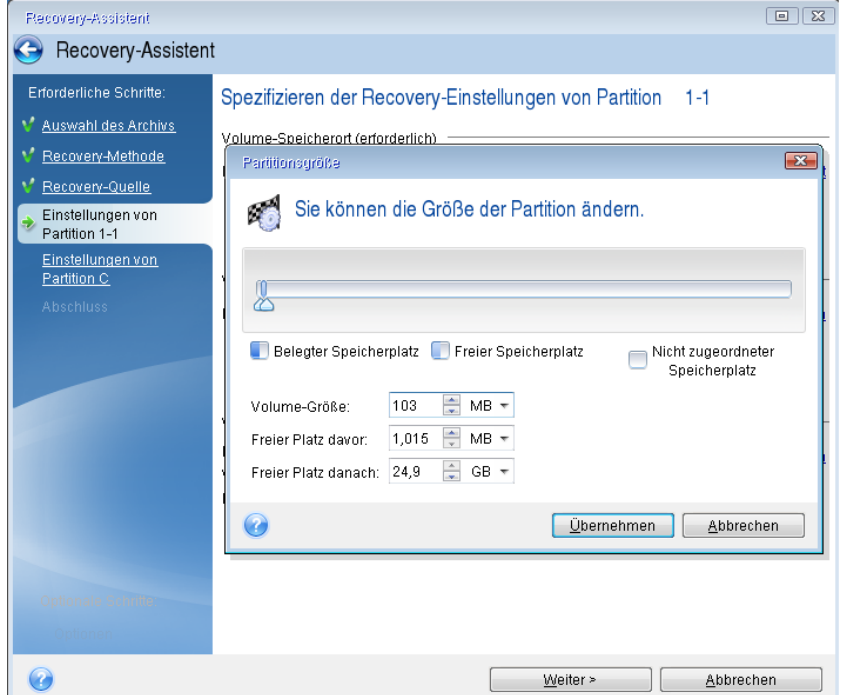

- 11. Spezifizieren Sie im Schritt **Einstellungen von Volume C** die Einstellungen für das zweite Volume (welches in diesem Fall Ihr System-Volume ist).
	- Klicken Sie auf **Neuer Speicherort** und wählen Sie dann auf dem Ziellaufwerk den 'nicht zugeordneten' Speicherplatz aus, der das Volume aufnehmen soll.

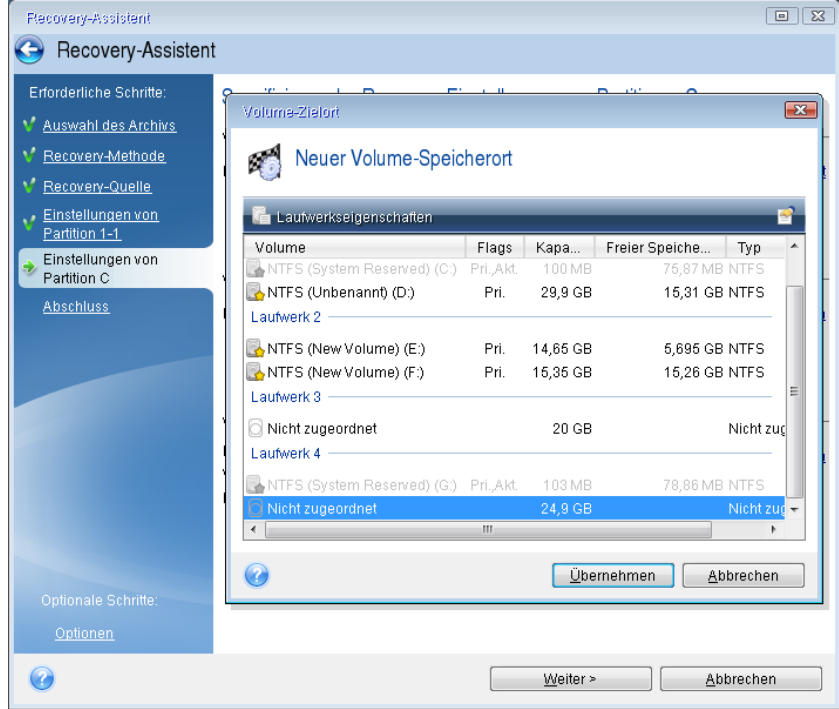

- Ändern Sie (sofern nötig) den Volume-Typ (Partitionstyp). Es muss ein primäres System-Volume sein.
- Spezifizieren Sie die Volume-Größe; als Standard wird die ursprüngliche Größe vorgegeben. Normalerweise gibt es hinter dem Volume keinen freien Speicherplatz, weisen Sie dem zweiten Volume daher den kompletten 'nicht zugeordneten' Speicherplatz des neuen Laufwerks zu. Klicken Sie auf **Übernehmen** und dann auf **Weiter**.

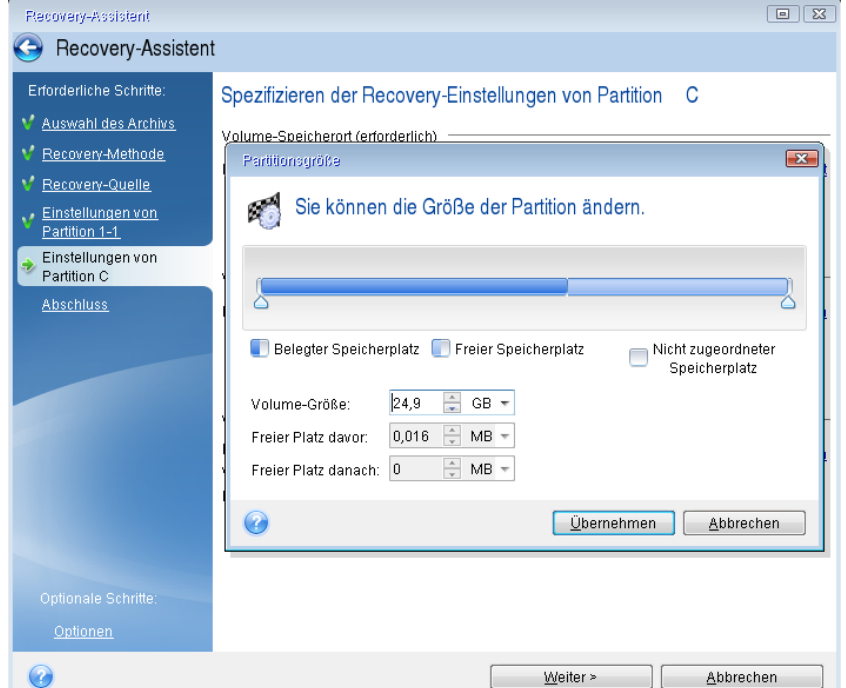

12. Lesen Sie die Zusammenfassung der durchzuführenden Aktionen aufmerksam durch und klicken Sie auf **Fertig stellen**.

### **Nach Abschluss der Wiederherstellung**

Trennen Sie die Verbindung zu Ihrem alten Laufwerk (sofern vorhanden), bevor Sie den Computer booten. Falls Windows beim Boot-Vorgang sowohl das neue wie auch das alte Laufwerk 'sieht', kann dies dazu führen, dass Windows Probleme beim Booten bekommt. Wenn Sie ein Upgrade des alten Laufwerks auf ein neues mit größerer Kapazität ausführen, trennen Sie das alte Laufwerk, bevor Sie das erste Mal booten.

Entfernen Sie das Boot-Medium und starten Sie den Computer mit Windows. Möglicherweise wird gemeldet, dass neue Hardware (das Laufwerk) gefunden wurde und Windows neu gestartet werden muss. Stellen Sie die ursprüngliche Boot-Reihenfolge wieder her, nachdem Sie sich vergewissert haben, dass das System normal arbeitet.

### **Acronis Universal Restore**

Wenn Sie Ihr System auf einem Zielcomputer mit abweichender Hardware wiederherstellen, wird dieser möglicherweise (noch) nicht booten können. Grund ist, dass die neue Hardware inkompatibel zu den wichtigsten, im Image enthaltenen Treibern ist. Sie können den neuen Zielcomputer aber mithilfe von Acronis Universal Restore bootfähig machen. Weitere Informationen finden Sie im Abschnitt 'Acronis Universal Restore (S. [207\)](#page-206-0)'.

# <span id="page-102-0"></span>5.1.2 Volumes und Laufwerke wiederherstellen

Sie können zur Wiederherstellung Ihrer Laufwerke Backups verwenden, die sich auf einem lokalen Storage, einem Netzwerk-Storage oder in der Acronis Cloud befinden.

*Die Wiederherstellung eines Laufwerks aus der Acronis Cloud kann in Abhängigkeit von Ihrer Internetverbindungsgeschwindigkeit eine längere Zeit in Anspruch nehmen.*

#### **So führen Sie eine Wiederherstellung von Laufwerken oder Volumes aus:**

- 1. Starten Sie Acronis True Image 2019.
- 2. Um Ihre Daten aus der Acronis Cloud wiederherstellen zu können, müssen Sie sich an Ihrem Acronis Konto angemeldet haben.
- 3. Wählen Sie im Bereich **Backup** dasjenige Backup aus, welches die wiederherzustellenden Volumes oder Laufwerke enthält. Öffnen Sie anschließend die Registerkarte **Recovery** und klicken Sie auf **Laufwerke wiederherstellen**.

4. Wählen Sie in der Liste **Backup-Version** die wiederherzustellende Backup-Version anhand des Zeitpunkts ihrer Erstellung aus.

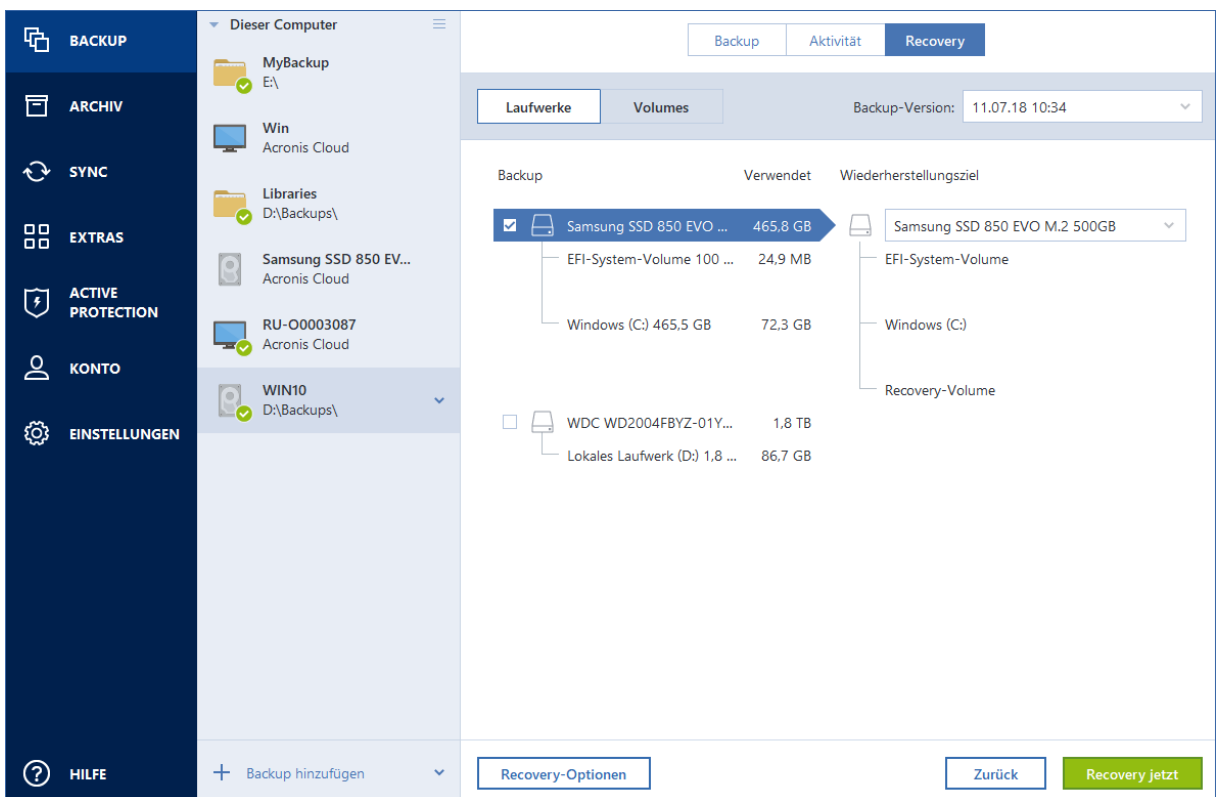

- 5. Wählen Sie die Registerkarte **Laufwerke**, um Laufwerke wiederherzustellen oder die Registerkarte **Volumes**, wenn Sie bestimmte Volumes (Partitionen) wiederherstellen wollen. Wählen Sie die Objekte, die Sie wiederherstellen wollen.
- 6. Bestimmen Sie im Feld 'Recovery-Ziel' (unterhalb der Volume-Bezeichnung) das Ziel-Volume. Nicht passende Volumes sind dagegen mit einem roten Rahmen gekennzeichnet. Beachten Sie, dass alle Daten auf dem Ziel-Volume verloren gehen, weil sie durch die wiederherzustellenden Daten (mitsamt Dateisystem) ersetzt werden.

*Um das ursprüngliche Volume wiederherstellen zu können, muss mindestens 5% des Volume-Speicherplatzes frei sein. Anderenfalls ist die Schaltfläche Recovery jetzt nicht verfügbar.*

- 7. [Optionaler Schritt] Klicken Sie zum Festlegen zusätzlicher Parameter für den Laufwerkswiederherstellungsprozess auf den Befehl **Recovery-Optionen**.
- 8. Klicken Sie nach Abschluss Ihrer Auswahl auf **Recovery jetzt**, um die Wiederherstellung zu starten.

# 5.1.2.1 Volume-Eigenschaften

Wenn Sie Volumes (Partitionen) auf einem Laufwerk vom Typ 'Basisdatenträger' wiederherstellen, können Sie bestimmte Eigenschaften dieser Volumes ändern. Klicken Sie zum Öffnen des Fensters **Volume-Eigenschaften** neben dem ausgewählten Ziel-Volume auf **Eigenschaften**.

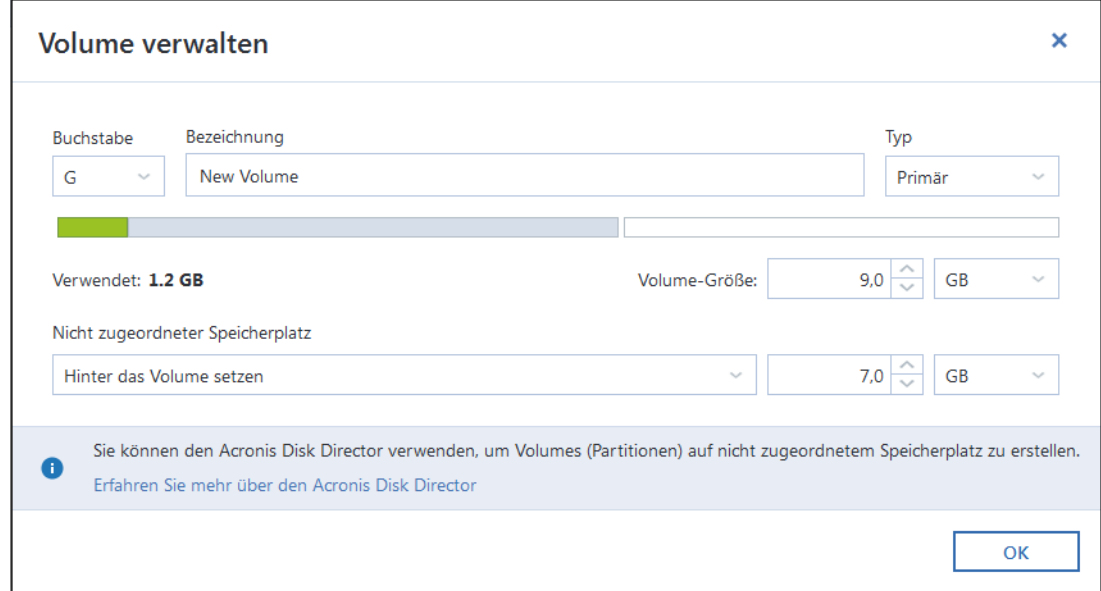

Sie können folgende Volume-Eigenschaften ändern:

- **Buchstabe**
- **Bezeichnung**
- **Typ**

Sie können das Volume als 'primär', 'primär aktiv' oder 'logisch' festlegen.

**Größe**

Sie können die Volume-Größe leicht ändern, indem Sie die Begrenzung der grafischen Volume-Darstellung (horizontaler Balken) mit Ihrer Maus verschieben. Um dem Volume direkt eine spezifische Größe zuzuweisen, können Sie den entsprechenden Zahlenwert in das Feld **Volume-Größe** eingeben. Sie können außerdem die Position des nicht zugeordneten Speicherplatzes festlegen – und zwar vor oder hinter dem Volume.

# <span id="page-104-0"></span>5.1.3 Recovery von Laufwerken und Volumes vom Typ 'Dynamisch' oder 'GPT'

### **Recovery von dynamischen Volumes**

Sie können bei der Wiederherstellung dynamischer Volumes auf lokale Laufwerke fo**lgende Speicher**orte verwenden:

**Ein dynamisches Volume.**

*Bei der Wiederherstellung auf dynamische Datenträgern wird eine manuelle Größenanpassung der dynamischen Volumes nicht unterstützt. Wenn es für Sie notwendig ist, ein dynamisches Volumes während der Wiederherstellung in der Größe anzupassen, dann sollten Sie es zu einem Basis-Laufwerk wiederherstellen.*

 **Den ursprünglichen Speicherort (zum selben dynamischen Volume).** Der Typ des Ziel-Volumes ändert sich nicht.

### **Einen anderen dynamischen Datenträger oder anderes Volume.**

Der Typ des Ziel-Volumes ändert sich nicht. Wenn beis**pielsweise ein dynami**sches Stripeset-Volume über ein dy**namisches Volume vom** Typ 'Übergreifend' wiederhergestellt wird, behält das Ziel-Volume den Typ 'Übergreifend' bei.

- **Nicht zugeordneten Speicherplatz einer dynamischen Gruppe.** Der Typ des wiederhergestellten Volumes bleibt derselbe wie der im Backup.
- **Ein Volume oder Laufwerk vom Typ 'Basis'.**

Das Ziel-Volume behält den Typ 'Basis' bei.

### ■ Fabrikneue Hardware (Bare Metal Recovery).

Bei der Wiederherstellung dynamischer Volumes auf fabrikneue Hardware (Bare Metal Recovery - entspricht einem neuen, unformatierten Laufwerk) erhalten die wiederhergestellten Volumes den Typ 'Basis'. Wenn Sie wollen, dass die wiederhergestellten Datenträger bzw. Laufwerke den Typ 'Dynamisch' beibehalten, dann sollten die Ziellaufwerke vor der Wiederherstellung so vorbereitet werden (partitioniert und formatiert), dass sie vom Typ 'Dynamisch' sind. Sie können dazu die Tools von Drittherstellern verwenden, beispielsweise die in Windows integrierte Datenträgerverwaltung.

### **Volumes und Laufwerke vom Typ 'Basis' wiederherstellen**

- Wenn ein Basis-Volume auf 'nicht zugeordnetem' Speicherplatz einer dynamischen Gruppe wiederhergestellt wird, dann wird das wiederhergestellte Volume 'Dynamisch'.
- Wenn ein Basis-Laufwerk auf einem dynamischen Datenträger einer aus zwei Laufwerken bestehenden dynamischen Gruppe wiederhergestellt wird, dann behält das wiederhergestellte Laufwerk den Typ 'Basis'. Der als Wiederherstellungsziel dienende dynamische Datenträger erhält den Status 'fehlend' und das dynamische Volume (übergreifend oder Stripeset) auf dem zweiten Laufwerk erhält den Status 'fehlgeschlagen'.

### **Das Partitionierungsschema nach der Wiederherstellung**

Das Partitionierungsschema des Ziellaufwerkes hängt davon ab, ob Ihr Computer UEFI unterstützt – und davon, ob Ihr System per BIOS oder per UEFI gebootet wird. Vergleichen Sie die nachfolgende Tabelle:

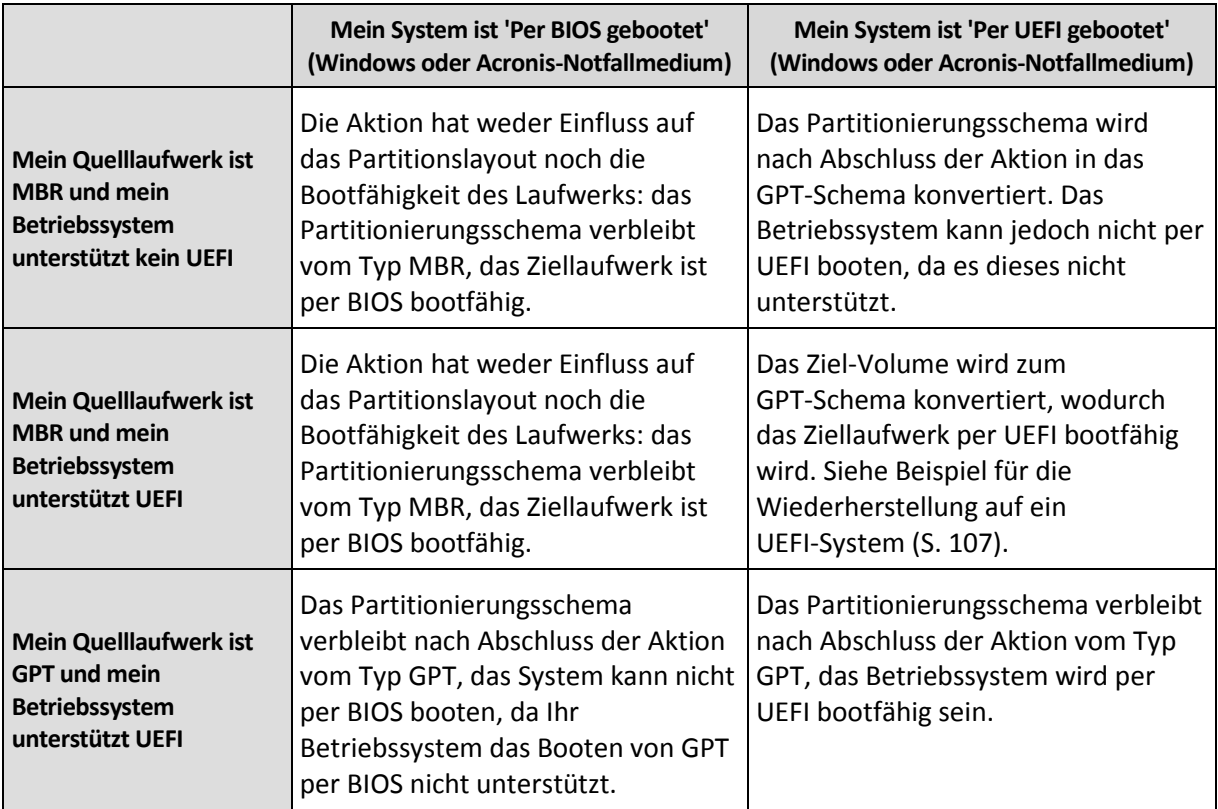

### **Beispiel der Recovery-Prozedur**

Siehe Beispiel für die Wiederherstellung auf ein UEFI-System (S[. 107\)](#page-106-0).

# <span id="page-106-0"></span>5.1.3.1 Beispiel für die Wiederherstellung auf ein UEFI-System

Dies ist ein Beispiel, wie Sie ein System unter folgenden Bedingungen (von einem anderen System) übertragen können:

- Das Quelllaufwerk hat den Typ 'MBR' und das Betriebssystem unterstützt UEFI.
- Das Zielsystem wird per UEFI gebootet.
- Das alte und neue Laufwerk arbeiten im selben 'Controller-Modus' (beispielsweise 'IDE' oder 'AHCI').

Überprüfen Sie vor Beginn der Prozedur, dass Sie Folgendes haben:

**Bootfähiges Notfallmedium.**

Weitere Details finden Sie im Abschnitt 'Ein bootfähiges Notfallmedium erstellen (S[. 18\)](#page-17-0)'.

**Backup Ihres Systemlaufwerkes, welches im 'Laufwerk-Modus' erstellt wurde.**

Wechseln Sie zur Erstellung dieses Backups in den 'Laufwerk-Modus' – und wählen Sie dann das Festplattenlaufwerk aus, welches Ihr System-Volume (auch System-Partition genannt) enthält. Weitere Details finden Sie im Abschnitt 'Backups von Laufwerken und Volumes (S[. 46\)](#page-45-0)'.

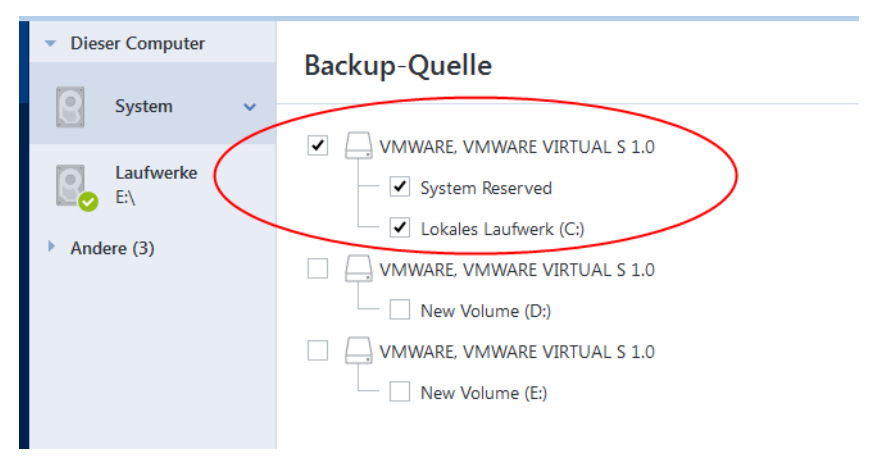

### **So übertragen Sie Ihr System von einem MBR-Laufwerk auf einen per UEFI gebooteten Computer:**

- 1. Booten Sie den Rechner mit dem Notfallmedium im UEFI-Modus und wählen Sie Acronis True Image.
- 2. Starten Sie den **Recovery-Assistenten** und befolgen Sie die im Abschnitt 'Wiederherstellung Ihres Systems (S[. 95\)](#page-94-0)' beschriebenen Anweisungen.
- 3. Aktivieren Sie im Schritt **Recovery-Quelle** das Kontrollkästchen neben dem Laufwerksnamen, um das komplette Systemlaufwerk auszuwählen.

Im unteren Bespiel müssen Sie das Kontrollkästchen **Laufwerk 1** aktivieren:

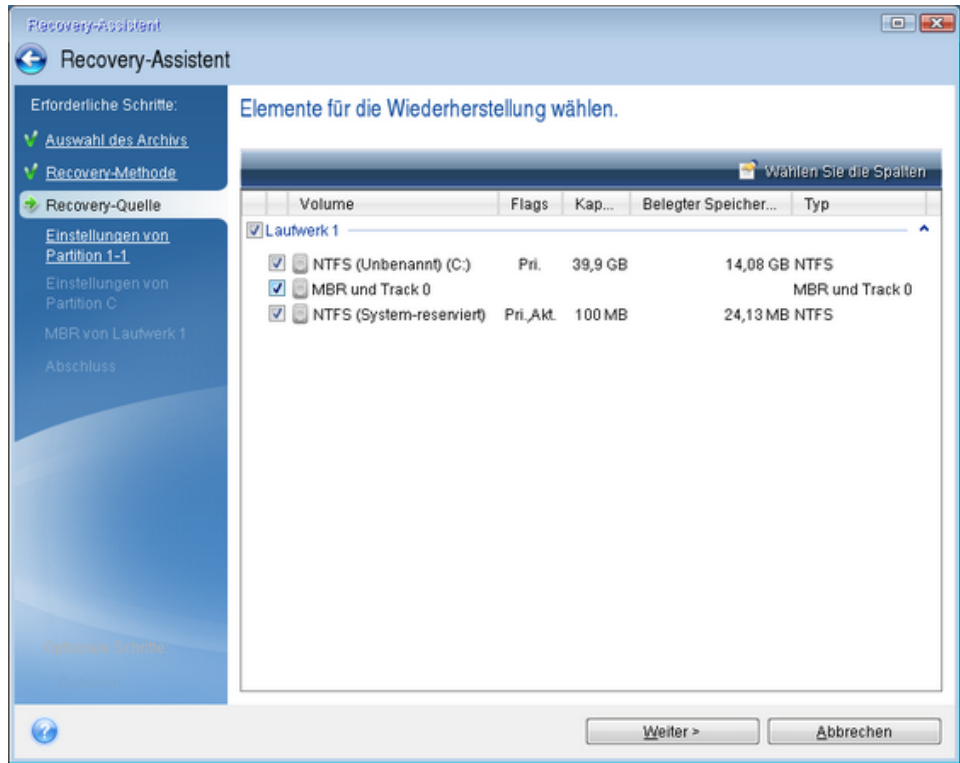

4. Klicken Sie im Schritt **Abschluss** auf den Befehl **Fertig stellen**.

Das Ziellaufwerk wird nach Abschluss der Aktion in das GPT-Schema konvertiert sein, sodass es per UEFI gebootet werden kann.
Stellen Sie sicher, dass Ihr Computer nach der Wiederherstellung daher auch im UEFI-Modus bootet. Möglicherweise müssen Sie den Boot-Modus Ihres Systemlaufwerkes in der Benutzeroberfläche des UEFI-Boot-Managers ändern.

### <span id="page-108-0"></span>5.1.4 Boot-Reihenfolge im BIOS oder UEFI-BIOS arrangieren

Um Ihren Computer mit einem Acronis Boot-Medium starten zu können, müssen Sie die Boot-Reihenfolge so konfigurieren, dass das Medium das primäre Boot-Gerät ist. Diese Boot-Reihenfolge wird – abhängig von Firmware-Schnittstelle Ihres Computers – entweder im BIOS (älterer Computer) oder UEFI-BIOS (neuere Computer) festgelegt. Die Vorgehensweise ist in beiden Fällen quasi identisch:

### **So starten Sie den PC mit einem Acronis Boot-Medium:**

- 1. Sollten Sie einen USB-Stick (= USB-Flash-Laufwerk) als Boot-Medium verwenden, dann stecken Sie diesen in einen USB-Anschluss.
- 2. Schalten Sie Ihren Computer ein. Ihnen wird während der sogenannten POST-Routine (Power-On Self Test) eine Tastenkombination angezeigt, die Sie drücken müssen, um das BIOS oder UEFI-BIOS aufzurufen.
- 3. Geben Sie diese Tastenkombination ein (beispielsweise **Entf, F2, Strg+Alt+Esc, Strg+Esc**). Die Benutzeroberfläche (englisch auch 'Setup Utility' genannt) des BIOS oder UEFI-BIOS wird geöffnet. Beachten Sie, dass sich diese (UEFI-)BIOS-Benutzeroberfläche in der Darstellung, Anordnung der Elemente und Bezeichungen je nach Hersteller unterscheiden kann.

*Bei manchen Mainboards können Sie zudem auch ein sogenanntes Boot-Menü öffnen, wenn Sie beim Booten eine bestimmte Taste(nkombination) drücken – beispielsweise F12. Dieses Boot-Menü gibt Ihnen die Möglichkeit, ein gewünschtes Boot-Gerät direkt aus einer Liste bootfähiger Geräte auszuwählen, ohne die komplette BIOS- bzw. UEFI-BIOS-Benutzeroberfläche aufrufen zu müssen (und dabei möglicherweise noch andere Einstellungen zu ändern).*

- 4. Sollten Sie eine CD oder DVD als Boot-Medium verwenden, dann legen Sie diese in das entsprechende Laufwerk ein.
- 5. Legen Sie fest, dass das Boot-Medium (CD, DVD oder USB-Stick) bzw. dessen Laufwerk das 'primäre' Boot-Gerät ist.
	- 1. Wechseln Sie mit den Pfeiltasten Ihrer Tastatur (bei modernen Rechnern evtl. auch mit dem Mauszeiger) zu den Einstellungen für die Boot-Reihenfolge.

2. Platzieren Sie den Cursor (oder den Mauszeiger) auf das entsprechende Gerät Ihres Boot-Mediums und setzen Sie es an die Spitze dieser Liste. Üblicherweise können Sie die Reihenfolge mit den Plus-Tasten (+) und Minus-Tasten (-) ändern.

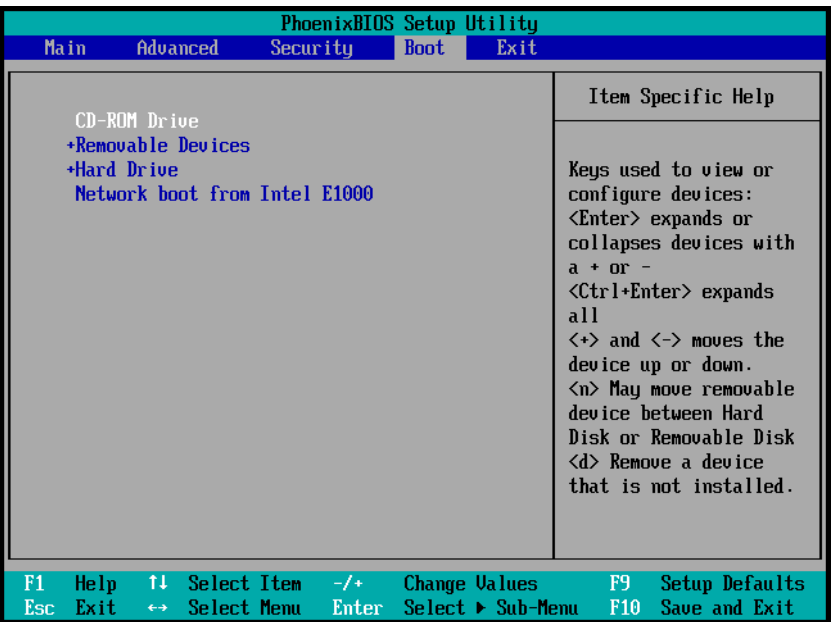

6. Verlassen Sie das BIOS bzw. UEFI-BIOS und speichern Sie die dabei vorgenommenen Änderungen. Der Computer startet nun mit dem Acronis Boot-Medium.

*Falls der Computer mit dem ersten Gerät nicht booten kann, versucht er das zweite Gerät aus der Liste zu verwenden – und so weiter.*

## <span id="page-109-0"></span>5.2 Dateien und Ordner wiederherstellen

Sie können Dateien und Ordner sowohl aus Datei- wie auch Laufwerk-Backups wiederherstellen.

#### **So können Sie Dateien und Ordnern wiederherstellen:**

- 1. Starten Sie Acronis True Image 2019.
- 2. Klicken Sie in der Seitenleiste auf **Backup**.
- 3. Wählen Sie das Backup, welches die wiederherzustellenden Dateien und Ordner enthält, aus der Backup-Liste aus und öffnen Sie dann die Registerkarte **Recovery**.
- 4. Wählen Sie die Backup-Version (der Datenzustand an einem bestimmten Zeitpunkt).

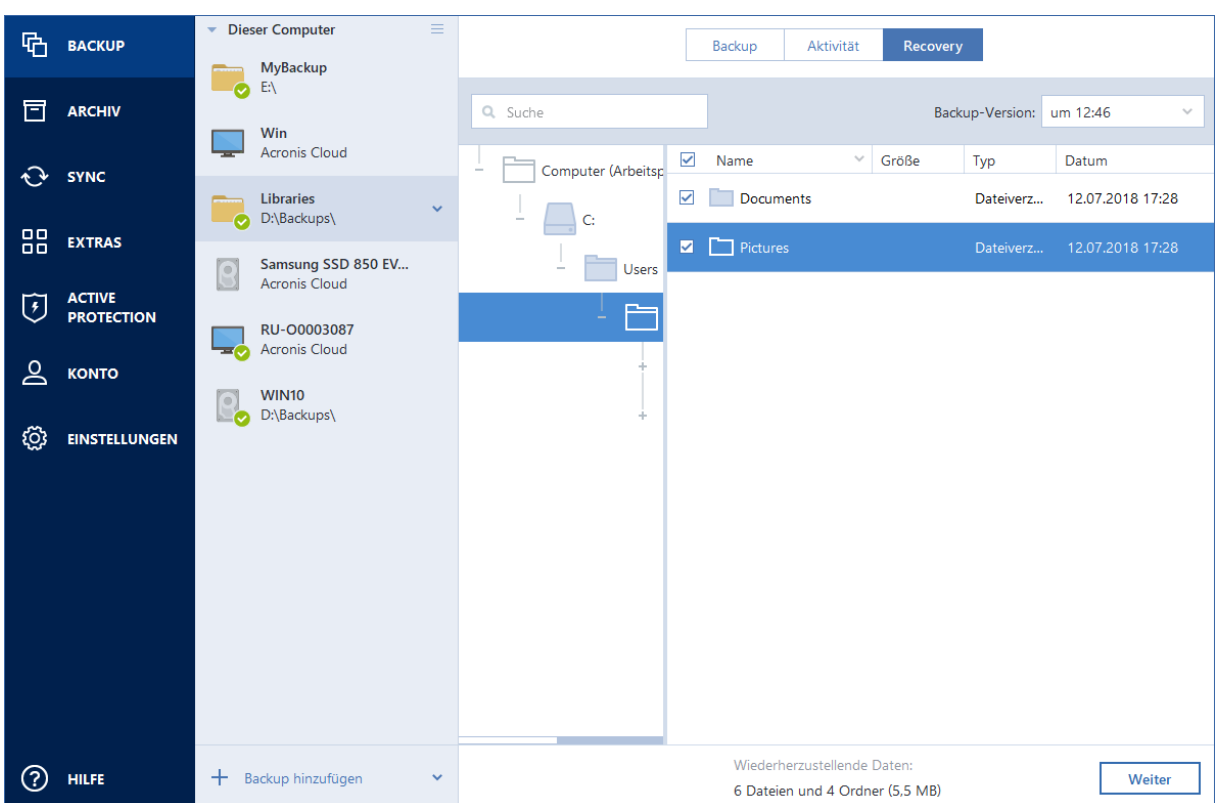

5. Wählen Sie die wiederherzustellenden Dateien bzw. Ordner aus und klicken Sie dann auf **Weiter**.

6. Wählen Sie ein Ziel auf Ihrem Computer, wo die gewünschten Dateien bzw. Ordner wiederhergestellt werden sollen. Sie können die Daten zu ihrem ursprünglichen Speicherort wiederherstellen lassen oder bei Bedarf einen neuen wählen. Klicken Sie zur Wahl eines neuen Speicherortes auf die Schaltfläche **Durchsuchen**.

Wenn Sie einen neuen Speicherort wählen, werden die gewählten Elemente standardmäßig ohne ihren ursprünglichen, absoluten Pfad wiederhergestellt. Möglicherweise wollen Sie aber, dass die Elemente mit ihrer vollständigen Verzeichnisstruktur wiederhergestellt werden. Aktivieren Sie in diesem Fall das Kontrollkästchen **Ursprüngliche Ordnerstruktur übernehmen**.

- 7. Konfigurieren Sie, falls benötigt, die Recovery-Optionen (Recovery-Priorität, Sicherheitseinstellungen auf Dateiebene usw.). Klicken Sie zum Konfigurieren der Optionen auf den Befehl **Recovery-Optionen**. Die hier eingestellten Optionen gelten nur für die aktuelle Recovery-Aktion.
- 8. Klicken Sie auf die Schaltfläche **Recovery jetzt**, um den Wiederherstellungsprozess zu starten. Sie können die Wiederherstellung durch Klick auf **Abbrechen** stoppen. Denken Sie daran, dass die abgebrochene Wiederherstellung dennoch zu Veränderungen im Zielordner führen kann.

### **Dateien im Windows Datei-Explorer wiederherstellen**

#### **So stellen Sie Dateien und Ordner direkt im Windows Datei-Explorer wieder her:**

- 1. Klicken Sie doppelt auf die entsprechende .tib-Datei und suchen Sie anschließend die wiederherzustellenden Datei(en) bzw. Ordner.
- 2. Kopieren Sie die Datei bzw. den Ordner auf ein Festplattenlaufwerk.

*Hinweis: Die kopierten Dateien verlieren die Attribute 'Komprimiert' und 'Verschlüsselt'. Wenn es notwendig ist, diese Attribute zu behalten, dann empfiehlt sich eine richtige Wiederherstellung des Backups.*

## 5.3 Backup-Inhalte durchsuchen

Wenn Sie Daten aus einem lokalen Backup wiederherstellen, können Sie eine Suchfunktion verwenden, um bestimmte Dateien/Ordner zu finden, die im ausgewählten Backup gespeichert sind.

### **So suchen Sie nach Dateien und Ordnern:**

- 1. Starten Sie eine Datenwiederherstellung wie im Abschnitt 'Volumes und Laufwerke wiederherstellen (S. [103\)](#page-102-0)' oder 'Dateien und Verzeichnisse wiederherstellen (S. [110\)](#page-109-0)' beschrieben.
- 2. Geben Sie bei der Auswahl der wiederherzustellenden Dateien/Ordner den gewünschten Datei-/Ordnernamen in das Feld **Suche** ein. Das Programm zeigt daraufhin Suchergebnisse an.

Sie können dabei auch die üblichen Windows-Wildcards verwenden: '\*' und '?'. Wenn Sie beispielsweise alle Dateien mit der Erweiterung **.exe** finden möchten, geben Sie **\*.exe** ein. Mit der Eingabe **Meine???.exe** werden alle Dateien mit der Erweiterung '.exe' gefunden, die aus acht Zeichen bestehen und zudem mit 'Meine' beginnen.

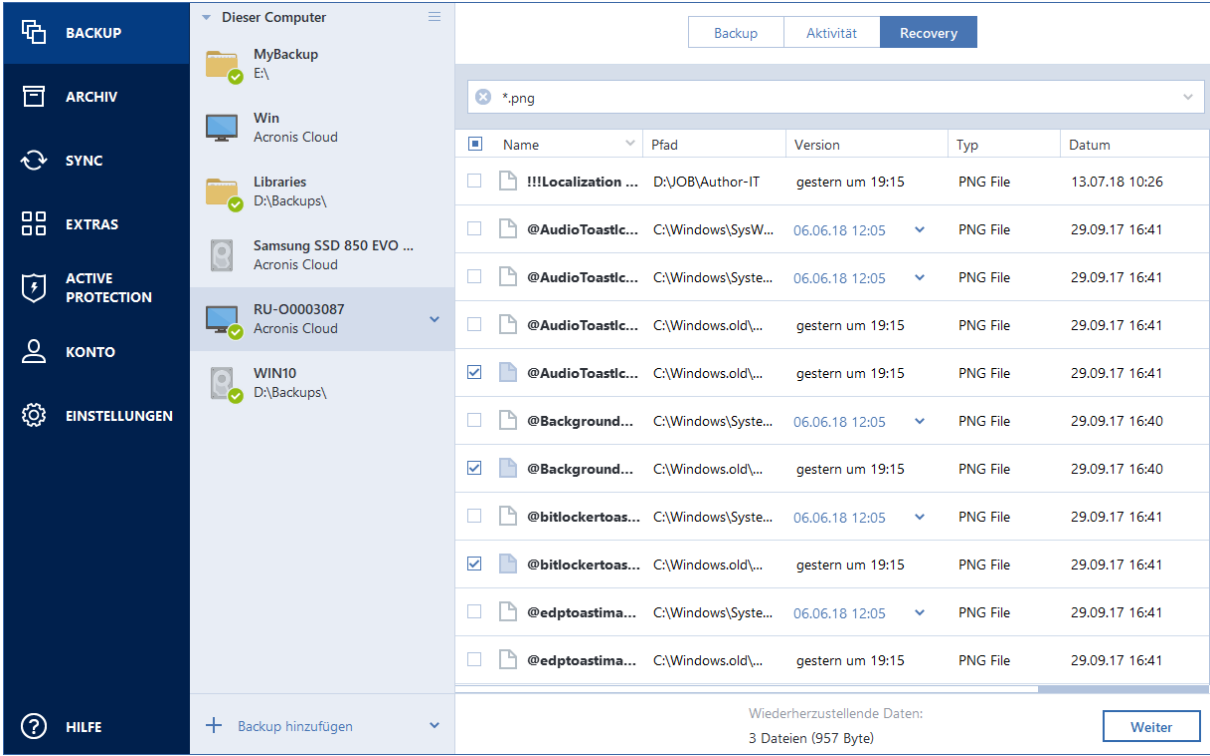

3. Acronis True Image 2019 durchsucht standardmäßig den im vorherigen Schritt ausgewählten Ordner. Wenn Sie Backup vollständig durchsuchen wollen, klicken Sie auf den 'Pfeil nach unten' und dann auf den Befehl **im kompletten Backup**.

Wenn Sie zum vorherigen Schritt zurückkehren wollen, löschen Sie den Suchttext und klicken Sie dann auf das Symbol mit dem Kreuz.

4. Wenn die Suche abgeschlossen wurde, können Sie die wiederherzustellenden Dateien auswählen und auf **Weiter** klicken.

*Hinweis: Achten Sie auf die Spalte 'Version'. Dateien und Ordner, die zu unterschiedlichen Backup-Versionen gehören, können nicht gleichzeitig wiederhergestellt werden.*

## 5.4 Wiederherstellung aus der Acronis Cloud

### **Themen**

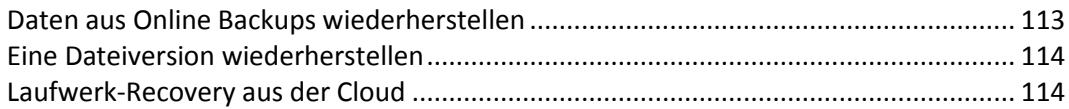

### <span id="page-112-0"></span>5.4.1 Daten aus Online Backups wiederherstellen

Sie können mit Acronis True Image 2019 Daten durchsuchen und wiederherstellen, die per Backup in die Acronis Cloud gesichert wurden. Falls Sie Daten von mehreren Computern gesichert haben, wählen Sie die Online Backup-Box für den Computer aus, dessen gesicherte Daten Sie wiederherstellen wollen.

**So stellen Sie Dateien und Ordner aus der Acronis Cloud wieder her:**

- 1. Starten Sie Acronis True Image 2019.
- 2. Klicken Sie in der Seitenleiste auf **Backup**.
- 3. Wählen Sie das Backup, welches die wiederherzustellenden Dateien und Ordner enthält, aus der Backup-Liste aus.
- 4. Klicken Sie im rechten Fensterbereich auf **Dateien wiederherstellen**.

Sie werden daraufhin zur Acronis Cloud-Website geführt.

*Wenn die Daten des ausgewählten Computers verschlüsselt in der Cloud liegen, wird das Programm Sie auffordern, das zur Verschlüsselung verwendete Kennwort einzugeben. Ohne Eingabe des korrekten Kennworts ist kein Zugriff auf die Daten möglich.*

- 5. Wählen Sie, nachdem sich die Registerkarte **Dateien** auf der Acronis Cloud-Website geöffnet hat, im Bereich **Backups** das gewünschte Online Backup aus.
- 6. Wählen Sie die Dateien und Ordner aus, die Sie wiederherstellen wollen. Klicken Sie auf die Schaltfläche **Download**, um die Wiederherstellung zu starten.

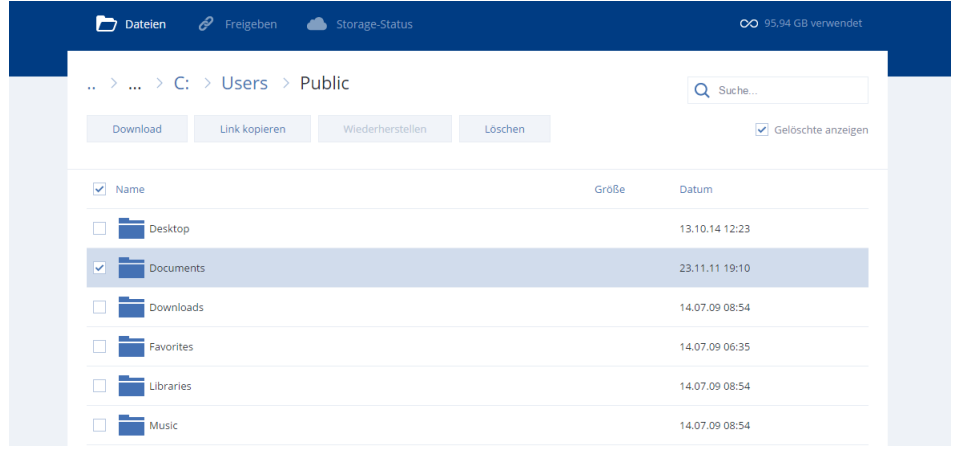

*Sollten Sie mehrere Dateien und Ordner auswählen, dann werden diese in einem ZIP-Archiv zusammengefasst.*

Die Daten werden standardmäßig in den Ordner **Downloads** heruntergeladen. Sie können den Download-Pfad auch ändern.

### <span id="page-113-0"></span>5.4.2 Eine Dateiversion wiederherstellen

Laut den Voreinstellungen von Acronis True Image 2019 werden die neuesten Versionen, bezogen auf das angegebene Datum, ausgewählt. Sie können jedoch für jede Datei angeben, welche Version wiederhergestellt werden soll.

*Beachten Sie, dass diese Option nicht auf Ordner anwendbar ist.*

#### **So stellen Sie eine bestimmte Dateiversion wieder her:**

- 1. Wählen Sie aus den Backup-Inhalten die Datei aus, deren Version Sie wiederherstellen wollen und klicken Sie dann zur rechten Seite auf das Zahnradsymbol. Wählen Sie im geöffneten Menü den Befehl **Versionen anzeigen**.
- 2. Wählen Sie im angezeigten Fenster die gewünschte Version und klicken/tippen Sie dann auf das Symbol '**Download**'.

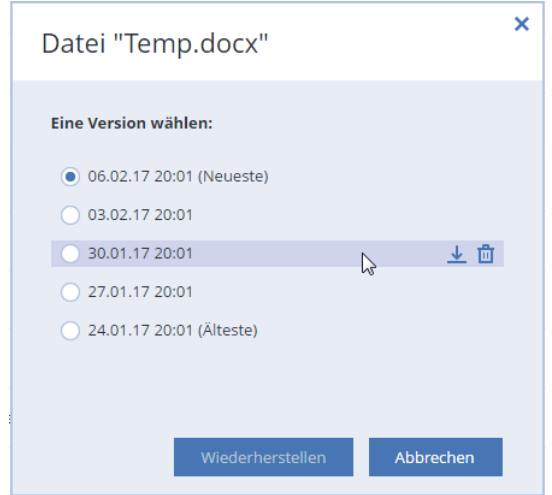

Die Daten werden standardmäßig in den Ordner **Downloads** heruntergeladen.

### <span id="page-113-1"></span>5.4.3 Laufwerk-Recovery aus der Cloud

Die Laufwerkswiederherstellung aus der Acronis Cloud ist zu der von einer herkömmlichen Festplatte (als Quelllaufwerk) sehr ähnlich.

- Wenn Sie Windows und Acronis True Image 2019 starten können, dann orientieren Sie sich am Abschnitt 'Volumes und Laufwerke wiederherstellen (S[. 103\)](#page-102-0)'.
- Wenn Windows nicht mehr starten kann, dann orientieren Sie sich am Abschnitt 'Ihr System aus der Acronis Cloud wiederherstellen (S[. 115\)](#page-114-0)'.

#### **Die Funktionsweise**

Ihr Computer sollte per Netzwerkkabel oder WLAN mit dem Internet verbunden sein. Acronis True Image 2019 unterstützt mehrere WLAN-Sicherheitsprotokolle, einschließlich WPA-Personal, WPA2-Personal und WPA2-Enterprise.

#### **Am ursprünglichen Speicherort wiederherstellen**

Wenn Sie ein Laufwerk zu seinem ursprünglichen Speicherort wiederherstellen, lädt Acronis True Image 2019 nicht den kompletten Speicherplatz des Laufwerks auf Ihren Computer herunter. Ihr Laufwerk wird auf Datenänderungen untersucht und es werden nur solche Dateien wiederhergestellt, die sich von denen im Image unterscheiden. Diese Technologie reduziert die Datenmenge deutlich, die Sie zur Wiederherstellung Ihres Laufwerks herunterladen müssen.

### **Recovery zu einem neuen Speicherort**

Wenn Sie ein Laufwerk zu einem anderen Speicherort oder auf einem 'nicht zugeordneten' Speicherplatz wiederherstellen, gleicht der resultierende Prozess sehr dem einer Wiederherstellung von einem lokalen Storage (Datenspeicher). Der einzige Unterschied ist die Methode, wie die Daten geschrieben werden. Das Herunterladen und Schreiben von Daten durch Acronis True Image erfolgt nicht kontinuierlich, sondern in Form einzelner Blöcke. Diese Technologie erhöht die Wiederherstellungsgeschwindigkeit und Zuverlässigkeit des kompletten Prozesses.

### **Was passiert, wenn die Wiederherstellung unterbrochen wurde?**

Da die Laufwerkswiederherstellung aus der Acronis Cloud eine Internetverbindung verwendet und üblicherweise eine längere Zeit benötigt, ist die Wahrscheinlichkeit, dass die Wiederherstellung unterbrochen wird, höher als wenn eine herkömmliche Festplatte als Recovery-Quelle dient.

Mögliche Gründe einer Wiederherstellungsunterbrechung:

- **Verlust der Internetverbindung.**
- Die Verbindung zur Acronis Cloud ging verloren.
- Sie haben die Wiederherstellung selbst abgebrochen (absichtlich oder versehentlich).
- Probleme bei der Stromversorgung.

Wenn die Wiederherstellung aufgrund eines Verbindungsproblems nicht abgeschlossen wurde, versucht Acronis True Image 2019 automatisch, eine neue Verbindung zur Acronis Cloud aufzubauen und den Recovery-Prozess fortzusetzen. Wir empfehlen, dass Sie in diesem Fall Ihre Internetverbindungseinstellungen überprüfen. Sollten alle automatischen Versuche fehlschlagen, dann führen Sie die Wiederherstellung manuell aus, sobald die Verbindung wieder besteht.

Führen Sie in allen anderen Fällen die Wiederherstellung erneut manuell aus und überprüfen Sie, dass die Wiederherstellung abgeschlossen wurde.

Unabhängig vom Grund der Unterbrechung startet Acronis True Image 2019 den Recovery-Prozess nicht wieder ganz von vorne. Es nimmt den Prozess wieder auf und lädt nur solche Daten herunter, die bisher nicht wiederhergestellt wurden.

### <span id="page-114-0"></span>5.4.3.1 Ihr System aus der Acronis Cloud wiederherstellen

*Die Wiederherstellung eines Laufwerks aus der Acronis Cloud kann in Abhängigkeit von Ihrer Internetverbindungsgeschwindigkeit eine längere Zeit in Anspruch nehmen.*

Wir empfehlen, dass Sie vor dem Beginn die im Abschnitt 'Vorbereitungen zur Wiederherstellung (S. [94\)](#page-93-0)' beschriebenen Aktionen durchführen. Falls Sie Ihr System auf einem neuen Laufwerk wiederherstellen, müssen Sie dieses nicht formatieren, da das vom Recovery-Prozess übernommen wird.

Stellen Sie vor dem Start dieser Prozedur sicher, dass Ihr Computer per Netzwerkkabel oder WLAN mit dem Internet verbunden ist.

#### **So stellen Sie ein Systemlaufwerk aus der Acronis Cloud wieder her:**

- 1. Konfigurieren Sie die Boot-Reihenfolge in Ihrem BIOS so, dass das Gerät/Laufwerk Ihres Notfallmediums (CD, DVD oder USB-Stick) das 'primäre' Boot-Gerät ist. Siehe Boot-Reihenfolge im BIOS arrangieren (S[. 109\)](#page-108-0).
- 2. Booten Sie den Rechner mit einem Boot-Medium und wählen Sie **Acronis True Image**.

3. Wählen Sie in der **Startseite** den Befehl **Laufwerke** (unterhalb des Elements **Recovery**).

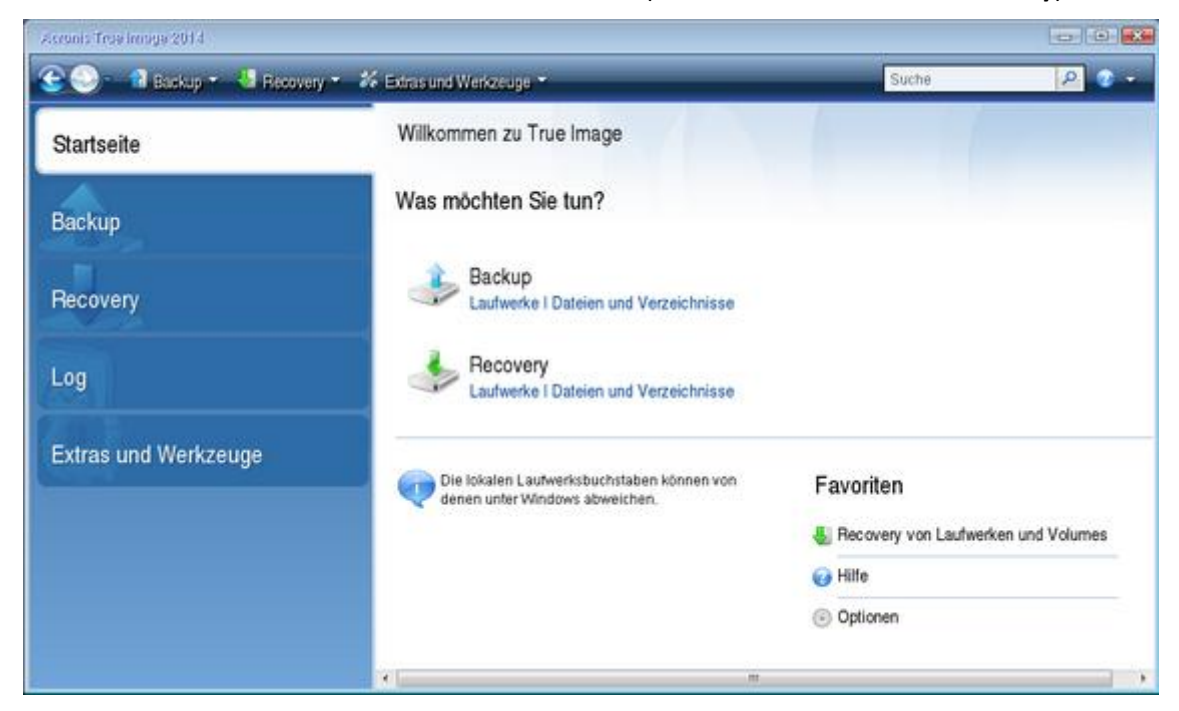

- 4. Klicken Sie auf **Durchsuchen**, um das Online Backup des Systemlaufwerks bzw. System-Volumes zur Liste der verfügbaren Backups hinzuzufügen.
- 5. Wählen Sie im Verzeichnisbaum des geöffneten Fensters die Acronis Cloud aus und geben Sie die Anmeldedaten für Ihr Acronis-Konto an.

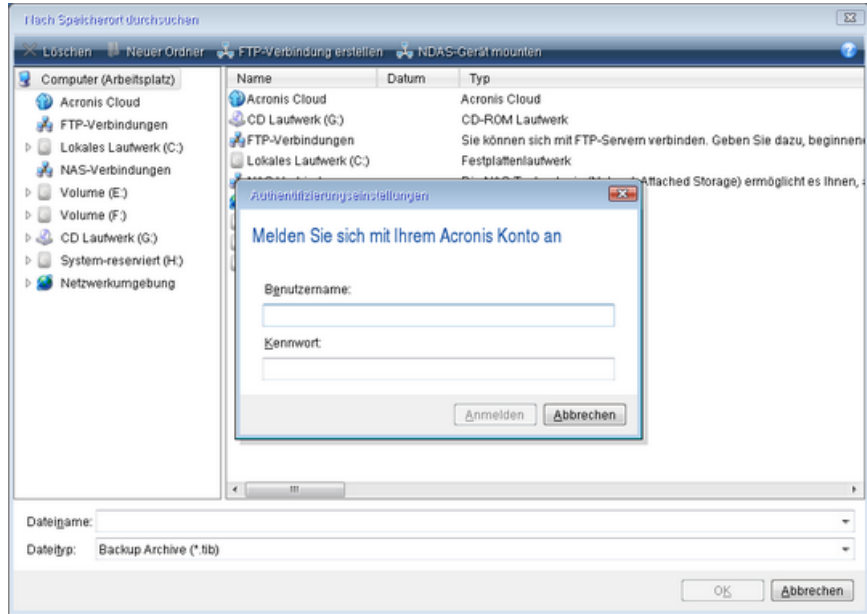

6. Wählen Sie das Backup aus, welches Sie für die Wiederherstellung verwenden möchten, und klicken Sie auf **OK**.

7. Wählen Sie im Schritt **Auswahl des Archivs** das Online Backup aus und klicken Sie dann auf **Weiter**.

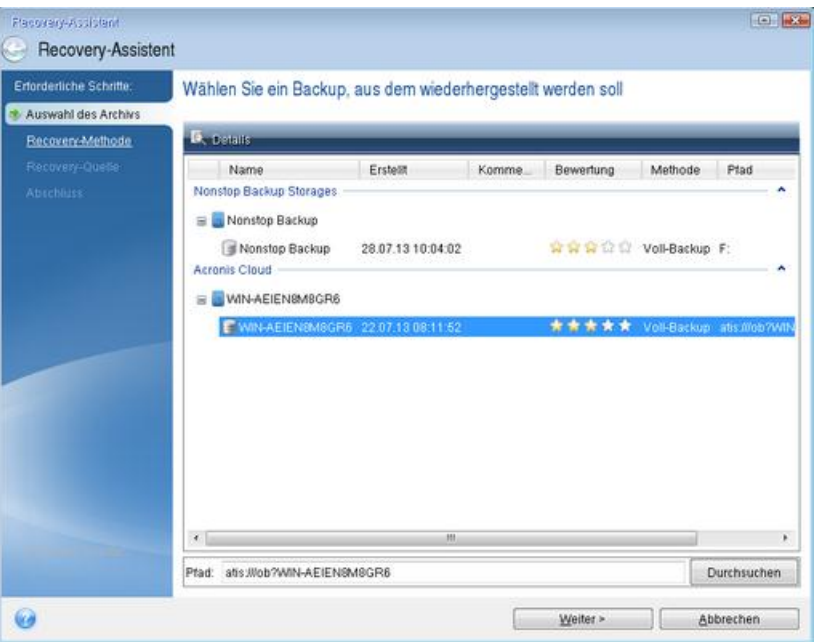

- 8. Wählen Sie im Schritt **Recovery-Methode** den Befehl **Recovery kompletter Laufwerke und Volumes** aus.
- 9. Wählen Sie beim Schritt **Recovery-Quelle** das System-Volume (üblicherweise C) sowie das Volume 'System-reserviert' (sofern vorhanden). Sie können diese Volumes auch anhand der Kennzeichnungen (Flags) **Pri.** und **Akt.** identifizieren.

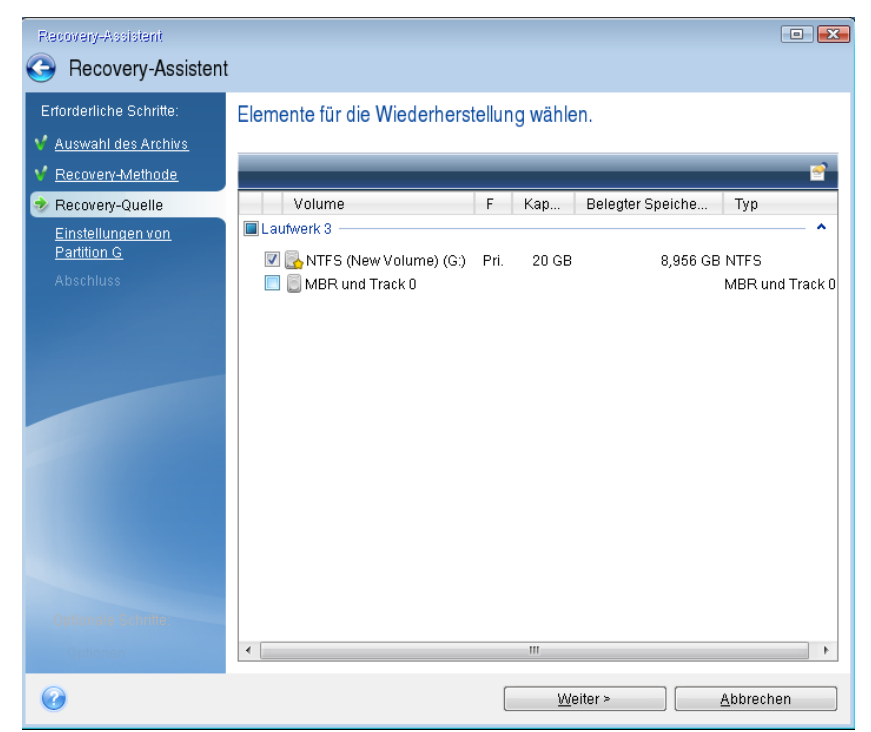

10. Ändern Sie bei Bedarf im Schritt 'Einstellungen von Volume C' (oder, falls abweichend, für den tatsächlichen Laufwerksbuchstaben des System-Volumes) die Einstellungen. Sie müssen die Einstellungen beispielsweise ändern, wenn Sie eine Wiederherstellung auf einem neuen Laufwerk mit anderer Kapazität durchführen wollen.

- 11. Lesen Sie die Zusammenfassung der Aktionen im Schritt **Fertig stellen** aufmerksam durch. Wenn Sie die Volume-Größe nicht verändert haben, müssen die Größen in den Elementen **Volume löschen** und **Volume wiederherstellen** übereinstimmen. Klicken Sie auf **Fertig stellen**.
- 12. Beenden Sie nach Abschluss der Wiederherstellung die autonome Notfallversion von Acronis True Image 2019 (S. [221\)](#page-220-0) und entfernen Sie das Boot-Medium. Booten Sie das wiederhergestellte System-Volume. Wenn Sie sich vergewissert haben, dass Sie Windows zu dem von Ihnen gewünschten Stadium wiederhergestellt haben, können Sie die ursprüngliche Boot-Reihenfolge (S[. 109\)](#page-108-0) im BIOS wieder einrichten.

## 5.5 Ihr Facebook-Konto wiederherstellen

Sie können mit Acronis True Image 2019 Ihr komplettes Facebook-Konto sichern – und so verhindern, dass Sie Fotos, Posts, Profilinformationen sowie andere Daten und Aktivitäten verlieren. Wenn Sie Ihre Kontodaten per Cloud Backup gesichert haben, können Sie das Backup bei Bedarf in der Cloud durchsuchen und dabei einzelne Elemente direkt wiederherstellen.

### **So können Sie Ihre Facebook-Daten durchsuchen und wiederherstellen:**

- 1. Öffnen Sie das Online Dashboard durch eine der folgenden Aktionen:
	- Folgen Sie diesem Link: https://cloud.acronis.com.
	- Klicken Sie in der Seitenleiste von Acronis True Image 2019 auf den Befehl **Konto** und anschließend auf **Online Dashboard öffnen**.
- 2. Melden Sie sich an Ihrem Acronis Konto an.
- 3. Klicken Sie in der Seitenleiste auf **Ressourcen** und suchen Sie nach der entsprechenden Facebook-Backup-Box.
- 4. Gehen Sie nach einer der nachfolgenden Möglichkeiten vor:
	- Um Ihre Kontodaten wiederherzustellen, müssen Sie auf das Zahnradsymbol klicken und dann auf **Konto wiederherstellen**. Wählen Sie anschließend ein Zielkonto, bestimmen Sie die wiederherzustellenden Elemente, legen Sie die Datenschutzeinstellungen fest und klicken Sie dann auf **Recovery**.
	- Wenn Sie bestimmte Elemente wiederherstellen wollen, klicken Sie auf **Daten durchsuchen**. Die Liste der gesicherten Elemente wird im Online Dashboard geöffnet. Sie können diese nun durchsuchen, die entsprechende Inhalte anzeigen lassen und eine Suchfunktion benutzen, um bestimmte Elemente zu finden (wird nicht für alle Datentypen unterstützt).

Nachdem Sie die Elemente ausgewählt haben, können Sie bestimmen, welche Aktion(en) mit diesen durchgeführt werden soll (je nach Datentyp sind einige Aktionen nicht verfügbar):

- **Original anzeigen** mit diesem Befehl wird Ihnen das ausgewählte Element auf Facebook angezeigt.
- **Inhalt anzeigen** mit diesem Befehl werden Elementinformationen angezeigt oder das Element im Vollbild geöffnet.
- **Recovery** (ab Acronis True Image 2017) mit diesem Befehl können Sie Daten zu Ihrem aktuellen oder auch einem anderen Facebook-Konto wiederherstellen. Sie können außerdem auch Datenschutzeinstellungen für die wiederherzustellenden Elemente festlegen.
- **Download** mit diesem Befehl können Sie eine ausgewählte Datei herunterladen.
- Sie können sich die Kommentare eines Elements, Likes, markierte Benutzer und Detailinformationen anzeigen lassen.

## 5.6 Ihr Instagram-Konto wiederherstellen

Wenn Sie Ihre Instagram-Kontodaten per Cloud Backup gesichert haben, können Sie das Backup bei Bedarf in der Cloud durchsuchen und die dort gesicherten Fotos und Videos herunterladen.

*Hinweis: Eine Wiederherstellung von Posts oder Profil-Informationen zur Instagramm-Applikation wird von Instagram nicht unterstützt. Sie können diese nur herunterladen.*

### **So können Sie Ihre Instagram-Daten durchsuchen und wiederherstellen:**

- 1. Öffnen Sie das Online Dashboard durch eine der folgenden Aktionen:
	- Folgen Sie diesem Link: https://cloud.acronis.com.
	- Klicken Sie in der Seitenleiste von Acronis True Image 2019 auf den Befehl **Konto** und anschließend auf **Online Dashboard öffnen**.
- 2. Melden Sie sich an Ihrem Acronis Konto an.
- 3. Klicken Sie in der Seitenleiste auf **Ressourcen** und suchen Sie nach der entsprechenden Instagram-Backup-Box.
- 4. Klicken Sie auf **Daten durchsuchen**.
- 5. Gehen Sie nach einer der nachfolgenden Möglichkeiten vor:
	- Klicken Sie auf **Profil**, wenn Sie Ihre Profil-Informationen einsehen wollen.
	- Klicken Sie auf **Mein Feed**, wenn Sie die gesicherten Nachrichten (Posts) einsehen wollen. Anschließend können Sie:
		- Diese auf dieselbe Weise durchsuchen, wie Sie es in Ihrer Instagram-Applikation tun.
		- Klicken Sie auf **Original**, wenn Sie die ausgewählte Nachricht in der Instagram-Applikation einsehen wollen.
		- Einzelne Fotos und Videos herunterladen.
		- Klicken Sie auf **Alle(s) herunterladen**, wenn Sie alle gesicherten Fotos und Videos auf einmal herunterladen wollen.

## 5.7 Office 365-Daten wiederherstellen

Mit Acronis True Image 2019 können Sie Ihr persönliches Office 365-Konto per Backup davor schützen, dass Sie Ihre E-Mail-Nachrichten, Dateien und Ordner, Profil-Informationen und andere Daten verlieren. Wenn Sie Ihre Kontodaten per Cloud Backup gesichert haben, können Sie das Backup bei Bedarf in der Cloud durchsuchen und dabei einzelne Elemente direkt wiederherstellen.

### **Welche Elemente können wiederhergestellt werden?**

#### **Folgende Elemente können aus einem Postfach-Backup wiederhergestellt werden:**

- Komplettes Postfach
- E-Mail-Nachrichten
- Anhänge

#### **Folgende Elemente können aus einem OneDrive-Backup wiederhergestellt werden:**

- Kompletter OneDrive-Ordner
- Alle Dateien und Ordner, die im Backup gesichert wurden

Office 365-Daten wiederherstellen

#### **So können Sie Ihre Daten durchsuchen und wiederherstellen:**

- 1. Öffnen Sie das Online Dashboard durch eine der folgenden Aktionen:
	- Folgen Sie diesem Link: https://cloud.acronis.com.
	- Klicken Sie in der Seitenleiste von Acronis True Image 2019 auf den Befehl **Konto** und anschließend auf **Online Dashboard öffnen**.
- 2. Melden Sie sich an Ihrem Acronis Konto an.
- 3. Klicken Sie in der Seitenleiste auf **Ressourcen**, suchen Sie die Office 365-Backup-Box und klicken Sie dann auf **Recovery**.
- 4. Durchsuchen Sie die Liste Ihrer Backups. Verwenden Sie bei Bedarf die Filterfunktion, um bestimmte Inhalte im Backup zu finden.
- 5. Klicken Sie nach der Auswahl des Backups auf **Wiederherstellen...** und bestimmen Sie, welche Daten genau Sie wiederherstellen wollen:
	- Das komplette OneDrive oder bestimmte Dateien bzw. Ordner.
	- Das komplette Postfach oder bestimmte Nachrichten.

Wenn Sie sich zur Wiederherstellung bestimmter Elemente entschlossen haben, wird das Online Dashboard eine Liste der gesicherten Elemente öffnen. Sie können diese nun durchsuchen, die entsprechende Inhalte anzeigen lassen und eine Suchfunktion benutzen, um bestimmte Elemente zu finden (wird nicht für alle Datentypen unterstützt).

Nachdem Sie die Elemente ausgewählt haben, können Sie bestimmen, welche Aktion(en) mit diesen durchgeführt werden soll (je nach Datentyp sind einige Aktionen nicht verfügbar):

- **Inhalt anzeigen** mit diesem Befehl werden Elementinformationen angezeigt oder das Element im Vollbild geöffnet.
- **Als E-Mail senden** mit diesem Befehl können Sie die Nachricht an bestimmte Empfänger übermitteln.
- **Versionen anzeigen** mit diesem Befehl können Sie sich die Versionen des Elements anzeigen lassen.
- **Recovery** mit diesem Befehl können Sie den Zielspeicherort für die wiederherzustellenden Elemente festlegen. Für einige Elemente können Sie auch Freigabeberechtigungen wiederherstellen.
- **Download** mit diesem Befehl können Sie eine ausgewählte Datei herunterladen.
- 6. Klicken Sie auf **Recovery starten**.

## 5.8 Recovery-Optionen

Sie können Optionen für die Wiederherstellungsprozesse von Laufwerken/Volumes und von Dateien konfigurieren. Alle Optionen werden nach Installation des Programms auf Ihre Anfangswerte eingestellt. Sie können sie allein für Ihre aktuelle Recovery-Aktion ändern oder aber auch für alle zukünftigen Recovery-Aktionen. Aktivieren Sie das Kontrollkästchen **Einstellungen als Standard speichern**, um geänderte Einstellungen für alle zukünftigen Recovery-Aktionen als Vorgabe zu übernehmen.

Beachten Sie, dass die Optionen zur Wiederherstellung von Laufwerken und Dateien komplett unabhängig voneinander sind und daher von Ihnen je separat konfiguriert werden sollten.

Klicken Sie auf die Schaltfläche **Auf Anfangseinstellungen zurücksetzen**, wenn Sie alle geänderten Optionen auf ihre anfänglichen Werte (wie bei Installation des Programms) zurücksetzen wollen.

### **Themen**

[Recovery-Modus 'Laufwerk'.](#page-120-0)........................................................................................... [121](#page-120-0)

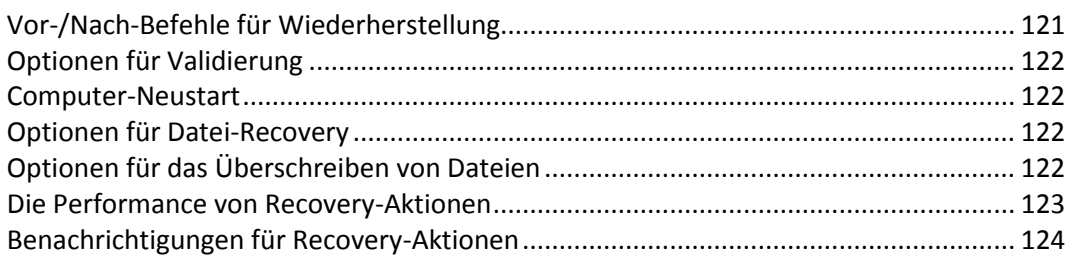

## <span id="page-120-0"></span>5.8.1 Recovery-Modus 'Laufwerk'

### Speicherort: **Recovery-Optionen** –> **Erweitert** –> **Recovery-Modus 'Laufwerk'**

Sie können mit dieser Option den Laufwerkswiederherstellungsmodus bei Image-Backups wählen.

 **'Sektor-für-Sektor' wiederherstellen** – aktivieren Sie dieses Kontrollkästchen, wenn Sie von Ihren Laufwerke bzw. Volumes alle Sektoren (benutzte und unbenutzte) wiederherstellen lassen möchten. Diese Option ist nur dann wirksam, wenn Sie für die Wiederherstellung auch ein entsprechendes 'Sektor-für-Sektor-Backups' auswählen.

### <span id="page-120-1"></span>5.8.2 Vor-/Nach-Befehle für Wiederherstellung

### Speicherort: **Recovery-Optionen** –> **Erweitert** –> **Vor-/Nach-Befehle**

Sie können Befehle (oder Batch-Dateien) spezifizieren, die automatisch vor oder nach der Wiederherstellung ausgeführt werden.

Damit können Sie z.B. Windows-Prozesse starten bzw. stoppen oder Ihre Daten vor dem Start der Wiederherstellung auf Viren prüfen.

Um Befehle (Batch-Dateien) zu spezifizieren:

- Wählen Sie im Feld **Vor-Befehl** den Befehl, der vor dem Recovery-Prozess ausgeführt werden soll. Um einen neuen Befehl zu erstellen oder eine neue Batch-Datei auszuwählen, klicken Sie auf die Schaltfläche **Bearbeiten**.
- Bestimmen Sie im Feld **Nach-Befehl** einen nach Beendigung des Recovery-Prozesses auszuführenden Befehl. Um einen neuen Befehl zu erstellen oder eine neue Batch-Datei auszuwählen, klicken Sie auf die Schaltfläche **Bearbeiten**.

Versuchen Sie nicht, interaktive Befehle auszuführen, d.h. Befehle, die eine Reaktion des Benutzers erfordern (beispielsweise 'Pause'). Diese werden nicht unterstützt.

### 5.8.2.1 Benutzerbefehl für Wiederherstellung bearbeiten

Sie können Befehle angeben (oder Batch-Dateien), die automatisch vor oder nach einer Wiederherstellung ausgeführt werden:

- Geben Sie im Feld **Befehl** einen Befehl ein oder wählen Sie einen aus der Liste. Klicken Sie auf '**...**', um eine Batch-Datei zu wählen.
- Geben Sie im Feld **Arbeitsverzeichnis** einen Pfad für die Befehlsausführung ein oder wählen Sie diesen aus der Liste zuvor bereits gewählter Pfade.
- Tragen Sie im Feld **Argumente** die gewünschten Befehlsausführungsargumente ein oder wählen Sie diese aus der Liste.

Das Deaktivieren des standardmäßig aktivierten Kontrollkästchens **Aktionen nicht ausführen, bis die Befehlsausführung abgeschlossen ist** erlaubt es, dass Wiederherstellungsprozesse zeitgleich neben der Ausführung Ihrer Befehle laufen können.

Die Option **Aktion abbrechen, wenn der Benutzerbefehl fehlschlägt** (standardmäßig eingeschaltet) bricht die Aktion ab, wenn Fehler bei der Ausführung auftreten.

Sie können den Befehl testen, indem Sie auf die Schaltfläche **Befehl testen** klicken.

### <span id="page-121-0"></span>5.8.3 Optionen für Validierung

Speicherort: **Recovery-Optionen** –> **Erweitert** –> **Validierung**

- **Backup vor der Wiederherstellung validieren** Aktivieren Sie diese Option, um die Integrität des Backups vor der Wiederherstellung zu überprüfen.
- **Dateisystem nach Wiederherstellung prüfen** Aktivieren Sie diese Option, um die Integrität des Dateisystems auf dem wiederhergestellten Volume zu überprüfen.

*Nur die Dateisysteme FAT16/32 und NTFS können überprüft werden.*

*Das Dateisystem wird nicht geprüft, falls während der Wiederherstellung ein Neustart erforderlich ist, z.B. wenn die Systempartition an ihren ursprünglichen Platz wiederhergestellt wird.*

### <span id="page-121-1"></span>5.8.4 Computer-Neustart

Speicherort: **Recovery-Optionen** –> **Erweitert** –> **Computer-Neustart**

Aktivieren Sie das Kontrollkästchen **Computer automatisch neu starten, wenn für Wiederherstellung erforderlich**, wenn Sie wollen, dass Ihr Computer während einer Recovery-Aktion automatisch gestartet wird, falls dies zur Fertigstellung benötigt wird. Dies ist beispielsweise der Fall, wenn ein Volume wiederhergestellt werden muss, welches vom Betriebssystem gesperrt wird.

### <span id="page-121-2"></span>5.8.5 Optionen für Datei-Recovery

#### Speicherort: **Recovery-Optionen** –> **Erweitert** –> **Optionen für Datei-Recovery**

Sie können folgende Optionen für Datei-Recovery wählen:

- **Dateien mit ihren ursprünglichen Sicherheitseinstellungen wiederherstellen** wurden die Sicherheitseinstellungen der Dateien während des Backups bewahrt (siehe Dateisicherheitseinstellungen für Backups (S. [77\)](#page-76-0)), dann können Sie wählen, ob die Dateien mit ihren Sicherheitseinstellungen wiederhergestellt werden oder ob sie die Sicherheitseinstellungen von dem Ordner erben, in den sie wiederhergestellt werden. Diese Option gilt nur bei Wiederherstellung von dateibasierten Backups.
- **Aktuelles Datum und Zeit für wiederhergestellte Dateien festlegen** Sie können entscheiden, ob der Zeitstempel der wiederhergestellten Dateien aus dem Backup übernommen wird oder ob den Dateien das aktuelle Datum und die aktuelle Zeit zugewiesen werden. Standardmäßig wird den Dateien das Datum und die Zeit aus dem Backup zugewiesen.

### <span id="page-121-3"></span>5.8.6 Optionen für das Überschreiben von Dateien

#### Speicherort: **Recovery-Optionen** –> **Erweitert** –> **Optionen für das Überschreiben von Dateien**

Bestimmen Sie, was das Programm tun soll, wenn es im Zielverzeichnis Dateien mit gleichen Namen findet, wie diejenigen, die aus dem Backup wiederhergestellt werden sollen.

### *Diese Option ist nur bei der Datenwiederherstellung aus Datei-Backups verfügbar.*

Aktivieren Sie das Kontrollkästchen **Vorhandene Dateien überschreiben**, wenn die Dateien auf Ihrem Festplattenlaufwerk durch die Dateien aus dem Backup überschrieben werden sollen. Wenn das Kontrollkästchen deaktiviert ist, werden die aktuelleren Dateien/Ordner auf dem Laufwerk beibehalten.

Dazu gehen Sie folgendermaßen vor:

- Aktivieren Sie das Kontrollkästchen **Versteckte Dateien und Ordner**, um zu verhindern, dass versteckte Dateien/Ordner überschrieben werden. Diese Option ist für Backups, die auf Datei-/Ordnerebene in die Acronis Cloud erstellt werden, nicht verfügbar.
- Aktivieren Sie das Kontrollkästchen **Systemdateien und Systemordner**, um zu verhindern, dass Dateien/-Ordner mit der Kennzeichnung 'System' überschrieben werden. Diese Option ist für Backups, die auf Datei-/Ordnerebene in die Acronis Cloud erstellt werden, nicht verfügbar.
- Aktivieren das Kontrollkästchen **Neuere Dateien und Ordner**, um zu verhindern, dass neuere Dateien/Ordner überschrieben werden.
- Klicken Sie auf **Bestimmte Dateien und Ordner hinzufügen**, um die Liste benutzerdefinierter Dateien bzw. Ordner zu verwalten, die nicht überschrieben werden sollen. Diese Option ist für Backups, die auf Datei-/Ordnerebene in die Acronis Cloud erstellt werden, nicht verfügbar.
	- Um zu verhindern, dass bestimmte Dateien überschrieben werden, müssen Sie auf das Plus-Zeichen (+) klicken, um ein Ausschlusskriterium zu definieren.
	- Bei Spezifizierung der Kriterien können Sie die üblichen Windows-Wildcards verwenden. Wenn Sie z.B. alle Dateien mit der Erweiterung **.exe** schützen wollen, fügen Sie **\*.exe** hinzu. Indem Sie **Meine???.exe** hinzufügen, werden alle Dateien mit der Erweiterung .exe geschützt, die außerdem aus acht Zeichen bestehen und mit "Meine" beginnen.

Wenn Sie ein Kriterium löschen wollen, können Sie es in der Liste auswählen und durch Klick auf das Minus-Zeichen (-) entfernen.

### <span id="page-122-0"></span>5.8.7 Die Performance von Recovery-Aktionen

### Speicherort: **Recovery-Optionen** –> **Erweitert** –> **Performance**

Sie können folgende Einstellungen konfigurieren:

### **Priorität für die Aktion**

Durch Änderung der Priorität können Backup- und Recovery-Prozesse schneller oder langsamer als normal ablaufen (je nachdem, wofür Sie sich entscheiden); was aber auch einen Einfluss auf die Performance andere Programme haben kann. Die Priorität eines jeden Prozesses, der in einem System läuft, bestimmt das Ausmaß der CPU-Benutzung und der Systemressourcen, die dem Prozess zugeordnet werden. Durch Herabsetzen der Priorität für Aktionen werden mehr Ressourcen für andere CPU-Tasks freigegeben. Durch Heraufsetzen der Backup- bzw. Recovery-Priorität können entsprechende Aktionen möglicherweise beschleunigt werden, weil Ressourcen von anderen, aktuell laufenden Prozessen abgezogen werden. Der Effekt ist aber abhängig von der totalen CPU-Auslastung und anderen Faktoren.

Sie können die Priorität für Aktionen einstellen:

- **Niedrig** (Voreinstellung) Backup- oder Recovery-Prozesse laufen langsamer, dafür kann die Performance anderer Programme besser werden.
- **Normal** der Backup- bzw. Recovery-Prozess hat die gleiche Priorität wie andere Prozesse.

 **Hoch** – der Backup- bzw. Recovery-Prozess wird schneller durchgeführt, andere Programme laufen dadurch jedoch möglicherweise langsamer. Beachten Sie, dass die Wahl dieser Option zu einer 100%-CPU-Auslastung durch Acronis True Image 2019 führen kann.

### <span id="page-123-0"></span>5.8.8 Benachrichtigungen für Recovery-Aktionen

### Speicherort: **Recovery-Optionen** –> **Benachrichtigungen**

Manchmal benötigt eine Backup- oder Recovery-Prozedur länger als eine Stunde. Acronis True Image 2019 kann Sie per E-Mail benachrichtigen, wenn Aktionen abgeschlossen wurden. Das Programm kann auch Nachrichten reproduzieren, die während der Aktion ausgegeben werden – oder kann Ihnen das vollständige Log nach dem Ende der Aktion senden.

In der Grundeinstellung sind alle Benachrichtigungen deaktiviert.

### **Grenzwert für freien Speicherplatz**

Sie möchten möglicherweise benachrichtigt werden, wenn der freie Platz auf einem Backup-Storage unter einen spezifizierten Grenzwert fällt. Sollte Acronis True Image 2019 nach dem Start eines Backup-Tasks feststellen, dass der freie Platz am Backup-Speicherort bereits unterhalb des angegebenen Werts liegt, dann beginnt das Programm erst gar nicht mit dem aktuellen Backup-Prozess und wird Sie umgehend mit einer entsprechenden Meldung informieren. Die Meldung bietet drei Wahlmöglichkeiten – sie zu ignorieren und das Backup fortzusetzen, einen anderen Speicherort zu wählen oder das Backup abzubrechen.

Sollte der freie Speicherplatz unter den angegebenen Grenzwert sinken, während das Backup läuft, dann zeigt das Programm dieselbe Meldung an, worauf Sie dieselben Entscheidungen treffen müssen.

#### **So legen Sie den Grenzwert für den freien Speicherplatz fest:**

- Aktivieren Sie das Kontrollkästchen **Quickinfo bei unzureichendem freien Speicherplatz anzeigen**
- Wählen Sie im Feld **Größe** den Grenzwert oder tippen Sie ihn ein und bestimmten Sie dann eine Maßeinheit.

Acronis True Image 2019 kann freien Platz auf folgenden Speichergeräten überwachen:

- Lokale Festplatten (und ähnlichen Laufwerke)
- USB-Laufwerke (z.B. USB-Sticks)
- Netzwerkfreigaben (SMB/NFS)

*Diese Meldung wird nicht angezeigt, wenn das Kontrollkästchen Während der Durchführung keine Meldungen bzw. Dialoge zeigen (Stiller Modus) im Bereich Fehlerbehandlung der Backup-Optionen aktiviert ist.*

*Für FTP-Server und CD-/DVD-Laufwerke kann diese Option nicht aktiviert werden.*

### **E-Mail-Benachrichtigung**

Sie können ein E-Mail-Konto angeben, das verwendet wird, um Ihnen E-Mail-Benachrichtigungen zuzusenden.

#### **So konfigurieren Sie die E-Mail-Benachrichtigungen:**

- 1. Aktivieren Sie das Kontrollkästchen **E-Mail-Benachrichtigungen über Aktionsstatus senden**.
- 2. E-Mail-Einstellungen konfigurieren:
- Geben Sie die E-Mail-Adresse in das Feld **An** ein. Sie können mehrere E-Mail-Adressen, per Semikolon getrennt, nacheinander eintragen.
- Geben Sie die Adresse des Postausgangsservers (SMTP) in das Feld **Postausgangsserver (SMTP)** ein.
- Tragen Sie die Port-Adresse des Postausgangsservers ein. Standardmäßig ist der Port auf 25 gesetzt.
- Aktivieren Sie bei Bedarf das Kontrollkästchen **SMTP-Authentifizierung** und geben Sie dann den Benutzernamen und das Kennwort in die entsprechenden Felder ein.
- 3. Klicken Sie auf die Schaltfläche **Testnachricht senden**, um zu überprüfen, ob Ihre Einstellungen korrekt sind.

### **Sollte das Versenden der Testnachricht fehlschlagen, dann führen Sie Folgendes aus:**

- 1. Klicken Sie auf **Erweiterte Einstellungen anzeigen**.
- 2. Erweiterte E-Mail-Einstellungen konfigurieren:
	- Geben Sie die E-Mail-Adresse des Absenders das Feld **Von** ein. Falls Sie nicht sicher sind, welche Adresse Sie angeben sollen, dann geben Sie eine gewünschte Adresse im Standardformat vom Typ *aaa@bbb.com* ein.
	- Ändern Sie bei Bedarf den Nachrichtenbetreff im Feld **Betreff**.
	- Aktivieren Sie das Kontrollkästchen **Anmeldung beim Posteingangsserver**.
	- Geben Sie die Adresse des Posteingangsservers (POP3) in das Feld **POP3-Server** ein.
	- Legen Sie die Port-Adresse des Posteingangsservers fest. Standardmäßig ist der Port auf 110 gesetzt.
- 3. Klicken Sie erneut auf die Schaltfläche **Testnachricht senden**.

### **Erweiterte Benachrichtigungseinstellungen:**

- Um nach Fertigstellung eines Prozesses benachrichtigt zu werden, aktivieren Sie das Kontrollkästchen **Benachrichtigung bei erfolgreichem Abschluss einer Aktion**.
- Um über einen fehlgeschlagenen Prozess benachrichtigt zu werden, aktivieren Sie das Kontrollkästchen **Benachrichtigung bei Fehler einer Aktion**.
- Um benachrichtigt zu werden, wenn es während einer Aktion zu einer Ereignismeldung kommt, aktivieren Sie das Kontrollkästchen **Benachrichtigung, wenn Benutzereingriff erforderlich ist**.
- Um Benachrichtigungen inklusive eines vollständigen Ereignisberichts über die durchgeführten Aktionen zu verschicken, aktivieren Sie das Kontrollkästchen **Vollständiges Log zur Benachrichtigung hinzufügen**.

# 6 Daten archivieren

### **Themen**

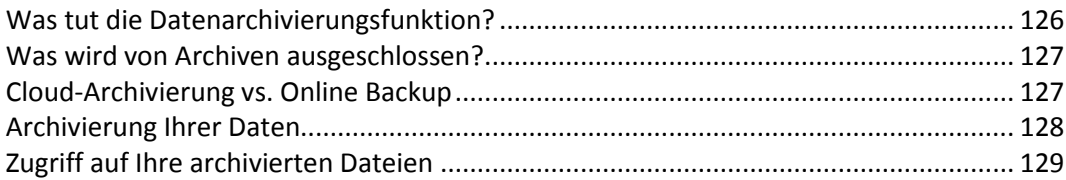

## <span id="page-125-0"></span>6.1 Was tut die Datenarchivierungsfunktion?

Bei der Datenarchivierungsfunktion handelt es sich um ein Tool, mit dem Sie bestimmte Daten (z.B. große oder selten verwendete) in die Acronis Cloud, auf ein NAS-Gerät, eine externe Festplatte oder einen USB-Stick verschieben können. Das Tool analysiert bei jeder Ausführung die Daten im ausgewählten Ordner und schlägt anschließend vor, die gefundenen Dateien in die Acronis Cloud oder auf einen lokalen Storage zu verschieben. Sie können die Dateien und Ordner auswählen, die Sie archivieren wollen. Nach dem Verschieben in ein Archiv werden die lokalen Kopien dieser Dateien dann gelöscht. Die Links zu diesen Dateien werden an einen speziellen Speicherort mit der Bezeichnung 'Acronis Drive' gespeichert. Sie können auf diesen Speicherort wie auf einen herkömmlichen Ordner im Windows Datei-Explorer zugreifen. Wenn Sie doppelt auf einen Datei-Link klicken, wird die Datei genauso geöffnet, als wäre in einem lokalen Ordner gespeichert. Sollte die Datei in die Acronis Cloud archiviert worden sein, so wird Sie zuerst wieder auf Ihren Computer heruntergeladen. Die Datei ist zudem auch direkt in der Acronis Cloud verfügbar und verwaltbar.

Die wichtigsten Fähigkeiten bzw. Möglichkeiten der Datenarchivierung sind:

### **Mehr freier Speicherplatz**

Normalerweise wird der Speicherplatz auf modernen, großen Festplatten überwiegend durch Benutzerdaten (Fotos, Dokumente etc.) belegt – und nicht so sehr durch das Betriebssystem oder Software-Anwendungen. Da die Mehrzahl dieser Benutzerdaten nur selten verwendet wird, ist es nicht zwingend notwendig, diese auch ständig auf einem lokalen Laufwerk vorzuhalten. Die Datenarchivierungsfunktion hilft Ihnen, mehr Speicherplatz freizugeben, sodass dieser besser für häufig verwendete Dateien genutzt werden kann.

### **Cloud-Archivierung und lokale Archivierung**

Sie können einen Zieltyp für Ihr Archiv bestimmen: die Acronis Cloud oder einen lokalen Storage (wie beispielsweise eine interne oder externe Festplatte, ein NAS-Gerät oder einen USB-Stick). Wenn Sie die Acronis Cloud als Ziel auswählen, werden die ausgewählten Daten immer in demselben Cloud-Archiv gespeichert. Lokale Archive sind unabhängig von einander und können daher (bei Bedarf) unterschiedliche Namen, Zielorte, Verschlüsselungseinstellungen usw. haben. Sie können jedoch auch hier immer ein vorhandenes Archiv als Ziel auswählen (statt ein neues zu erstellen). Die Anzahl der lokalen Archive ist nicht begrenzt.

### **Einfacher Zugriff auf Cloud-Archive von beliebigen Geräten**

Wenn Sie Ihre Dateien in die Acronis Cloud archiviert haben, können Sie auf diese anschließend leicht über Acronis True Image 2019, über die Acronis True Image Mobile App (für Mobilgeräte) und zudem über die Acronis Cloud-Webapplikation zugreifen. Also mit allen Geräten (einschließlich Smartphones und Tablets), auf denen entweder Windows, Mac OS X, iOS oder Android als Betriebssystem läuft.

**E** Schutz Ihrer Daten im Cloud-Archiv

Ihre in der Acronis Cloud gespeicherten Daten sind zuverlässig vor Beschädigungen oder einem Desaster (etwa ein Feuer, Wasserschaden oder Einbruch in Ihrer Wohnung) geschützt. Sollte beispielsweise Ihre lokale Festplatte kaputtgehen, können Sie Ihre Dateien ganz einfach auf eine neue Festplatte herunterladen. Ihre Daten werden zudem verschlüsselt gespeichert. Daher haben Sie die Gewissheit, dass nur Sie (und sonst wirklich niemand, auch nicht Acronis) auf Ihre Daten zugreifen kann.

### **Dateien freigeben**

Sobald Ihre Dateien in die Acronis Cloud hochgeladen wurden, können Sie öffentliche Links auf diese erstellen. Mit diesen Links können Sie die Dateien für bestimmte Personen (z.B. Freunde) oder in Foren und sozialen Netzwerken freigeben.

### **Dateiversionen**

Bei Dateien, die geändert und dann entsprechend mehrfach in die Acronis hochgeladen werden, speichert Acronis True Image 2019 all diese durchgeführten Änderungen in Form von einzelnen Dateiversionen. Sie können daher jederzeit eine bestimmte, gewünschte Dateiversion auswählen und wieder auf Ihr Gerät herunterladen.

## <span id="page-126-0"></span>6.2 Was wird von Archiven ausgeschlossen?

Standardmäßig werden von Acronis True Image 2019 folgende Daten/Dateien von den Archiven ausgeschlossen, um die Archivgröße zu senken und Risiken zur Beschädigung Ihres Systems zu vermeiden:

- pagefile.sys
- swapfile.sys
- Der temporäre Ordner ('Temp').
- Der Ordner 'System Volume Information'
- Der 'Papierkorb'
- Die temporären Daten des Webbrowsers:
	- Die temporären Internetdateien
	- Der Cache (Zwischenspeicher)
- .tib-Dateien
- .tib.metadata-Dateien
- .tmp-Dateien
- Dateien mit der Erweiterung .~

Eine vollständige Dateiliste finden Sie in diesem Knowledge Base-Artikel: https://kb.acronis.com/de/content/58297.

## <span id="page-126-1"></span>6.3 Cloud-Archivierung vs. Online Backup

Eine Archivierung Ihrer Daten in die Acronis Cloud gleicht zwar grundsätzlich einem Online Backup – es gibt jedoch auch eine Reihe von Unterschieden.

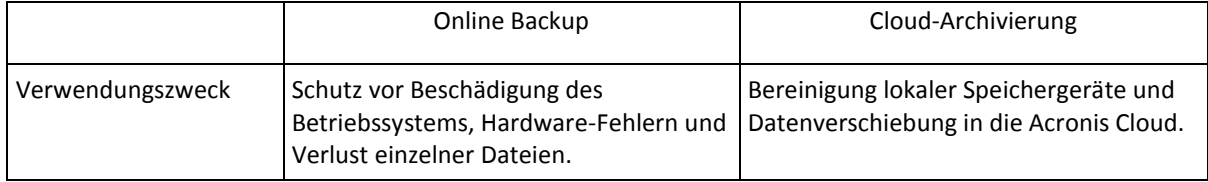

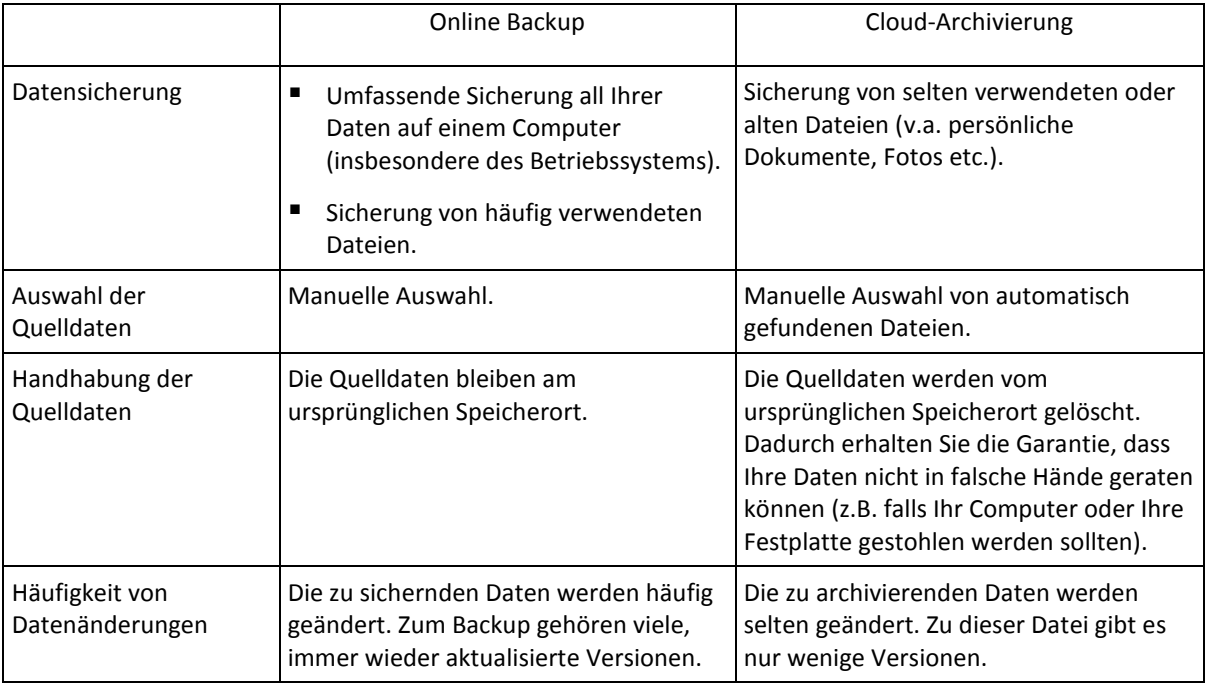

## <span id="page-127-0"></span>6.4 Archivierung Ihrer Daten

Die Datenarchivierungsfunktion hilft Ihnen, lokalen Speicherplatz freizugeben, indem Sie alte oder selten verwendete Dateien in die Acronis Cloud oder auf einen lokalen Storage verschieben. Weitere Informationen finden Sie im Abschnitt 'Was tut die Datenarchivierungsfunktion (S[. 126\)](#page-125-0)'.

### **So archivieren Sie Ihre Daten:**

- 1. Starten Sie Acronis True Image 2019 und wechseln Sie in den Programmbereich **Archivieren**.
- 2. [Optionaler Schritt] Wenn Sie die Grundlagen der Datenarchivierungsfunktion lernen wollen, schauen Sie sich die 'Erste Schritte'-Folien an.
- 3. Gehen Sie nach einer der nachfolgenden Möglichkeiten vor:
	- Um die Dateien Ihres Windows-Standardbenutzerordners (üblicherweise C:\Benutzer\[Benutzername]) analysieren zu lassen, müssen Sie auf **Benutzer-Basisordner analysieren** klicken.
	- Um die Dateien eines benutzerdefinierten Ordners analysieren zu lassen, müssen Sie zuerst auf den nach unten zeigenden Pfeil klicken, dann auf **Anderen Ordner wählen** – und anschließend den zu analysierenden Ordner bestimmen.

Acronis True Image 2019 analysiert daraufhin die entsprechenden Dateien auf Ihrem Computer. Beachten Sie, dass dieser Prozess mehrere Minuten dauern kann.

4. Wählen Sie im linken Fensterbereich eine Datenkategorie aus. Wählen Sie anschließend im rechten Bereich die Dateien und Ordner aus, die Sie archivieren möchten.

Zum Auswählen der gefundenen Dateien können Sie diese sortieren (beispielsweise nach Größe oder Alter, also dem letzten Änderungsdatum). Klicken Sie zum Sortieren der Dateien auf die entsprechenden Spaltenköpfe.

- 5. Klicken Sie auf **Ziel wählen** und bestimmen Sie, ob die Acronis Cloud oder ein benutzerdefinierter lokaler Zielspeicherort für die archivierten Dateien verwendet werden soll.
- 6. [Optionaler Schritt] Klicken Sie auf **Optionen**, um die Einstellungen für das Archiv festzulegen (wie das **Datacenter** oder die **Verschlüsselung**). Weitere Details finden Sie im Abschnitt 'Datenarchivierungsoptionen (S. [129\)](#page-128-1)'.
- 7. Klicken Sie auf **Archivieren**.
- 8. Bestätigen Sie, dass Sie die Dateien in das Archiv verschieben und automatisch von Ihrem Computer löschen lassen wollen.

Zusätzlich können Sie sich englischsprachige Video-Anleitungen unter folgender Adresse anschauen: https://goo.gl/eEkNj2.

### <span id="page-128-1"></span>6.4.1 Datenarchivierungsoptionen

### **Datacenter**

Wenn Sie Ihrer Dateien in die Acronis Cloud archivieren, werden Ihre Daten in eines der Acronis Datacenter hochgeladen, die jeweils in verschiedenen Ländern liegen. Beim Erstellen Ihres Acronis Kontos wird anfänglich dasjenige Datacenter für Sie festgelegt, welches Ihrem Standort am nächsten liegt. Anschließend werden Ihre archivierten Dateien standardmäßig in genau diesem Datacenter gespeichert.

Wir empfehlen, dass Sie dann ein anderes Datacenter für ein Archiv manuell festlegen, wenn Sie sich in einem anderen Land befinden – oder das standardmäßig ausgewählte Datacenter doch nicht das nächstliegende ist (bezogen auf Ihren Stand- bzw. Wohnort). Dies kann die Datenrate beim Upload deutlich steigern.

*Hinweis: Sie können das Datacenter nicht mehr ändern, nachdem der Archivierungsprozess gestartet wurde.*

#### **So wählen Sie ein Datacenter aus:**

- 1. Klicken Sie beim Konfigurieren des ersten Archivierungsprozesses auf **Optionen**.
- 2. Wählen Sie dasjenige Land aus, das am nächsten zu Ihrem aktuellen Stand- bzw. Wohnort liegt.

### **Verschlüsselung**

Um die archivierten Daten gegen unberechtigte Zugriffe zu schützen, können Sie das Archiv mit dem AES-Algorithmus (Advanced Encryption Standard) verschlüsseln lassen, wobei eine Verschlüsselungstiefe von 256 Bit verwendet wird.

*Hinweis: Die Option zur Archiv-Verschlüsselung kann nicht für bereits vorhandene Archive festgelegt oder geändert werden.*

So verschlüsseln Sie ein Archiv:

- 1. Klicken Sie beim Konfigurieren des ersten Archivierungsprozesses auf **Optionen**.
- 2. Aktivieren Sie das Kontrollkästchen **Archiv mit dem AES-256-Algorithmus verschlüsseln**.
- 3. Geben Sie das Kennwort für das Archiv in das entsprechende Feld ein. Wir empfehlen die Verwendung eines Kennworts, das aus mindestens acht Zeichen besteht und sowohl Buchstaben (am besten Groß- und Kleinbuchstaben) wie Zahlen enthält, damit es nicht leicht zu erraten ist.

*Ein Kennwort kann nicht wieder abgerufen werden. Sie sollten Sie das zum Schutz des Archivs vergebene Kennwort daher sehr gut merken.*

Acronis True Image fordert Sie jedes Mal zur Eingabe des Kennworts auf, wenn Sie versuchen, das Archiv zu ändern. Um auf das Archiv zugreifen zu können, müssen Sie das richtige Kennwort eingeben.

## <span id="page-128-0"></span>6.5 Zugriff auf Ihre archivierten Dateien

Wenn Ihre Dateien erfolgreich archiviert sind, können Sie folgendermaßen auf diese zugreifen:

### **Über einen Datei-Manager (wie den Windows Explorer)**

Starten Sie einen Datei-Manager (wie den Windows Explorer) und klicken Sie unter **Favoriten** auf **Acronis Drive**.

Die Dateien befinden sich im 'Nur Lesen-Modus, sind also schreibgeschützt. Wenn Sie eine Datei bearbeiten (ändern) wollen, müssen Sie diese daher zuerst in einen anderen Ordner kopieren.

Über die **Acronis Cloud** (nur für Cloud-Archive gültig)

Gehen Sie folgendermaßen vor, um die Acronis Cloud-Webapplikation zu öffnen:

- Starten Sie Acronis True Image 2019, klicken Sie auf **Archivieren** und dann auf **In Ihrem Webbrowser**.
- Gehen Sie zu https://www.acronis.com/my/online-backup/webrestore/ und melden Sie sich an Ihrem Konto an.

# 7 Die Daten der ganzen Familie sichern

### **Themen**

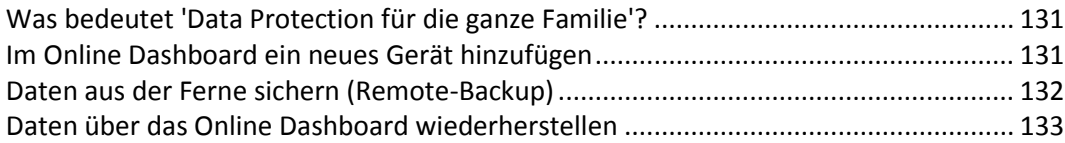

### <span id="page-130-0"></span>7.1 Was bedeutet 'Data Protection für die ganze Familie'?

'Data Protection für die ganze Familie' ist eine vereinheitlichte, plattformübergreifende Funktionalität, mit der Sie den Sicherungsstatus aller Computer, Smartphones und Tablets überwachen sowie steuern können, die sich alle zusammen ein gemeinsames Acronis Konto teilen. Da die Benutzer dieser Geräte alle am selben Konto angemeldet sein müssen, gehen wir davon aus, dass es sich hierbei üblicherweise um die Mitglieder einer Familie handelt. Grundsätzlich kann jedes Familienmitglied diese Funktion verwenden. Zumeist dürfte aber wohl ein Familienmitglied erfahrener im Umgang mit den entsprechenden modernen Technologien sein als die anderen. Es ist daher vernünftig, diese spezielle Person zum 'Datensicherungsverantwortlichen' bzw. 'Administrator' für die gesamten Familiendaten zu machen.

Sie verwenden das webbasierte Online Dashboard, um den Sicherungsstatus Ihrer Familiengeräte zu überwachen und zu kontrollieren. Sie können auf das Dashboard von jedem Computer zugreifen, der mit dem Internet verbunden ist. Dank der Webanwendung kann dieser 'Familien-IT-Administrator':

- Die Statuszustände aller Backups und Synchronisierungen auf allen Familiengeräten steuern, die entweder Windows, Mac OS X, iOS oder Android als Betriebssystem verwenden.
- **Ein neues Gerät zur Liste hinzufügen.**
- **Ein beliebiges Backup auf jedem Computer manuell starten.**
- Neue Backups jeden Typs (Backup des kompletten Maschine, Datei-Backup, Laufwerk-Backup) auf PCs und Macs erstellen.
- Die Einstellungen von bereits vorhandenen Backups ändern.
- Daten aus jedem in der Acronis Cloud gespeicherten Backup wiederherstellen (inkl. der Backups von PCs, Macs sowie von iOS- und Android-basierten Geräten wie Tablets und Smartphones).
- Einige produktbezogene Probleme lösen.

## <span id="page-130-1"></span>7.2 Im Online Dashboard ein neues Gerät hinzufügen

Damit Sie alle Vorteile des Online Dashboards – einschließlich der Remote-Verwaltung Ihrer Backups – nutzen können, müssen Sie Ihre Geräte zuerst in die Geräte-Liste aufnehmen.

#### **So fügen Sie ein neues Gerät hinzu:**

- 1. Installieren Sie Acronis True Image auf Ihrem Gerät.
	- Die entsprechenden Installationsdateien für Windows und Mac OS X können Sie von der Acronis Website herunterladen.
	- Um Acronis True Image auf Ihren iOS- und Android-Geräten zu installieren, befolgen Sie die Anweisungen im Abschnitt 'Acronis True Image für Mobilgeräte installieren'.

2. Starten Sie Acronis True Image und melden Sie sich an Ihrem Acronis Konto an.

Alternativ können Sie ein Gerät auch über die Benutzeroberfläche des Online Dashboards hinzufügen.

### **Ein neues Gerät über das Online Dashboard hinzufügen:**

- 1. Öffnen Sie auf dem Gerät, welches Sie hinzufügen wollen, das Online Dashboard über die Adresse: https://cloud.acronis.com.
- 2. Melden Sie sich an Ihrem Acronis Konto an.
- 3. Klicken Sie in der Registerkarte **Ressourcen** auf den Befehl **Hinzufügen**.
- 4. Laden Sie Acronis True Image herunter und installieren Sie es.
- 5. Starten Sie Acronis True Image und melden Sie sich an dem gemeinsam verwendeten Acronis Konto an.

## <span id="page-131-0"></span>7.3 Daten aus der Ferne sichern (Remote-Backup)

Sie können mit dem webbasierten Online Dashboard für einen beliebigen Computer (PC oder Mac) ein Backup konfigurieren und dieses ausführen, sofern der Computer am gemeinsam genutzten Acronis Konto angemeldet ist.

### **Stellen Sie vor der Backup-Ausführung sicher, dass Sie Zugriff auf den betreffenden Computer haben:**

- 1. Öffnen Sie das Online Dashboard über folgende Adresse: https://cloud.acronis.com.
- 2. Melden Sie sich an Ihrem Acronis Konto an.
- 3. Suchen Sie in der Registerkarte **Ressourcen** denjenigen Computer, dessen Daten Sie per Backup sichern wollen.
	- Falls Sie den Computer nicht finden können, müssen Sie ihn zuerst in die Geräteliste aufnehmen. Installieren Sie dafür Acronis True Image 2019 auf dem betreffenden Computer, starten Sie die Applikation und melden Sie sich an Ihrem Acronis Konto an. Ausführliche Informationen dazu finden Sie im Abschnitt 'Ein neues Gerät hinzufügen (S[. 131\)](#page-130-1)'.
	- Sollte der Computer gerade offline sein, dann sorgen Sie dafür, dass er eingeschaltet ist/wird und mit dem Internet verbunden ist.

#### **So erstellen Sie das erste Backup auf einem Computer:**

- 1. Öffnen Sie das Online Dashboard und suchen Sie dort nach dem Computer, auf dem die zu sichernden Daten vorliegen.
- 2. Klicken Sie auf **Backup aktivieren** und konfigurieren Sie anschließend die Einstellungen für das neue Backup. Dazu gehören (u. a.):
	- Backup-Typ (komplette Maschine, Laufwerk-Backup oder Datei-Backup)
	- Zu sichernde Daten (Backup-Quelle)
	- Backup-Ziel
	- **Planung**
	- Aufbewahrungsregeln
	- Datenverschlüsselung
- 3. Klicken Sie nach Abschluss der Backup-Konfiguration auf **Anwenden** und anschließend auf den Befehl **Jetzt ausführen**.

#### **So erstellen Sie eine neue Version von einem vorhandenen Backup:**

- 1. Öffnen Sie das Online Dashboard und suchen Sie dort nach dem Computer, auf dem die zu sichernden Daten vorliegen.
- 2. Klicken Sie auf **Backup jetzt** und wählen Sie das zu aktualisierende Backup aus.

### **So ändern Sie die Einstellungen eines vorhandenen Backups:**

- 1. Öffnen Sie das Online Dashboard und suchen Sie den Computer, von dem das betreffende Backup stammt.
- 2. Klicken Sie auf das Zahnradsymbol, dann auf **Backup** und suchen Sie dann das Backup, welches Sie konfigurieren wollen.
- 3. Klicken Sie neben dem Backup-Namen auf das Zahnradsymbol und wählen Sie anschließend einen der nachfolgenden Befehle:
	- Wenn Sie die Haupteinstellungen ändern wollen, klicken Sie auf **Bearbeiten**.
	- Wenn Sie die erweiterten Einstellungen ändern wollen, klicken Sie auf **Backup-Optionen**.
- 4. Klicken Sie auf **Änderungen speichern**.

### **So erstellen Sie ein neues Backup:**

- 1. Öffnen Sie das Online Dashboard und suchen Sie dort nach dem Computer, auf dem die zu sichernden Daten vorliegen.
- 2. Klicken Sie auf das Zahnradsymbol und anschließend auf **Backup**.
- 3. Klicken Sie auf **Backup-Plan hinzufügen**.
	- Wenn Sie ein Backup mit den vordefinierten Einstellungen erstellen wollen, klicken Sie auf **Anwenden**. Die komplette Maschine wird in die Acronis Cloud gesichert.
	- Wenn Sie ein Backup mit benutzerdefinierten Einstellungen erstellen wollen, klicken Sie zuerst auf **Neu erstellen**. Ändern Sie anschließend die vorgegebenen Einstellungen und klicken Sie dann auf **Anwenden**.
- 4. Klicken Sie zum Starten des Backups auf **Jetzt ausführen**.

## <span id="page-132-0"></span>7.4 Daten über das Online Dashboard wiederherstellen

Mit dem webbasierten Online Dashboard können Sie Daten aus jedem Online Backup wiederherstellen, welches von einem Ihrer Familiengeräte (egal ob PCs, Macs, Smartphones oder Tablets) in die Acronis Cloud hochgeladen wurde.

#### **So stellen Sie Daten aus einem Online Backup wieder her:**

- 1. Öffnen Sie das Online Dashboard über die Adresse: https://cloud.acronis.com.
- 2. Melden Sie sich an Ihrem Acronis Konto an.
- 3. Suchen Sie in der Registerkarte **Ressourcen** dasjenige Gerät, das als 'Recovery-Quelle' dienen soll (von dem aus also die gewünschten Daten wiederhergestellt werden sollen). Sollte das Gerät offline sein, dann überprüfen Sie, dass es eingeschaltet und mit dem Internet verbunden ist.
- 4. Wenn Sie Daten von folgenden Quellen herunterladen wollen:
	- Einem Computer Klicken Sie auf **Recovery**. Die Acronis Cloud-Webapplikation wird geöffnet, wo Sie Ihre Daten durchsuchen und wiederherstellen können. Weitere Details finden Sie im Abschnitt 'Daten aus Online Backups wiederherstellen (S[. 113\)](#page-112-0)'.
	- Einem Mobilgerät Klicken Sie auf **Recovery**. Wählen Sie im linken Fensterbereich das gewünschte Backup anhand des jeweiligen Backup-Zeitpunkts aus. Wählen Sie im rechten Fensterbereich die wiederherzustellenden Elemente aus und klicken Sie dann auf **Download**.
	- Einem Social Network-Konto Klicken Sie auf **Daten durchsuchen**. Finden Sie die wiederherzustellenden Elemente, wählen Sie diese aus und klicken Sie dann auf **Download**.

# <span id="page-133-0"></span>8 Acronis Active Protection

Acronis Active Protection ist eine Technologie, die Ihre Daten vor Ransomware und Ihren Computer vor illegalem Krypto-Mining schützen kann.

### **Was ist eine Ransomware?**

Unter Ransomware versteht man eine bestimmte Art von bösartiger Software, die den Zugriff auf Ihr komplettes System oder einzelne Dateien blockiert und anschließend für die Aufhebung dieser Sperrung ein Lösegeld verlangt. Diese Software informiert Sie mit einer Meldung darüber, dass Ihre Dateien blockiert sind und dass Sie sofort zahlen sollen, weil Sie sonst nicht mehr auf Ihre Dateien zugreifen können. Die Meldung kann auch als angebliche Anweisung einer offiziellen Autorität (z.B. der Polizei) getarnt sein. Zweck dieser Meldung ist es, Sie als Anwender zu ängstigen und dazu zu bringen, bereitwillig und ohne Hilfsanfragen an einen IT-Spezialisten oder Behörden (wie der Polizei) zu zahlen. Dennoch gibt es keine Garantie, dass Sie nach der Zahlung des Lösegeldes auch tatsächlich wieder die Kontrolle über Ihre Daten erhalten.

Ihr Computer kann von einer Ransomware angegriffen werden, wenn Sie unsichere Webseiten besuchen, die E-Mail-Nachricht einer unbekannten Person öffnen oder in sozialen Netzwerken bzw. Nachrichtendiensten auf bedenkliche Links klicken.

Eine Ransomware den Zugriff auf folgende Elemente sperren:

### **Den kompletten Computer**

Sie können Windows nicht mehr verwenden und auch keine anderen Aktionen auf Ihrem Computer ausführen. Normalerweise verschlüsselt die Ransomware in solchen Fällen aber keine Ihrer Daten.

### **Bestimmte Dateien**

Normalerweise handelt es sich dabei um Ihre persönlichen Daten wie Dokumente, Fotos und Videos. Die Ransomware verschlüsselt die Dateien und verlangt ein Lösegeld für den Codierungsschlüssel, der die einzige Möglichkeit zum Entschlüsseln Ihrer Dateien ist.

### **Applikationen**

Ransomware kann auch bestimmte Programme blockieren, sodass Sie diese nicht mehr ausführen können. Am häufigsten werden Webbrowser angegriffen.

### **Was ist illegales Krypto-Mining?**

Unter illegalem Krypto-Mining versteht man die unberechtigte Nutzung eines Computers, um eine Krypto-Währung durch Berechnung zu schürfen. Wenn Sie Ihren PC wie üblich verwenden, arbeitet die heimlich ins System eingebettete Krypto-Mining-Malware als Hintergrundprozess, führt Berechnungen durch und sendet Daten an entsprechende Krypto-Mining-Sites. Die Krypto-Mining-Malware ändert oder verschlüsselt keine Ihrer Dateien, sondern nutzt Ihre CPU-Ressourcen, was zu Performance-Verlusten (wie verzögerte Programmausführungen) führen kann.

Ihr Computer kann von einer solchen Krypto-Mining-Malware angegriffen werden, wenn Sie unsichere Webseiten besuchen, eine präparierte E-Mail-Nachricht (Phishing-Mail) öffnen oder in sozialen Netzwerken oder Instant-Messenger-Programmen auf bedenkliche Links klicken.

### **So schützt Acronis True Image 2019 Ihre Daten**

Acronis True Image 2019 verwendet die Acronis Active Protection-Technologie, um Ihre Dateien vor bösartiger Software zu schützen. Diese Technologie basiert auf einem heuristischen Verfahren und überwacht die auf Ihrem Computer laufenden Prozesse im Echtzeitmodus. Wenn erkannt wird, dass ein fremder Prozess versucht, Ihre Dateien zu verschlüsseln, Schadcode in einen intakten Prozess des Systems einzuschleusen oder die CPU zum Schürfen von Krypto-Währung zu nutzen (Krypto-Mining), werden Sie mit einer Meldung darüber informiert und gefragt, ob der Prozess weiter ausgeführt werden darf oder er blockiert werden soll. Ausführliche Informationen finden Sie im Abschnitt 'Ihren Computer vor Malware schützen (S[. 136\)](#page-135-0)'.

Viele moderne Antiviren-Programme verwenden ein heuristisches Verfahren, um Daten effektiv vor Malware (Schadprogramme) zu schützen. Anders als bei einem signaturbasierten Ansatz, der jeweils nur einzelne Objekte (Viren, Malware, infizierte Dateien etc.) erkennen kann, ermöglichen heuristische Verfahren, ganze Malware-Familien (inkl. entsprechender einzelner Objekte) anhand von bestimmten, ähnlichen Verhaltensweisen zu erkennen. Ein weiterer Vorteil bei diesem Ansatz ist, dass auch neue Malware-Varianten erkannt werden können, für die es bisher keine Signatur gibt.

Acronis Active Protection verwendet eine verhaltensbasierte Heuristik und analysiert dazu die laufenden Programme auf Ihrem PC nach bestimmten Verhaltensmustern (Aktionsketten), die mit in einer Datenbank gespeicherten Aktionsketten von bekannten schädlichen Verhaltensmustern verglichen werden. Da diese Methode nicht absolut genau ist, können vertrauensvolle Programme auch fälschlicherweise als Malware erkannt werden. Um solche Situationen richtig zu handhaben, werden Sie von Acronis Active Protection gefragt, ob Sie einem als möglicherweise schädlich erkannten Prozess vertrauen wollen (oder nicht). Sie können den Prozess in eine Berechtigungsliste aufnehmen, dabei als 'Blockiert' oder 'Vertrauenswürdig' kennzeichnen und somit die zukünftige 'Standardaktion' für diesen Prozess festlegen. Wenn Sie einem Prozess nicht vertrauen, können Sie ihn auf eine Blacklist setzen und damit sperren lassen. Dies hat zur Folge, dass der Prozess jedes Mal blockiert wird, wenn er versuchen sollte, seine schädliche Aktivität wieder aufzunehmen.

Acronis Active Protection verwendet maschinelles Lernen, um möglichst viele unterschiedliche Verhaltensmuster zu sammeln. Diese Technologie basiert auf der mathematischen Verarbeitung großer Datenmengen, die per Telemetrie empfangen werden. Es handelt sich um einen selbstlernenden Ansatz, weil mit steigender Anzahl der verarbeitenden Daten auch die Genauigkeit steigt, mit der ein Prozess als schädliche Ransomware oder als zulässige Aktivität eingestuft werden kann.

Zusätzlich zu Ihren Dateien schützt Acronis Active Protection außerdem die Applikationsdateien von Acronis True Image, Ihre Backups und Archive sowie den MBR (Master Boot Record) Ihres Festplattenlaufwerkes.

## <span id="page-135-0"></span>8.1 Ihren Computer vor Malware schützen

Wenn der Acronis Active Protection Service eingeschaltet ist, überwacht er die auf Ihrem Computer laufenden Prozesse im Echtzeitmodus. Wenn der Service erkennt, dass ein fremder Prozess versucht, Ihre Dateien zu verschlüsseln oder Ihren Computer zum Krypto-Mining zu verwenden (digitales Schürfen von Krypto-Währung), werden Sie vom Service informiert und gefragt, ob der Prozess seine Aktivität fortsetzen darf oder Sie ihn blockieren möchten.

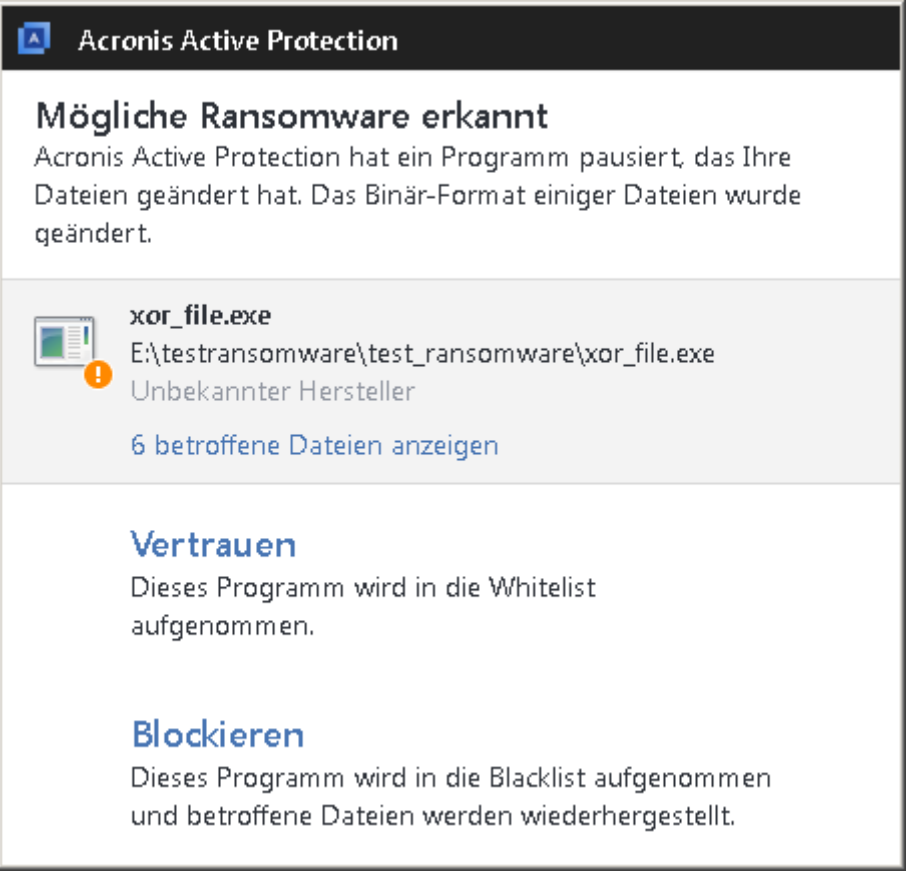

Klicken Sie auf **Vertrauen**, wenn Sie dem Prozess erlauben wollen, seine Aktivität fortzusetzen. Dieser Prozess wird in die Whitelist aufgenommen. Falls Sie sich nicht sicher sind, ob der Prozess sicher und zulässig ist, empfehlen wir, auf **Blockieren** zu klicken. Dadurch wird der Prozess auf die Blacklist gesetzt und jedes Mal blockiert, wenn er versucht, Ihre Dateien zu ändern oder eine Krypto-Währung zu schürfen. Sie können die Whitelist und Blacklist über die Registerkarte **Prozesse verwalten** organisieren.

Wenn es sich um eine Ransomware handelt, können Sie eine Liste der Dateien einsehen, die der Prozess ändern möchte, bevor Sie Ihrer Entscheidung fällen.

Sollten Sie einen Prozess blockiert haben, so empfehlen wir, dass Sie anschließend Ihre Dateien darauf überprüfen, ob sie verschlüsselt oder irgendwie beschädigt wurden. Klicken Sie dafür auf den Befehl **Geänderte Dateien wiederherstellen**. Acronis True Image 2019 sucht daraufhin nach den neuesten Dateiversionen und wird die Dateien dann aus einer der folgenden Quellen wiederherstellen:

- Temporärer Dateikopien, die zuvor bei der Prozess-Verifizierung erstellt wurden
- Lokale Backups
- Cloud Backups

Sie können diese Aktion als Standard definieren, wenn Sie das Kontrollkästchen **Dateien automatisch wiederherstellen, wenn ein Prozess blockiert wurde** aktivieren.

Zusätzlich können Sie sich englischsprachige Video-Anleitungen unter folgender Adresse anschauen: https://goo.gl/wUNo6t.

## <span id="page-136-0"></span>8.2 Acronis Active Protection verwalten

Wenn der Acronis Active Protection Service eingeschaltet ist, überwacht er die auf Ihrem Computer laufenden Prozesse im Echtzeitmodus. Wenn der Service erkennt, dass ein fremder Prozess versucht, Ihre Dateien zu verschlüsseln oder Ihren Computer zum Krypto-Mining zu verwenden (digitales Schürfen von Krypto-Währung), werden Sie vom Service informiert und gefragt, ob der Prozess seine Aktivität fortsetzen darf oder Sie ihn blockieren möchten. Weitere Informationen finden Sie im Abschnitt 'Acronis Active Protection (S[. 134\)](#page-133-0)'.

Folgende Orte ermöglichen Ihnen, die Einstellungen von Acronis Active Protection und den aktuellen Schutzprozess zu konfigurieren:

- Das Dashboard von Acronis Active Protection
- Die Seite 'Einstellungen für Acronis Active Protection'
- Der Infobereich der Windows-Taskleiste

### **Das Dashboard von Acronis Active Protection**

Das Dashboard zeigt diverse statistische Daten über den Schutzprozess an und ermöglicht Ihnen zudem, die wichtigsten Einstellungen für Acronis Active Protection zu konfigurieren (wie z.B. Berechtigungs- und Ausschlusslisten).

Sie können das Dashboard öffnen, wenn Sie Acronis True Image 2019 starten und in der Seitenleiste auf **Active Protection** klicken.

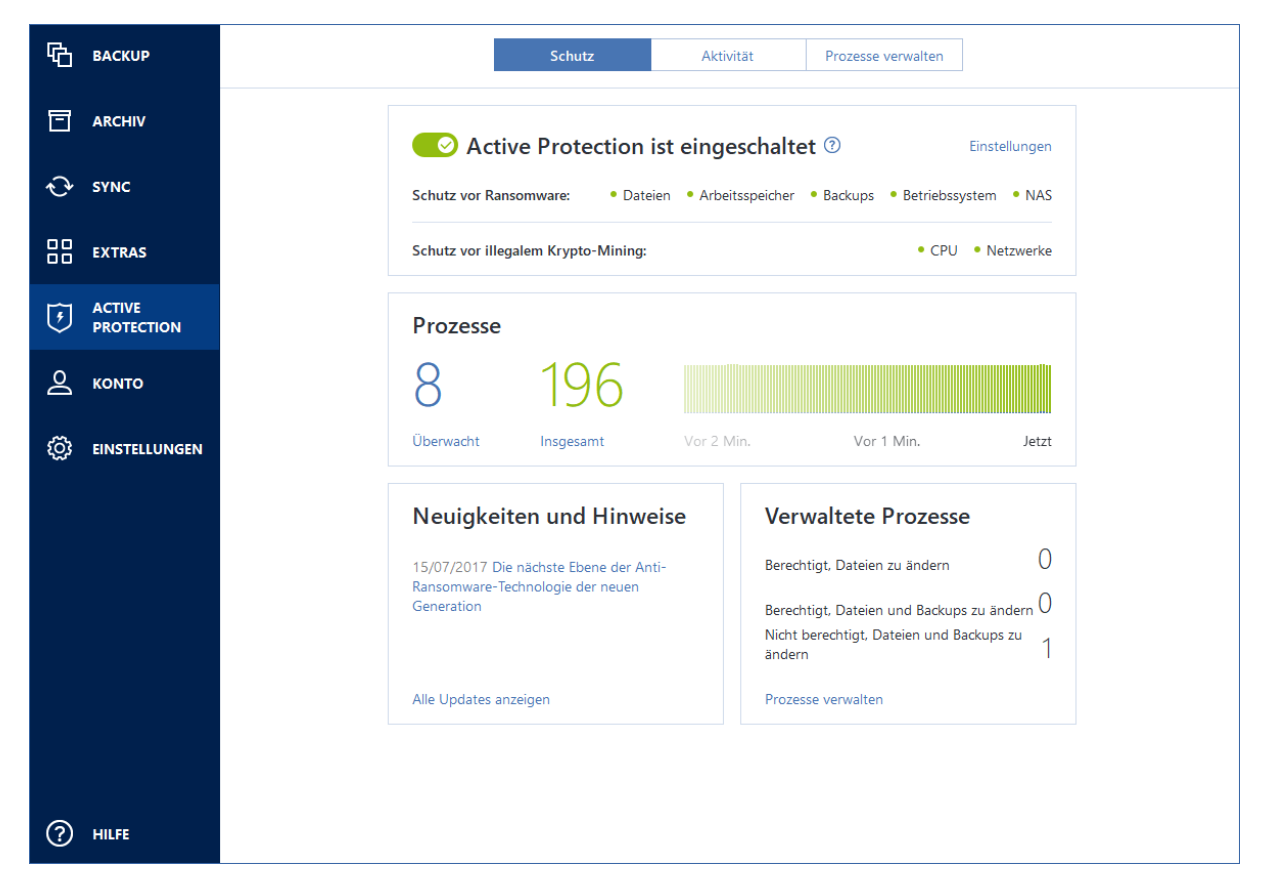

Über das Dashboard können Sie:

- Acronis Active Protection ein- oder ausschalten
- Die Liste der Prozesse und ihre Berechtigungen verwalten

Diese Liste ermöglicht es Ihnen, Applikationen zu vertrauen oder zu blocken. Gängige Bezeichnungen für diese Funktionalität sind die aus dem Englischen übernommenen Begriffe "Whitelist" und "Blacklist" (für Positiv- und Negativliste).

- Die Liste der überwachten Prozesse verwalten Sie können die Liste einsehen und Berechtigungen für die überwachten Prozesse spezifizieren.
- Im Echtzeitmodus die Anzahl der aktuell überwachten Prozesse und der Prozesse insgesamt einsehen
- Übersichtsinformationen zu den Service-Aktionen einsehen
- Data-Protection-betreffende Artikel lesen

#### **Die Seite 'Einstellungen für Acronis Active Protection'**

#### **So konfigurieren Sie Acronis Active Protection:**

- 1. Starten Sie Acronis True Image 2019.
- 2. Klicken Sie in der Seitenleiste auf **Active Protection** und dann auf **Einstellungen**.
- 3. Diese Seite enthält folgende Einstellungen:
	- **Dateien nach Blockieren eines Prozesses automatisch wiederherstellen** Auch wenn Sie einen Prozess blockieren, besteht die Möglichkeit, dass Ihre Dateien geändert wurden. Wenn dieses Kontrollkästchen aktiviert ist, wird Acronis True Image 2019 nach dem Blockieren

eines Prozesses solche geänderte Dateien aus zuvor angelegten temporären Kopien oder Ihren Backups wiederherstellen.

- **Dateien von Acronis True Image vor Ransomware schützen** Wenn diese Option aktiviert ist, wird Acronis True Image 2019 seine eigenen Prozesse, Ihre Backups sowie Archive vor Ransomware schützen.
- **Potentielle Bedrohungen auf Nachfrage in Quarantäne verschieben (experimentell)** Wenn ein verdächtiger Prozess (S. [223\)](#page-222-0) erkannt wird und Sie diesen blockieren wollen, wird Acronis True Image 2019 vorschlagen, die Anwendungsdatei in Quarantäne zu verschieben. Weitere Informationen finden Sie im Abschnitt 'Ransomware-Quarantäne (S[. 140\)](#page-139-0)'.
- **Symbol im Infobereich der Taskleiste anzeigen** Aktivieren Sie dieses Kontrollkästchen, damit das Active Protection-Symbol im Infobereich der Windows-Taskleiste angezeigt wird. Bei aktiviertem Kontrollkästchen wird das Active Protection-Symbol auch dann angezeigt, wenn der Ransomware-Schutz gerade ausgeschaltet ist.
- **Netzwerkfreigaben und NAS-Geräte schützen** Acronis True Image 2019 wird die Netzwerkfreigaben und NAS-Geräte überwachen, auf die Sie zugreifen können. Sie können auch einen Speicherort spezifizieren, wo solche Dateien wiederhergestellt werden, die durch einen Ransomware-Angriff betroffen wurden.
- **Schützen Sie Ihren Computer vor illegalem Krypto-Mining** Aktivieren Sie dieses Kontrollkästchen, um Ihren Computer vor Krypto-Mining-Malware zu schützen.
- **Ausschlusskriterien verwalten** Mit diesem Befehl können Sie die Liste der Elemente verwalten, die von der Acronis Active Protection-Überwachung ausgeschlossen werden sollen. Sie können Ordner oder auch einzelne Dateien spezifizieren.

### **Der Infobereich der Windows-Taskleiste**

Das Utility Acronis Active Protection hat ein eigenes Symbol im Infobereich der Windows-Taskleiste.

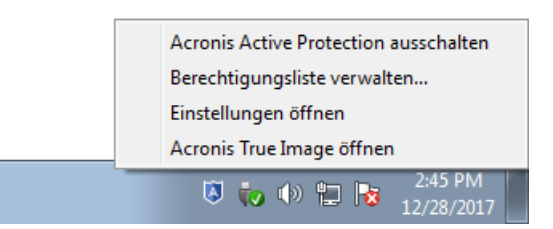

Wenn Sie mit der rechten Maustaste auf das Symbol klicken, werden folgende Menüelemente angezeigt:

- **Acronis Active Protection ausschalten** (**Acronis Active Protection einschalten**) mit diesen Befehlen können Sie den Ransomware-Schutz (de)aktivieren.
- **Berechtigungsliste verwalten** Mit diesem Befehl können Sie eine Liste mit den Applikationen öffnen, die in die Berechtigungsliste aufgenommen wurden. Jede Applikation ist (entsprechend Ihrer Entscheidung) entweder als 'Blockiert' oder 'Vertrauenswürdig' gekennzeichnet. Sie können Applikationen zu dieser Liste hinzufügen, aus dieser entfernen oder den Status einer Applikation ändern.
- **Einstellungen öffnen** Mit diesem Befehl können Sie die allgemeinen Einstellungen für den Ransomware-Schutz aufrufen.
- **Acronis True Image öffnen** Mit diesem Befehl können Sie das Acronis Active Protection Dashboard öffnen.

## <span id="page-139-0"></span>8.3 Ransomware-Quarantäne

Die Quarantäne ist ein spezieller Speicherort, der verwendet wird, um blockierte Applikationen gegenüber Ihrem Computer und seinen Daten zu isolieren. Indem Sie eine Applikationsdatei unter Quarantäne stellen, senken Sie das Risiko, dass eine blockierte Applikation mögliche schädliche Aktionen ausführen kann.

Ursprünglich gibt es noch keinen Quarantäne-Ordner auf Ihrem Computer. Er wird von Acronis True Image 2019 erstellt, wenn Sie folgende Schritte nacheinander ausführen:

- 1. Aktivieren Sie in den Active Protection-Einstellungen das Kontrollkästchen **Potentielle Bedrohungen auf Nachfrage in Quarantäne verschieben (experimentell)**. Weitere Informationen finden Sie im Abschnitt 'Acronis Active Protection verwalten (S[. 137\)](#page-136-0)'.
- 2. Wenn Acronis True Image 2019 einen verdächtigen Prozess (S. [223\)](#page-222-0) erkennt und Sie darüber informiert, können Sie entscheiden, ob die entsprechende Applikation unter Quarantäne gestellt werden soll. Weitere Informationen finden Sie im Abschnitt 'Ihren Computer vor Malware schützen (S. [136\)](#page-135-0)'.

Der Quarantäne-Ordner wird unterhalb des Stammverzeichnisses desjenigen Volumes erstellt, wo die angegriffenen Dateien gespeichert sind – also beispielsweise: *C:\Acronis Active Protection Storage\Quarantine\*. Wenn Sie eine Datei unter Quarantäne stellen, können Sie mit dieser dennoch wie mit einer normalen Datei arbeiten – also diese beispielsweise zu einem anderen Speicherort verschieben, sie kopieren oder löschen. Beachten Sie dabei aber, dass Acronis True Image 2019 entsprechende Dateien immer in den Quarantäne-Ordner verschiebt (also nicht kopiert). Wenn Sie eine Datei im Quarantäne-Ordner löschen, wird die Datei dauerhaft gelöscht – sie kann also nicht wiederhergestellt werden. Wenn Sie eine Applikationsdatei versehentlich unter Quarantäne gestellt haben, können Sie die Datei wieder zurück zu ihrem ursprünglichen Speicherort auf dem Computer verschieben. Die Applikation funktioniert danach wieder wie normal.

# 9 Daten synchronisieren

### **Themen**

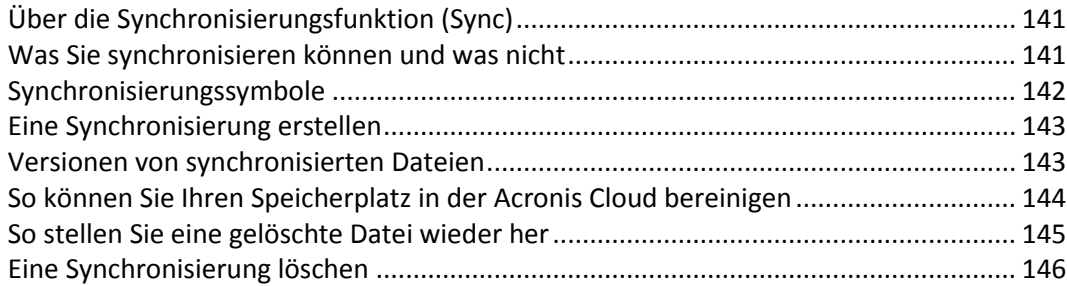

# <span id="page-140-0"></span>9.1 Über die Synchronisierungsfunktion (Sync)

Die wichtigsten Highlights der Sync-Funktion:

- Sie können dieselben Daten Dokumente, Fotos, Videos etc. auf all Ihren Computern identisch vorhalten. Ihre Daten sind damit überall und jederzeit leicht verfügbar. Keine Notwendigkeit mehr, Dateien per E-Mail an sich selbst zu schicken oder dauernd einen USB-Stick mit sich herumzutragen.
- Sie können so viele 'Syncs' (Synchronisierungen) erstellen, wie Sie benötigen.
- Ihre synchronisierten Dateien und Versionen dieser Dateien werden auf der Acronis Cloud aufbewahrt. Das ermöglicht Ihnen, bei Bedarf auch eine frühere Dateiversion wiederherzustellen. *Hinweis: Sie benötigen ein Acronis Cloud Storage-Abonnement, um diese Funktion nutzen zu können. Weitere Informationen finden Sie im Abschnitt 'Informationen zum Abonnement'.*
- Außerdem können Sie auch per Webbrowser auf die Cloud zugreifen, ohne dass Sie unsere Anwendung installieren müssen.
- Wenn Sie eine direkte Synchronisierung zwischen zwei oder mehr Computern erstellen, benötigen Sie kein Acronis Cloud-Abonnement.

## <span id="page-140-1"></span>9.2 Was Sie synchronisieren können und was nicht

Sie können Daten synchronisieren, die in zwei oder mehreren Ordern gespeichert sind. Betrachten wir, wo diese Ordner sich befinden und welche Daten sie enthalten können.

### **Storage-Typen**

Sie können einen Synchronisierungsprozess einrichten zwischen:

- Zwei oder mehreren Ordnern auf zwei oder mehreren Computern.
- Einem oder mehreren Computern und der Acronis Cloud.

Die Acronis Cloud enthält immer die letzten (neuesten) Versionen der synchronisierten Dateien. Sie können nicht zur selben Zeit einen Ordner in der Acronis Cloud auswählen, an einer Synchronisierung teilzunehmen. Ein solcher Ordner wird automatisch erstellt.

Sie können innerhalb eines Synchronisierungsprozesses nur einen Sync-Ordner auf jedem Computer zuweisen.

*Sie können keine einzelne Datei zur Synchronisierung auswählen. Um eine Datei zu synchronisieren, wählen Sie für die Synchronisierung den Ordner, der diese Datei enthält.*

### **Datentypen**

### **Folgende Daten können Sie synchronisieren:**

Dateien (Fotos, Musik, Videos, Dokumente usw.), mit unten aufgeführten Ausnahmen.

*Es werden nur die ursprünglichen FAT32- und NTFS-Dateiattribute synchronisiert. Falls die synchronisierten Ordner einem anderen Dateisystem angehören, synchronisiert das Programm nur die Attribute, die von beiden Dateisystemen unterstützt werden.*

 Andere Ordner innerhalb des Synchronisierungsordners (d.h. Synchronisierungsunterordner) und ihr Inhalt.

### **Folgende Daten können Sie nicht synchronisieren:**

- Laufwerke und Volumes
- Systemdateien und Systemordner
- Versteckte Dateien und Ordner
- **Temporäre Dateien und Ordner**
- **System-Registry**
- Datenbanken
- Daten von E-Mail-Programmen (Microsoft Outlook und andere)
- Andere Daten, die nicht als separate Datei oder Ordner vorliegen (zum Beispiel 'Kontakte' aus Ihrem Adressbuch)
- Windows-Bibliotheken (Dokumente, Musik, etc.)

## <span id="page-141-0"></span>9.3 Synchronisierungssymbole

Während Sie mit Synchronisierungen arbeiten, werden besondere Symbole angezeigt. Diese Symbole entsprechen folgenden Informationen:

- Typ und aktueller Status Ihrer Synchronisierungen (die entsprechenden Symbole werden im Infobereich der Taskleiste angezeigt).
- Aktueller Status von synchronisierten Dateien und Ordnern (die Symbole werden im Windows Datei-Explorer angezeigt).

### **Der Infobereich**

Symbole für den Status der Synchronisierungen:

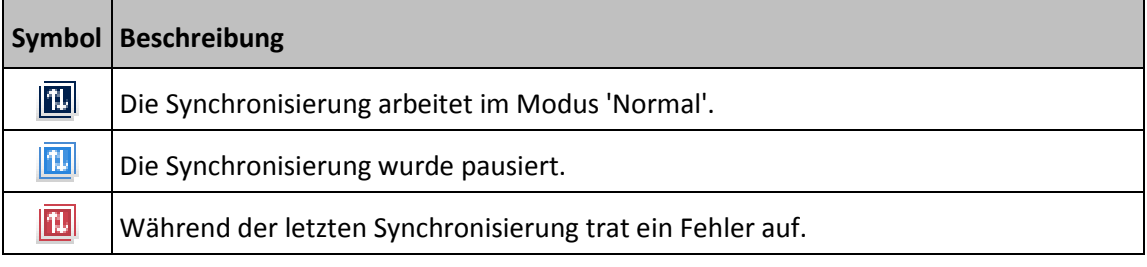

### **Windows Explorer**

Symbole für den Synchronisierungsstatus von Dateien und Ordnern:

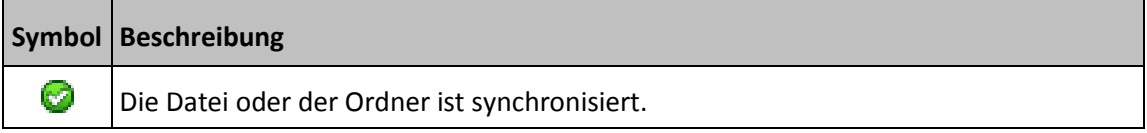

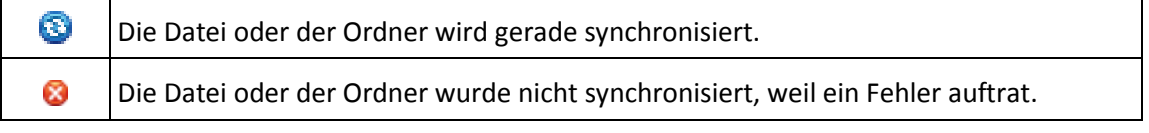

Symbole für den Synchronisierungstyp von synchronisierten Ordnern:

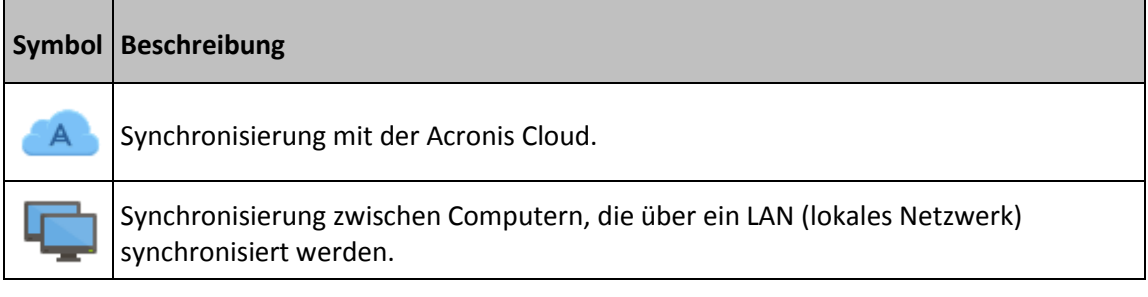

## <span id="page-142-0"></span>9.4 Eine Synchronisierung erstellen

Bevor Sie mit dem Erstellen einer neuen Synchronisierung beginnen, sollten Sie sicherstellen, dass folgende Bedingungen erfüllt sind:

- Sie haben ein Acronis Konto.
- Wenn Sie die Acronis Cloud mit in Ihre Synchronisierung aufnehmen wollen, benötigen Sie ein aktives Abonnement für den Acronis Cloud Storage. Details finden Sie im Abschnitt 'Informationen zum Abonnement'.
- Acronis True Image Home 2012 (oder eine neuere Version) ist auf jedem Computer installiert.
- Falls Sie Ihre Computer über ein lokales Netzwerk verbinden, dann vergewissern Sie sich, dass die LAN-Verbindung auch verfügbar ist.
- Alle Computer sind mit dem Internet verbunden.

### **So synchronisieren Sie Dateien und Ordner:**

- 1. Klicken Sie in der Seitenleiste auf **Sync**.
- 2. Sollten Sie noch nicht angemeldet sein, dann geben Sie jetzt die Anmeldedaten Ihres Acronis Kontos ein.
- 3. Klicken Sie auf **Sync hinzufügen**.
- 4. Bestimmen Sie, ob Sie die Acronis Cloud in Ihre neue Synchronisierung einschließen wollen und wählen Sie dann den gewünschten Synchronisierungstyp.
- 5. Wählen Sie den zu synchronisierenden Ordner und klicken Sie dann auf **OK**.
- 6. Um dieser Synchronisierung beizutreten, müssen Sie Acronis True Image 2019 auf Ihrem Computer starten, diese Synchronisierung im Bereich 'Sync' auswählen, auf **Sync beitreten** klicken und anschließend den zu synchronisierenden Ordner auswählen.

## <span id="page-142-1"></span>9.5 Versionen von synchronisierten Dateien

Mit Acronis True Image 2019 können Sie Änderungen, die aufgrund einer Synchronisierung an Ihren Dateien vorgenommen wurden, rückgängig machen. Wenn Sie bemerken, dass eine Ihrer Dateien eine unerwünschte Änderung enthält, können Sie vorherige Versionen dieser Datei ansehen und sie dann auf eine korrekte Version zurücksetzen. Details finden Sie unter Wiederherstellen einer vorherigen Dateiversion (S[. 144\)](#page-143-1).

Alle Versionen werden in der Acronis Cloud gespeichert, auf die Sie über das Internet zugreifen. Um die Acronis Cloud nutzen zu können, müssen Sie ein Abonnement für den Acronis Cloud Service haben. Details finden Sie unter 'Informationen zum Abonnement'.

Wenn Sie veraltete Versionen löschen wollen, dann starten Sie die Bereinigungsaktion in der Acronis Cloud-Webapplikation. Weitere Details finden Sie unter 'So können Sie Ihren Speicherplatz in der Acronis Cloud bereinigen (S. [144\)](#page-143-0)'.

*Wenn Sie eine Testversion von Acronis True Image 2019 verwenden, werden bei Ablauf des Testzeitraums alle gespeicherten Versionen, einschließlich der letzten, aus der Cloud gelöscht.*

### <span id="page-143-1"></span>9.5.1 Wiederherstellen einer vorherigen Dateiversion

Wenn Sie den Synchronisierungsverlauf in der Acronis Cloud speichern, können Sie die aktuelle Version einer synchronisierten Datei auf eine vorherige zurücksetzen. Das ist nützlich, wenn Sie unerwünschte Synchronisierungsaktionen rückgängig machen wollen.

### **So stellen Sie eine vorherige Dateiversion wieder her:**

- 1. Finden Sie im Hauptfenster, auf der Registerkarte **Synchronisierung**, die Synchronisierungsbox mit der benötigten Datei. Klicken Sie dann auf den Link **Acronis Cloud**.
- 2. Nachdem die Liste der synchronisierten Elemente in Ihrem Webbrowser geöffnet wurde, wählen Sie die Datei, die Sie zu einer frühere Version wiederherstellen wollen. Klicken Sie dann auf der rechten Seite auf das Zahnradsymbol. Wählen Sie im geöffneten Menü den Befehl **Versionen anzeigen**.
- 3. Wählen Sie die Version, auf die die Datei zurückgesetzt werden soll. Zu der Version werden genaue Zeitangaben (Datum, Uhrzeit) angezeigt. Ihre aktuelle Version wird genau zu dem Zustand wiederhergestellt, der an diesem Zeitpunkt vorlag.
- 4. Klicken Sie auf **Recovery**, um fortzufahren. Die gewählte Version wird zur neuesten Version in der Cloud. Danach wird Sie zu dem Computer heruntergeladen, der die Synchronisierung besitzt.

## <span id="page-143-0"></span>9.6 So können Sie Ihren Speicherplatz in der Acronis Cloud bereinigen

Sie können Ihren Acronis Cloud-Speicherplatz für aktuellere Daten bereinigen.

### **So bereinigen Sie den Speicherplatz in der Acronis Cloud:**

- 1. Klicken Sie in der Seitenleiste auf **Sync**, wählen Sie die Standardsynchronisierung aus und klicken Sie dann auf den Link **Acronis Cloud**. Daraufhin wird die Acronis Cloud-Webapplikation geöffnet.
- 2. Klicken Sie in der Registerkarte **Storage-Status** auf **Speicherplatz bereinigen**.
- 3. Wählen Sie im erscheinenden Dialog, welche Versionen Sie löschen wollen:
	- Versionen älter als ein Monat.
	- Versionen älter als eine Woche.
	- Alle Versionen außer der neuesten.
Das Programm zeigt an, wie viel Speicherplatz freigegeben wird.

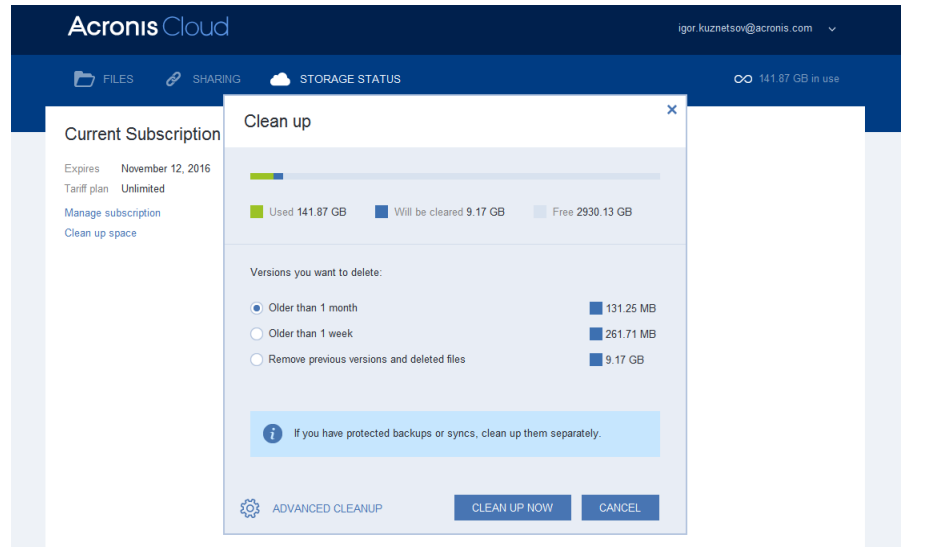

*Achtung! Gelöschte Versionen können nicht wiederhergestellt werden.*

4. Wenn Sie auf **Erweiterte Bereinigung** klicken, können Sie weitere Bereinigungsregeln wählen.

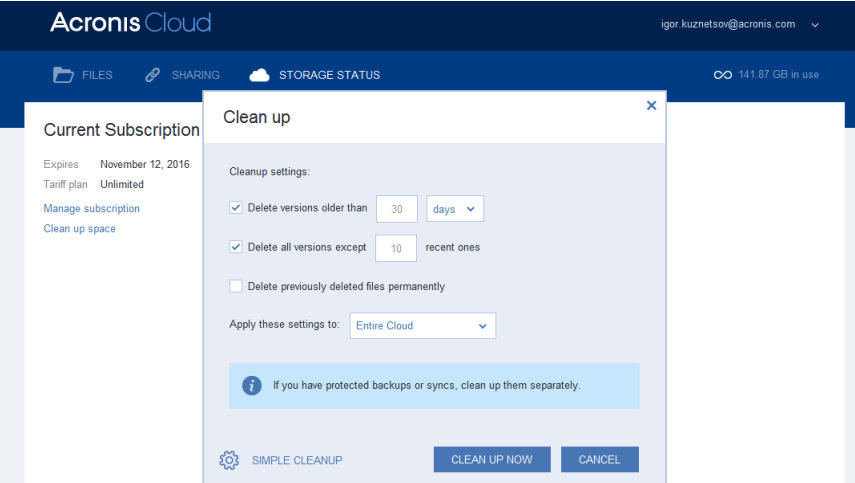

Die Bereinigungsregeln können angewendet werden auf:

- **E** individuelle Synchronisierungen und Online Backups
- alle Synchronisierungen und Online Backups, die Sie in der Acronis Cloud liegen haben
- 5. Wählen Sie die gewünschten Regeln und klicken Sie auf **Jetzt bereinigen**.

Eine weitere Möglichkeit zur Bereinigung besteht darin, dass Sie nicht mehr benötigte Synchronisierungen oder Online Backups löschen. In diesem Fall wird der komplette Versionsverlauf für die entsprechenden Synchronisierung bzw. das Online Backup aus der Acronis Cloud gelöscht.

## 9.7 So stellen Sie eine gelöschte Datei wieder her

Es kann manchmal vorkommen, dass Sie versehentlich eine Datei von einer Synchronisierung löschen. In dem Fall müssen Sie die gelöschte Datei wiederherstellen. Das ist bei solchen Synchronisierung möglich, die Dateiversionen in der Acronis Cloud speichern.

Jedoch nur unter der Bedingung, dass die gelöschte Datei nicht während einer Cloud-Bereinigung gelöscht wurde.

So stellen Sie eine gelöschte Datei wieder her:

- 1. Starten Sie Acronis True Image 2019.
- 2. Klicken Sie in der Seitenleiste auf **Sync**, wählen Sie die Synchronisierung mit der wiederherzustellenden Datei aus und klicken Sie dann auf den Link **Acronis Cloud**.
- 3. Klicken Sie auf die Registerkarte **Dateien** und wählen Sie dann die Synchronisierung, aus der Sie die Datei gelöscht haben.
- 4. Nach Auswahl der Synchronisierung erscheint eine Liste von Dateien und Ordnern.
- 5. Aktivieren Sie das Kontrollkästchen **Gelöschte anzeigen** und wählen Sie dann die gelöschte und wiederherzustellende Datei.

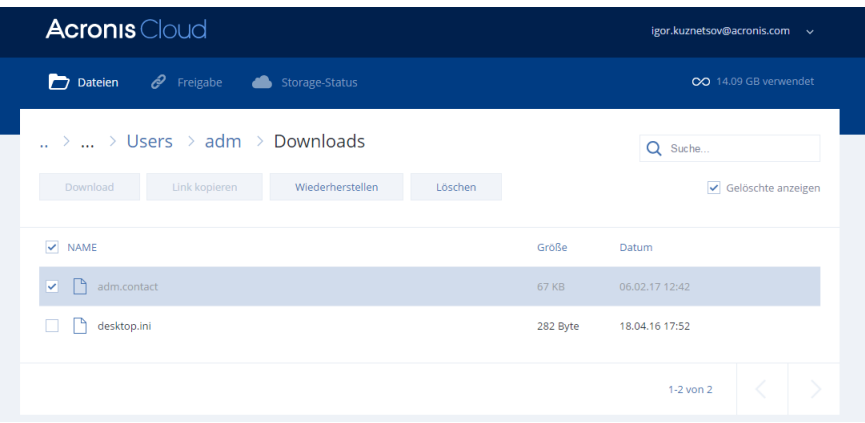

6. Klicken Sie auf die Schaltfläche **Recovery**, um die gelöschte Datei zu ihrem Ordner wiederherzustellen.

## 9.8 Eine Synchronisierung löschen

#### **So löschen Sie eine Synchronisierung:**

- 1. Klicken Sie in der Seitenleiste auf **Sync**.
- 2. Sollten Sie noch nicht angemeldet sein, dann geben Sie jetzt die Anmeldedaten Ihres Acronis Kontos ein.
- 3. Wählen Sie die gewünschte Sync aus der Synchronisierungsliste, klicken Sie auf das Pfeilsymbol und dann auf den Befehl **Löschen**.

Bei dieser Aktion werden nur die Verknüpfungen zwischen den synchronisierten Ordnern aufgehoben. Die eigentlichen synchronisierten Dateien verbleiben an ihren jeweiligen Speicherorten und werden nicht geändert oder gelöscht.

# <span id="page-146-0"></span>10 Acronis Mobile

*Acronis Cloud ist möglicherweise in Ihrer Region bzw. an Ihrem Wohnort nicht verfügbar. Für weitere Informationen klicken Sie hier: https://kb.acronis.com/content/4541 <https://kb.acronis.com/content/4541>*

Mit Acronis Mobile können Sie die Daten Ihres Gerätes in die Acronis Cloud, zu einem lokalen Storage, auf Ihrem Computer oder auf einem NAS-Gerät sichern – um diese von dort (bei Datenverlust oder Datenbeschädigung) wiederherstellen zu können. Beachten Sie, dass Sie zur Erstellung von Backups in die Cloud ein Acronis Konto und ein Acronis Cloud-Abonnement benötigen.

#### **Welche Geräte werden von der Mobile App unterstützt?**

Sie können Acronis Mobile auf jedem Mobilgerät installieren, welches mit einem der folgenden Betriebssysteme läuft:

- iOS 10.0 und höher (iPhone, iPad, iPod)
- Android 5.0 und neuer (nur Smartphones)

#### **Kernfunktionen**

#### **Acronis Mobile stellt Ihnen folgende Funktionen bereit:**

- Backup Ihrer persönlichen Daten, einschließlich:
	- $Fotos$
	- Videos
	- Kontakte
	- **E** Kalender
	- Nachrichten (nur bei Android-Geräten)
	- Erinnerungen (nur bei iOS-basierte Geräte)
- Wählen Sie einen der folgenden Speicherorte als Backup-Ziel aus:
	- **Die Acronis Cloud**
	- Einen lokalen Speicherort auf Ihrem Computer oder Mac
	- Ein NAS-Gerät (Synology-Serie 11-19, QNAP mit Firmware 4.3.1 und neuer)
- Backup-Verschlüsselung mit AES-256-Algorithmus
- Automatisches Backup von neuen und veränderten Daten
- Zugriff auf Cloud Backups von jedem Ihrer Mobilgeräte aus sowie die Möglichkeit, Daten aus diesen Backups wiederherzustellen

#### **Wo finde ich diese Apps?**

Weitere Informationen über Acronis Mobile sowie die Möglichkeit zum Download/zur Installation finden Sie im Apple App Store oder Google Play Store.

- Acronis Mobile für iOS-Geräte: https://go.acronis.com/atimobile/download/iOS
- Acronis Mobile für Android-Geräte: https://go.acronis.com/atimobile/download/Android

#### **Themen**

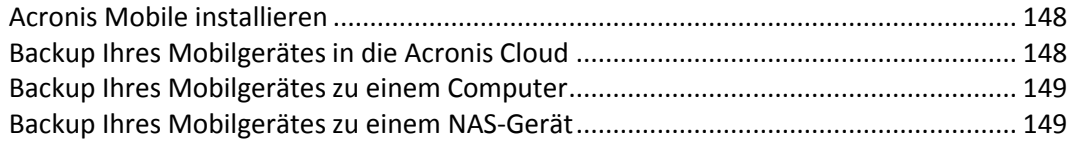

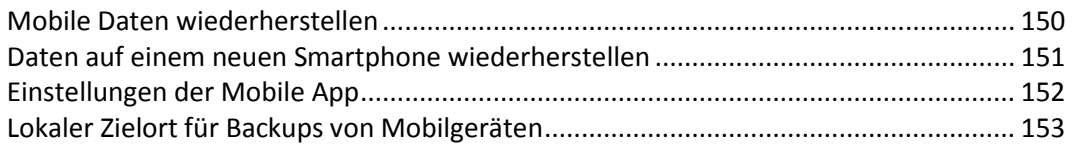

## <span id="page-147-0"></span>10.1 Acronis Mobile installieren

Gehen Sie – je nachdem, was Sie für ein Mobilgerät haben – zum Apple App Store oder Google Play Store und suchen Sie nach der App 'Acronis Mobile'.

Wenn Sie Acronis Mobile für iOS finden und installieren wollen, gehen Sie beispielsweise so vor:

- 1. Öffnen Sie auf Ihrem iPhone den **App Store**.
- 2. Tippen Sie auf das Suchsymbol.
- 3. Geben Sie **Acronis** in das Sucheingabefeld ein.
- 4. Wählen Sie **Acronis Mobile** in den Suchergebnissen.
- 5. Folgen Sie dann der Standardinstallationsprozedur.

Die Prozedur zur Suche und Installation der Android-App ist ähnlich.

## <span id="page-147-1"></span>10.2 Backup Ihres Mobilgerätes in die Acronis Cloud

Ein Mobilgerät-Backup (auch Mobile Backup genannt) ist Ihre Garantie, dass die Daten auf Ihrem Mobilgerät gesichert sind und im Fall einer Datenbeschädigung oder eines Datenverlustes auch wiederhergestellt werden können. Sie können ein solches Backup auch dazu verwenden, um persönliche Daten von einem alten auf ein neues Smartphone zu übertragen. Weitere Informationen dazu finden Sie im Abschnitt 'Acronis Mobile (S. [147\)](#page-146-0)'.

#### **So sichern Sie Ihre Mobilgerätedaten per Backup in die Acronis Cloud:**

- 1. Starten Sie Acronis Mobile.
- 2. Tippen Sie auf das Plus-Symbol, um ein neues Backup zu erstellen. Beachten Sie, dass dieser Schritt nicht erscheint, wenn Sie Ihr Mobilgerät das erste Mal per Backup sichern.
- 3. Wählen Sie die Acronis Cloud als Backup-Ziel aus.
- 4. Melden Sie sich an Ihrem Acronis Konto an.
- 5. Wählen Sie die Datenkategorien aus, die Sie sichern wollen oder tippen Sie auf **Bestätigen**, wenn Sie alle Kategorien sichern wollen.
- 6. Erlauben Sie, dass Acronis Mobile auf Ihre persönlichen Daten zugreifen darf.
- 7. [Optionaler Schritt] Geben Sie ein Kennwort ein, um das Backup per Verschlüsselung zu schützen. Anderenfalls können Sie auf **Verschlüsselung überspringen** tippen.
- 8. Tippen Sie auf **Backup starten**.

Nach Abschluss des Backups werden Ihre Daten in die sichere Acronis Cloud hochgeladen. Wenn Sie möchten, dass Änderungen an den Daten (beispielsweise neue Fotos) automatisch gesichert werden sollen, aktivieren Sie die Einstellung **Kontinuierliches Backup**. Falls diese Einstellung ausgeschaltet ist, werden neue Daten nur dann gesichert, wenn Sie manuell auf **Backup** tippen. Weitere Informationen finden Sie im Abschnitt 'Einstellungen der Mobile App (S. [152\)](#page-151-0)'.

## <span id="page-148-0"></span>10.3 Backup Ihres Mobilgerätes zu einem Computer

Ein Mobilgerät-Backup (auch Mobile Backup genannt) ist Ihre Garantie, dass die Daten auf Ihrem Mobilgerät gesichert sind und im Fall einer Datenbeschädigung oder eines Datenverlustes auch wiederhergestellt werden können. Sie können ein solches Backup auch dazu verwenden, um persönliche Daten von einem alten auf ein neues Smartphone zu übertragen. Weitere Informationen dazu finden Sie im Abschnitt 'Acronis Mobile (S. [147\)](#page-146-0)'.

#### **So sichern Sie Ihre Mobilgerätedaten zu einem Computer:**

- 1. Überprüfen Sie, ob Ihr Computer und Ihr Mobilgerät im selben (W)LAN sind.
- 2. Auf Ihrem Computer:
	- 1. Starten Sie Acronis True Image 2019 2017 oder eine neuere Version.
	- 2. Klicken Sie in der Seitenleiste auf **Backup** und dann auf **Backup hinzufügen**.
	- 3. Klicken Sie auf den Bereich **Backup-Quelle** und wählen Sie **Mobilgerät**. Es wird ein QR-Code angezeigt. Schließen Sie dieses Fenster nicht, weil es gleich benötigt wird.
- 3. Auf Ihrem Mobilgerät:
	- 1. Starten Sie Acronis Mobile.
	- 2. Tippen Sie auf ein Plus-Symbol, um ein Backup zu erstellen. Beachten Sie, dass dieser Schritt nicht erscheint, wenn Sie Ihr Mobilgerät das erste Mal per Backup sichern.
	- 3. Wählen Sie einen Computer als Backup-Ziel.
	- 4. Tippen Sie auf **QR-Code scannen**, erfassen Sie den QR-Code auf dem Computer-Bildschirm mit Ihrer Kamera – und warten Sie dann, bis das Mobilgerät mit dem Computer verbunden ist.
	- 5. Wählen Sie die Datenkategorien aus, die Sie sichern wollen oder tippen Sie auf **Bestätigen**, wenn Sie alle Kategorien sichern wollen.
	- 6. Erlauben Sie, dass Acronis Mobile auf Ihre persönlichen Daten zugreifen darf.
	- 7. [Optionaler Schritt] Geben Sie ein Kennwort ein, um das Backup per Verschlüsselung zu schützen. Anderenfalls können Sie auf **Verschlüsselung überspringen** tippen.
	- 8. Tippen Sie auf **Backup starten**.

Wenn das Backup gestartet ist, können Sie dessen Verlauf in beiden Applikationen (auf dem Computer oder Mobilgerät) verfolgen. Fehler und Warnmeldungen werden jedoch nur in der Mobile App angezeigt.

Sie können Acronis True Image 2019 auf Ihrem Computer und die Acronis Mobile App nun schließen. Das Backup wird automatisch im Hintergrund fortgesetzt.

Nach Abschluss des Backups sind Ihre Daten zu Ihrem Computer übertragen worden. Wenn Sie möchten, dass Änderungen an den Daten (beispielsweise neue Fotos) automatisch gesichert werden sollen, aktivieren Sie die Einstellung **Kontinuierliches Backup**. Falls diese Einstellung ausgeschaltet ist, werden neue Daten nur dann gesichert, wenn Sie manuell auf **Backup** tippen. Weitere Informationen finden Sie im Abschnitt 'Einstellungen der Mobile App (S. [152\)](#page-151-0)'.

## <span id="page-148-1"></span>10.4 Backup Ihres Mobilgerätes zu einem NAS-Gerät

Ein Mobilgerät-Backup (auch Mobile Backup genannt) ist Ihre Garantie, dass die Daten auf Ihrem Mobilgerät gesichert sind und im Fall einer Datenbeschädigung oder eines Datenverlustes auch wiederhergestellt werden können. Sie können ein solches Backup auch dazu verwenden, um

persönliche Daten von einem alten auf ein neues Smartphone zu übertragen. Weitere Informationen dazu finden Sie im Abschnitt 'Acronis Mobile (S. [147\)](#page-146-0)'.

#### **So sichern Sie Ihre Mobilgerätedaten zu einem NAS-Gerät:**

- 1. Stellen Sie sicher, dass Ihr NAS-Gerät und Ihr Mobilgerät im selben Netzwerk (das Mobilgerät per WLAN) miteinander verbunden.
- 2. Öffnen Sie auf einem Computer oder Mobilgerät einen Webbrowser, um die Benutzeroberfläche des NAS-Gerätes aufzurufen. Um auf das Gerät zugreifen zu können, müssen Sie möglicherweise entsprechende Anmeldedaten eingeben.
- 3. Installieren Sie die App. Befolgen Sie die Anweisungen unter: https://go.acronis.com/atih2019/webhelp/nas/en.
- 4. Starten Sie die NAS-Applikation von Acronis True Image.

Es wird ein QR-Code angezeigt. Schließen Sie dieses Fenster nicht, weil es gleich benötigt wird.

- 5. Auf Ihrem Mobilgerät:
	- 1. Starten Sie Acronis Mobile.
	- 2. Tippen Sie auf das Plus-Symbol, um ein Backup zu erstellen. Beachten Sie, dass dieser Schritt nicht erscheint, wenn Sie Ihr Mobilgerät das erste Mal per Backup sichern.
	- 3. Wählen Sie das NAS-Gerät als Backup-Ziel aus.
	- 4. Tippen Sie auf **QR-Code scannen**, erfassen Sie den QR-Code auf dem Computer-Bildschirm mit Ihrer SmartPhone-Kamera – und warten Sie dann, bis das Mobilgerät mit dem NAS-Gerät verbunden ist.
	- 5. Wählen Sie die Datenkategorien aus, die Sie sichern wollen oder tippen Sie auf **Bestätigen**, wenn Sie alle Kategorien sichern wollen.
	- 6. Erlauben Sie, dass Acronis Mobile auf Ihre persönlichen Daten zugreifen darf.
	- 7. [Optionaler Schritt] Tippen Sie auf **Verschlüsselung verwenden**, um das Backup zu verschlüsseln und mit einem Kennwort zu schützen. Anderenfalls können Sie auf **Überspringen** tippen.
	- 8. Tippen Sie auf **Backup starten**.

Sobald das Backup gestartet wurde, können Sie dessen Verlauf auf dem Mobilgerät verfolgen.

Wenn das Backup abgeschlossen wurde, sind Ihre Daten auf das NAS-Gerät übertragen worden. Wenn Sie möchten, dass Änderungen an den Daten (beispielsweise neue Fotos) automatisch gesichert werden sollen, aktivieren Sie die Einstellung **Kontinuierliches Backup**. Falls diese Einstellung ausgeschaltet ist, werden neue Daten nur dann gesichert, wenn Sie manuell auf **Backup** tippen. Weitere Informationen finden Sie im Abschnitt 'Einstellungen der Mobile App (S[. 152\)](#page-151-0)'.

## <span id="page-149-0"></span>10.5 Mobile Daten wiederherstellen

#### **Daten mit Ihrem Mobilgerät wiederherstellen**

Sie können mit Ihrem Smartphone auf alle Mobilgeräte-Backups (auch Mobile Backups genannt) zugreifen, die in der Acronis Cloud, auf Ihrem Computer oder einem NAS-Gerät gespeichert sind. Sie können mit einer Datei oder einer Datenkategorie diverse Aktionen wie 'Öffnen', 'Anzeigen' oder 'Wiederherstellen' durchführen. Beachten Sie dabei aber, dass einige Aktionen aufgrund von Betriebssystembeschränkungen für bestimmte Dateitypen evtl. nicht verfügbar sind.

#### **So können Sie mit einem Mobilgerät auf Ihre Daten zugreifen:**

1. Installieren und starten Sie Acronis Mobile.

- 2. Stellen Sie sicher, dass Sie Zugriff auf das Backup haben:
	- Um auf ein Cloud Backup zugreifen zu können, müssen Sie sich an Ihrem Acronis Konto anmelden.
	- Um auf ein Backup zugreifen zu können, welches sich auf einem Computer oder NAS-Gerät befindet, müssen das Mobilgerät und das Backup-Speichergerät (der Computer oder das NAS-Gerät) im selben (W)LAN sein.

*Hinweis: Damit Sie sich mit einem Computer oder NAS-Gerät verbinden können, muss die Desktop-Applikation Acronis True Image auf dem Computer bzw. die NAS-Applikation von Acronis True Image auf dem NAS-Gerät installiert sein.*

- 3. Tippen Sie auf **Dateien** und wählen Sie das Gerät aus, auf dem Ihre Backup-Daten gespeichert sind. Um beispielsweise auf die Daten Ihres aktuellen Mobilgerätes zugreifen zu können, müssen Sie dieses entsprechende Gerät aus der angezeigten Liste auswählen.
- 4. Wählen Sie das Backup aus, in dem die gewünschte Datei oder Dateikategorie enthalten ist.
- 5. Folgende Aktionen können in Abhängigkeit vom jeweiligen Datentyp durchgeführt werden:
	- **Durchsuchen**
	- **Ausgewählte Elemente wiederherstellen**
	- **Alle wiederherstellen**
- 6. Verwenden Sie einen der folgenden Modi, um Ihre Daten wiederherzustellen:
	- **Vorhandene Elemente überspringen** verwenden Sie diese Option, um nur solche Elemente wiederherzustellen, die zuvor geändert oder von Ihrem Gerät gelöscht wurden.
	- **Alle Elemente wiederherstellen** verwenden Sie diese Option, um alle Daten im Backup wiederherzustellen. Beachten Sie, dass Elemente, die sich bereits auf Ihrem Gerät befinden, dupliziert werden.

#### **Daten auf Ihrem Computer wiederherstellen**

Wenn Sie Ihr Backup auf Ihrem Computer speichern, können Sie mit einem Datei-Manager (wie dem Windows Explorer) auf die Mobilgerätedaten im 'Nur Lesen'-Modus zugreifen.

#### **So können Sie mit einem Computer auf Ihre Mobilgerätedaten zugreifen:**

- 1. Starten Sie Acronis True Image 2019.
- 2. Klicken Sie in der Seitenleiste auf **Backup**.
- 3. Wählen Sie das Mobilgeräte-Backup in der Backup-Liste aus.
- 4. Klicken Sie im rechten Fensterbereich auf **Dateien durchsuchen**.

Die Dateien sind im Backup schreibgeschützt, Sie können mit ihnen im 'Nur Lesen-Modus arbeiten (z.B. die Dateien anzeigen). Wenn Sie eine Datei richtig bearbeiten (ändern) wollen, müssen Sie diese zuerst in einen anderen Ordner kopieren.

### <span id="page-150-0"></span>10.6 Daten auf einem neuen Smartphone wiederherstellen

Mit einem Mobilgerät-Backup (auch Mobile Backup genannt) Ihres Smartphones können Sie Ihre persönlichen Daten auch ganz einfach auf ein anderes Mobilgerät übertragen. Dies ist beispielsweise praktisch, wenn Sie ein neues Smartphone kaufen. Stellen Sie Ihre Daten – aus der Acronis Cloud, von einem lokalen Storage auf Ihrem Computer oder von einem NAS-Gerät – ganz einfach auf Ihrem neuen Mobilgerät wieder her.

#### **So stellen Sie Ihre Daten auf einem neuen Smartphone wieder her:**

- 1. Installieren und starten Sie Acronis Mobile.
- 2. Gehen Sie, abhängig vom Speicherort Ihres Mobilgerät-Backups, folgendermaßen vor:
	- Falls das Backup in der Acronis Cloud gespeichert ist: Tippen Sie auf **Backup in die Cloud** und melden Sie sich an Ihrem Acronis Konto an.
	- Falls das Backup auf Ihrem Computer oder einem NAS-Gerät gespeichert ist: Tippen Sie auf **Backup zu einem Computer oder NAS-Gerät** – und überprüfen Sie, ob Ihr Backup-Speichergerät (Computer oder NAS) und Ihr Mobilgerät im selben (W)LAN sind. Scannen Sie anschließend den QR-Code, um das Mobilgerät mit dem Computer oder NAS-Gerät zu verbinden. Weitere Informationen finden Sie im Abschnitt 'Backup Ihres Mobilgerätes zu einem Computer (S. [149\)](#page-148-0)' oder 'Backup Ihres Mobilgerätes zu einem NAS-Gerät (S. [149\)](#page-148-1)'.

Acronis Mobile erkennt, dass es Mobilgerät-Backups (Mobile Backups) in der Acronis Cloud oder auf einem lokalen Storage gibt.

- 3. Tippen Sie auf **Dateien**.
- 4. Wählen Sie das Mobilgerät aus, welches als Recovery-Quelle dienen soll. Wenn Sie beispielsweise Daten Ihres alten Smartphone wiederherstellen wollen, wählen Sie an dieser Stelle genau dieses Geräte als Recovery-Quelle aus.
- 5. Wählen Sie die Dateikategorien aus, die Sie wiederherstellen wollen, und tippen Sie anschließend auf **Elemente wiederherstellen**. Tippen Sie auf **Alle wiederherstellen**, wenn Sie Ihre gesamten Daten wiederherstellen wollen.
- 6. Verwenden Sie einen der folgenden Modi, um Ihre Daten wiederherzustellen:
	- **Vorhandene Elemente überspringen** verwenden Sie diese Option, um nur solche Elemente wiederherzustellen, die zuvor geändert oder von Ihrem Gerät gelöscht wurden.
	- **Alle Elemente wiederherstellen** verwenden Sie diese Option, um alle Daten im Backup wiederherzustellen. Beachten Sie, dass Elemente, die sich bereits auf Ihrem Gerät befinden, dupliziert werden.
- 7. Erlauben Sie, dass Acronis Mobile auf Ihre persönlichen Daten zugreifen darf.

Sobald die Wiederherstellung abgeschlossen ist, befinden sich die heruntergeladenen Daten auf Ihrem neuen Gerät.

## <span id="page-151-0"></span>10.7 Einstellungen der Mobile App

Wenn Sie den Bereich **Einstellungen** öffnen wollen, tippen Sie auf **Einstellungen**. Es stehen folgende Einstellungen zur Verfügung:

**Backup-Speicherorte**

Lassen Sie sich die Liste der Speicherorte anzeigen, an denen Ihre Backups gespeichert sind.

**Kontinuierliches Backup** 

Wenn diese Einstellung aktiviert ist, erkennt Acronis Mobile neue Daten automatisch und lädt diese in die Acronis Cloud hoch.

**Nur WLAN verwenden**

Wenn diese Einstellung aktiviert ist, wird Acronis Mobile Ihre Daten nur dann per Backup sichern, wenn eine WLAN-Verbindung verfügbar ist.

#### **Backup beim Aufladen**

Wenn diese Einstellung aktiviert ist, wird Acronis Mobile Ihre Daten nur dann per Backup sichern, wenn Ihr Gerät mit einer externen Stromquelle verbunden ist.

**Feedback senden**

Mit diesem Befehl können Sie uns ein Feedback über Acronis Mobile senden, ein Problem melden oder den Support aus anderen Gründen kontaktieren.

#### **Gespeicherte Kennwörter löschen**

Mit dieser Option können Sie alle gespeicherten Kennwörter für Ihre verschlüsselten Backups entfernen. Die App wird Sie jedes Mal nach dem entsprechenden Kennwort fragen, wenn Sie ein verschlüsseltes Backup öffnen.

**Über**

Tippen Sie auf dieses Element, wenn Sie weitere Informationen über das Produkt lesen wollen.

**Hilfe** 

Wenn Sie auf dieses Element tippen, wird eine webbasierte Produkthilfe geöffnet.

**Andere Acronis Applikationen**

Tippen Sie auf dieses Element, wenn Sie mehr über andere Acronis Produkte erfahren wollen.

**Lizenzvereinbarung**

Lesen Sie die Lizenzvereinbarungen für Acronis Mobile.

**Rechtliche Informationen**

Lesen Sie die rechtlichen Informationen über Acronis Mobile.

## <span id="page-152-0"></span>10.8 Lokaler Zielort für Backups von Mobilgeräten

Wenn Sie die Daten Ihres Mobilgerätes zu einem Computer sichern, speichert Acronis Mobile die entsprechenden Backups im folgenden Standardordner: *C:\ProgramData\Acronis Mobile Backup Data\acronis-local-data\*. Wenn Sie diesen Speicherort ändern, wird der Ordner *acronis-local-data* zu dem von Ihnen neu bestimmten Zielort als neuer Unterordner verschoben. Während dieser Aktion werden alle aktuellen 'Mobile Backups' pausiert und automatisch wieder aufgenommen, sobald die Aktion abgeschlossen wurde. Alle neu erstellten Mobile Backups werden dann zu dem neuen Zielort erstellt.

*Hinweis: Alle Mobile Backups werden immer in demselben Ordner gespeichert und können nicht getrennt werden.*

**So ändern Sie den lokalen Zielort für die Backups von Mobilgeräten:**

- 1. Gehen Sie in der Registerkarte **Einstellungen** zur Option **Speicherort für Mobile Backups**.
- 2. Klicken Sie auf **Ändern**, anschließend auf **Speicherort auswählen** und bestimmen Sie dann das neue Ziel für die Backups. Beachten Sie, dass Sie nur einen Speicherort (Ordner) auswählen können, der auf einem Ihrer internen Festplattenlaufwerke liegt.

Klicken Sie auf **Auf Standard zurücksetzen**, um den neuen Zielort wieder zurück auf den ursprünglichen zu wechseln.

# <span id="page-153-2"></span>11 Laufwerk klonen und Migration

Diese Aktion kopiert den gesamten Inhalt eines Laufwerks auf ein anderes. Das kann beispielsweise notwendig werden, wenn Sie Ihr Betriebssystem (inkl. Anwendungen und Daten) auf ein neues Laufwerk mit größerer Kapazität klonen wollen. Sie können dies auf zwei Arten tun:

- Verwenden Sie das Werkzeug 'Laufwerk klonen' (S. [154\)](#page-153-0).
- Erstellen Sie ein Backup Ihres alten Laufwerks und stellen Sie dieses dann auf dem neuen Laufwerk wieder her (S. [98\)](#page-97-0).

#### **Themen**

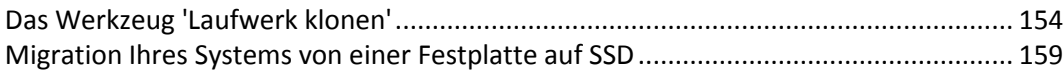

## <span id="page-153-1"></span>11.1 Das Werkzeug 'Laufwerk klonen'

Mit dem Werkzeug zum Klonen von Laufwerken können Sie alle Volumes eines Festplattenlaufwerks auf ein anderes übertragen.

Bitte lesen Sie folgende Informationen durch, bevor Sie beginnen:

 Wenn Sie Ihr System auf ein Laufwerk mit einer höheren Kapazität klonen wollen, empfehlen wir folgenden Vorgehensweise: Installieren Sie das (neue) Ziellaufwerk dort, wo Sie es später verwenden wollen – und das Quelllaufwerk an einem anderen Ort, z.B. in einem externen USB-Gehäuse. Diese ist besonders bei Notebooks wichtig.

*Warnung! Das alte und neue Laufwerk müssen im selben 'Controller-Modus' arbeiten (beispielsweise 'IDE' oder 'AHCI'). Anderenfalls wird Ihr Computer mit dem neuen Laufwerk nicht starten können.*

*Warnung! Sie können ein Laufwerk mit Windows zwar auf eine externe USB-Festplatte klonen, jedoch können Sie nicht von dieser booten. Denn Windows bietet (von sich aus) keine Unterstützung für das Booten von externen USB-Festplatten. Klonen Sie ein Systemlaufwerk daher am besten auf ein SSD- oder HDD-Laufwerk (klassische Festplatte), welches per SATA angeschlossen ist.*

- Das Werkzeug 'Laufwerk klonen' unterstützt keine Multiboot-Systeme.
- In der Programmanzeige werden beschädigte Volumes in der oberen linken Ecke mit einem weißen Kreuz auf rotem Kreis gekennzeichnet. Bevor Sie mit dem Klonen beginnen, sollten Sie mit den passenden Tools des Betriebssystems nach Laufwerksfehlern suchen und gefundene Fehler korrigieren lassen.
- Es wird außerdem dringend empfohlen, zur Sicherheit ein Backup des gesamten ursprünglichen Laufwerks zu erstellen. Das könnte die Rettung für Ihre Daten bedeuten, falls mit dem ursprünglichen Laufwerk beim Klonen etwas schief geht. Informationen zur Erstellung eines solchen Backups finden Sie im Abschnitt 'Backups von Laufwerken und Volumes (S. [46\)](#page-45-0)'. Denken Sie unbedingt daran, das Backup nach dem Erstellen zu validieren.

### <span id="page-153-0"></span>11.1.1 Der Assistent 'Laufwerk klonen'

Wir empfehlen, dass Sie vor Beginn der Aktion die verfügbaren allgemeinen Informationen zum Werkzeug 'Laufwerk klonen' (S. [154\)](#page-153-1) durchlesen.

Wenn Sie einen UEFI-Computer verwenden und die Aktion 'Laufwerk klonen' mit einem Boot-Medium durchführen wollen, sollten Sie darauf achten, welcher Boot-Modus für das Boot-Medium im UEFI-BIOS eingestellt ist. Der Boot-Modus sollte normalerweise mit dem Typ des Systems im Backup übereinstimmen. Wenn das Backup ein BIOS-System enthält, sollten Sie das Boot-Medium im BIOS-Modus starten. Wenn es sich um ein UEFI-System handelt, sollten Sie das Medium im UEFI-Modus booten.

#### **So klonen Sie ein Laufwerk:**

- 1. Starten Sie Acronis True Image 2019.
- 2. Klicken Sie in der Seitenleiste auf **Extras** und dann auf **Laufwerk klonen**.
- 3. Wählen Sie im Schritt **Modus für das Klonen** einen Übertragungsmodus.
	- **Automatisch** Wird in den meisten Fällen empfohlen.
	- **Manuell** Der manuelle Modus bietet mehr Flexibilität beim Datentransfer. Der manuelle Modus ist vor allem dann nützlich, wenn die Partitionsstruktur des neuen Laufwerks geändert werden soll.

*Wenn das Programm zwei Laufwerke findet, eins partitioniert (also mit Volumes) und das andere nicht, erkennt es automatisch das partitionierte Laufwerk als Quelle und das unpartitionierte Laufwerk als Ziel. In diesem Fall werden die nächsten Schritte übersprungen und Sie gelangen zum Fenster 'Zusammenfassung' der Aktion 'Klonen'.*

4. Wählen Sie im Schritt **Quelllaufwerk** dasjenige Laufwerk aus, das Sie klonen wollen.

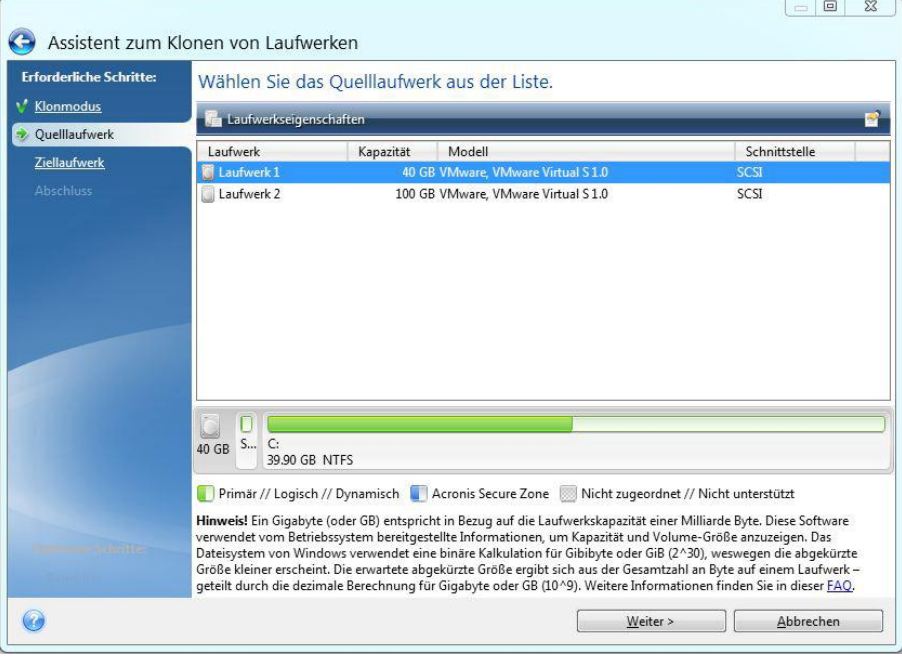

*Acronis True Image 2019 unterstützt nicht das Klonen von dynamischen Datenträgern.*

5. Wählen Sie im Schritt **Ziellaufwerk** dasjenige Laufwerk aus, das als Ziel für die zu klonenden Daten dienen soll.

Falls auf dem Ziellaufwerk Volumes (Partitionen) vorliegen, müssen Sie deren Löschung bestätigen. Beachten Sie, dass die Daten erst dann tatsächlich gelöscht werden, wenn Sie im letzten Schritt des Assistenten auf **Fertig stellen** klicken.

*Wenn ein vorhandenes Laufwerk unpartitioniert ist, erkennt das Programm dieses automatisch als Ziellaufwerk und überspringt den nächsten Schritt.*

6. [Dieser Schritt ist nur im Klon-Modus 'Manuell' verfügbar]. Bestimmen Sie im Schritt **Methode zum Verschieben**, auf welche Art die Daten verschoben werden sollen.

- **Wie vorliegend** für jedes alte Volume wird ein neues Volume erstellt (identisch in Bezug auf Größe, Volume-Typ, Dateisystem und Volume-Bezeichnung). Der ungenutzte Speicherplatz wird zu 'nicht zugeordnet'.
- **Proportional** der neue Speicherplatz des Laufwerks wird proportional zwischen den geklonten Volumes aufgeteilt.
- **Manuell** Sie können die Größe und andere Parameter des neuen Laufwerks selbst bestimmen.
- 7. [Dieser Schritt ist nur im Klon-Modus 'Manuell' verfügbar]. Sie können im Schritt **Laufwerkslayout ändern** die Einstellungen der Volumes ändern, die auf dem Ziellaufwerk erstellt werden. Weitere Informationen finden Sie im Abschnitt 'Manuelle Partitionierung (S[. 157\)](#page-156-0)'.
- 8. [Optionaler Schritt] Sie können im Schritt **Ausschlusskriterien** Dateien und Ordner spezifizieren, die nicht mitgeklont werden sollen. Weitere Informationen finden Sie im Abschnitt 'Elemente vom Klonen ausschließen (S. [158\)](#page-157-0)'.
- 9. Stellen Sie im Schritt **Abschluss** sicher, dass die konfigurierten Einstellungen Ihren Vorstellungen entsprechen – und klicken Sie dann auf **Fertig stellen**.

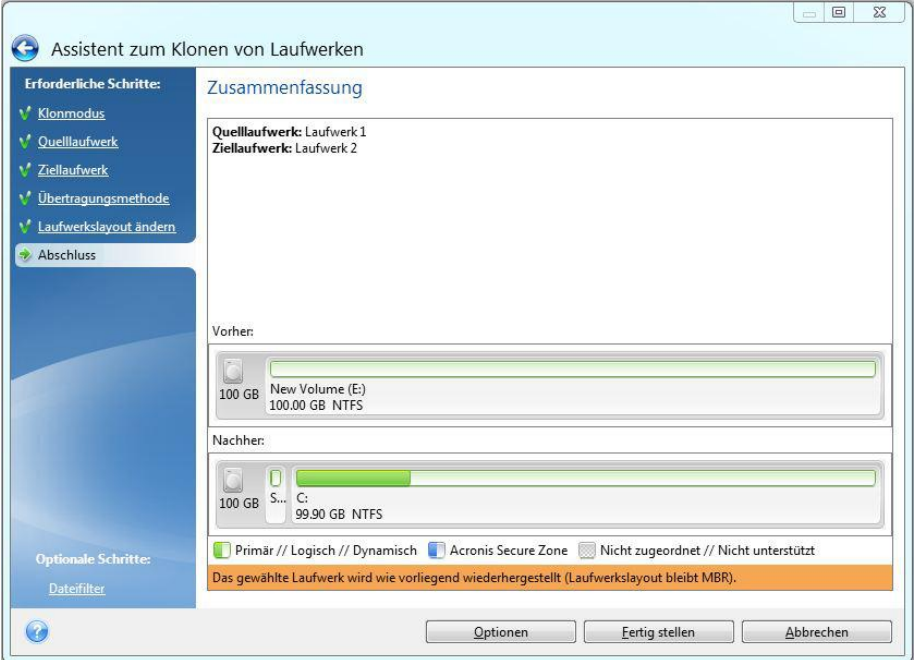

Sollte die Klonen-Aktion aus irgendeinem Grund gestoppt werden, müssen Sie die Prozedur erneut konfigurieren und starten. Sie verlieren keine Daten, weil Acronis True Image das ursprüngliche Laufwerk und alle darauf gespeicherten Daten während des Klonens nicht verändert.

Acronis True Image 2019 fährt in der Standardeinstellung den Computer nach Abschluss des Klon-Vorgangs herunter. Dies ermöglicht Ihnen, eines der Laufwerke zu entfernen. Bei alten IDE-Festplatten können Sie außerdem die Position der Master-/Slave-Jumper verändern.

### <span id="page-156-0"></span>11.1.2 Manuelle Partitionierung

Die manuelle Übertragungsmethode ermöglicht Ihnen, die Volumes (Partitionen) des neuen Laufwerks in der Größe anzupassen. Standardmäßig ändert das Programm die Größen proportional.

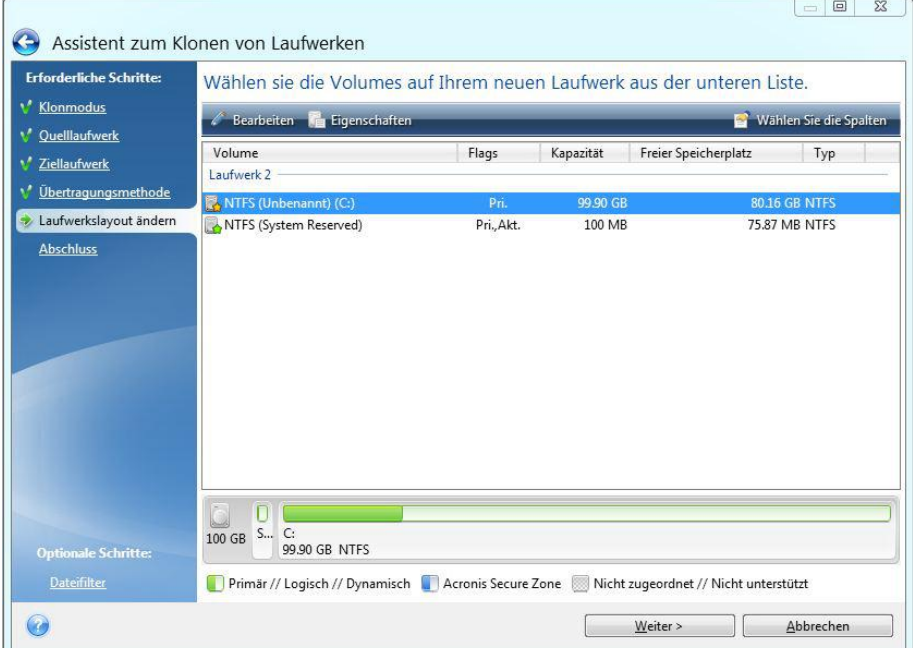

**So bearbeiten Sie ein Volume (eine Partition):**

1. Wählen Sie das Volume und klicken Sie dann auf **Bearbeiten**. Daraufhin öffnet sich das Fenster 'Volume-Einstellungen'.

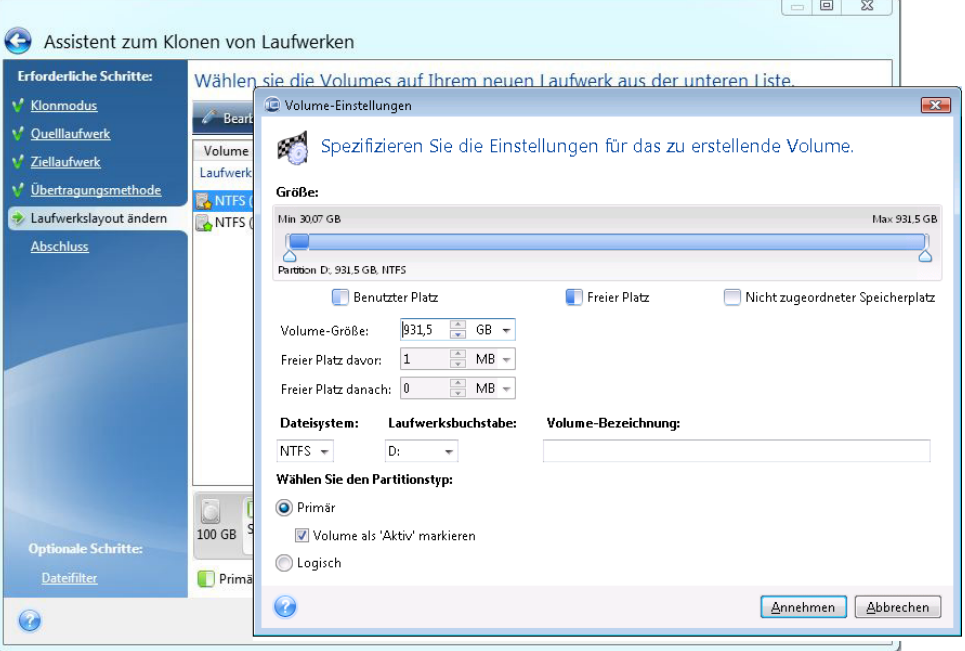

- 2. Spezifizieren Sie folgende Einstellungen für das Volume:
	- Größe und Position
	- **Dateisystem**
	- Volume-Typ (nur für MBR-Laufwerke verfügbar)

■ Laufwerksbuchstabe und Volume-Bezeichnung

Weitere Details finden Sie im Abschnitt 'Volume-Einstellungen (S. [189\)](#page-188-0)'.

3. Klicken Sie auf **Übernehmen**.

**Achtung!** Sollten Sie an dieser Stelle in der Seitenleiste auf irgendeinen vorherigen Assistentenschritt klicken, werden alle vorgenommenen Änderungen zu Größe und Position zurückgesetzt, sodass Sie diese bei Bedarf neu vornehmen müssen.

### <span id="page-157-0"></span>11.1.3 Elemente vom Klonen ausschließen

Falls Sie bestimmte Dateien eines Quelllaufwerks nicht mitklonen wollen (beispielsweise, weil Ihr Ziellaufwerk kleiner als das Quelllaufwerk ist), können Sie diese auf Wunsch im Schritt **Dateiausschluss** ausschließen.

*Wir raten davon ab, versteckte Dateien und Systemdateien beim Klonen Ihres System-Volumes auszuschließen.*

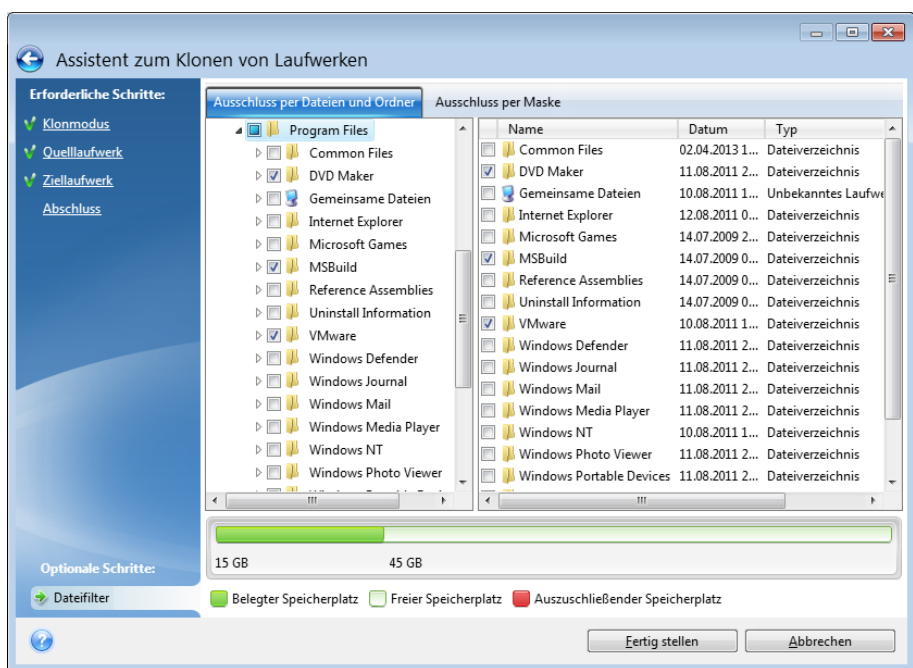

**Sie haben zwei Möglichkeiten, Dateien und Ordner auszuschließen:**

- **Ausschluss per Dateien und Ordner** diese Registerkarte ermöglicht es Ihnen, bestimmte Dateien und Ordner über den Verzeichnisbaum auszuschließen.
- **Ausschluss per Maske** diese Registerkarte ermöglicht es Ihnen, eine Gruppe von Dateien per Maske auszuschließen oder einzelne Dateien per Name bzw. Pfad.

Klicken Sie zum Hinzufügen eines Ausschlusskriteriums auf den Befehl **Hinzufügen**, geben Sie dann einen Dateinamen, einen Pfad oder eine Maske ein – und klicken Sie abschließend auf **OK**. Sie können so viele Dateien und Masken hinzufügen, wie Sie möchten.

#### **Beispiele für Ausschlusskriterien:**

- Sie können eindeutige Dateinamen eingeben:
	- *file.ext* alle Dateien mit diesem Namen werden vom Klonen ausgeschlossen.
	- *C:\file.ext* die Datei 'file.ext' auf Laufwerk C: wird ausgeschlossen.
- Sie können Platzhalterzeichen (\* und ?) verwenden:
	- *\*.ext* Alle Dateien mit Erweiterung '.ext' werden ausgeschlossen.
- *??name.ext* Dateien mit der Erweiterung .ext, deren Namen aus sechs Buchstaben bestehen (beginnend mit zwei beliebigen Zeichen (??) und mit *name* endend), werden ausgeschlossen.
- Sie können einen Pfad oder einen Ordner eingeben:
	- *C:\Meine Bilder* der Ordner '*Meine Bilder*' auf dem Laufwerk C: wird ausgeschlossen.

Sie können Ausschlusskriterien mit den entsprechenden Schaltflächen im rechten Fensterbereich bearbeiten und entfernen.

## <span id="page-158-0"></span>11.2 Migration Ihres Systems von einer Festplatte auf **SSD**

Stellen Sie zuerst sicher, dass Acronis True Image 2019 Ihre neue SSD sowohl unter Windows als auch mit einem Acronis-Notfallmedium erkennt. Im Falle eines Problems siehe 'Vorgehensweise, falls Acronis True Image 2019 Ihre SSD nicht erkennt (S. [159\)](#page-158-1)'.

#### **SSD-Größe**

Da SSDs üblicherweise eine geringere Kapazität als Festplatten (HDDs) haben, kann der belegte Speicherplatz auf Ihrem alten Festplattenlaufwerk die Größe Ihrer SSD möglicherweise überschreiten. In diesem Fall ist eine Migration nicht möglich.

Gehen Sie folgendermaßen vor, um die Datenmenge auf Ihrem Systemlaufwerk zu reduzieren:

- Verschieben Sie Ihre Datendateien von Ihrem alten Laufwerk zu einem anderen Speicherort, beispielsweise auf ein anderes (internes oder externes) Festplattenlaufwerk.
- Erstellen Sie .zip-Archive von Ihren Datendateien (beispielsweise Ihre Dokumente, Bilder, Audiodateien etc.) und löschen Sie dann die Originaldateien.
- Bereinigen Sie das Laufwerk mit dem Windows-Werkzeug 'Datenträgerbereinigung'.

Beachten Sie, dass zum stabilen Betrieb von Windows auf dem System-Volume mehrere GB freier Speicherplatz erforderlich sind.

#### **Die Wahl der Migrationsmethode**

Sollte Ihr Systemlaufwerk aus einem einzigen Volume bestehen (das versteckte Volume 'System-reserviert' nicht mitgezählt), dann können Sie versuchen, mit der Funktion 'Laufwerk klonen' auf die neue SSD zu migrieren. Weitere Informationen finden Sie unter 'Ein Laufwerk klonen (S. [154\)](#page-153-2)'.

Wir empfehlen jedoch in den meisten Fällen, die 'Backup und Recovery'-Methode zu verwenden. Diese Methode ermöglicht gegenüber der Migration mehr Flexibilität und Kontrolle. Siehe 'Migration auf eine SSD mit der 'Backup und Recovery'-Methode (S[. 161\)](#page-160-0)'.

### <span id="page-158-1"></span>11.2.1 Vorgehensweise, falls Acronis True Image 2019 Ihre SSD nicht erkennt

Es kann manchmal vorkommen, dass Acronis True Image 2019 eine SSD nicht richtig erkennt.

Überprüfen Sie in diesem Fall, ob die SSD korrekt im BIOS erkannt wird.

Sollte das BIOS Ihres Computers die SSD nicht anzeigen, dann überprüfen Sie, ob die Strom- und Datenkabel des Laufwerks richtig angeschlossen sind. Sie können außerdem versuchen, das BIOS und die SATA-Treiber zu aktualisieren. Falls diese Vorschläge nicht helfen, dann kontaktieren Sie den Support Ihres SSD-Herstellers (um beispielsweise ein Firmware-Update für die SSD zu erhalten).

Sollte das BIOS Ihres Computers die SSD anzeigen, dann können Sie noch Folgendes ausprobieren:

Geben Sie (abhängig von Ihrem Betriebssystem) in das Feld 'Suchen' oder 'Ausführen' den Befehl **cmd** ein und drücken Sie dann auf **Enter**.

Geben Sie Folgendes in die Eingabeaufforderung ein:

#### **diskpart**

**list disk** – der Bildschirm zeigt die an Ihren Computer angeschlossenen Laufwerke an. Ermitteln Sie die Laufwerksnummer für Ihre SSD. Verwenden Sie deren Größe als Referenz.

**select disk N** – wobei N die Laufwerksnummer Ihrer SSD ist.

**clean** – diese Aktion entfernt alle Informationen von der SSD und überschreibt den vorhandenen MBR mit dem Standard-MBR.

**exit**

#### **exit**

Starten Sie Acronis True Image 2019 und überprüfen Sie, ob das Programm die SSD erkennt. Falls es die SSD erkennt, dann verwenden Sie das Werkzeug 'Neues Laufwerk hinzufügen', um ein einziges Volume (Partition) auf dem Laufwerk zu erstellen, welche den kompletten Laufwerksspeicherplatz belegt. Überprüfen Sie beim Erstellen eines Volumes, dass der freie Speicherplatz davor 1 MB beträgt. Weitere Informationen finden Sie unter 'Ein neues Laufwerk hinzufügen (S. [187\)](#page-186-0)'.

Der nächste Schritt besteht in der Überprüfung, ob das bootfähige Notfallmedium von Acronis die SSD erkennt.

- 1. Booten Sie mit einem Notfallmedium.
- 2. Wählen Sie im Hauptmenü die Befehle **Extras und Werkzeuge –> Neues Laufwerk hinzufügen** worauf in der Anzeige **Laufwerksauswahl** entsprechende Informationen über alle in Ihrem System verfügbaren Laufwerke anzeigt werden. Verwenden Sie diese, um zu überprüfen, ob die SSD in der Notfallumgebung erkannt wird.
- 3. Falls Ihre SSD angezeigt wird, klicken Sie einfach auf **Abbrechen**.

Sollte das Notfallmedium die SSD nicht erkennen und der SSD-Controller zudem im AHCI-Modus laufen, dann können Sie versuchen, den Modus auf 'IDE' (von manchen BIOS-Typen auch 'ATA' genannt) umzustellen – und anschließend schauen, ob dies das Problem gelöst hat.

*Achtung! Sie sollten nach Änderung des Controller-Modus nicht Windows starten, da dies zu ernsten Systemproblemen führen kann. Sie müssen den Modus zurück auf AHCI stellen, bevor Sie Windows starten.* 

Falls das Notfallmedium nach Umstellung des Controller-Modus die SSD erkennt, dann können Sie folgende Prozedur verwenden, um Recovery- oder Klon-Aktionen mit einem Notfallmedium durchzuführen:

- 1. Fahren Sie den Computer herunter.
- 2. Booten Sie und gehen Sie direkt ins BIOS, wo Sie den Controller-Modus von AHCI auf IDE ändern (von manchen BIOS-Typen auch ATA genannt).
- 3. Booten Sie mit einem Acronis-Notfallmedium.
- 4. Führen Sie eine Recovery- oder Klon-Aktion mit dem Laufwerk durch.
- 5. Booten Sie wieder, gehen Sie direkt in das BIOS und wechseln Sie den Controller-Modus zurück von IDE auf AHCI.
- 6. Starten Sie Windows.

#### **Vorgehensweise, falls die oberen Vorschläge nicht helfen**

Sie können versuchen, ein WinPE-basiertes Notfallmedium zu erstellen. Dieses Medium stellt vermutlich die notwendigen Treiber bereit. Weitere Informationen finden Sie unter 'WinPE-basierte Notfallmedien erstellen'.

### <span id="page-160-0"></span>11.2.2 Migration auf eine SSD mit der 'Backup und Recovery'-Methode

Sie können für alle unterstützten Betriebssysteme folgende Prozedur verwenden. Betrachten wir zuerst einen einfachen Fall: Ihr Systemlaufwerk besteht aus einem einzelnen Volume (einer Partition). Beachten Sie, dass bei Windows 7 (und höher) das Systemlaufwerk ein zusätzliches, verstecktes Volume namens 'System-reserviert' enthalten kann, in dem Windows wichtige Boot-Dateien hinterlegt hat.

Wir empfehlen, dass Sie Ihr System auf eine leere SSD migrieren, welche noch keine Volumes (Partitionen) enthält (deren Laufwerkspeicherplatz also als 'nicht zugeordnet' gekennzeichnet sind). Beachten Sie, dass Ihre SSD keine Volumes enthält, falls Sie neu ist und noch niemals verwendet wurde.

#### **So migrieren Sie Ihr System auf eine SSD:**

- 1. Starten Sie Acronis True Image 2019.
- 2. Erstellen Sie ein Acronis-Notfallmedium, falls Sie dies bisher noch nicht getan haben. Klicken Sie dazu im Bereich **Extras** auf **Bootfähiges Medium erstellen** und folgen Sie den Bildschirmanweisungen.
- 3. Sichern Sie Ihr komplettes Systemlaufwerk (im Modus 'Laufwerk-Backup') auf ein weiteres Festplattenlaufwerk, welches weder Ihr Systemlaufwerk noch die SSD ist.
- 4. Schalten Sie den Computer aus und entfernen Sie Ihr Systemlaufwerk.
- 5. Schließen Sie die SSD in dem Anschluss bzw. Einbauschacht an, wo zuvor die Festplatte war. *Bei einigen SSD-Typen müssen Sie die SSD in einen PCI-Express-Steckplatz einbauen.*
- 6. Booten Sie mit Ihrem Notfallmedium (Acronis Rescue Media).
- 7. Validieren Sie das Backup, um sicherzustellen, dass es für die Wiederherstellung verwendbar ist. Klicken Sie dazu im linken Fensterbereich auf **Recovery** und wählen Sie das Backup aus. Klicken Sie mit der rechten Maustaste darauf, wählen Sie den Befehl **Archiv validieren** aus dem Kontextmenü und klicken Sie auf **Fertig stellen**.
- 8. Klicken Sie nach Abschluss der Validierung mit der rechten Maustaste auf das Backup und wählen Sie den Befehl **Recovery** aus dem Kontextmenü.
- 9. Wählen Sie im Schritt 'Recovery-Methode' die Option **Recovery kompletter Laufwerke und Volumes** und klicken Sie dann auf **Weiter**.
- 10. Wählen Sie im Schritt 'Recovery-Quelle' das Systemlaufwerk aus.
- 11. Klicken Sie auf **Neuer Speicherort** und wählen Sie die SSD als Ziel für Ihr Systemlaufwerk aus; klicken Sie anschließend auf **Übernehmen**.
- 12. Klicken Sie im nächsten Schritt auf **Fertig stellen**, um die Wiederherstellung zu starten.
- 13. Beenden Sie nach Abschluss der Wiederherstellung die autonome Notfallversion von Acronis True Image 2019.
- 14. Versuchen Sie, von der SSD zu booten und überprüfen Sie, ob Windows und alle Anwendungen korrekt laufen.

Sollte Ihre Systemfestplatte außerdem ein verstecktes Recovery- oder Diagnose-Volume enthalten (wie es häufig bei Notebooks der Fall ist), dann ist die Prozedur etwas anders. Sie müssen die Größe der Volumes bei der Wiederherstellung auf die SSD üblicherweise manuell anpassen. Weitere Anweisungen finden Sie unter 'Ein Laufwerk mit einem versteckten Volume wiederherstellen (S[. 98\)](#page-97-0)'.

# 12 Extras

Die 'Extras und Werkzeuge' von Acronis umfassen diverse Funktionen, beispielsweise zum Schutz Ihres Rechners bzw. Ihrer Privatssphäre, zum Mounten von Images sowie zum Klonen und Verwalten von Laufwerken.

#### **Schutzwerkzeuge**

**Acronis Universal Restore-Medium** (S[. 207\)](#page-206-0)

Wenn Sie Ihr Image auf einem Computer mit abweichender Hardware-Konfiguration wiederherstellen wollen, findet das Programm unter Umständen einige benötigte Gerätetreiber nicht in den üblichen Standardordnern – insbesondere dann nicht, wenn das Ziellaufwerk einen ungewöhnlichen Massenspeicher-Controller verwendet.

Sie können dieses Tool in der Registerkarte **Extras** von Acronis True Image 2019 finden. Sie können es aber auch über Ihr Acronis Konto herunterladen. Zu Details siehe: https://kb.acronis.com/ati2019/aur.

```
 Acronis Startup Recovery Manager (S. 175)
```
Ermöglicht, Acronis True Image 2019 ohne Ausführung des Betriebssystems zu starten, wenn Sie beim Booten des Computers (also vor dem Start des Betriebssystems) die F11-Taste drücken.

#### **Rescue Media Builder** (S. [164\)](#page-163-0)

Ermöglicht, von einem Acronis Produkt (oder dessen Komponenten), welches auf Ihrem Computer installiert ist, ein Boot-Medium zu erstellen.

**Acronis Secure Zone** (S[. 183\)](#page-182-0)

Ermöglicht, Backups in einem speziellen, geschützten Volume auf Ihrem Laufwerk zu speichern.

**Try&Decide** (S[. 177\)](#page-176-0)

Führen Sie unsichere Aktionen im Probiermodus aus und entscheiden Sie anschließend, ob erfolgte Änderungen am System übernommen oder verworfen werden sollen.

#### **Laufwerk klonen**

**Laufwerk klonen** (S. [154\)](#page-153-0)

Mit dem Assistent 'Laufwerk klonen' können Sie alle Volumes eines Laufwerks auf ein anderes vollständig übertragen.

#### **Sicherheit und Schutz der Privatsphäre**

**Acronis DriveCleanser** (S. [191\)](#page-190-0)

Der Acronis DriveCleanser stellt Methoden zur sicheren Zerstörung aller Daten auf Ihren Laufwerken bereit.

**Systembereinigung** (S[. 195\)](#page-194-0)

Mit dem Werkzeug zur Systembereinigung können Sie Komponenten bereinigen (Verzeichnisse, Dateien, Registry-Sektionen usw.), die von allgemeinen Systemdiensten genutzt werden. Diese Windows-Komponenten geben Auskunft über Ihre Computeraktivitäten, sodass sie sorgfältig bereinigt werden sollten, um Vertraulichkeit zu wahren.

**Acronis Active Protection** (S[. 134\)](#page-133-0)

Acronis Active Protection schützt Ihren Computer vor Ransomware-Angriffen. Wenn der Dienst erkennt, dass ein verdächtiger fremder Prozess versucht, Ihre Dateien zu verschlüsseln, können Sie diesen Process blockieren und möglicherweise doch betroffene Dateien direkt wiederherstellen.

#### **Laufwerksverwaltung**

**Neues Laufwerk hinzufügen** (S. [187\)](#page-186-0)

Der Assistent 'Neues Laufwerk hinzufügen' hilft Ihnen, eine neu in den Computer eingebaute Festplatte (oder ähnliches Laufwerk) korrekt einzurichten. Sie können das neue Laufwerk durch Erstellen (und Formatieren) neuer Volumes zur Verwendung vorbereiten.

#### **Image mounten**

**Image mounten** (S[. 203\)](#page-202-0)

Mit diesem Werkzeug können Sie ein zuvor erstelltes Image leicht nach bestimmten Inhalten durchsuchen. Sie können einem solchen 'Volume-Image' einen temporären Laufwerksbuchstaben zuweisen und auf das Image genauso leicht wie auf ein herkömmliches (physisches) Laufwerk zugreifen.

**Image trennen (unmount)** (S[. 204\)](#page-203-0)

Mit diesem Werkzeug können Sie ein temporäres logisches Laufwerk wieder abschalten (trennen), welches Sie zuvor zum Durchsuchen gemountet haben.

## 12.1 Ein Boot-Medium erstellen

Mit einem Boot-Medium (auch Notfallmedium, Rettungsmedium, Recovery-Medium oder autonome Notfallversion genannt) können Sie Acronis True Image 2019 von einem fabrikneuen System oder von einem abgestürzten, nicht mehr bootfähigen Computer starten. Sie können auch die Laufwerke eines Nicht-Windows-Computers sichern, indem dessen Daten im Sektor-für-Sektor-Modus in ein Backup kopiert werden. Dafür benötigen Sie ein Boot-Medium, auf dem eine autonome Notfallversion von Acronis True Image 2019 (S[. 221\)](#page-220-0) installiert ist.

#### **Wie Sie an ein Boot-Medium gelangen können:**

- Verwenden Sie (sofern vorhanden) die Installations-CD/-DVD oder den USB-Stick aus der Verkaufsbox des Produkts (die über den stationären Handel vertrieben wird).
- Erstellen Sie ein Boot-Medium mit dem Acronis Media Builder (S. [164\)](#page-163-0):
	- Eine leere CD
	- **Eine leere DVD**
	- **Einen USB-Stick**

Hinweis: Falls der USB-Stick Daten enthält, werden diese durch den Vorgang nicht geändert.

- Erstellen Sie eine .iso-Image-Datei, wenn Sie diese erst nachträglich auf CD oder DVD brennen wollen.
- Erstellen Sie ein WinPE-basiertes Medium mit dem Acronis Plug-in.
- Laden Sie eine .iso-Image-Datei (ca. 650 MB groß) von der Acronis Website herunter:
	- 1. Gehen Sie zu 'https://account.acronis.com/' und melden Sie sich mit Ihrem Acronis Konto an.
	- 2. Finden Sie im Bereich **Produkte** den Eintrag für 'Acronis True Image'. Klicken Sie anschließend auf **Downloads** und danach auf **Boot-Medium**.

Brennen Sie die heruntergeladene Datei dann auf eine CD/DVD.

### <span id="page-163-0"></span>12.1.1 Acronis Media Builder

Der Acronis Media Builder ermöglicht Ihnen, einen USB-Stick oder eine leere CD/DVD bootfähig zu machen. Wenn Windows nicht mehr starten kann, können Sie das so erstellte Boot-Medium verwenden, um eine autonome Notfallversion von Acronis True Image auszuführen und Ihren Computer damit wiederherzustellen.

#### **Sie können verschiedene Arten von Boot-Medien erstellen:**

**Ein Linux-basiertes Acronis Boot-Medium**

Dieser Typ wird für die meisten Benutzer empfohlen.

**Ein WinPE-basiertes Boot-Medium mit dem Acronis Plug-in**

Indem Sie Acronis True Image 2019 unter einer solchen 'Preinstallation'-Umgebung (PE) ausführen, erreichen Sie möglicherweise eine größere Kompatibilität mit der Hardware Ihres Computers, da PE-Medien mit Windows-Treibern arbeiten.

Die Erstellung dieses Boot-Medium-Variante empfiehlt sich, wenn Sie Ihren Computer – beispielsweise wegen Treiber-Problemen – mit dem herkömmlichen, Linux-basierten Acronis Boot-Medium nicht starten können.

Damit Sie diese Option nutzen können, muss eine der nachfolgenden Komponenten installiert sein:

- Das Windows Automated Installation Kit (AIK).
	- Diese Komponente wird zur Erstellung von WinPE 3.0 benötigt.
- Das Windows Assessment and Deployment Kit (ADK).

Diese Komponente wird zur Erstellung von WinPE 4.0, WinPE 5.0 und WinPE 10.0 benötigt.

#### **Ein WinRE-basiertes Boot-Medium mit dem Acronis Plug-in**

Diese Art von Boot-Medium ist einem WinPE-basierten Medium sehr ähnlich, hat jedoch einen entscheidenden Vorteil – es ist nicht notwendig, das WADK oder WAIK von der Microsoft-Website herunterzuladen. Denn die 'WinRE' (Windows Recovery Environment, Windows-Wiederherstellungsumgebung) ist seit Windows Vista in allen Windows-Versionen direkt enthalten. Acronis True Image 2019 verwendet einfach diese Dateien von Ihrem System, um ein WinRE-basiertes Boot-Medium zu erstellen. Genau wie beim WinPE-basierten Boot-Medium können Sie auch hier notwendige Treiber hinzufügen, um die Kompatibilität mit Ihrer Hardware zu gewährleisten. Andererseits können WinRE-basierte Medien nur auf dem Computer verwendet werden, auf dem sie erstellt wurden – oder auf einem Computer mit dem gleichen Betriebssystem.

#### **Anmerkungen**

- Wir empfehlen, nach jedem Update von Acronis True Image 2019 auch ein neues Boot-Medium zu erstellen.
- Wenn Sie ein Medium verwenden, welches kein optisches Medium ist, muss dieses FAT16 oder FAT32 als Dateisystem verwenden.
- Der Acronis Media Builder unterstützt nur die x64-Versionen von WinPE 3.0, WinPE 4.0, WinPE 5.0 und WinPE 10.0.
- Ihr Computer muss folgende Anforderungen erfüllen:
	- Für WinPE 3.0 mindestens 256 MB RAM
	- Für WinPE 4.0 mindestens 512 MB RAM
	- Für WinPE 5.0 mindestens 1 GB RAM
	- Für WinPE 10.0 mindestens 512 MB RAM
- Sollte der Acronis Media Builder Ihren USB-Stick nicht erkennen, dann gehen so vor, wie in diesem Artikel der Acronis Knowledge Base beschrieben: https://kb.acronis.com/content/1526.
- Wenn Sie mit einem Boot-Medium booten, können Sie keine Backups auf Laufwerke bzw. Volumes mit Ext2-/Ext3-/Ext4-, ReiserFS- und Linux SWAP-Dateisystemen ausführen.
- Wenn Sie das System mit einem Boot-Medium starten und dessen autonome Notfallversion von Acronis True Image 2019 (S. [221\)](#page-220-0) verwenden, können Sie keine Dateien oder Ordner wiederherstellen, die mit der Verschlüsselungsfunktion von Windows XP (und späteren Windows-Versionen) geschützt wurden. Weitere Informationen finden Sie unter Dateisicherheitseinstellungen für Backups (S. [77\)](#page-76-0). Backups, die von Acronis True Image 2019 selbst verschlüsselt wurden, können jedoch wiederhergestellt werden.
- Wenn Sie versuchen, ein Boot-Medium auf einem Laufwerk zu erstellen, auf dem bereits ein Survival Kit ist, wird der Acronis Media Builder versuchen, nur das versteckte Volume zu überschreiben und mit dem Boot-Medium zu aktualisieren – und nicht das ganze Laufwerk zu formatieren.

### <span id="page-165-0"></span>12.1.1.1 Ein Boot-Medium erstellen

#### **So erstellen Sie ein Boot-Medium:**

- 1. Schließen Sie einen USB-Stick an oder legen Sie eine leere CD bzw. DVD ein.
- 2. Starten Sie Acronis True Image 2019.
- 3. Klicken Sie im Bereich **Extras** auf **Rescue Media Builder**.
- 4. Wählen Sie eine Erstellungsmethode:
	- **Einfach** Das ist die einfachste Methode. Acronis True Image wird den optimalen Medientyp für Ihren Computer auswählen. Falls Sie Windows 7 oder eine neuere Windows-Version verwenden, wird ein WinRE-basiertes Medium erstellt. Bei Anwendern von Windows XP überprüft Acronis True Image, ob das WAIK oder WADK auf dem entsprechenden Computer installiert ist, und erstellt – falls zutreffend – anschließend ein WinPE-basiertes Medium. In allen anderen Fällen erstellt der Acronis Media Builder ein Linux-basiertes Medium.
	- **Erweitert** Bei dieser Option können Sie den Medientyp selbst bestimmen, sodass Sie nicht nur ein Boot-Medium für diesen Computer erstellen können, sondern auch für einen Computer mit einer anderen Windows-Version. Weitere Informationen finden Sie im Abschnitt 'Acronis Media Builder (S. [164\)](#page-163-0)'.

Wenn Sie die Erstellung eines Linux-basierten Mediums ausgewählt haben, müssen Sie noch die Acronis Komponenten bestimmen, die auf dem Medium eingerichtet werden sollen. Überprüfen Sie, dass die von Ihnen ausgewähten Komponenten mit der Hardware-Architektur des Zielcomputers kompatibel sind. Weitere Informationen finden Sie

im Abschnitt 'Einstellungen für Wechselmedien (S[. 76\)](#page-75-0)'. Falls Sie die Erstellung eines WinRE- oder WinPE-Mediums ausgewählt haben, müssen Sie folgendermaßen vorgehen:

- Bestimmen Sie die Hardware-Architektur für das Medium 32 oder 64 Bit. Beachten Sie dabei, dass ein 32-Bit-Medium nur mit 32-Bit-Computern funktioniert, während ein 64-Bit-Medium mit 32- und 64-Computern funktioniert.
- Wählen Sie ein Toolkit aus, welches für die Erstellung des Boot-Mediums verwendet werden soll. Wenn Sie 'WAIK' oder 'WADK' auswählen und das entsprechende Kit aber nicht auf Ihrem Computer installiert ist, müssen Sie dieses zuerst von der Microsoft-Website herunterladen und dann die erforderlichen Komponenten (die Bereitstellungstools und Windows-Vorinstallationsumgebung (Windows PE)) installieren.

Falls die WinPE-Dateien auf Ihrem Computer bereits vorliegen, aber nicht im Standard-Ordner gespeichert sind, müssen Sie den tatsächlichen Speicherort der Dateien erst noch spezifizieren. Anschließend wird das Acronis Plug-in dem vorhandenen WinPE-Image hinzugefügt.

 Um eine optimale Kompatibilität mit Ihrer Hardware zu gewährleisten, können Sie Treiber auswählen, die dem Medium hinzugefügt werden sollen.

- 5. Bestimmen Sie das Ziel für das Medium:
	- **Eine CD**
	- **Eine DVD**
	- **Einen USB-Stick**

Falls Ihr USB-Stick ein nicht unterstütztes Dateisystem verwendet, wird Acronis True Image vorschlagen, dieses mit dem FAT-Dateisystem zu formatieren.

*Warnung! Durch eine Formatierung werden alle Daten auf dem Laufwerk gelöscht.*

#### **Eine ISO-Image-Datei**

Sie müssen den Namen für die .iso-Datei und den Zielordner spezifizieren.

Wenn die .iso-Datei erstellt wurde, können Sie diese anschließend auf CD bzw. DVD brennen. Unter Windows 7 (und höher) können Sie dies beispielsweise auch mit der integrierten Brennfunktion tun. Klicken Sie dazu im Windows Datei-Explorer doppelt auf die erstellte ISO-Image-Datei und dann auf **Brennen**.

**WIM-Image-Datei** (nur für WinPE-basierte Medien verfügbar)

Acronis True Image kann das Acronis Plug-in einer (vom Windows AIK oder dem Windows ADK erstellten) .wim-Datei hinzufügen. Sie müssen einen Namen für die neue .wim-Datei und den Zielordner spezifizieren.

Um ein Boot-Medium auf Basis einer .wim-Datei erstellen zu können, müssen Sie diese zuerst in eine .iso-Datei konvertieren. Weitere Informationen finden Sie im Abschnitt 'Eine .iso-Datei von einer .wim-Datei erstellen (S[. 170\)](#page-169-0)'.

*Wenn der Acronis Media Builder auf diesem Laufwerk ein zuvor erstelltes Acronis Survival Kit erkennt, wird er versuchen, nur das versteckte Volume zu überschreiben und mit dem Boot-Medium zu aktualisieren – und nicht das ganze Laufwerk zu formatieren.*

6. Klicken Sie auf **Fertig stellen**.

### 12.1.1.2 Startparameter für das Boot-Medium

Sie können Startparameter für das bootfähige Medium einrichten, um die Boot-Optionen für eine bessere Kompatibilität mit abweichender Hardware zu konfigurieren. Es sind verschieden Optionen verfügbar (nousb, nomouse, noapic usw.). Diese Parameter sind für erfahrene Benutzer gedacht. Wenn Sie beim Testen des Boot-Vorgangs von einem Notfallmedium Probleme mit der Hardwarekompatibilität haben, wenden Sie sich am besten an den Support von Acronis.

#### **So fügen Sie Startparameter hinzu:**

- Geben Sie einen Befehl in das Eingabefeld **Parameter** ein. Sie können mehrere Befehle eingeben, indem Sie diese per Komma trennen.
- Klicken Sie auf **Weiter**, um fortzufahren.

Vor dem Booten des Linux-Kernels können zusätzliche Parameter zugewiesen werden

#### **Beschreibung**

Die folgenden Parameter können verwendet werden, um den Linux-Kernel in einen speziellen Modus zu laden:

**acpi=off**

Deaktiviert ACPI und kann bei bestimmten Hardware-Konfigurationen hilfreich sein.

**noapic**

Deaktiviert APIC (Advanced Programmable Interrupt Controller) und kann bei bestimmten Hardware-Konfigurationen hilfreich sein.

**nousb**

Deaktiviert, dass USB-Module geladen werden.

**nousb2**

Deaktiviert die USB 2.0-Unterstützung. USB 1.1-Geräte arbeiten mit dieser Option weiterhin. Mit dieser Einstellung können einige USB-Laufwerke im USB 1.1-Modus verwendet werden, wenn sie im USB 2.0-Modus nicht arbeiten.

**quiet**

Dieser Parameter ist standardmäßig aktiviert und daher werden beim Start keine Meldungen angezeigt. Wird er gelöscht, so werden während des Ladevorgangs des Linux-Kernels Startmeldungen angezeigt und die Befehlszeilenoberfläche vor Ausführung des Acronis-Programms angeboten.

**nodma**

Deaktiviert DMA für alle IDE-Festplatten. Verhindert auf mancher Hardware ein Einfrieren des Kernels.

**nofw**

Deaktiviert die Unterstützung für FireWire (IEEE1394).

**nopcmcia**

Deaktiviert die Erkennung von PCMCIA-Hardware.

**nomouse**

Deaktiviert die Maus-Unterstützung.

**[module name]=off**

Deaktiviert das betreffende Modul (z.B. **sata\_sis=off**).

**pci=bios**

Erzwingt die Verwendung des PCI BIOS und dass auf Hardware-Geräte nicht direkt zugegriffen wird. Dieser Parameter kann z.B. verwendet werden, wenn die Maschine eine nicht standardgemäße PCI Host-Bridge hat.

**pci=nobios**

Verbietet die Verwendung des PCI BIOS; nur direkte Hardware-Zugriffsmethoden sind erlaubt. Dieser Parameter kann z.B. hilfreich sein, wenn Sie erleben, dass es während des Boot-Vorgangs zu wahrscheinlich durch das BIOS verursachten Abstürzen kommt.

**pci=biosirq**

Verwendet PCI BIOS-Aufrufe, um die Interrupt Routing-Tabelle zu erhalten. Von solchen Aufrufen ist bekannt, dass sie auf diversen Maschinen fehlerhaft sind und die Maschine sich durch ihre Verwendung aufhängen kann, auf anderen Computern kann es aber der einzige Weg sein, die Interrupt Routing-Tabelle zu erhalten. Versuchen Sie diese Option, wenn es dem Kernel nicht möglich ist, IRQs zuzuteilen oder den sekundären PCI-Bus auf dem Mainboard zu entdecken.

**vga=ask**

Zeigt eine Liste der für Ihre Grafikkarte verfügbaren Videomodi an und ermöglicht den für Ihre Grafikkarte und Ihren Monitor am besten passenden Darstellungsmodus zu wählen. Testen Sie diese Option, falls der automatisch gewählte Videomodus mit Ihrer Hardware nicht funktioniert.

### 12.1.1.3 Treiber zu einem vorhandenen .wim-Image hinzufügen

Manchmal verfügt ein einfaches WinPE-Medium mit Acronis Plug-in nicht über die für Ihre Hardware notwendigen Treiber (beispielsweise für Massenspeicher-Controller). Treiber lassen sich am leichtesten im 'Erweiterten Modus' des Rescue Media Builder (S[. 166\)](#page-165-0) auswählen und hinzufügen. Sie können die Treiber manuell zu einer vorhandenen .wim-Datei hinzufügen, bevor Sie eine ISO-Datei mit dem Acronis Plug-in erstellen.

*Achtung! Sie können nur Treiber hinzufügen, die die Dateinamenserweiterung '.inf' haben.*

Die folgende Prozedur basiert auf einem (englischsprachigen) MSDN-Artikel, den Sie unter der Adresse 'https://technet.microsoft.com/en-us/library/dd799244(WS.10).aspx' finden können.

#### **Gehen Sie folgendermaßen vor, um ein benutzerdefiniertes Windows PE-Image zu erstellen:**

- 1. Sollten Sie noch keine .wim-Datei mit dem Acronis Plug-in haben, so können Sie diese erstellen, indem Sie den **Rescue Media Builder** starten und dann die Option **WIM-Datei** als Ziel für das WinPE-basierte Medium bestimmen. Weitere Informationen finden Sie im Abschnitt 'Ein Boot-Medium erstellen (S. [166\)](#page-165-0)'.
- 2. Gehen Sie in Abhängigkeit von Ihrer Version des Windows AIK oder Windows ADK folgendermaßen vor:
	- Klicken Sie im **Start**-Menü auf **Microsoft Windows AIK**, klicken Sie dann mit der rechten Maustaste auf **Windows PE Tools-Eingabeaufforderung** und wählen Sie anschließend den Befehl **Als Administrator ausführen**.
	- Klicken Sie im **Start**-Menü auf **Microsoft Windows AIK**, klicken Sie dann mit der rechten Maustaste auf **Deployment-Tools-Eingabeaufforderung** und wählen Sie anschließend die Option **Als Administrator ausführen**.
	- Klicken Sie im **Start**-Menü zuerst auf **Windows Kits**, dann auf **Windows ADK**, dann mit der rechten Maustaste auf **Umgebung für Bereitstellungs- und Imageerstellungstools** und wählen Sie abschließend den Befehl **Als Administrator ausführen**.
- 3. Starten Sie das Skript 'copype.cmd', um einen Ordner mit den Windows PE-Dateien zu erstellen. Geben Sie z.B. auf der Kommandozeilen-Ebene ein: copype amd64 C:\winpe x64
- 4. Kopieren Sie Ihre Wim-Datei in einen Ordner beispielsweise 'C:\winpe\_x64\'. Der vorgegebene Standardname für die Datei ist 'AcronisBootablePEMedia.wim'.
- 5. Mounten Sie das Basisabbild (Image) unter Verwendung des DISM-Tools an ein lokales Verzeichnis. Geben Sie dazu Folgendes ein: Dism /Mount-Wim /WimFile:C:\winpe\_x64\AcronisBootablePEMedia.wim /index:1 /MountDir:C:\winpe\_x64\mount
- 6. Fügen Sie Ihre Hardware-Treiber unter Verwendung des 'DISM'-Befehls mit der Option 'Add-Driver' hinzu. Beispiel: um den Treiber 'Mydriver.inf' hinzuzufügen, der sich im Ordner 'C:\drivers\' befindet, geben Sie folgenden Befehl ein:

Dism /image:C:\winpe\_x64\mount /Add-Driver /driver:C:\drivers\mydriver.inf

- 7. Wiederholen Sie den vorherigen Schritt für jeden noch zusätzlich benötigten Treiber.
- 8. Übernehmen Sie die Änderungen per DISM-Befehl: Dism /Unmount-Wim /MountDir:C:\winpe\_x64\mount /Commit

9. Erstellen Sie dann ein PE-Image (.iso-Datei) von der resultierenden .wim-Datei. Weitere Informationen finden Sie im Abschnitt 'Eine .iso-Datei von einer .wim-Datei erstellen'.

### <span id="page-169-0"></span>12.1.1.4 Eine .iso-Datei von einer .wim-Datei erstellen

Um ein Boot-Medium auf Basis einer .wim-Datei erstellen zu können, müssen Sie diese zuerst in eine .iso-Datei konvertieren.

#### **So erstellen Sie ein PE-Image (.iso-Datei) von der resultierenden .wim-Datei:**

- 1. Gehen Sie in Abhängigkeit von Ihrer Version des Windows AIK oder Windows ADK folgendermaßen vor:
	- Klicken Sie im **Start**-Menü auf **Microsoft Windows AIK**, klicken Sie dann mit der rechten Maustaste auf **Windows PE Tools-Eingabeaufforderung** und wählen Sie anschließend den Befehl **Als Administrator ausführen**.
	- Klicken Sie im **Start**-Menü auf **Microsoft Windows AIK**, klicken Sie dann mit der rechten Maustaste auf **Deployment-Tools-Eingabeaufforderung** und wählen Sie anschließend die Option **Als Administrator ausführen**.
	- Klicken Sie im **Start**-Menü zuerst auf **Windows Kits**, dann auf **Windows ADK**, dann mit der rechten Maustaste auf **Umgebung für Bereitstellungs- und Imageerstellungstools** und wählen Sie abschließend den Befehl **Als Administrator ausführen**.
- 2. Starten Sie das Skript 'copype.cmd', um einen Ordner mit den Windows PE-Dateien zu erstellen. Geben Sie z.B. auf der Kommandozeilen-Ebene ein:

copype amd64 C:\winpe\_x64

3. Überschreiben Sie die vorgegebene Datei 'boot.wim' (im Windows PE-Ordner) mit der neu erstellten .wim-Datei (beispielsweise 'AcronisBootablePEMedia.wim'). Falls sich die Datei 'AcronisBootablePEMedia.wim' auf 'c:\' befindet, gilt:

Geben Sie für WinPE 3.0 Folgendes ein:

copy c:\AcronisBootablePEMedia.wim c:\winpe\_x64\ISO\sources\boot.wim

Geben Sie für WinPE 4.0, WinPE 5.0 oder WinPE 10.0 Folgendes ein:

copy "c:\AcronisBootablePEMedia.wim" c:\winpe\_x64\media\sources\boot.wim

4. Verwenden Sie das Tool **Oscdimg**. Geben Sie zur Erstellung einer .iso-Datei Folgendes ein: oscdimg -n –bc:\winpe\_x64\etfsboot.com c:\winpe\_x64\ISO c:\winpe\_x64\winpe\_x64.iso

Geben Sie alternativ Folgendes ein, um das Medium auf BIOS- und UEFI-Computern booten zu können:

```
oscdimg -m -o -u2 -udfver102 
-bootdata:2#p0,e,bc:\winpe_x64\fwfiles\etfsboot.com#pEF,e,bc:\winpe_x64\fwfiles
\efisys.bin c:\winpe_x64\media c:\winpe_x64\winpe_x64.iso
```
5. Brennen Sie die .iso-Datei auf CD/DVD (mit dem Brennprogramm eines Drittherstellers). Sie verfügen anschließend über einen bootfähigen Windows PE-Datenträger mit integriertem Acronis True Image 2019.

### 12.1.2 So stellen Sie sicher, dass Ihr Notfallmedium bei Bedarf auch funktioniert

Um die Chance zur Wiederherstellung Ihres Computers zu maximieren, sollten Sie überprüfen, ob sich Ihr Computer vom Notfallmedium booten lässt. Sie sollten zudem überprüfen, dass das

Notfallmedium auch alle notwendigen Geräte Ihres Computers erkennt, wie etwa Festplatten, Maus, Tastatur und Netzwerkadapter.

Falls Sie eine über den Handel vertriebene Paketversion haben, die eine bootfähige CD enthält – und Sie Acronis True Image 2019 noch nicht per Update aktualisiert haben – dann können Sie auch diese CD für den Test verwenden. Ansonsten sollten Sie möglichst ein neues Boot-Medium erstellen. Weitere Informationen finden Sie im Abschnitt 'Ein Boot-Medium erstellen (S. [166\)](#page-165-0)'.

#### **So testen Sie das Notfallmedium**

*Externe Laufwerke, die Sie zum Speichern von Backups verwenden, müssen bereits vor dem Booten vom Notfallmedium angeschlossen und eingeschaltet sein. Anderenfalls erkennt das Programm sie möglicherweise nicht.*

- 1. Konfigurieren Sie Ihren Computer so, dass er das Booten von einem Notfallmedium zulässt. Legen Sie dann das Gerät für das Notfallmedium (CD-ROM- bzw. DVD-ROM-Laufwerk oder USB-Stick) als erstes Boot-Gerät fest. Siehe Boot-Reihenfolge im BIOS arrangieren (S[. 109\)](#page-108-0).
- 2. Wenn Sie eine Notfall-CD haben und von der CD booten möchten, drücken Sie eine beliebige Taste, wenn die Eingabeaufforderung "Druecken Sie eine beliebige Taste, um von der CD zu starten" angezeigt wird. Wenn Sie nicht innerhalb von fünf Sekunden eine Taste drücken, müssen Sie den Computer neu starten.
- 3. Wählen Sie nach dem Erscheinen des Boot-Menüs den Eintrag **Acronis True Image 2019**.

*Sollte Ihre kabellose Maus nicht funktionieren, dann versuchen Sie sie mit einer kabelgebundenen zu ersetzen. Diese Empfehlung gilt auch für die Tastatur.*

*Wenden Sie sich an den Acronis Support, wenn Ihnen keine entsprechende Maus oder Tastatur zur Verfügung steht. Dort wird man für Sie eine benutzerdefinierte CD mit den Treibern für Ihr Maus- und Tastaturmodell erstellen. Beachten Sie, dass die Suche nach passenden Treibern und das Erstellen einer benutzerdefinierten Notfall-CD sehr zeitaufwendig sein kann. Bei manchen Modellen kann es unter Umständen auch nicht erfolgreich sein.*

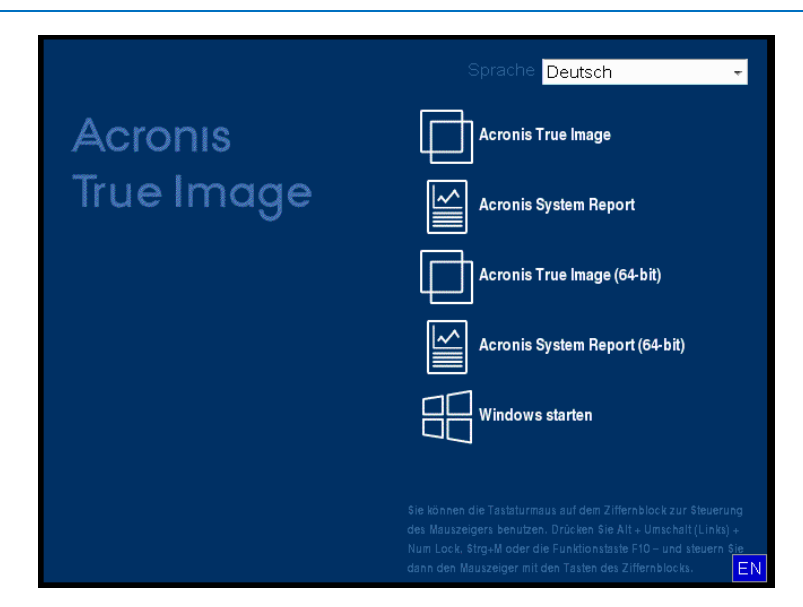

4. Wir empfehlen, bei Programmstart zu versuchen, einige Dateien aus Ihrem Backup wiederherzustellen. Mit einer probeweise durchgeführten Wiederherstellung können Sie sicherstellen, dass Ihre Notfall-CD für die Wiederherstellung eingesetzt werden kann. Sie müssen auch überprüfen, ob das Programm alle in Ihrem System befindlichen Festplatten (und ähnliche Laufwerke) findet.

*Wenn Sie über ein ungenutztes Laufwerk verfügen, empfehlen wir Ihnen, Ihr System-Volume testweise auf diesem Laufwerk wiederherzustellen.*

#### **So überprüfen Sie Wiederherstellung, Laufwerke und Netzwerkadapter**

1. Wenn Sie Datei-Backups haben, starten Sie den Recovery-Assistenten, indem Sie in der Symbolleiste auf **Recovery** –> **Datei-Recovery** klicken.

*Wenn Sie nur Laufwerk- und Volume-Backups haben, startet der Recovery-Assistent genauso, wie sich auch die Wiederherstellungsprozedur gleichen. Sie müssen in diesem Fall beim Schritt Recovery-Methode die Option Recovery von Dateien und Verzeichnissen auswählen.*

2. Wählen Sie im Schritt **Archiv-Speicherort** ein Backup und klicken Sie dann auf **Weiter**.

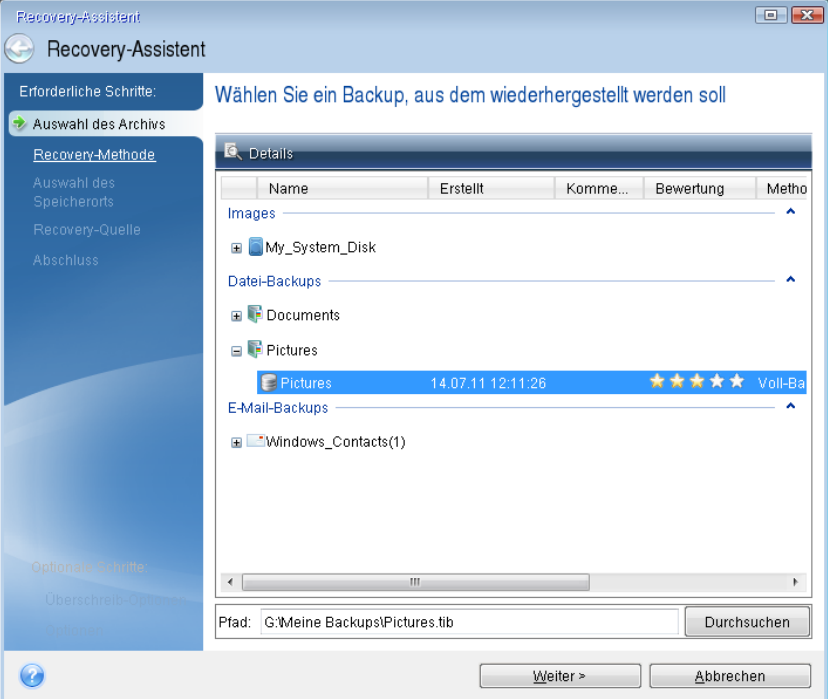

- 3. Wenn Sie Dateien mit der Notfall-CD wiederherstellen, müssen Sie einen neuen Speicherort für die wiederhergestellten Dateien angeben. Klicken Sie daher beim Schritt **Auswahl des Speicherorts** einfach auf **Weiter**.
- 4. Überprüfen Sie, wenn sich das Fenster **Speicherort** öffnet, ob all Ihre Laufwerke unter **Computer (Arbeitsplatz)** angezeigt werden.

*Wenn Sie die Backups im Netzwerk speichern, sollten Sie auch überprüfen, ob Sie auf das Netzwerk zugreifen können.*

*Wenn keine Computer im Netzwerk angezeigt werden, aber unter Computer bzw. Arbeitsplatz das Symbol Netzwerkumgebung angezeigt wird, geben Sie die Netzwerkeinstellungen manuell ein. Öffnen Sie dazu das Fenster unter Extras und Werkzeuge*  $\rightarrow$  Optionen  $\rightarrow$  Netzwerkkarten.

*Wenn das Symbol Netzwerkumgebung nicht unter Computer (Arbeitsplatz) angezeigt wird, gibt es möglicherweise Probleme mit Ihrer Netzwerkkarte oder mit dem Kartentreiber, der von Acronis True Image 2019 verwendet wird.*

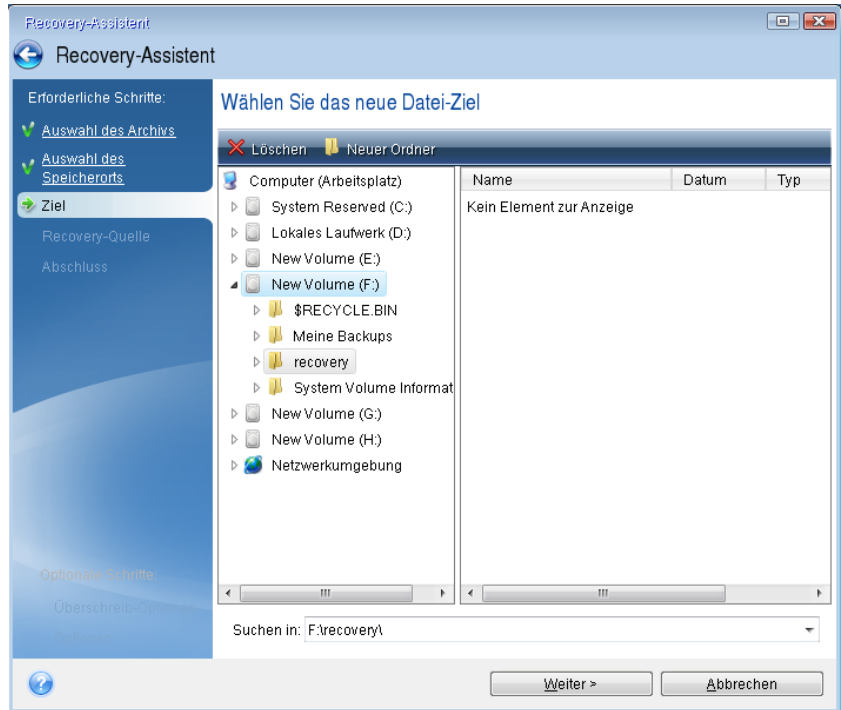

- 5. Wählen Sie den Zielort für die Dateien und klicken Sie dann auf 'Weiter'.
- 6. Aktivieren Sie zur Auswahl mehrerer Dateien, die wiederhergestellt werden sollen, die entsprechenden Kontrollkästchen und klicken Sie dann auf **Weiter**.

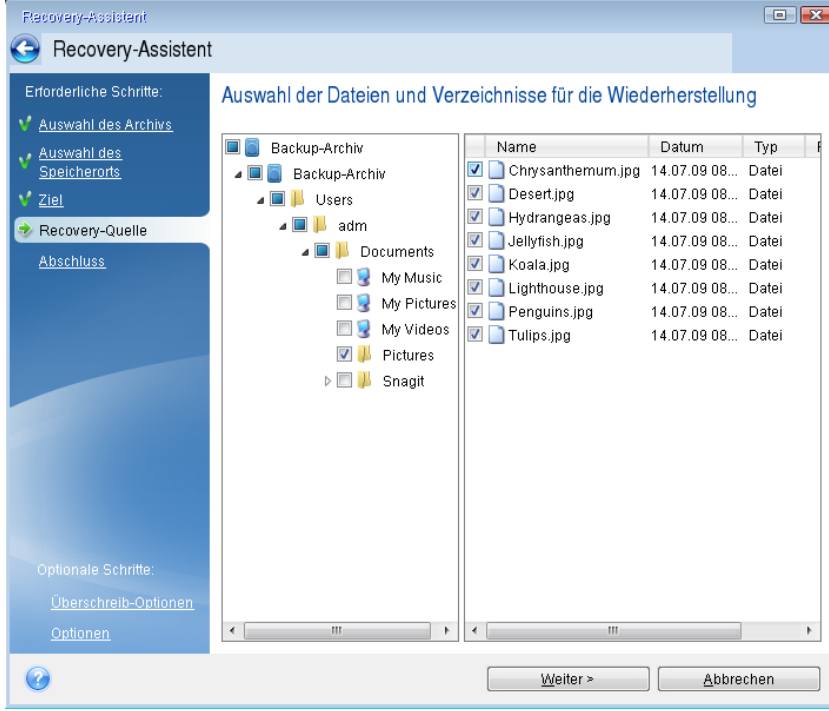

- 7. Klicken Sie im Fenster 'Zusammenfassung' auf **Fertig stellen**.
- 8. Beenden Sie nach Abschluss der Wiederherstellung die autonome Notfallversion von Acronis True Image 2019 (S. [221\)](#page-220-0).

So können Sie relativ sicher sein, dass Ihre Notfall-CD bei Bedarf auch funktioniert.

### 12.1.2.1 Auswahl des Grafikkartenmodus beim Booten vom Notfallmedium

Beim Booten vom Notfallmedium wird automatisch und in Abhängigkeit von den technischen Daten der Grafikkarte sowie des Monitors der optimale Grafikkartenmodus (vom Englischen her auch 'Videomodus' genannt) ausgewählt. Es kann jedoch vorkommen, dass das Programm einen falschen Grafikmodus auswählt, der für die verwendete Hardware nicht geeignet ist. In einem solchen Fall können Sie einen geeigneten Grafikmodus folgendermaßen auswählen:

- 1. Beginnen Sie mit dem Booten vom Notfallmedium. Wenn das Boot-Menü erscheint, bewegen Sie den Mauszeiger über den Eintrag **Acronis True Image 2019** und drücken Sie dann die Taste F11.
- 2. Wenn die Befehlszeile erscheint, geben Sie 'vga=ask' (ohne Anführungszeichen) ein und klicken Sie auf **OK**.

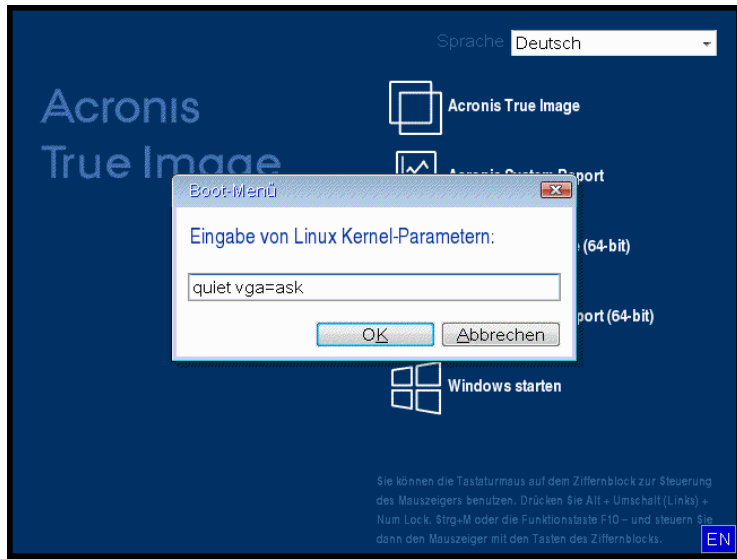

3. Wählen Sie im Boot-Menü den Eintrag **Acronis True Image 2019** aus, um mit dem Start des Notfallmediums fortzufahren. Um die verfügbaren Grafikkartenmodi angezeigt zu bekommen, drücken Sie die Eingabetaste, wenn die entsprechende Meldung erscheint.

4. Wählen Sie einen Grafikmodus, der Ihrer Meinung nach am besten für Ihren Monitor geeignet ist und geben Sie dessen Nummer auf der Befehlszeile ein. Wenn Sie z.B. 338 eingeben, wird der Grafikkartenmodus 1600x1200x16 ausgewählt (siehe nachfolgende Abbildung).

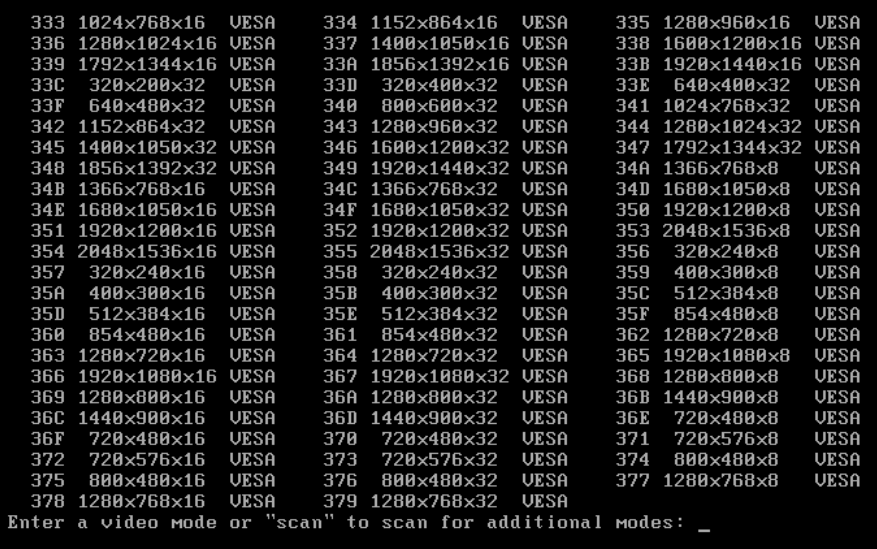

5. Warten Sie, bis Acronis True Image 2019 geladen wurde und überprüfen Sie dann, ob die Darstellungsqualität der Willkommensseite auf dem Monitor Ihren Anforderungen entspricht.

Wenn Sie einen anderen Grafikkartenmodus testen möchten, beenden Sie Acronis True Image 2019 und wiederholen Sie die beschriebene Prozedur.

Nachdem Sie den optimalen Grafikkartenmodus für Ihre Hardware gefunden haben, können Sie ein neues bootfähiges Notfallmedium erstellen, das automatisch diesen Grafikkartenmodus auswählt.

Dazu starten Sie den Acronis Media Builder, wählen die erforderlichen Medienkomponenten aus und geben beim Schritt 'Startparameter für das Boot-Medium' die Modus-Nummer zusammen mit dem Präfix '0x' (in unserem Fall 0x338) in der Befehlszeile ein; erstellen Sie das Medium danach wie üblich.

## <span id="page-174-0"></span>12.2 Acronis Startup Recovery Manager

#### **Und so funktioniert es**

Der Acronis Startup Recovery Manager lässt Sie Acronis True Image 2019 starten, ohne das Betriebssystem des Computers zu laden. Mit dieser Funktion können Sie Acronis True Image 2019 eigenständig zur Wiederherstellung beschädigter Volumes verwenden, sogar wenn das Betriebssystem nicht startet. Anders als beim Booten von Acronis-Notfallmedien, benötigen Sie kein weiteres, separates Medium oder eine Netzwerkverbindung, um Acronis True Image 2019 zu starten.

*Hinweis: Acronis Startup Recovery Manager kann nicht auf Tablets verwendet werden, die Windows als Betriebssystem nutzen.*

#### **Aktivierung durchführen**

**So aktivieren Sie den Acronis Startup Recovery Manager:**

- 1. Starten Sie Acronis True Image 2019.
- 2. Klicken Sie im Programmbereich **Extras** auf **Alle Tools** und anschließend per Doppelklick auf **Acronis Startup Recovery Manager aktivieren**.

3. Klicken Sie im dann geöffneten Fenster auf **Aktivieren**.

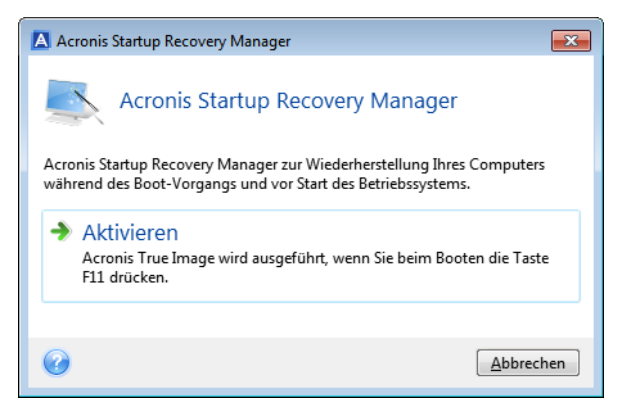

#### **Anwendung**

Schalten Sie im Fall eines Fehlers den Computer ein und drücken Sie F11, sobald Sie die Meldung 'Druecken Sie F11 zum Ausfuehren des Acronis Startup Recovery Managers' sehen. Auf diese Weise wird eine autonome, Linux-basierte Notfallversion von Acronis True Image 2019 gestartet, die sich nur wenig von der vollständigen Windows-Version unterscheidet.

#### **Deaktivierung durchführen**

#### **So deaktivieren Sie den Acronis Startup Recovery Manager:**

- 1. Starten Sie Acronis True Image 2019.
- 2. Klicken Sie im Programmbereich **Extras** auf **Alle Tools** und anschließend per Doppelklick auf **Acronis Startup Recovery Manager aktivieren**.
- 3. Klicken Sie im dann geöffneten Fenster auf **Deaktivieren**.

#### **Zusätzliche Informationen**

Die Laufwerksbuchstaben in der autonomen Notfallversion von Acronis True Image 2019 (S. [221\)](#page-220-0) können von der Zuordnung unter Windows abweichen. So könnte beispielsweise die Zuordnung des Laufwerks D: in der autonomen Notfallversion von Acronis True Image 2019 dem Laufwerk E: unter Windows entsprechen. Laufwerksbezeichnungen sowie Informationen zur Volume-Größe, Dateisystem, Laufwerkskapazität, Hersteller und Modellnummer können Ihnen ebenfalls bei der korrekten Identifizierung gewünschter Laufwerke/Volumes helfen.

Sie können einen zuvor aktivierten Acronis Startup Recovery Manager nicht verwenden, wenn der Try&Decide-Modus angeschaltet ist. Wenn Sie den Computer im Probiermodus neu starten, können Sie den Acronis Startup Recovery Manager wieder verwenden.

#### **Beeinflusst der Acronis Startup Recovery Manager andere Boot-Loader?**

Wenn der Acronis Startup Recovery Manager aktiviert wird, überschreibt er den Master Boot Record (MBR) mit seinem eigenen Boot-Code. Falls Sie einen Boot-Manager aus anderer Quelle installiert haben, müssen Sie diesen nach Aktivierung des Startup Recovery Managers reaktivieren. Linux-Loader (z.B. LiLo oder GRUB) sollten Sie in den Boot-Record des Linux-Root- oder Boot-Volumes statt in den MBR verschieben, bevor Sie den Acronis Startup Recovery Manager aktivieren.

Der Boot-Mechanismus von UEFI-basierten Computern unterscheidet sich von BIOS-basierten. Jedes Ladeprogramm für ein Betriebssystem (OS Loader) oder anderes Boot-Programm hat seine eigene Boot-Variable, die einen Pfad zu dem entsprechenden Ladeprogramm (Loader) definiert. Alle Loader sind in einem speziellen Volume namens 'EFI-Systempartition' gespeichert. Wenn Sie den Acronis Startup Recovery Manager in einem per UEFI-gebooteten System aktivieren, ändert dieser die

Boot-Sequenz, indem er seine eigene Boot-Variable schreibt. Diese Variable wird der Liste von Variablen hinzugefügt und ändert diese nicht. Da alle Loader unabhängig sind und sich nicht gegenseitig beeinflussen, muss weder vor noch nach Aktivierung des Acronis Startup Recovery Managers etwas geändert werden.

# <span id="page-176-0"></span>12.3 Try&Decide

Wenn Sie Try&Decide einschalten, befindet sich der Rechner im 'Probiermodus' (auch 'Try&Decide'-Modus genannt). Sie können anschließend beliebige Computeraktionen ausführen, die möglicherweise gefährlich sind. Denn Sie müssen nun nicht mehr befürchten, möglicherweise Ihr Betriebssystem, Ihre Programme oder Daten zu beschädigen. Wenn Sie Try&Decide wieder ausschalten, können Sie entscheiden, ob Sie die an Ihrem Computer vorgenommene Änderungen hinzufügen oder verwerfen möchten.

#### **Szenarien, bei denen Try&Decide helfen kann**

Wir empfehlen, Try&Decide vor der Durchführung folgender Aktionen einzuschalten:

- Der Änderung von Systemeinstellungen, wenn Sie sich nicht sicher sind, welchen Einfluss diese Änderungen auf Ihren Computer haben können.
- Dem Installieren von System-Updates, von Treibern etc.
- **•** Dem Installieren unbekannter Anwendungen.
- Dem Öffnen von E-Mail-Anhängen, die von unbekannten Absendern kommen.
- Dem Besuch von Webseiten, die potenziell gefährliche Inhalte haben.

*Beachten Sie: Wenn Sie im Probiermodus E-Mails von einem POP3-Mail-Server herunterladen, neue Dateien erstellen oder bestehende Dokumente ändern – und diese Änderungen dann verwerfen – gehen alle diese betreffenden Dateien und E-Mails samt der an ihnen vorgenommenen Änderungen verloren. Speichern Sie daher in diesem Fall die neuen Dateien und bearbeiteten Dokumente auf einem externen Laufwerk (beispielsweise einem USB-Stick) und trennen Sie dieses vom Computer, bevor Sie die vorgenommenen Änderungen mit Try&Decide verwerfen.*

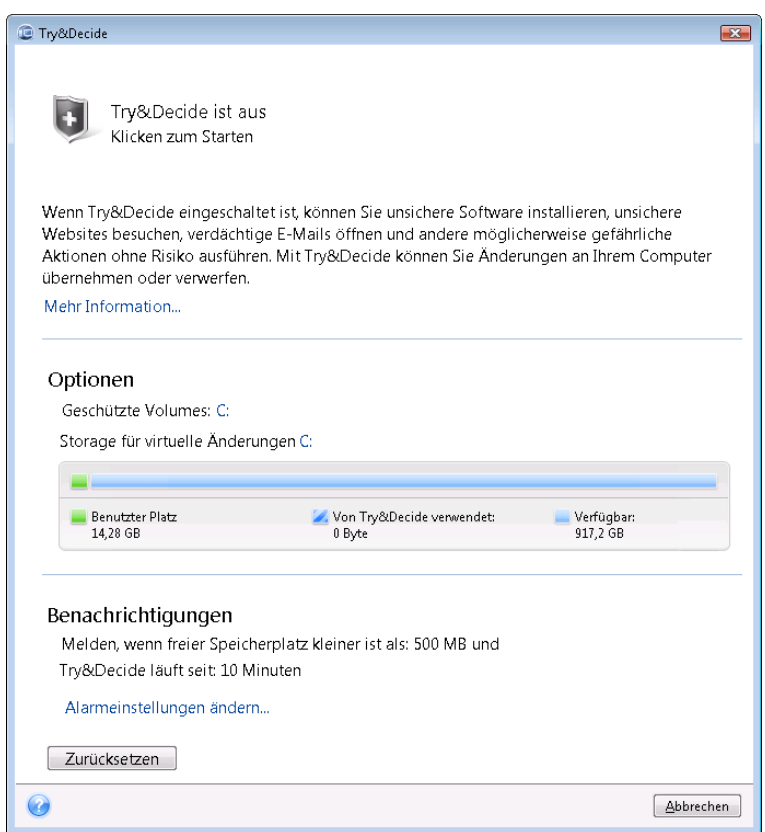

#### **Die Vorgehensweise von Try&Decide nach einem Computer-Neustart**

Sie können Try&Decide so lange wie gewünscht eingeschaltet lassen, da dieser Modus die Neustarts Ihres Betriebssystems 'überlebt'.

Startet der Computer aus irgendeinem Grund neu, während Sie im Probiermodus arbeiten, dann wird vor dem Starten des Betriebssystems ein Dialogfeld mit zwei Optionen angezeigt – eine zum Beenden des Modus und zum Verwerfen der Änderungen sowie eine zum Weiterarbeiten im aktiven Modus. Auf diese Weise können Sie die Änderungen verwerfen, die zum Systemabsturz geführt haben. Wenn Sie andererseits nach Installation einer Anwendung das System neu booten, können Sie nach Start von Windows weiter im Probiermodus arbeiten.

Während Sie im Probiermodus sind, führt jeder normale (per Software ausgelöste) Neustart Ihres Computers dazu, dass dem Try&Decide-Storage, der zur Speicherung der virtuellen Änderungen festgelegt wurde, bis zu 500 MB organisatorische Daten hinzugefügt werden.

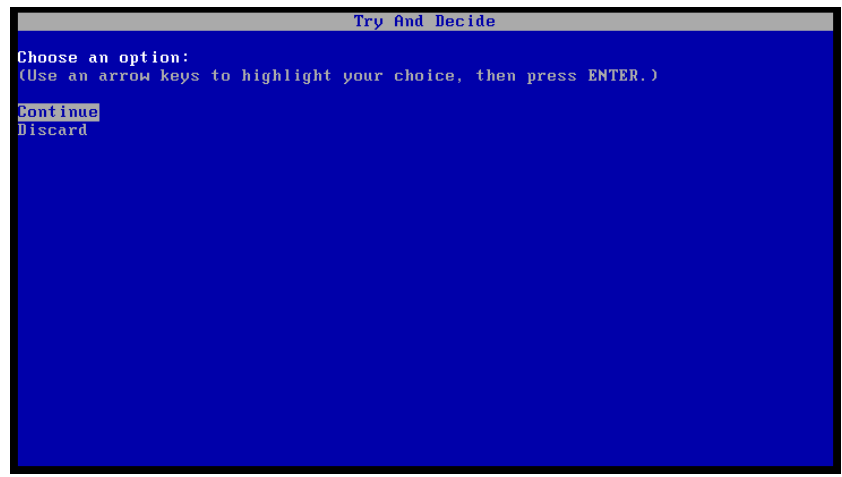

#### **Beschränkungen beim Einsatz von Try&Decide**

Bedenken Sie bei einer Verwendung unter Windows 7, Windows 8 oder Windows 10, dass das Programm im Probiermodus den freien Speicherplatz intensiv nutzt, auch dann, wenn sich das System im Leerlaufbetrieb befindet. Der Grund dafür sind Aktionen wie etwa die Indexierung, die im Hintergrund ausgeführt werden.

Beachten Sie, dass ein aktiviertes Try&Decide Ihr System verlangsamt. Zudem kann das Übernehmen der Änderungen lange dauern, vor allem wenn Sie den Probiermodus tagelang aktiviert lassen.

Beachten Sie, dass Try&Decide keine Veränderungen an der Partitionierung von Laufwerken verfolgen kann, sodass Sie im Probiermodus keine virtuellen Aktionen mit Volumes (Änderungen an Größe oder Struktur eines Volumes) durchführen sollten. Darüber hinaus dürfen Sie Try&Decide nicht gleichzeitig mit einer Defragmentierung oder Fehlerprüfung von Laufwerken ausführen, da dies zu irreparablen Schäden am Dateisystem und Verlust der Bootfähigkeit des Systems führen kann.

Sie können einen zuvor aktivierten Acronis Startup Recovery Manager nicht verwenden, wenn Try&Decide-Modus aktiviert wurde. Wenn Sie den Computer im Probiermodus neu starten, können Sie den Acronis Startup Recovery Manager wieder verwenden.

Try&Decide und Nonstop Backup können nicht gleichzeitig arbeiten. Wenn Sie den Probiermodus aktivieren, wird Nonstop Backup unterbrochen. Die Nonstop Backup-Sicherung wird fortgesetzt, sobald Sie Try&Decide wieder deaktiviert haben.

Sie können den Stromsparmodus 'Ruhezustand' nicht verwenden, wenn Try&Decide-Modus aktiviert wurde.

Try&Decide kann nicht verwendet werden, um dynamische Datenträger zu schützen.

Try&Decide kann nicht eingesetzt werden, wenn ein Volume in Ihrem System mit BitLocker verschlüsselt ist.

Eine Acronis Secure Zone kann von Try&Decide weder geschützt noch als Storage für virtuelle Änderungen verwendet werden.

#### **Themen**

[Try&Decide verwenden](#page-179-0) .................................................................................................. [180](#page-179-0)

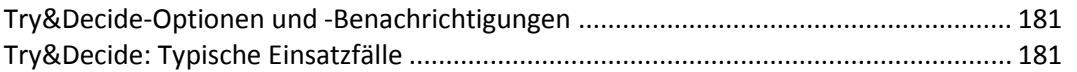

### <span id="page-179-0"></span>12.3.1 Try&Decide verwenden

#### **So verwenden Sie Try&Decide:**

- 1. Starten Sie Acronis True Image 2019.
- 2. Klicken Sie im Bereich **Tools** auf **Try&Decide**.
- 3. Konfigurieren Sie (bei Bedarf) die Try&Decide-Optionen. Weitere Details finden Sie im Abschnitt 'Try&Decide-Optionen und -Benachrichtigungen (S. [181\)](#page-180-0)'.
- 4. Klicken Sie auf das Try&Decide-Symbol, um den Probiermodus zu starten. Das Programm startet die Verfolgung aller Änderungen am Betriebssystem und den Dateien und speichert temporär alle Änderungen auf dem gewählten Laufwerk.

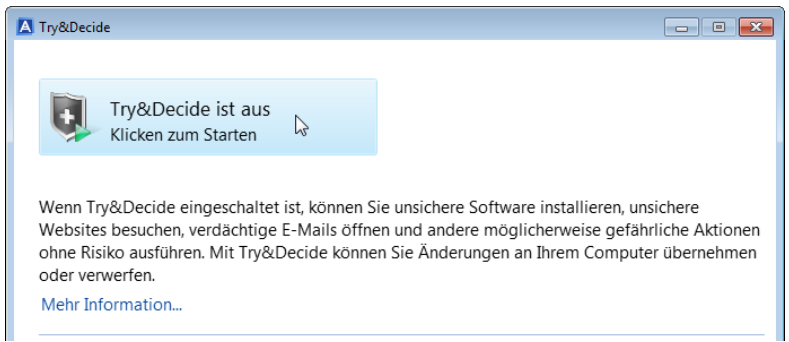

5. Führen Sie all die Änderungen durch, die Sie ausprobieren wollen.

*Wenn der Speicherplatz des Speicherortes, den Sie zur Aufnahme der virtuellen Änderungen ausgewählt haben, zur Neige geht, werden Sie vom Programm gefragt, ob Sie die Änderungen übernehmen oder verwerfen wollen. Wenn Sie diese Alarmmeldung ignorieren, startet das Programm das System automatisch neu, sobald das betreffende Laufwerk voll ist. Alle Änderungen werden dabei verworfen.*

6. Um den Probiermodus zu stoppen, können Sie auf das Try&Decide-Symbol im **Try&Decide**-Fenster klicken.

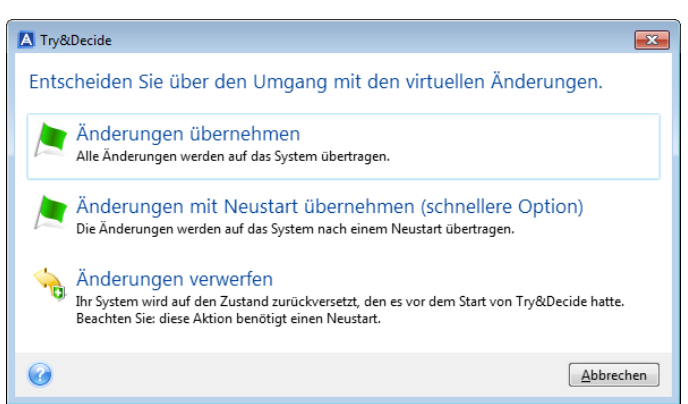

- 7. Wählen Sie eine der folgenden Optionen:
	- Wählen Sie **Änderungen übernehmen**, wenn Sie die Änderungen am System übernehmen möchten.
	- Wählen Sie **Änderungen mit Neustart übernehmen**, um den Übernahmevorgang zu beschleunigen. Wenn Sie auf die Schaltfläche klicken, startet Try&Decide den Computer neu und übernimmt während des Neustarts die Änderungen.
Wählen Sie **Änderungen verwerfen**, wenn Ihr System auf den Zustand zurückgesetzt werden soll, in dem es sich vor Aktivierung des Probiermodus befand.

*Wenn Sie Änderungen verwerfen auf einem Computer wählen, auf dem mehrere Betriebssysteme installiert sind, können Sie nach dem Neustart nur von dem Betriebssystem booten, unter dem Sie im Probiermodus gearbeitet haben. Erst bei einem zweiten Neustart wird der ursprüngliche MBR des Laufwerks wiederhergestellt und so auch die anderen Betriebssysteme wieder bootfähig gemacht.*

# 12.3.2 Try&Decide-Optionen und -Benachrichtigungen

Sie können die Try&Decide-Optionen im Try&Decide-Fenster ändern. Um alle Einstellungen auf die vorgegebenen Werte zurückzusetzen, klicken Sie auf den Befehl 'Auf Standardeinstellungen zurücksetzen'.

## **Geschützte Volumes**

So ändern Sie die Einstellung:

- 1. Klicken Sie auf den Laufwerksbuchstaben neben dem Einstellungsnamen. Das Fenster zur Volume-Auswahl wird geöffnet.
- 2. Wählen Sie die Volumes, die Sie schützen wollen, und klicken Sie dann auf **OK**. Die Standardeinstellung ist, dass Try&Decide das System-Volume (Laufwerk C) schützt. Sie können aber auch jedes andere Volume Ihres System zum Schützen auswählen.

## **Storage für virtuelle Änderungen**

So ändern Sie die Einstellung:

- 1. Klicken Sie auf den Laufwerksbuchstaben neben dem Einstellungsnamen. Das Fenster 'Storage für virtuelle Änderungen' wird geöffnet.
- 2. Bestimmen Sie das Volume, welches zum Speichern der virtuellen Änderungen verwendet werden soll, und klicken Sie anschließend auf **OK**.

Standardmäßig speichert Try&Decide die Informationen in einem freien Speicherbereich auf Laufwerk C:.

*Wollen Sie mehr als ein Volume schützen, dann können Sie keine der zu schützenden Volumes als Speicherplatz für die virtuellen Änderungen angeben. Außerdem können Sie kein externes Laufwerk verwenden.*

## **Benachrichtigungen**

Klicken Sie auf **Alarmeinstellungen ändern**, um die Standardeinstellungen für Benachrichtigungen zu ändern. Das Fenster 'Einstellungen' wird geöffnet.

- Über verbleibenden freien Laufwerksspeicherplatz Wenn der spezifizierte Wert für den freien Speicherplatz (im Storage für virtuelle Änderungen) unterschritten wird, zeigt das Programm eine Benachrichtigung an.
- Verstrichene Zeit seit dem Start von Try&Decide Das Programm benachrichtigt Sie, wenn Try&Decide länger als die von Ihnen spezifizierte Zeit ausgeführt wird.

# 12.3.3 Try&Decide: Typische Einsatzfälle

Die Try&Decide-Funktion kann in vielen Fällen hilfreich sein, beispielsweise:

## **Software-Evaluierung**

Es kann manchmal nützlich sein, den Probiermodus einschalten, bevor Sie eine neue Software installieren. Wir empfehlen seine Aktivierung, wenn Sie Folgendes tun wollen:

Eine Antivirus-Software auswählen.

Es sind viele Fälle bekannt, bei denen die Installation einer Antivirus-Software die Funktion von Anwendungen beeinträchtigt oder diese nach einer solchen Installation sogar den Start verweigern. Sie können eine Testversion des Antivirus-Programms ausprobieren. Falls irgendwelche Probleme auftauchen, verwerfen Sie die Änderungen auf Ihrem System und testen dann die Antivirus-Software eines anderen Herstellers.

Die Testversion eines Programms installieren.

Es ist allgemein bekannt, dass die Komponente der Windows-Systemsteuerung, welche zum Hinzufügen und Entfernen von Programmen zuständig ist, eine saubere Deinstallation von Anwendungen nicht wirklich garantieren kann. Verwerfen Sie einfach die Änderungen an Ihrem System, wenn Sie das Programm nicht mögen. Sie können sicher sein, dass Try&Decide das Programm spurlos entfernt.

■ Verdächtige Software installieren.

Falls Sie dem Anbieter einer Software, die Sie installieren wollen, nicht trauen oder wenn Ihnen die Quelle der Software unbekannt ist, schalten Sie einfach vor der Installation dieser Software den Probiermodus ein. Geht irgendetwas schief, dann verwerfen Sie alle Änderungen, die während des Probiermodus aufgetreten sind.

## **Datei-Recovery**

Sie haben versehentlich einige Dateien gelöscht und dann noch den Papierkorb geleert. Dann haben Sie sich daran erinnert, dass die gelöschten Dateien wichtige Daten enthielten und nun wollen Sie ein Undelete mit einer entsprechenden Software versuchen. Manchmal können Sie einen Fehler machen, während Sie versuchen, Daten wiederherzustellen; als Folge ist die Situation noch schlechter als vor dem Wiederherstellungsversuch. Sie können dann folgendermaßen fortfahren:

- Aktivieren Sie Try&Decide.
- Starten Sie das Undelete-Programm.
- Nach dem Scan Ihrer Laufwerke auf der Suche nach gelöschten Dateien oder Verzeichniseinträgen wird das Undelete-Programm die gefundenen Elemente präsentieren (falls solche vorhanden sind), außerdem wird es für wiederherstellbare Dateien anbieten, diese zu rekonstruieren. Dabei besteht immer die Gefahr, dass Sie die falsche Datei wählen und bei der Wiederherstellung die Datei überschrieben wird, die Sie eigentlich retten wollten. Ohne Try&Decide hätte dieser Fehler fatale Konsequenzen, denn die Datei wäre unrettbar verloren.
- Nun aber können Sie die Änderungen verwerfen, die im Probiermodus erfolgt sind und einen weiteren Versuch unternehmen, die Daten wiederherzustellen; wozu Sie Try&Decide nur erneut starten müssen. Solche Versuche können Sie wiederholen, bis Sie sicher sind, dass Sie zur Rettung der Daten alles unternommen haben, was möglich war.

## **Schutz der Privatsphäre im Internet**

Sie möchten vielleicht auch nicht, dass jemand erfährt, welche Internetseiten Sie besucht oder welche Webseiten Sie geöffnet haben – jeder hat das Recht auf seine Privatsphäre. Wenn Sie aber schnell und komfortabel im Internet surfen, speichert das System diese Informationen in versteckten Dateien: Cookies, die Sie erhalten haben, Einträge in Suchmaschinen, eingegebene URLs usw. Diese Informationen werden auch dann nicht komplett gelöscht, wenn Sie mit den eigenen Werkzeugen der Webbrowser die temporären Internet-Dateien löschen, Cookies entfernen oder den Verlauf löschen. Mit einer speziellen Software könnten diese Informationen aufgespürt werden.

Schalten Sie den Probiermodus ein und surfen Sie nach Belieben im Internet. Verwerfen Sie später, wenn Sie alle Spuren Ihrer Aktivitäten beseitigen wollen, die im Probiermodus erfolgten Änderungen.

# 12.4 Acronis Secure Zone

Die Acronis Secure Zone ist ein spezielles, geschütztes Volume, welches Sie auf Ihrem Computer erstellen können, um Backups zu speichern. Die Acronis Secure Zone verwendet FAT32 als Dateisystem.

Wenn Sie eine Acronis Secure Zone erstellen, wird diese im Bereich **Andere** des Windows Datei-Explorers angezeigt. Sie können durch die Acronis Secure Zone wie durch ein gewöhnliches Volume (Partition) navigieren.

Wenn die Acronis Secure Zone kennwortgeschützt ist, erfordert jede Aktion die Eingabe des entsprechenden Kennworts. Einzige Ausnahme ist die Anzeige von Details für eine Version.

#### **Bereinigung der Acronis Secure Zone**

Wenn der Speicherplatz in der Acronis Secure Zone für neue Backups nicht mehr ausreicht, können Sie Folgendes tun:

- Brechen Sie eine aktuelle Backup-Aktion ab, vergrößern Sie den Speicherplatz der Acronis Secure Zone und führen Sie das Backup dann erneut aus.
- Brechen Sie eine aktuelle Backup-Aktion ab, löschen Sie (manuell) einige Backups in der Acronis Secure Zone und führen Sie das Backup dann erneut aus.
- Bestätigen Sie, dass Sie das älteste Backup vom selben Typ (Datei- oder Laufwerk-Backup) inkl. aller nachfolgenden inkrementellen und differentiellen Versionen automatisch löschen lassen wollen. Sollte der freie Speicherplatz danach immer noch nicht ausreichen, erfragt Acronis True Image Ihre Bestätigung und löscht dann das nächste Voll-Backup. Dies wird solange wiederholt, bis der freie Speicherplatz für das neue Backup wieder ausreicht. Sollte der freie Speicherplatz auch nach dem Löschen aller vorherigen Backups immer noch nicht ausreichen, dann wird das aktuelle Backup abgebrochen.

Um zu verhindern, dass die Zone 'überläuft', empfehlen wir, dass Sie das Kontrollkästchen **Ältestes Backup löschen, falls in der ASZ nicht genug Speicherplatz ist** in den Optionen für geplante Backups aktivieren. Weitere Informationen finden Sie im Abschnitt 'Fehlerbehandlung (S. [77\)](#page-76-0)'.

Sie können die Acronis Secure Zone auch als Storage für die virtuellen Systemänderungen im Try&Decide-Modus verwenden. Die Try&Decide-Daten werden automatisch bereinigt, sobald Sie eine Try&Decide-Sitzung stoppen.

Acronis True Image führt jedoch keine automatische Löschung von Nonstop Backup-Versionen durch, die in der Acronis Secure Zone gespeichert wurden. Diese Versionen können nur manuell gelöscht werden. Weitere Informationen finden Sie im Abschnitt 'Acronis Nonstop Backup Storage (S. [41\)](#page-40-0)'.

#### **Themen**

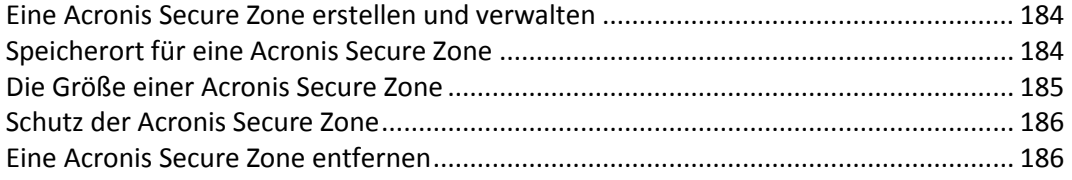

# <span id="page-183-0"></span>12.4.1 Eine Acronis Secure Zone erstellen und verwalten

#### **So erstellen oder ändern Sie eine Acronis Secure Zone:**

- 1. Klicken Sie auf die Schaltfläche **Start** und anschließend auf die Elemente –> **Acronis** (der Produktordner) –> **True Image** –> **Extras und Werkzeuge** –> **Acronis Secure Zone**. Der Assistent zum Verwalten der Acronis Secure Zone wird geöffnet.
- 2. Gehen Sie folgendermaßen vor:
- Wenn Sie eine Acronis Secure Zone erstellen wollen, spezifizieren Sie deren Speicherort (S. [184\)](#page-183-1) und Größe (S[. 185\)](#page-184-0).
- Wenn Sie eine vorhandene Acronis Secure Zone anpassen wollen, wählen Sie eine der nachfolgenden Aktionen:
	- Vergrößern oder verkleinern (S. [184\)](#page-183-1)
	- **Entfernen (S[. 186\)](#page-185-1)**
	- Kennwort ändern (S[. 186\)](#page-185-0)
		- Folgen Sie den Anweisungen des Assistenten.
- 1. Klicken Sie im Schritt **Abschluss** auf den Befehl **Fertig stellen**.

**Hinweis:** Für diese Aktion ist möglicherweise ein Neustart des Computers notwendig.

# <span id="page-183-1"></span>12.4.2 Speicherort für eine Acronis Secure Zone

#### **Eine Acronis Secure Zone erstellen**

#### **So spezifizieren Sie den Speicherort einer Acronis Secure Zone:**

- 1. Bestimmen Sie ein Festplattenlaufwerk, auf dem die Acronis Secure Zone erstellt werden soll.
- 2. Wählen Sie ein oder mehrere Volumes aus, deren nicht zugeordneter und/oder freier Speicherplatz für die Erstellung verwendet werden soll. Die gewählten Volumes werden bei Bedarf verkleinert, um Speicherplatz für die Acronis Secure Zone bereitzustellen.

*Eine Acronis Secure Zone kann nicht auf dynamischen Datenträgern/Volumes erstellt werden.*

3. Klicken Sie auf **Weiter**.

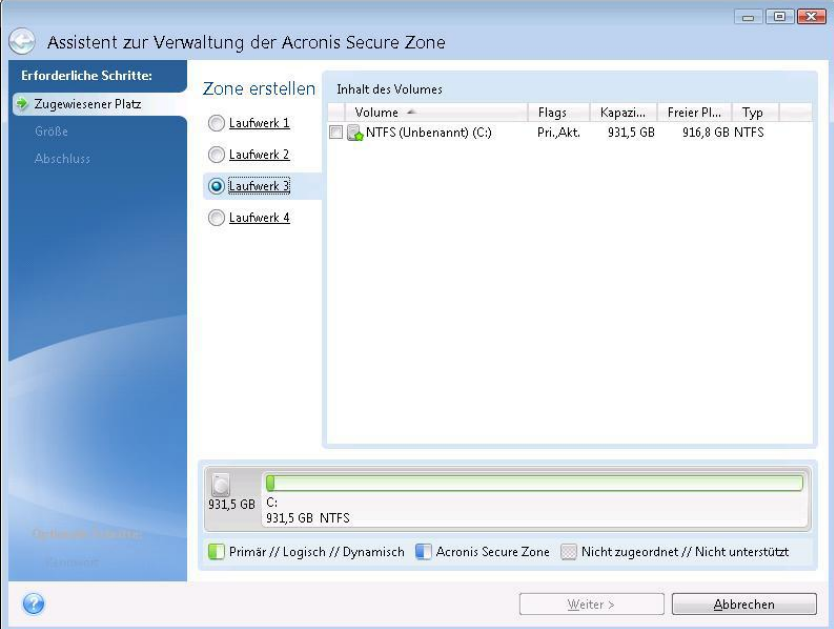

## **Die Größe einer Acronis Secure Zone verkleinern oder vergrößern**

**So vergrößern bzw. verkleinern Sie eine Acronis Secure Zone:**

- 1. Bestimmen Sie die Volumes, deren Speicherplatz zur Vergrößerung einer Acronis Secure Zone verwendet werden soll – oder die denjenigen Speicherplatz zugewiesen bekommen, der bei der Verkleinerung einer Acronis Secure Zone freigegeben wird. Sie können auch Volumes mit nicht zugeordnetem Speicherplatz wählen.
- 2. Klicken Sie auf **Weiter**.

# <span id="page-184-0"></span>12.4.3 Die Größe einer Acronis Secure Zone

#### **So spezifizieren Sie die Größe einer Acronis Secure Zone:**

Bewegen Sie den grafischen Schieber in die gewünschte Position oder geben Sie den exakten Wert direkt ein.

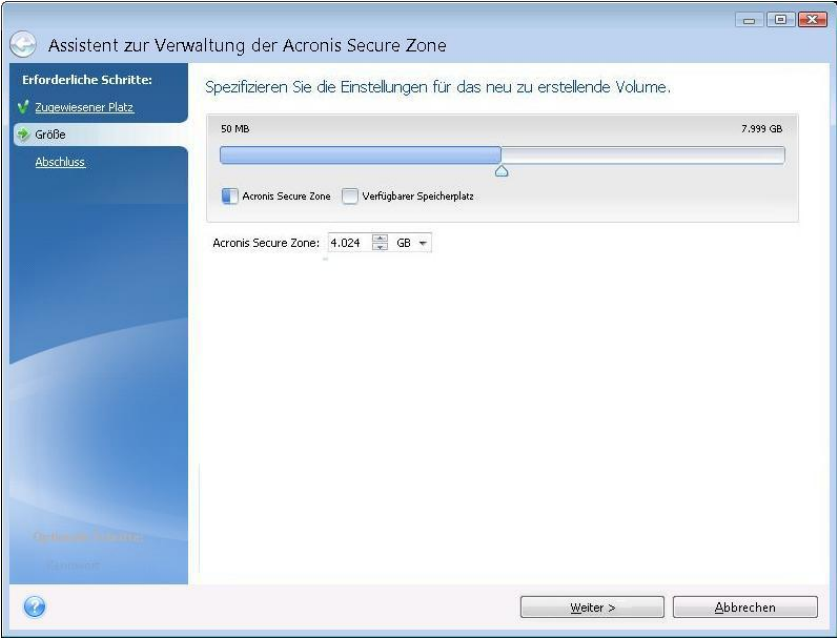

Die minimale Größe einer Zone beträgt etwa 50 MB, abhängig von der Geometrie des Festplattenlaufwerks. Die maximale Größe ist identisch mit dem nicht zugeordneten Speicherplatz – zuzüglich der Größe des freien Speichers auf allen Volumes, die Sie im vorhergehenden Schritt gewählt haben.

Wenn Sie eine Acronis Secure Zone erstellen oder vergrößern, wird das Programm zuerst auf nicht zugeordneten Speicherplatz zurückgreifen. Wenn nicht genug nicht zugeordneter Speicherplatz vorhanden ist, um die gewünschte Größe zu erreichen, werden die ausgewählten Volumes verkleinert. Die Größenänderung von Volumes kann einen Neustart erforderlich machen.

Wenn Sie eine Acronis Secure Zone verkleinern und auf dem Laufwerk noch weiterer nicht zugeordneter Speicherplatz vorhanden ist, wird dieser gemeinsam mit dem Speicherplatz, der durch die Verkleinerung der Acronis Secure Zone frei wird, den zuvor ausgewählten Volumes zugewiesen. Durch dieses Verhalten bleibt auf dem Laufwerk kein nicht zugeordneter Speicherplatz übrig.

*Warnung! Wenn Sie ein System-Volume auf die kleinstmögliche Größe reduzieren, kann dies bewirken, dass das betreffende Betriebssystem nicht mehr booten kann.* 

# <span id="page-185-0"></span>12.4.4 Schutz der Acronis Secure Zone

Sie können einen Kennwortschutz für die Acronis Secure Zone einrichten, um sie vor unbefugtem Zugriff zu schützen.

Das Programm wird bei jeder auf die Acronis Secure Zone bezogenen Aktion das Kennwort erfragen – etwa bei Backup und Recovery, den Mounten von Images oder Validieren von Backups in der Acronis Secure Zone, Größenveränderung und Löschung der Acronis Secure Zone.

#### **So definieren Sie ein Kennwort für die Acronis Secure Zone:**

- 1. Wählen Sie **Kennwort einrichten**.
- 2. Geben Sie das Kennwort in das Eingabefeld **Kennwort** ein.
- 3. Geben Sie das eben eingetippte Kennwort erneut in das Feld **Kennwort bestätigen** ein.
- 4. [Optionaler Schritt] Wählen Sie außerdem eine geheime Frage, die Ihnen gestellt wird, falls Sie das Kennwort vergessen sollten. Wählen Sie eine der geheimen Fragen von der Liste und geben Sie eine Antwort ein.
- 5. Klicken Sie auf **Weiter**, um fortzufahren.

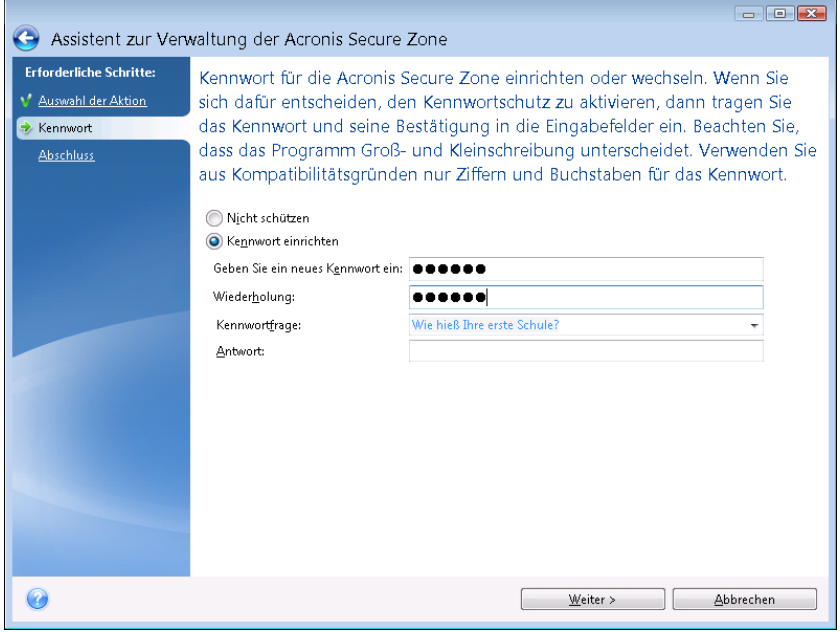

*Eine Reparatur oder Update von Acronis True Image 2019 hat keinen Einfluss auf das Kennwort. Wenn Sie das Programm jedoch deinstallieren, ohne vorher die Acronis Secure Zone zu entfernen, wird das Kennwort der Acronis Secure Zone bei einer erneuten Installation zurückgesetzt.*

# <span id="page-185-1"></span>12.4.5 Eine Acronis Secure Zone entfernen

*Wird eine Acronis Secure Zone gelöscht, so werden damit auch automatisch alle in der Zone gespeicherten Backups zerstört.*

Bestimmen Sie die Volumes, denen Sie denjenigen Speicherplatz zuordnen wollen, der beim Entfernen einer Acronis Secure Zone frei wird. Wenn Sie mehrere Volumes wählen, wird der Platz proportional zwischen diesen verteilt – und zwar auf Basis der jeweiligen Volume-Größen.

Sie können außerdem beim Deinstallieren des Programms wählen, dass auch eine vorhandene Acronis Secure Zone entfernt werden soll.

# 12.5 Ein neues Laufwerk hinzufügen

Falls Sie nicht mehr genügend Speicherplatz für Ihre Daten haben, können Sie ein altes Laufwerk gegen ein neues, größeres austauschen. Oder Sie fügen ein neues Laufwerk nur zum Speichern von Daten hinzu, während Ihr Betriebssystem auf dem alten Laufwerk verbleibt.

#### **So fügen Sie ein neues Laufwerk hinzu:**

- 1. Fahren Sie Ihren Computer komplett herunter und bauen Sie das neue Laufwerk ein.
- 2. Schalten Sie Ihren Computer ein.
- 3. Klicken Sie auf die Schaltfläche **Start** und anschließend auf die Elemente –> **Acronis** (der Produktordner) –> **True Image** –> **Extras und Werkzeuge** –> **Neues Laufwerk hinzufügen**.
- 4. Folgen Sie den Anweisungen des Assistenten.
- 5. Stellen Sie im Schritt **Abschluss** sicher, dass das konfigurierte Laufwerkslayout Ihren Vorstellungen entspricht. Klicken Sie anschließend auf **Fertig stellen**.

## **Themen**

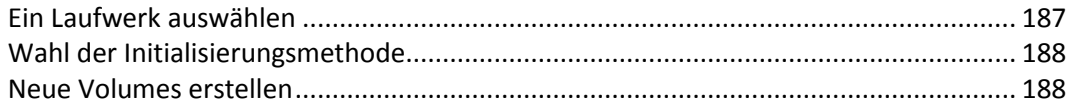

# <span id="page-186-0"></span>12.5.1 Ein Laufwerk auswählen

Wählen Sie die Festplatte (oder ein ähnliches Laufwerk), die Sie neu an den Computer angeschlossen haben. Wenn Sie mehrere Laufwerke neu angeschlossen haben, wählen Sie eins aus und klicken Sie dann auf **Weiter**, um fortzufahren. Die anderen Laufwerke können Sie später berücksichtigen, nach einem Neustart des 'Assistenten zum Hinzufügen neuer Laufwerke'.

*Sollten auf dem neuen Laufwerk irgendwelche Volumes (Partitionen) vorliegen, wird Acronis True Image 2019 Sie warnen, dass diese gelöscht werden.*

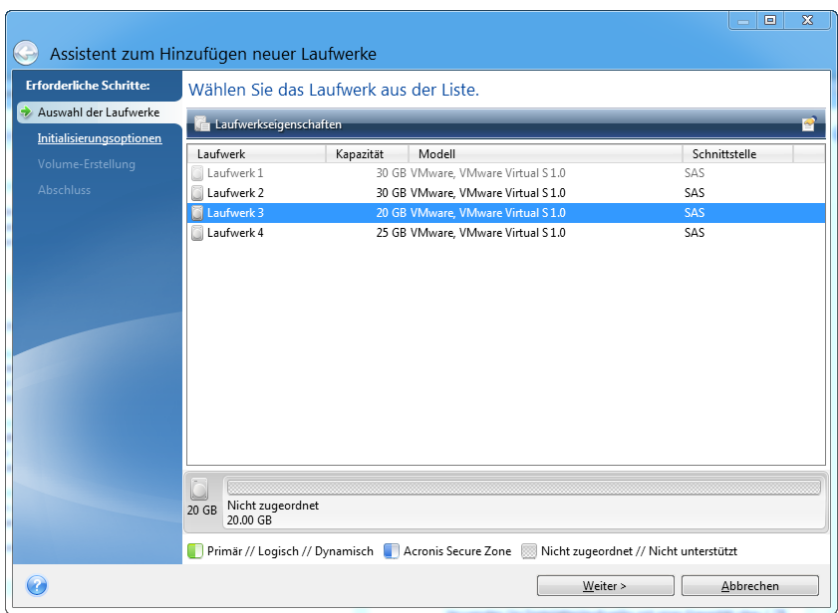

# <span id="page-187-0"></span>12.5.2 Wahl der Initialisierungsmethode

Acronis True Image 2019 unterstützt die Partitionierungsschemata MBR und GPT. Die GUID-Partitionstabelle (GPT) ist ein neues Laufwerk-Partitionsschema, das Vorteile gegenüber dem älteren MBR-Partitionsschema bringt. Wenn Ihr Betriebssystem GPT-Laufwerke unterstützt, können Sie das neue Laufwerk als ein GPT-Laufwerk initialisieren.

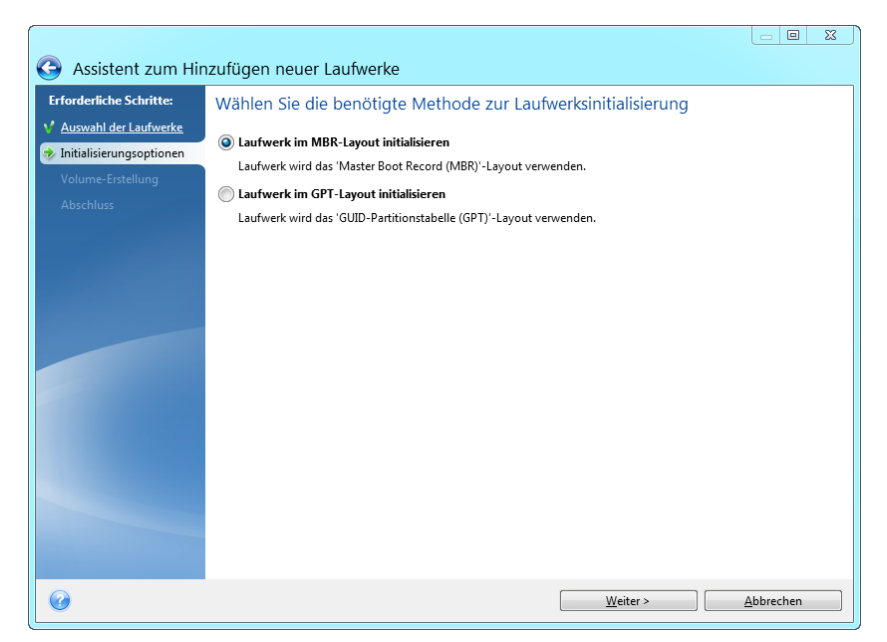

- Um ein GPT-Laufwerk hinzuzufügen, klicken Sie auf **Laufwerk im GPT-Layout initialisieren**.
- Um ein MBR-Laufwerk hinzuzufügen, klicken Sie auf **Laufwerk im MBR-Layout initialisieren**.

*Falls Sie eine 32-Bit-Version von Windows XP einsetzen, dann steht die GPT-Initialisierungsmethode nicht zur Verfügung und der Schritt Initialisierungsoptionen wird nicht angezeigt.*

Klicken Sie nach Wahl der gewünschten Initialisierungsmethode auf **Weiter**.

# <span id="page-187-1"></span>12.5.3 Neue Volumes erstellen

Ein neues Laufwerk muss partitioniert werden, damit sein Speicherplatz verwendet werden kann. Partitionieren ist ein Prozess, der den Speicherplatz eines Laufwerks in logische Abschnitte unterteilt. Diese Abschnitte werden Partitionen (älterer Begriff) oder Volumes (modernerer, universellerer Begriff) genannt. Jedes Volume (jede Partition) kann als separates Laufwerk fungieren, dem ein Laufwerksbuchstabe zugewiesen werden kann und in dem ein eigenes Dateisystem verwendet wird.

#### **So erstellen Sie ein neues Volume:**

- 1. Wählen Sie im Assistenten-Schritt **Volume-Erstellung** den gewünschten nicht zugeordneten Speicherplatz und klicken Sie dann auf **Neues Volume erstellen**.
- 2. Legen Sie folgende Einstellungen für das zu erstellende Volume fest:
	- Größe und Position
	- **Dateisystem**
	- Volume-Typ (nur für MBR-Laufwerke verfügbar)
	- Laufwerksbuchstabe und Volume-Bezeichnung

Weitere Details finden Sie im Abschnitt 'Volume-Einstellungen (S. [189\)](#page-188-0)'.

3. Klicken Sie auf **Übernehmen**.

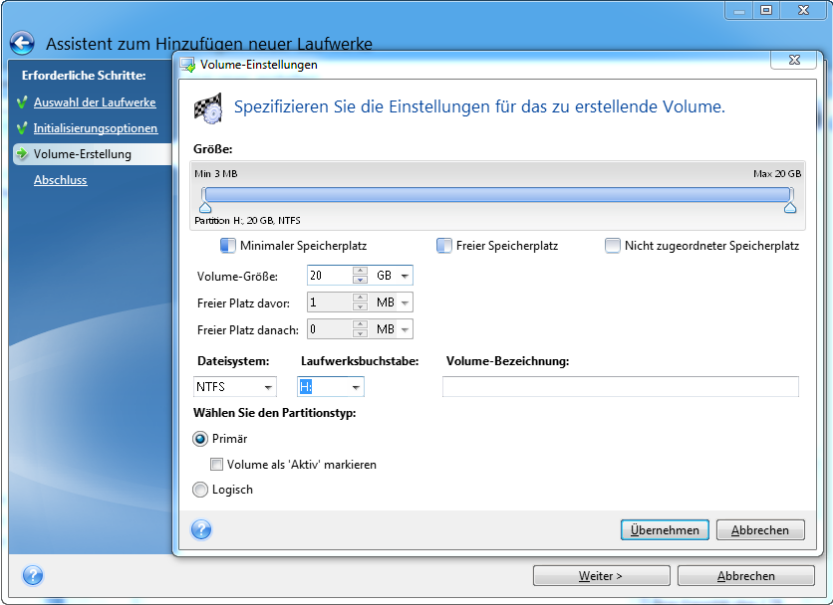

## <span id="page-188-0"></span>12.5.3.1 Volume-Einstellungen

### **Größe**

#### **Verwenden Sie eine der folgenden Aktionen, um die Größe eines Volumes zu ändern:**

- Zeigen Sie mit der Maus auf die Begrenzungen des Volumes. Verschieben Sie die Begrenzungen mit dem Mauszeiger (sobald dieser als Pfeil mit zwei Spitzen angezeigt wird), um die Größe des Volumes zu vergrößern bzw. zu verkleinern.
- Oder geben Sie die gewünschte Größe des Volumes im Feld **Volume-Größe** als direkten Wert ein.

#### **Verwenden Sie eine der folgenden Aktionen, um die Position eines Volumes zu ändern:**

- Verschieben Sie das Volume durch Ziehen mit der Maus an seine neue Position.
- Oder geben Sie die Werte für die gewünschte Zielgröße in den Feldern **Freier Speicherplatz davor** bzw. **Freier Speicherplatz danach** direkt ein.

*Das Programm reserviert möglicherweise beim Erstellen von Volumes etwas nicht zugeordneten Speicherplatz direkt vor den erstellten Volumes, sofern dies für das System erforderlich ist.*

#### **Dateisystem**

Sie können das Volume entweder unformatiert belassen oder zwischen folgenden Dateisystemen wählen:

- **NTFS** ist ein Dateisystem von Microsoft, welches seit Windows NT (und Nachfolgeversionen wie Windows XP, 7 etc.) zum Windows-Betriebssystem gehört. Wählen Sie diese Variante, wenn Sie einem dieser Windows-Betriebssysteme arbeiten. Beachten Sie, dass einige veraltete Microsoft-Betriebssysteme (wie DOS, Windows 95/98/ME) nicht auf NTFS-Partitionen zugreifen können.
- **FAT 32** ist eine verbesserte 32-Bit-Version des Dateisystems FAT, welches Volumes bis zu einer Größe von 2 TB unterstützt.
- **FAT 16** ist ein einfaches Dateisystem, welches ursprünglich für Microsoft DOS entwickelt wurde. Es wird von den meisten (auch aktuellen) Betriebssystemen erkannt. Wenn Ihr Laufwerk aber größer als 4 GB ist, können Sie dieses nicht mit FAT16 formatieren.
- Ext2 ist ein Dateisystem, welches ursprünglich für Linux entwickelt wurde. Es ist relativ schnell, jedoch kein Journaling-Dateisystem.
- **Ext3** ist ein Journaling-Dateisystem von Linux und wurde offiziell mit Red Hat Linux Version 7.2 eingeführt. Es ist vorwärts und rückwärts kompatibel mit Linux Ext2. Es hat multiple Journaling-Modi sowie eine breite Cross-Plattform-Kompatibilität mit 32-Bit- und 64-Bit-Architekturen.
- **Ext4** ist ein neueres Dateisystem von Linux. Gegenüber dem Ext3-Dateisystem weist es Verbesserungen auf. Es ist vollständig abwärtskompatibel zu Ext2 und Ext3. Allerdings ist Ext3 nur teilweise vorwärtskompatibel zu Ext4.
- **ReiserFS** ist ein Journaling-Dateisystem von Linux. Es ist üblicherweise zuverlässiger und schneller als Ext2. Wählen Sie dieses System für Volumes, die unter Linux Daten (Dokumente usw.) aufnehmen sollen.
- **Linux Swap** ist ein Dateisystem für das Auslagerungs-Volume von Linux. Verwenden Sie es, um mehr Platz für die Auslagerungsdateien von Linux bereitzustellen.

### **Laufwerksbuchstabe**

Bestimmen Sie einen Laufwerksbuchstaben, der dem Volume zugewiesen wird. Wenn Sie **Auto** auswählen, weist das Programm den ersten freien Laufwerksbuchstaben in alphabetischer Reihenfolge zu.

### **Volume-Bezeichnung**

Eine Volume-Bezeichnung (auch Laufwerksbezeichnung genannt) ist ein kurzer Name, den Sie einem Volume zur besseren Unterscheidung von anderen zuweisen können. Ein Volume mit einem Betriebssystem kann beispielsweise als 'System' bezeichnet werden und ein Volume mit Daten 'Daten' usw. Die Bezeichnung eines Volumes ist ein optionales Attribut (muss also nicht gesetzt werden).

## **Volume-Typ (diese Einstellungen sind nur für MBR-Laufwerke verfügbar)**

Sie können das neue Volume als primär oder logisch definieren.

- **Primär** wählen Sie diese Option, wenn Sie von diesem Volume ein Betriebssystem booten möchten. Wenn nicht, ist es besser, das neue Volume als logisches Laufwerk einzurichten. Es sind nur vier primäre Volumes je Laufwerk möglich – oder drei primäre und ein erweitertes Volume. Hinweis: Wenn Sie mehrere primäre Volumes haben, wird nur eines aktiv sein, die anderen primären Volumes werden versteckt und sind für das Betriebssystem unsichtbar.
	- **Volume als 'Aktiv' markieren** aktivieren Sie dieses Kontrollkästchen, wenn Sie vorhaben, ein Betriebssystem auf diesem Volume zu installieren.
- **Logisch** wählen Sie diesen Parameter, wenn Sie auf dem Laufwerk kein Betriebssystem installieren und davon starten möchten. Ein logisches Volume ist Teil eines physischen Laufwerks, der partitioniert und als unabhängiger Abschnitt eingerichtet wurde, sodass er wie ein eigenständiges Laufwerk verwendet werden kann.

# 12.6 Werkzeuge für Sicherheit und zum Schutz Ihrer **Privatsphäre**

#### **Themen**

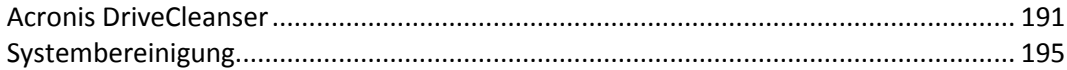

[Methoden zur Datenvernichtung auf Laufwerken](#page-201-0) ......................................................... [202](#page-201-0)

# <span id="page-190-0"></span>12.6.1 Acronis DriveCleanser

Viele Betriebssysteme bieten keine sicheren Werkzeuge zur Datenvernichtung, sodass gelöschte Dateien schon mit einfachen Anwendungen leicht wiederhergestellt werden können. Sogar eine komplette Laufwerksformatierung kann die permanente Zerstörung vertraulicher Daten nicht garantieren.

Der Acronis DriveCleanser gewährleistet eine sichere und permanente Vernichtung aller Daten auf ausgewählten Laufwerken bzw. Volumes. Es stehen mehrere Algorithmen für die Datenvernichtung zur Auswahl, je nach Wichtigkeit der vertraulichen Informationen.

*Beachten Sie, dass die Datenvernichtung abhängig von der Gesamtgröße der ausgewählten Volumes und des gewählten Algorithmus für die Datenvernichtung mehrere Stunden dauern kann.*

## **Mit Acronis DriveCleanser arbeiten**

Mit dem Acronis DriveCleanser können Sie folgende Aktionen ausführen:

- Bereinigung ausgewählter Laufwerke bzw. Volumes mithilfe vorgegebener Algorithmen.
- Erstellen und Ausführen von benutzerdefinierten Algorithmen zur Bereinigung von Laufwerken.

Acronis DriveCleanser basiert auf einem Assistenten, der alle Laufwerksaktion zuerst als **Skript erfasst**, daher wird solange keine Datenzerstörung durchgeführt, bis Sie im Abschlussfenster des Assistenten auf **Fertig stellen** klicken. Sie können jederzeit zu den vorherigen Schritten zurückkehren, um andere Laufwerke, Volumes oder Datenvernichtungsalgorithmen zu wählen.

#### **Gehen Sie folgendermaßen vor, um Daten auf einem Laufwerk permanent zu zerstören:**

- Öffnen Sie die Registerkarte **Extras und Werkzeuge** und klicken Sie dann auf **Acronis DriveCleanser**.
- Folgen Sie den Schritten des Acronis DriveCleanser-Assistenten.

## 12.6.1.1 Auswahl der Daten

Bestimmen Sie im Schritt **Auswahl der Daten** die Laufwerke bzw. Volumes, deren Daten Sie dauerhaft löschen wollen:

 Sie können die Volumes auswählen, indem Sie die entsprechenden Rechtecke anklicken. Die erfolgte Auswahl eines Volumes wird mit einem roten Kreuz  $(\sum)$  gekennzeichnet.

Klicken Sie auf das Laufwerkssymbol (....), um ein komplettes Laufwerk auszuwählen.

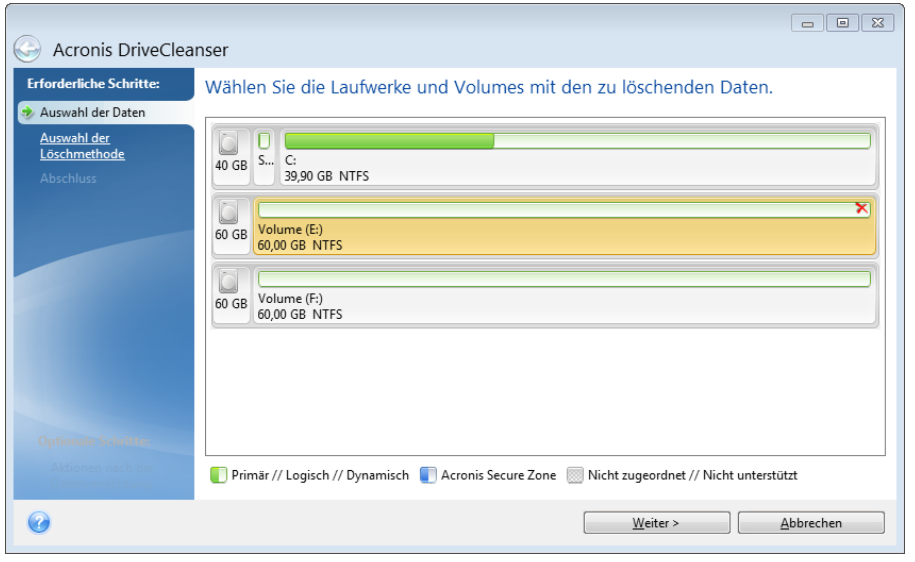

*Der Acronis DriveCleanser kann keine Volumes auf dynamischen Datenträgern oder GPT-Laufwerken bereinigen. Diese werden daher auch nicht angezeigt.*

## 12.6.1.2 Wahl der Methode

Acronis DriveCleanser bietet mehrere gängige Methoden zur Datenvernichtung. Wählen Sie die gewünschte Methode aus dem Listenfeld.

Die Methoden zur Datenvernichtung sind in diesem Handbuch ausführlich unter Methoden zur Datenvernichtung auf Laufwerken (S. [202\)](#page-201-0) beschrieben.

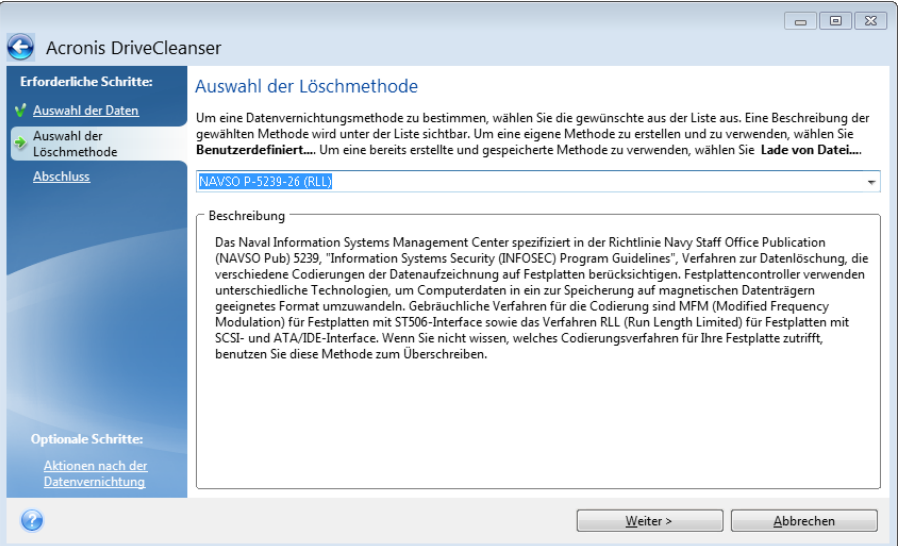

Nachdem Sie eine Methode gewählt haben, führt Acronis DriveCleanser alle Aktionen aus, die zur Vernichtung des Inhalts der gewählten Volumes bzw. Laufwerke notwendig sind. Die erfolgreiche Datenvernichtung wird abschließend durch eine Meldung bestätigt.

Acronis DriveCleanser bietet noch eine andere nützliche Möglichkeit, die Ergebnisse einer Datenvernichtungsaktion auf Laufwerken bzw. Volumes zu beurteilen. Es enthält einen integrierten Disk Editor (Werkzeug zur Anzeige versteckter Laufwerksdaten).

Die oben genannten Methoden bieten verschiedene Level der permanenten Zerstörung vertraulicher Daten. Deshalb hängt das Bild, das Sie nach der Datenvernichtung auf dem Laufwerk bzw. Volume sehen, von der verwendeten Methode ab. Was Sie tatsächlich sehen, sind entweder mit Nullen oder zufälligen Mustern gefüllte Laufwerkssektoren.

## **Eine benutzerdefinierte Methode zur Datenvernichtung erstellen**

Acronis DriveCleanser gibt Ihnen die Möglichkeit, einen eigenen Datenvernichtungsalgorithmus für Ihre Laufwerke zu erstellen. Auch wenn die Software bereits mehrere Level zur sicheren Datenvernichtung anbietet, können Sie dennoch auch eine eigene Methode erstellen. Dies ist jedoch nur empfehlenswert für Benutzer, die mit den Prinzipien der Datenvernichtung, wie sie beim sicheren Löschen von Laufwerken verwendet werden, vertraut sind.

Um einen benutzerdefinierten Datenvernichtungsalgorithmus für Laufwerke zu erstellen, wählen Sie aus der Liste der Algorithmen den Befehl **Benutzerdefiniert...**. Darauf erscheinen einige neu benötigte Schritte im Assistenten des DriveCleansers und Sie können einen Algorithmus zur Datenzerstörung zusammenstellen, der Ihren Sicherheitsbedürfnissen entspricht.

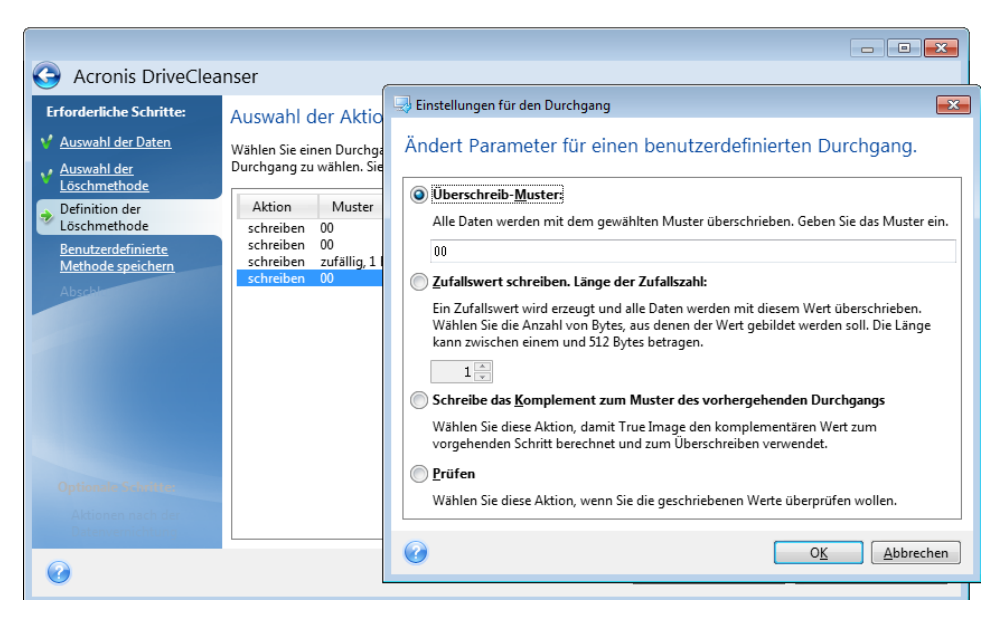

Nach Erstellung einer benutzerdefinierten Methode können Sie den von Ihnen zusammengestellten Algorithmus abspeichern. Was praktisch ist, wenn Sie ihn noch einmal benutzen wollen.

## **Einen Algorithmus von Datei laden**

Wenn Sie beim Arbeiten mit Acronis True Image 2019 eine eigene Methode erstellt und gespeichert haben, dann können Sie diese folgendermaßen verwenden:

Aktivieren Sie im Fenster zur Wahl des Algorithmus den Befehl **Von Datei laden…** und wählen Sie dann die Datei mit dem benutzerdefinierten Datenvernichtungsalgorithmus. Als Standard haben solche Dateien die Endung \*.alg.

## Einen benutzerdefinierten Algorithmus erstellen

### **Definition der Methode**

Der Schritt **Definition der Löschmethode** zeigt Ihnen eine Vorlage für den zukünftigen Algorithmus.

Die Tabelle ist folgendermaßen aufgebaut:

- Die erste Spalte enthält den Typ der Aktion (Schreiben eines Symbols auf das Laufwerk und Prüfen des geschriebenen Werts).
- Die zweite Spalte zeigt das Muster an, mit dem die Daten auf das Laufwerk geschrieben werden.

Jede Zeile definiert eine Aktion, die während eines Durchlaufs durchgeführt wird. Fügen Sie der Tabelle zur Erstellung Ihres Algorithmus so viele Zeilen hinzu, wie Sie es für eine sichere Datenzerstörung für ausreichend erachten.

#### **So fügen Sie einen neuen Durchlauf hinzu:**

1. Klicken Sie auf **Hinzufügen**. Das Fenster 'Einstellungen für den Durchgang' wird geöffnet.

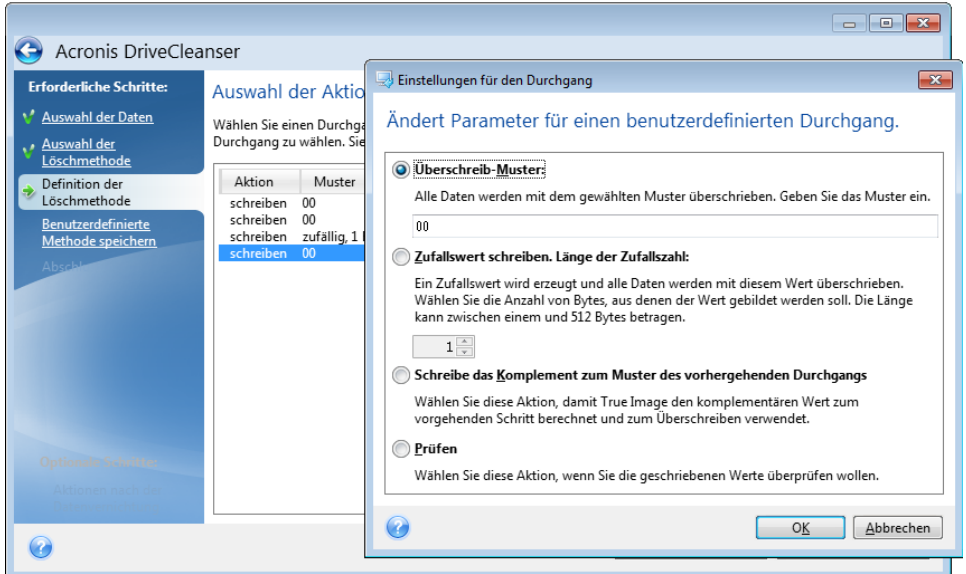

- 2. Wählen Sie eine Option:
	- **Überschreibmuster**

Geben Sie einen hexadezimalen Wert ein, beispielsweise in folgender Art: 0x00, 0xAA, or 0xCD, etc. Diese Werte sind normalerweise ein Byte lang, können aber auch bis zu 512 Byte betragen. Mit Ausnahme solcher Werte, können Sie einen Hexadezimalwert beliebiger Länge (bis zu 512 Byte) eingeben.

*Wenn der Binärwert durch die Sequenz 10001010 (0x8A) repräsentiert wird, dann lautet das Komplement 01110101 (0x75).* 

#### **Zufallswert schreiben**

Spezifizieren Sie die Länge des Zufallswerts in Byte.

**Schreibe das Komplement zum Muster des vorhergehenden Durchgangs**

Acronis True Image fügt einen Wert hinzu, der komplementär zu dem Wert ist, der im vorherigen Durchgang auf das Laufwerk geschrieben wurde.

**Prüfen**

Acronis True Image überprüft die Werte, die während des vorhergehenden Durchgangs auf das Laufwerk geschrieben wurden.

3. Klicken Sie auf **OK**.

#### **So bearbeiten Sie einen vorhandenen Durchgang:**

1. Wählen Sie die entsprechende Zeile aus und klicken Sie dann auf **Bearbeiten**.

Das Fenster 'Einstellungen für den Durchgang' wird geöffnet.

*Hinweis: Wenn Sie mehrere Zeilen auswählen, werden die neuen Einstellungen auf alle ausgewählten Durchgänge angewendet.*

2. Ändern Sie die Einstellungen und klicken Sie dann auf **OK**.

#### **Einen Algorithmus als Datei speichern**

**So speichern Sie einen erstellten Algorithmus als Datei, um ihn später wiederverwenden zu können:**

- 1. Wählen Sie im Schritt **Benutzerdefinierte Methode speichern** den Befehl **Als Datei speichern** und klicken Sie dann auf **Weiter**.
- 2. Spezifizieren Sie im geöffneten Fenster den Dateinamen und den Speicherort. Klicken Sie anschließend auf **OK**.

## 12.6.1.3 Aktionen nach der Datenvernichtung

Im Fenster 'Aktionen nach der Datenvernichtung' können Sie einstellen, welche Aktionen nach der Datenvernichtung auf den Volumes ausgeführt werden sollen. Acronis DriveCleanser bietet drei Varianten:

- **Keine Aktion** führt lediglich eine Datenzerstörung (mit der gewählten Methode) aus
- **Volume löschen** Daten zerstören und Volume löschen
- **Formatieren** zerstört die Daten und formatiert das/die Volume(s) (voreingestellt)

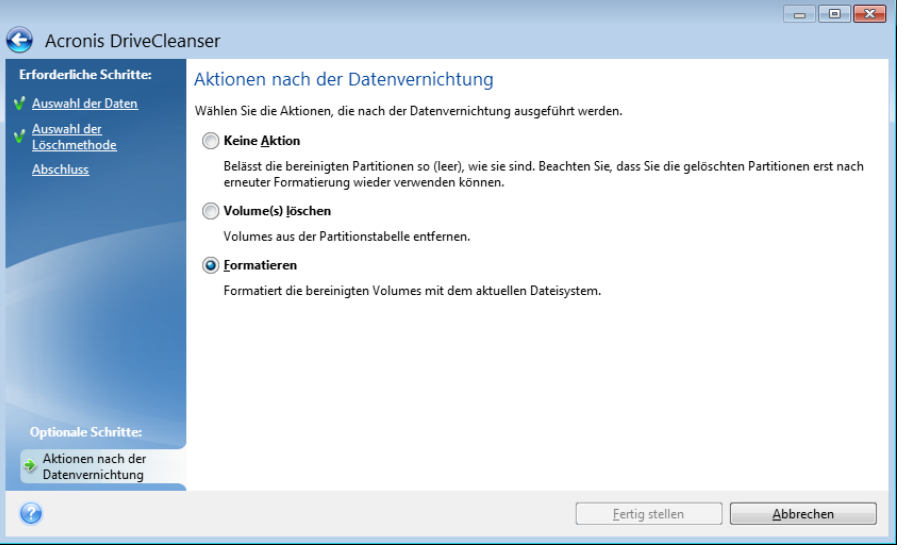

# <span id="page-194-0"></span>12.6.2 Systembereinigung

Sie können mit dem Assistenten zur Systembereinigung all jene Spuren sicher entfernen, die Ihre PC-Aktivitäten hinterlassen haben (inkl. Benutzernamen, Kennwörter und andere persönliche Informationen).

Sie können folgenden Aktionen ausführen:

- Sicheres Löschen der Daten im **Windows-Papierkorb**
- Entfernen der **temporären Dateien** aus den jeweiligen Windows-Ordnern
- Bereinigen des **freien Speicherplatzes** von allen Spuren dort jemals gespeicherter Daten
- Entfernen der Spuren bei der **Suche nach Dateien und Computern** auf angeschlossenen Laufwerken und Computern im lokalen Netzwerk
- Bereinigen der **Liste zuletzt verwendeter Dokumente**
- Bereinigen der **Ausführen-Liste**
- Bereinigen der Verlaufsliste der **geöffneter/gespeicherter Dateien**
- Die Liste der Netzwerkressourcen bereinigen, mit denen sich der Anwender unter Verwendung von **Netzwerkanmeldedaten** verbunden hatte
- Bereinigen des **Windows-Ordners 'Prefetch'**, in dem Windows Informationen über Programme speichert, die kürzlich ausgeführt wurden

*Windows 7 (und Nachfolgeversionen) speichert keine Informationen mehr über die Suche nach Dateien und Computern. Informationen über geöffnete und gespeicherte Dateien werden außerdem in der Registry unterschiedlich hinterlegt. Der Assistent zeigt diese Informationen daher auch unterschiedlich an.* 

*\*\*\**

*Beachten Sie, dass Kennwörter von Windows bis zum Ende einer Sitzung gespeichert werden. Die Liste der Netzwerk-Anmeldedaten zu bereinigen hat daher solange keine Auswirkung, bis Sie die aktuelle Windows-Sitzung durch Abmelden oder einen Computer-Neustart beenden.*

Klicken Sie zum Starten des Systembereinigungsassistenten auf die Schaltfläche **Start** und dann auf die Elemente –> **Acronis** –> **True Image** –> **Extras und Werkzeuge** –> **Systembereinigung**.

Nachdem Sie den Assistenten gestartet haben, sucht er nach sämtlichen Spuren von Benutzeraktivitäten, die in Windows gespeichert wurden. Das Ergebnis wird nach Abschluss der Suche im oberen Fensterbereich des Assistenten angezeigt.

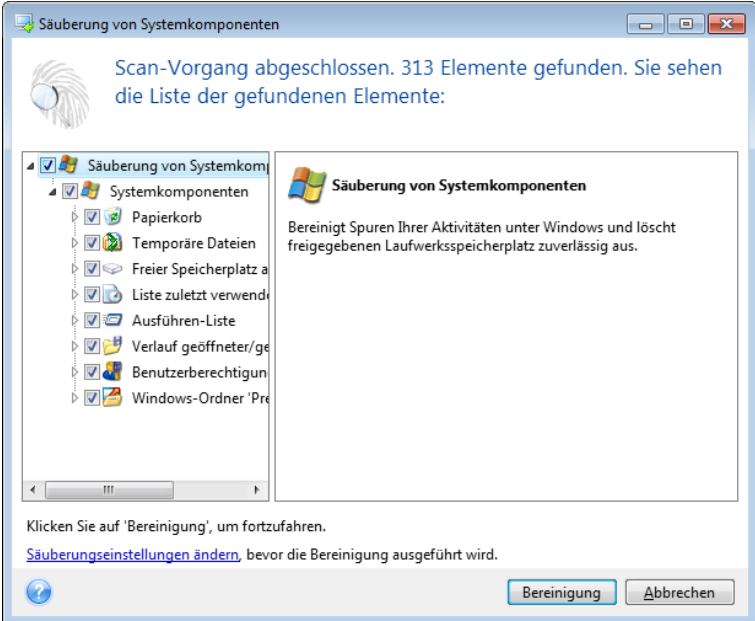

Sie können das Suchergebnis einsehen und die zu löschenden Elemente manuell auswählen.

Wenn Sie die Standardeinstellungen für die Systembereinigung ändern möchten, klicken Sie auf den entsprechenden Link im ersten Fenster des Assistenten zur Systembereinigung.

Klicken Sie auf **Bereinigung**, um mit dem Löschen der gefundenen Elemente zu starten.

# 12.6.2.1 Einstellungen für die Bereinigung

Sie können die Bereinigungseinstellungen im entsprechenden Fenster für jede Systemkomponente ändern. Einige dieser Einstellungen gelten für alle Komponenten.

#### **So verändern Sie die Bereinigungseinstellungen einer Komponente:**

 Erweitern Sie den Root-Eintrag **Systemkomponenten** im Baum und wählen Sie die Komponente, deren Bereinigungseinstellungen Sie ändern möchten. Auf der obersten Ebene können Sie die Analyse der Komponente ein- bzw. ausschalten. Dazu schalten Sie das Kontrollkästchen **Aktivieren** ein oder aus.

Wenn erforderlich, können Sie die Komponente erweitern und Einstellungen vornehmen, wie etwa die Methode der Datenvernichtung wählen, die zu bereinigenden Dateien, die zu löschenden Registry-Such-Strings (zum Auffinden von Computern im lokalen Netzwerk) etc. Dazu klicken Sie auf das Dreieck neben der Komponente, wählen eine Option aus der Liste und spezifizieren Ihre Einstellung.

 Wenn Sie die gewünschten Eigenschaften der Komponenten konfiguriert haben, klicken Sie auf **OK**, um diese zu speichern. Diese Einstellungen werden als Standard benutzt, wenn Sie den Assistenten zur Systembereinigung das nächste Mal starten.

Wenn Sie die Bereinigungseinstellungen bereits verändert hatten, können Sie die Programmstandards durch einen Klick auf **Wiederherstellen** erneut laden.

#### **Systemkomponenten:**

- Papierkorb
- Temporäre Dateien
- Freier Speicherplatz auf Laufwerk
- Computer-suchen-Liste
- **Datei suchen-Liste**
- **Liste zuletzt verwendeter Dokumente**
- Windows Ausführen-Liste
- Verlauf geöffneter/gespeicherter Dateien
- Anmeldedaten
- Windows-Ordner 'Prefetch'

# 12.6.2.2 Standardoptionen für die Bereinigung

Sie erreichen die Standardoptionen für die Bereinigung, indem Sie auf der Optionsseite **Methode zur Datenvernichtung** auf den Link **Standardmethode ändern...** klicken.

#### **So ändern Sie die Standardoptionen für die Bereinigung:**

- Wählen Sie die Option der Komponente, deren Bereinigungseinstellungen Sie ändern möchten.
- Klicken Sie auf **OK**, um die geänderten Einstellungen zu speichern.

Wenn Sie die Bereinigungseinstellungen bereits verändert hatten, können Sie die Programmstandards durch einen Klick auf **Wiederherstellen** erneut laden.

## Allgemein

Standardmäßig wird nach Abschluss jeder Bereinigungsprozedur ein zusammenfassender Dialog angezeigt (wenn das Kontrollkästchen **Zusammenfassung anzeigen** aktiviert wurde). Wenn Sie dieses Fenster in Zukunft nicht mehr sehen möchten, deaktivieren Sie das entsprechende Kontrollkästchen.

## Bereinigungsoptionen

Die Systembereinigung enthält einige der gängigsten Methoden zur Datenvernichtung. Hier können Sie die Datenvernichtungsmethode auswählen, die als Standard für alle anderen Komponenten verwendet wird.

Die Methoden zur Datenvernichtung sind in diesem Handbuch ausführlich unter Methoden zur Datenvernichtung auf Laufwerken (S. [202\)](#page-201-0) beschrieben.

## 12.6.2.3 Besondere Bereinigungsoptionen

Sie können folgende Optionen für die Bereinigung einstellen:

- Methoden zur Datenvernichtung
- **E** Standardoptionen
- **Dateien**
- **Freier Platz auf Laufwerk**
- **Computer**
- **Befehle**
- Filter für die Speicherorte im Netzwerk

# Methoden zur Datenvernichtung

Die Systembereinigung enthält einige der gängigsten Methoden zur Datenvernichtung. Wählen Sie die gewünschte Methode zur Datenvernichtung.

- **Standardmethode verwenden** wenn Sie diesen Parameter verwenden, wird das Programm die Standardmethode verwenden (die voreingestellte Methode ist 'Schnell'). Wenn Sie eine andere Datenvernichtungsmethode als Standard einstellen möchten, klicken Sie auf den entsprechenden Link.
- **Benutzerdefinierte Methode für diese Komponente benutzen** Diese Einstellung ermöglicht es, eine vorbereitete Methode zur Datenvernichtung aus der Liste zu wählen.

Die Methoden zur Datenvernichtung sind in diesem Handbuch ausführlich unter Methoden zur Datenvernichtung auf Laufwerken (S. [202\)](#page-201-0) beschrieben.

## **Dateien**

Über die Einstellung 'Dateien' werden die Namen der Dateien zum Löschen mit dem Systembereinigungsassistenten bestimmt; Sie können dafür auch eine Suchmaske verwenden.

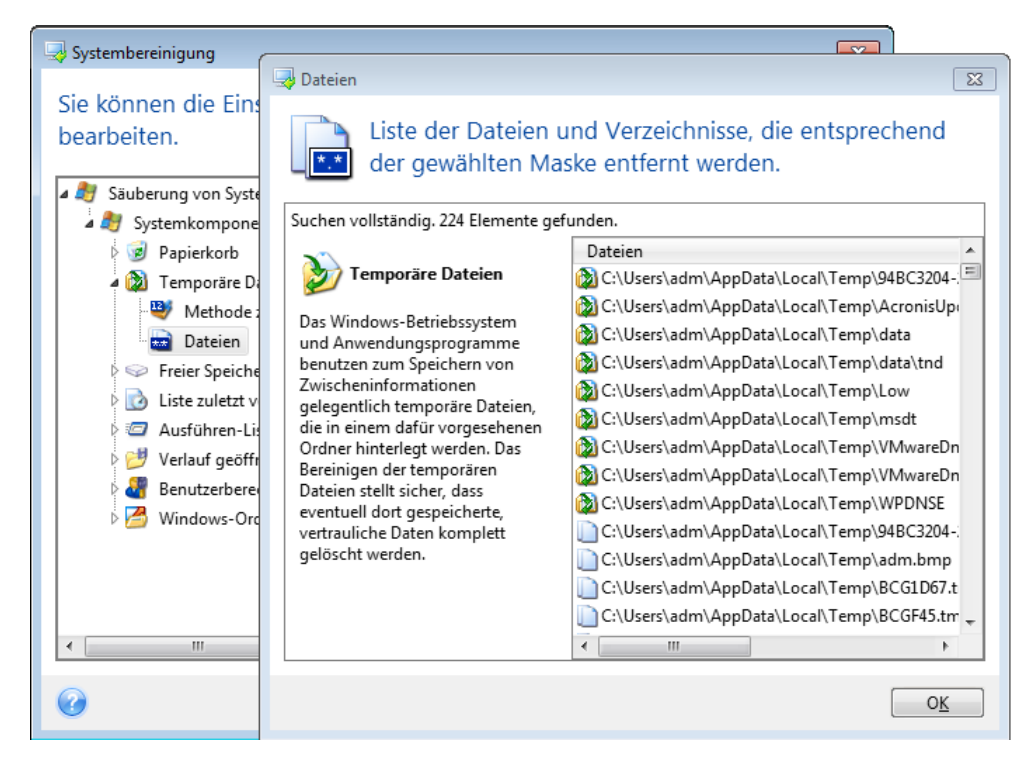

Suchmasken repräsentieren unter Windows ganze Dateinamen oder nur Teile davon. Eine Suchmaske kann jedes alphanumerische Zeichen, inklusive Kommas sowie Windows Wildcard-Symbole enthalten und ähnliche Werte wie folgt haben:

- \*.\* um alle Dateien mit beliebigen Dateinamen und Erweiterungen zu löschen.
- \*.doc um alle Dateien mit einer bestimmten Erweiterung zu löschen in diesem Fall Microsoft Word-Dokumente.
- read\*.\* um alle Dateien mit beliebiger Erweiterung zu löschen, deren Name mit 'read' beginnt.
- read?.\* um alle Dateien mit beliebiger Erweiterung zu löschen, deren Name fünf Zeichen hat und mit 'read' beginnt, wobei das fünfte Zeichen beliebig ist.

Resultat der Suche sind z.B. Dateien wie read1.txt oder ready.doc; Dagegen ist eine Datei mit dem Namen 'readyness.txt' ausgeschlossen, da sie unabhängig von der Endung einen Namen mit mehr als fünf Zeichen hat.

Sie können viele verschiedene Suchmasken per Semikolon getrennt eingeben, beispielsweise:

\*.bak;\*.tmp;\*.~~~ (ohne Leerzeichen zwischen den Suchmasken)

Alle Dateien, deren Name mindestens eines der Kriterien erfüllt, werden gelöscht.

Nach Eingabe der Werte für die Dateieinstellungen können Sie diejenigen Dateien durchsuchen, die den Suchmasken entsprechen. Dazu klicken Sie auf **Dateien anzeigen**. Sie sehen ein Fenster mit den Namen der gefundenen Dateien. Diese Dateien werden bereinigt.

# Freier Platz auf Laufwerk

Hier können Sie spezifizieren, auf welchen physikalischen oder logischen Laufwerken der freie Platz bereinigt wird. In der Standardeinstellung wird die Systembereinigung den Platz auf allen verfügbaren Laufwerken bereinigen.

Wenn Sie die Einstellungen dieses Parameters verändern möchten, können Sie die Schaltfläche **Entfernen** verwenden, um die Laufwerke von der Liste zu entfernen, deren Speicherplatz Sie nicht bereinigen müssen.

Falls Sie diese Laufwerke wieder in die Liste aufnehmen möchten, benutzen Sie die Schaltfläche **Hinzufügen**.

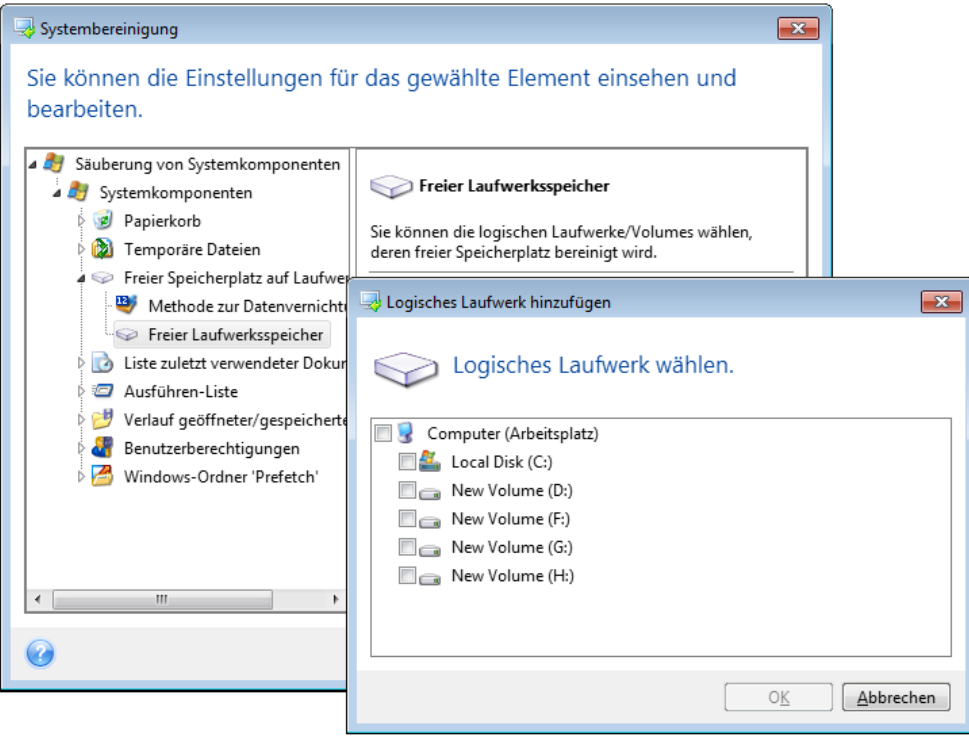

## **Computer**

Die Einstellung **Computer** bereinigt die Windows-Registry von Computernamen, nach denen Sie im lokalen Netzwerk gesucht haben. Die Zeichenketten bewahren Informationen darüber auf, was Sie im Netzwerk interessiert hat. Zur Wahrung der Vertraulichkeit sollten daher auch diese Elemente gelöscht werden.

Die Einstellung **Computer** ist ähnlich zur Einstellung **Dateien**. Es handelt sich um eine Zeichenkette, die eine beliebige Zahl vollständiger oder partieller Computernamen enthalten kann, getrennt durch Semikolons. Die Löschung der 'Computer'-Suchzeichen erfolgt nach üblichen Windows-Regeln und auf Basis eines Vergleichs mit den eingestellten Werten unter **Computer**.

Wenn Sie einfach nur die Suchzeichenketten aller lokalen Netzwerkcomputer löschen müssen (in den meisten Fällen ausreichend), belassen Sie einfach die Standardvorgaben dieser Einstellung. So können Sie die Standardeinstellungen wiederherstellen:

- Wählen Sie Komponente **Computer suchen-Liste**.
- Stellen Sie sicher, dass das Kontrollkästchen **Aktivieren** eingeschaltet ist
- Wählen Sie die Einstellung **Computer**; stellen Sie sicher, dass die Textbox leer ist.

Als Ergebnis werden alle Suchzeichenketten für Computer aus der Registry gelöscht.

Nachdem Sie den Wert für die Einstellung **Computer** eingegeben haben, können Sie die Zeichenketten durchsuchen, die der Systembereinigungsassistent in der Registry gefunden hat. Dazu klicken Sie auf **Computer anzeigen**. Sie sehen ein Fenster mit vollständigen und unvollständigen Computernamen, nach denen im Netzwerk gesucht wurde. Diese Einträge werden gelöscht.

## Die Einstellung 'Befehle'

Hier können Sie festlegen, welche Befehle von der **Ausführen-Liste** entfernt werden.

Diese Vorlage kann vollständige Befehle oder nur Teile davon enthalten, jeweils getrennt durch ein Semikolon, z.B.:

\*help; cmd; reg\*

Diese Maske wird für das Entfernen aller Befehle sorgen, die dem Namen entsprechen oder einen Teil von dem enthalten, was Sie eingegeben haben.

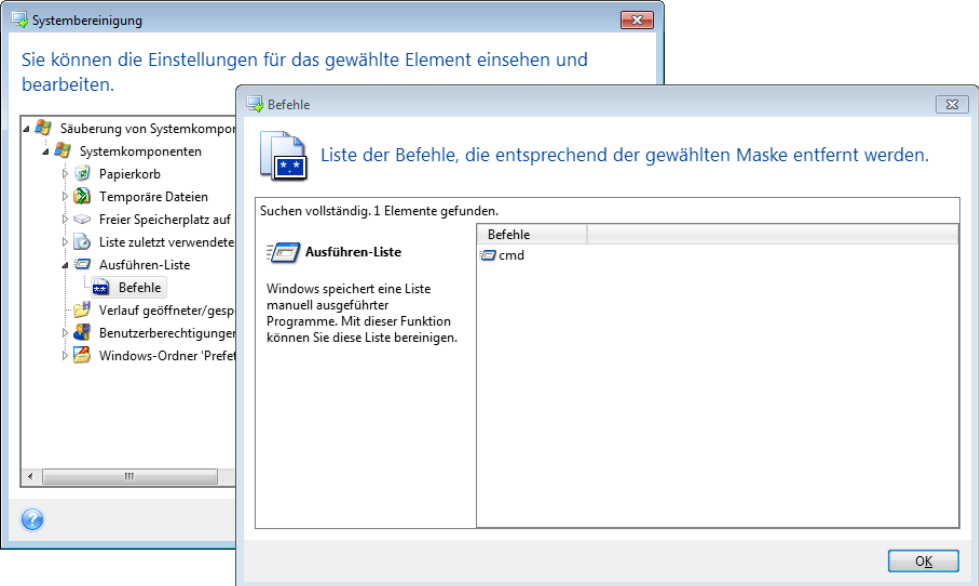

## Filter für die Speicherorte im Netzwerk

Tragen Sie (durch Semikolon getrennt) die Host-Namen oder IP-Adressen der Netzwerkorte, Server, FTP-Server, Netzwerkfreigaben usw. ein, zu denen Sie unter Eingabe von Anmeldedaten (Benutzername und Kennwort) eine Verbindung hergestellt haben. Für die Eingabe von Host-Namen und IP-Adressen können Sie die Wildcards \* und ? benutzen.

Klicken Sie auf **Speicherorte im Netzwerk**, um die Liste jener Speicherorte im Netzwerk zu sehen, für die die Anmeldedaten gelöscht werden.

## 12.6.2.4 Vorschau

Wenn die Suche beendet ist, erscheinen die Ergebnisse im oberen Teil des Assistentenfensters. Als Standard wurden alle Systemkomponenten für die Bereinigung gescannt. Wenn Sie einstellen möchten, welche der Systemkomponenten gescannt werden und welche nicht, dann ändern Sie die Standardoptionen für die Bereinigung.

Sie können die Suchergebnisse einsehen und manuell bestimmen, welche Elemente Sie behalten oder löschen wollen. Um Ihnen bei der richtigen Wahl zu helfen, sind alle Komponenten mit einer kurzen Beschreibung versehen. Klicken Sie einfach auf den Namen einer Komponente und die dazugehörige Beschreibung wird auf der rechten Seite des Fensters angezeigt.

#### **Um eine Komponente ein- bzw. auszuschalten, gehen Sie wie folgt vor:**

- Erweitern Sie das Element **Systemkomponenten** im Verzeichnisbaum der Systembereinigung und aktivieren Sie die Komponente, die Sie bereinigen wollen. Wenn Sie eine Komponente nicht bereinigen wollen, dann deaktivieren Sie einfach das entsprechende Kontrollkästchen.
- Wenn erforderlich, können Sie die Komponente selbst erweitern und einzelne Inhalte ein- bzw. ausschließen.

Wenn Sie die Komponenten für die Bereinigung gewählt haben, dann klicken Sie zum Fortfahren auf die Schaltfläche **Bereinigung**.

*Windows 7 (und Nachfolgeversionen) speichert keine Informationen mehr über die Suche nach Dateien und Computern. Außerdem werden Informationen über geöffnete bzw. gespeicherte Dateien in der Registry anders hinterlegt, daher zeigt der Assistent diese Informationen anders an.*

# 12.6.2.5 Fortgang der Bereinigung

Das Statusfenster zeigt Informationen über den Fortgang der aktuellen Aktion.

Während die gewählte Aktion abläuft, wird der Grad der Vervollständigung per Fortschrittsbalken angezeigt.

In einigen Fällen kann die Fertigstellung der Aktion länger dauern. In diesen Fällen aktivieren Sie das Kontrollkästchen **Computer herunterfahren, wenn Aktion beendet ist.**. Wenn die Aktion abgeschlossen ist, wird Acronis True Image 2019 den Computer ausschalten.

# <span id="page-201-0"></span>12.6.3 Methoden zur Datenvernichtung auf Laufwerken

## **Was ist das Problem?**

Informationen, die von einer Festplatte auf unsichere Art (z.B. durch die gewöhnliche Löschfunktion von Windows) entfernt werden, können einfach wiederhergestellt werden. Durch die Verwendung speziellen Equipments ist es sogar möglich, mehrfach überschriebene Informationen wiederherzustellen.

#### **Datenverlustmechanismus**

Daten werden auf einer Festplatte als eine binäre Sequenz von 1 und 0 (Einsen und Nullen) gespeichert, durch unterschiedlich magnetisierte Bereiche auf einer Festplatte repräsentiert.

Allgemein gesprochen wird eine 1, die auf eine Festplatte geschrieben wurde, von ihrem Controller als 1 gelesen – eine 0 wird als 0 gelesen. Wenn Sie jedoch eine 1 über eine 0 schreiben, ergibt sich als Ergebnis bedingterweise 0,95 und umgekehrt – wenn eine 1 über eine 1 geschrieben wird, ist das Ergebnis 1,05. Für den Controller sind diese Unterschiede irrelevant. Durch die Verwendung speziellen Equipments ist es jedoch möglich, die 'darunterliegende' Sequenz von Einsen und Nullen auszulesen.

#### **Von Acronis verwendete Methoden zum permanenten Löschen von Informationen**

Die genaue Theorie zum garantierten Auslöschen von Informationen wird in einem Artikel von Peter Gutmann beschrieben. Siehe den englischsprachigen Artikel 'Secure Deletion of Data from Magnetic

| Nr. | Algorithmus (Schreibmethode)                       | <b>Durchgäng</b><br>е | <b>Muster</b>                                                                                                    |
|-----|----------------------------------------------------|-----------------------|----------------------------------------------------------------------------------------------------|
| 1.  | United States Department of<br>Defense 5220.22-M   | 4                     | 1. Durchgang – Zufallswert für jeden Sektor, 2.<br>Durchgang - zum ersten Durchgang komplementärer<br>Wert, 3. Durchgang - Zufallswert; 4. Durchgang -<br>Prüfung.                                                                                     |
| 2.  | USA (Vereinigte Staaten):<br>NAVSO P-5239-26 (RLL) | 4                     | 1. Durchgang - 0x01 für alle Sektoren, 2. Durchgang -<br>0x27FFFFFF, 3. Durchgang - Zufallswert, 4. Durchgang<br>- Prüfung.                                                                                                    |
| 3.  | USA (Vereinigte Staaten):<br>NAVSO P-5239-26 (MFM) | 4                     | 1. Durchgang - 0x01 für alle Sektoren, 2. Durchgang -<br>Ox7FFFFFFF, 3. Durchgang - Zufallswert, 4. Durchgang<br>- Prüfung.                                                                                                    |
| 4.  | Deutsch: VSITR                                     | 7                     | 1. - 6. Durchgang - alternierende Sequenz von: 0x00<br>und 0xFF; 7. Durchgang - 0xAA; i.A. 0x00, 0xFF, 0x00,<br>OxFF, OxOO, OxFF, OxAA.                                                                                                    |
| 5.  | Russisch: GOST P50739-95                           | $\mathbf{1}$          | Logische Nullen (0x00) für jedes Byte in jedem Sektor<br>für die 6. bis 4. Schutzklasse.                                                                                                    |
|     |                                                    |                       | Zufallswerte (Ziffern) für jedes Byte in jedem Sektor<br>für 3. bis 1. Schutzklasse.                                                                                                    |
| 6.  | Peter Gutmanns Methode                             | 35                    | Peter Gutmanns Methode ist sehr ausgeklügelt. Sie<br>basiert auf seiner Theorie zum Auslöschen von<br>Informationen auf Festplatten (siehe Sichere<br>Datenlöschung von magnetischem und 'Solid<br>State'-Speicher).                                   |
| 7.  | <b>Bruce Schneiers Methode</b>                     | 7                     | Bruce Schneier schlägt in seinem Buch 'Angewandte<br>Kryptographie" einen Überschreib-Algorithmus mit<br>sieben Durchgängen vor. 1. Durchgang - 0xFF, 2.<br>Durchgang - 0x00 und dann fünfmal mit<br>kryptographisch sicheren Pseudozufalls-Sequenzen. |
| 8.  | Schnell                                            | $\mathbf{1}$          | Logische Nullen (0x00) für alle auszulöschenden<br>Sektoren.                                                                                                    |

and Solid-State Memory' unter der Adresse https://www.cs.auckland.ac.nz/~pgut001/pubs/secure\_del.html.

# 12.7 Ein Image mounten

Wenn Sie Images als virtuelle Laufwerke mounten, können Sie auf diese wie auf physische Festplattenlaufwerke zugreifen. Sie können ein lokales Backup mounten, welches Volumes (Partitionen) oder komplette Laufwerke enthält – und dann bestimmen, welche der enthaltenen Volumes gemountet werden sollen. Nach dem Mounten:

- Für jedes gemountete Volume wird in Ihrem System ein neues Laufwerk angezeigt.
- Sie können die Inhalte des Images direkt mit dem Windows Datei-Explorer (oder einem anderen Datei-Manager) im 'Nur Lesen'-Modus einsehen.

*Die in diesem Abschnitt beschriebenen Aktionen werden nur für FAT- und NTFS-Dateisysteme unterstützt.*

*Ein Laufwerk-Backup kann nicht gemountet werden, falls es auf einem FTP-Server gespeichert ist.*

### **So können Sie ein Image mounten**

1. Klicken Sie im Windows Datei-Explorer mit der rechten Maustaste auf diejenige Image-Datei, die Sie anbinden wollen, und klicken Sie dann auf **Image mounten**.

Der Assistent zum Mounten öffnet sich.

2. Bestimmen Sie das zu mountende Backup anhand seines Erstelldatums (Zeitstempel). So können Sie den Datenzustand zu einem gewünschten Moment durchsuchen.

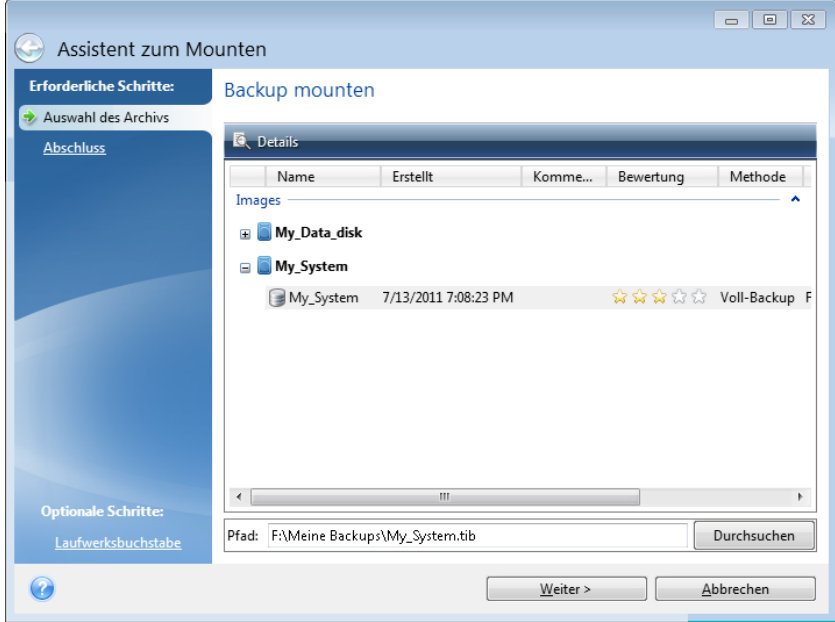

- 3. [Optionaler Schritt] Wählen Sie im Schritt **Laufwerksbuchstabe** denjenigen Buchstaben aus dem Listenfeld **Laufwerksbuchstabe** aus, der dem virtuellen Laufwerk zugewiesen werden soll. Wenn Sie ein Volume nicht mounten wollen, wählen Sie **Nicht mounten** aus der Liste oder deaktivieren Sie das Kontrollkästchen des Volumes.
- 4. Klicken Sie auf **Fertig stellen**.
- 5. Wenn das Image angeschlossen ist, startet der Windows Datei-Explorer und zeigt seinen Inhalt.

# 12.8 Ein gemountetes Image trennen

Es wird empfohlen, ein gemountetes virtuelles Laufwerk wieder zu trennen, wenn alle gewünschten Aktionen beendet wurden, weil virtuelle Laufwerke einige Systemressourcen beanspruchen.

#### **Führen Sie eine der folgenden Aktionen aus, um ein Image zu trennen (unmounten):**

- Klicken Sie im Windows Datei-Explorer mit der rechten Maustaste auf das Laufwerkssymbol und wählen Sie **Trennen**.
- Starten Sie Ihren Computer neu oder fahren Sie ihn herunter.

# 12.9 Mit .vhd(x)-Dateien arbeiten

Acronis Backups (.tib-Dateien ) von Laufwerken oder Volumes können in virtuelle Laufwerke (.vhd(x)-Dateien) konvertiert werden, die zudem auch das Dateiformat von Windows-Backups sind.

## **So können Sie .vhd(x)-Dateien verwenden**

 Sie können Ihren Computer von einer konvertierten .vhd(x)-Datei booten und so testen, ob das Backup gültig ist und als bootfähiges Betriebssystem wiederhergestellt werden kann.

- Sie können die .vhd(x)-Datei außerdem für Notsituationen aufbewahren. Sollte Ihr Computer beispielsweise nicht starten können und Sie ihn aber umgehend verwenden müssen, dann können Sie von einer solchen .vhd(x)-Datei booten.
- Sie können in Windows 7 eine .vhd(x)-Datei zudem als zusätzliches Laufwerk mounten. Die .vhd(x)-Datei kann beliebige Volumes (Partitionen) enthalten – egal ob vom Typ 'System' oder 'Nicht-System'.
- Sie können eine konvertierte .vhd(x)-Datei als virtuelle Maschine ausführen.

## **Beschränkungen und zusätzliche Informationen**

- Ein Datei-Backup kann nicht in eine .vhd(x)-Datei konvertiert werden.
- Um von einer konvertierten .vhd(x)-Datei booten zu können, muss diese Folgendes enthalten:
	- Das System-Volume desselben Computers. Sie können die .vhd(x)-Datei nicht verwenden, um andere Computer zu booten.
	- Windows 7 oder ein neueres Betriebssystem.
- Alle Änderungen, die Sie an einer gebooteten oder gemounteten .vhd(x)-Datei durchführen, werden in dieser gespeichert. Falls Sie von einer .vhd(x)-Datei booten und Änderungen an Daten durchführen, die nicht im Backup vorliegen, beeinflussen diese Änderungen Ihr aktuelles System ('Live-System').
- Die autonome Notfallversion von Acronis True Image 2019 (S[. 221\)](#page-220-0), die Sie von einem Boot-Medium ausführen können, unterstützt keine Konvertierungsaktionen.
- Acronis True Image 2019 kann keine .tib-Dateien konvertieren, die dynamische Volumes enthalten, welche usprünglich auf mehreren Laufwerken gelegen haben (beispielsweise dynamische Volumes vom Typ 'Übergreifend' oder 'Gespiegelt').

# 12.9.1 Konvertierung von Acronis Backups

Benutzer einer Enterprise oder Ultimate Edition von Windows 7 (und neueren Windows-Versionen) können das tib-Image eines System-Volumes ins .vhd(x)-Format konvertieren, falls die konvertierte .vhd(x)-Datei zum Booten des Betriebssystems verwendet werden soll. Sie haben dann auch die Möglichkeit, Images ohne Acronis True Image 2019 zu mounten.

### **So konvertieren Sie ein Acronis Laufwerk-Image (.tib-Datei) in ein Windows-Backup (virtuelle .vhd(x)-Datei):**

- 1. Starten Sie Acronis True Image 2019.
- 2. Gehen Sie in den Programmbereich **Backup**.
- 3. Klicken Sie in der Backup-Liste auf den nach unten zeigenden Pfeil neben dem zu konvertierenden Backup – und klicken Sie dann auf **In VHD-Format konvertieren**.

Falls das Backup per Kennwort ist, wird Acronis True Image 2019 dieses erfragen. Beachten Sie, dass die .vhd(x)-Datei nach der Konvertierung nicht mehr kennwortgeschützt ist.

4. Wählen Sie die Backup-Version aus, die Sie konvertieren wollen.

Zum Konvertieren eines inkrementellen Backups sind alle vorherigen inkrementellen Backups und das ursprüngliche Voll-Backup erforderlich. Zum Konvertieren eines differentiellen Backups ist das ursprüngliche vollständige Backup erforderlich. Bei der Konvertierung entsteht immer ein vollständiges Backup.

5. Geben Sie den Pfad zu der Datei an, die erstellt werden soll.

Die Datei kann auf jedem lokalen Datenspeicher (Storage) gespeichert werden, der von Acronis True Image 2019 unterstützt wird (ausgenommen die Acronis Secure Zone und CDs/DVDs). Außerdem kann sie auf einem freigegebenen Netzlaufwerk gespeichert werden.

6. [Optionaler Schritt] Während das Backup konvertiert wird, können Sie das Kontrollkästchen **Virtuelle Maschine nach Fertigstellung starten** aktivieren. Wenn diese Einstellung aktiviert ist, wird Acronis True Image 2019 Ihren Computer neu starten und anschließend mithilfe der erstellten .vhd(x)-Datei die virtuelle Hyper-V-Maschine ausführen.

Wenn ein für die Konvertierung ausgewähltes .tib-Image mehrere Volumes enthält (z.B. von zwei physischen Laufwerken), erstellt das Programm zwei .vhd(x)-Dateien, die den physischen Laufwerken entsprechen.

# 12.10 Backup-Einstellungen importieren und exportieren

Acronis True Image 2019 ermöglicht Ihnen, die Einstellungen Ihrer Backups zu importieren oder zu exportieren. Das kann beispielsweise praktisch sein, um die Einstellungen auf einen neuen PC zu übertragen, nachdem Sie Acronis True Image 2019 auf diesem installiert haben. Die Einstellungen zu speichern kann zudem nützlich sein, wenn Sie vorhaben, später ein Upgrade auf eine neuere Version von Acronis True Image 2019 durchzuführen.

Durch Übertragung der Einstellungen wird die Konfiguration von Backups auf dem neuen PC deutlich erleichtert. Sie müssen die Einstellungen nur exportieren – und Sie dann auf dem anderen PC importieren. Die Einstellungen werden in Form von Skript-Dateien exportiert.

Der Inhalt der Einstellungen kann, abhängig vom Backup-Typ, unterschiedlich sein. Im Fall 'klassischer' Laufwerk- und Datei-Backups enthalten die Einstellungen folgende Elemente:

- Auflistung der zu sichernden Elemente
- Backup-Optionen
- Backup-Speicherort
- **Planung**
- Backup-Schema
- Automatische Bereinigungsregeln
- Regeln zur Benennung von Backup-Versionen

Es gibt folgende Einstellungen für Nonstop Backups:

- Liste der durch Nonstop Backup zu schützenden Elemente
- Speicherort des Nonstop Backup Storages (eine Liste von Speicherorten, falls es mehrere gibt)

*Sie können jedoch keine Online Backup-Einstellungen von einem Computer zu einem anderen importieren.*

#### **So exportieren Sie Backup-Einstellungen:**

- 1. Starten Sie Acronis True Image 2019.
- 2. Klicken Sie in der Seitenleiste auf **Einstellungen** –> **Übertragung von Backup-Einstellungen**. Klicken Sie anschließend auf **Einstellungen in Datei speichern** und bestimmen Sie dann den Zielort, an dem die Skript-Dateien mit den Einstellungen gespeichert werden sollen.

#### **So importieren Sie Backup-Einstellungen:**

- 1. Starten Sie Acronis True Image 2019 auf einem anderen Computer.
- 2. Klicken Sie in der Seitenleiste auf **Einstellungen** –> **Übertragung von Backup-Einstellungen**. Klicken Sie anschließend auf **Einstellungen aus Datei importieren** und geben Sie an, wo die Skript-Dateien mit den Einstellungen gespeichert sind.

Nach Import der Einstellungen kann es zudem angebracht sein, einige so anzupassen, dass sie für Ihre neue Arbeitsumgebung passend sind. Es kann beispielsweise notwendig sein, die Liste der zu sichernden Elemente, der Backup-Zielorte usw. anzupassen.

Falls Sie einige Backups auf einen anderen Computer kopieren wollen, ist es empfehlenswert auch die zu diesen Backups gehörenden Einstellungen zu exportieren. Auf diese Weise verlieren Sie keine zu den kopierten Backups gehörende Funktionalität.

# <span id="page-206-0"></span>12.11 Acronis Universal Restore

Durch die Verwendung von Acronis Universal Restore können Sie einen bootfähigen Klon Ihres System auf bzw. für eine abweichende Hardware erstellen. Verwenden Sie dieses Werkzeug, um Ihr Systemlaufwerk auf einem Computer mit abweichender Hardware wiederherzustellen (wenn Prozessor, Mainboard oder Massenspeichergerät anders als im ursprünglich gesicherten System sind). Das kann beispielsweise nützlich werden, wenn Sie ein defektes Mainboard ersetzen oder Ihr System von einem Computer auf einen anderen Computer migrieren wollen.

## **Welches Problem wird dabei gelöst?**

Das Disk-Image eines Systems lässt sich leicht auf identischer Hardware bzw. auf dem Computer wiederherstellen, auf dem das Backup erstellt wurde. Wenn Sie jedoch versuchen, dies auf abweichender Hardware (als Ziel) durchzuführen, wird das wiederhergestellte System nicht bootfähig sein. Grund ist, dass die neue Hardware inkompatibel zu den wichtigsten, im Image enthaltenen Treibern ist. Das Werkzeug findet und installiert Treiber für solche Geräte, die für den Betriebssystemstart notwendig sind. Das sind insbesondere Treiber für Speichergeräte-Controller (Festplatten-Controller) sowie für das Mainboard (die Hauptplatine) und dessen Chipsatz.

### **Wie wird es verwendet?**

Bevor Sie mit der Wiederherstellung auf einer abweichenden Hardware beginnen, sollten Sie überprüfen, dass Sie Folgendes haben:

- Ein Backup Ihres System-Laufwerks (S. [46\)](#page-45-0) oder ein Backup des kompletten PCs (S. [19\)](#page-18-0)
- Ein Acronis Boot-Medium (S. [166\)](#page-165-0)
- Ein Acronis Universal Boot-Medium (S[. 208\)](#page-207-0)

*Falls auf Ihrem Computer sowohl Acronis True Image 2019 als auch der Acronis Universal Boot Media Builder installiert sind, können Sie Acronis True Image 2019 und Acronis Universal Boot gemeinsam auf demselben Medium speichern lassen. Weitere Informationen finden Sie im Abschnitt 'Ein Acronis Universal Boot-Medium erstellen (S. [208\)](#page-207-0)'.*

So stellen Sie Ihr System auf einem Computer mit abweichender Hardware wieder her:

- 1. Starten Sie den Zielcomputer für die Wiederherstellung mit einem normalen Acronis Boot-Medium. Verwenden Sie ein vorliegendes 'System-Backup' oder ein 'Backup des kompletten PCs' und stellen Sie damit Ihr System auf dem Zielcomputer wieder her. Weitere Informationen finden Sie im Abschnitt 'Ein System mit einem bootfähigen Medium auf einem neuen Laufwerk wiederherstellen (S[. 98\)](#page-97-0)'.
- 2. Starten Sie den Zielcomputer mit einem Acronis Universal Boot-Medium und befolgen Sie die Bildschirmanweisungen, damit Ihr wiederhergestelltes System bootfähig gemacht werden kann. Weitere Informationen finden Sie im Abschnitt 'Acronis Universal Restore verwenden (S[. 210\)](#page-209-0)'.

# <span id="page-207-0"></span>12.11.1 Ein Acronis Universal Boot-Medium erstellen

Ein Acronis Universal Boot-Medium wird verwendet, um einen Computer nach einer Wiederherstellung auf abweichender Hardware (z.B. einem ganz neuen PC) bootfähig zu machen. Weitere Details finden Sie im Abschnitt 'Acronis Universal Restore (S[. 207\)](#page-206-0)'.

#### **So erstellen Sie ein Acronis Universal Boot-Medium:**

- 1. Starten Sie Acronis True Image 2019.
- 2. Klicken Sie im Programmbereich **Extras** auf den Befehl **Acronis Universal Restore**.
- 3. Klicken Sie auf **Download**, um den Acronis Universal Boot Media Builder abzurufen.
- 4. Führen Sie die heruntergeladene Datei aus und installieren Sie den Media Builder.
- 5. Schließen Sie einen USB-Stick an oder legen Sie eine leere (beschreibbare) DVD ein, die Sie bootfähig machen wollen.
- 6. Sie können den Acronis Universal Boot Media Builder über eine der nachfolgenden Aktionen starten:
	- Klicken Sie im Programmbereich **Extras** auf den Befehl **Acronis Universal Restore**.
	- Klicken Sie auf die Windows-Schaltfläche **Start**, gehen Sie in die Liste der installierten Programme und klicken Sie dort auf die Verknüpfung **Universal Boot Media Builder ausführen**.
- 7. Folgende Voraussetzungen müssen erfüllt sein:
	- Ein 'Linux-basiertes Medium' ist als Typ des bootfähigen Mediums ausgewählt.
	- Die Laufwerke und Volumes werden mit der 'Windows-typischen Darstellung' angezeigt.

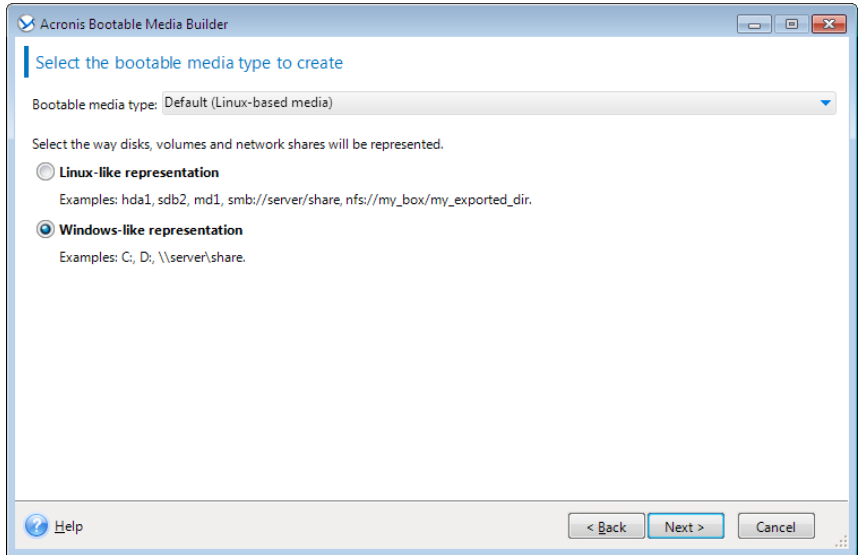

8. [Optional] Sie können zudem Parameter für den Linux-Kernel spezifizieren. Weitere Details finden Sie im Abschnitt 'Startparameter für das Boot-Medium (S. [167\)](#page-166-0)'.

9. Wählen Sie die Acronis Komponenten, die auf dem Medium eingerichtet werden sollen.

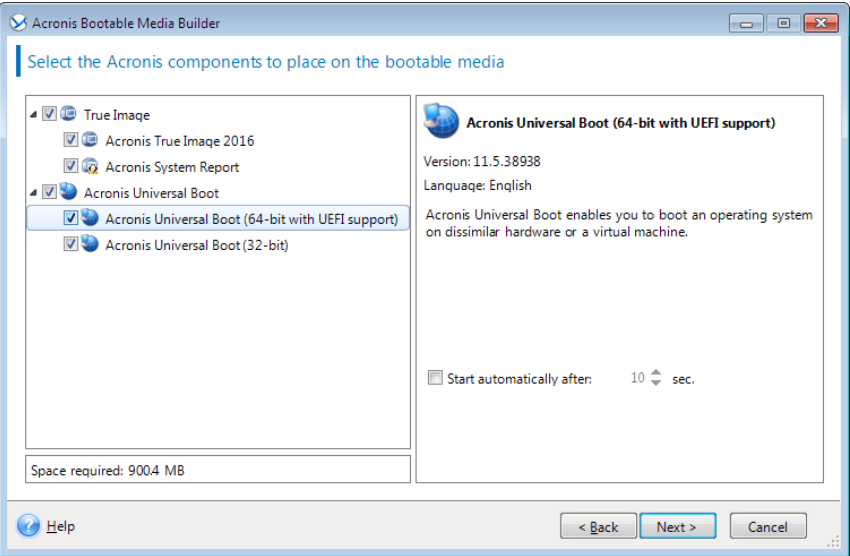

Sie können zwischen 32-Bit- und/oder 64-Bit-Komponenten wählen. Die 32-Bit-Komponenten funktionieren auch auf 64-Bit-Hardware. Sie benötigen jedoch 64-Bit-Komponenten, wenn Sie einen Computer booten möchten, dessen BIOS gemäß UEFI-Standard (Unified Extensible Firmware Interface) arbeitet.

Wählen Sie beide Komponententypen, wenn Sie das Medium auf verschiedenen Hardware-Varianten einsetzen wollen. Wenn Sie eine Maschine mit dem resultierenden Medium booten, können Sie die benötigten Komponenten (ob 32 Bit oder 64 Bit) dann aus dem Boot-Menü auswählen.

Falls auf Ihrem Computer Acronis True Image 2019 installiert ist, können Sie auch dieses auf dem Medium einrichten lassen. In diesem Fall erhalten Sie anschließend ein einziges Boot-Medium, welches beide Komponenten enthält, um Daten auf abweichende Hardware wiederherstellen zu können.

- 10. Bestimmen Sie das Ziel für das Medium:
	- **Eine CD**
	- **Eine DVD**
	- **Einen USB-Stick**
	- **Eine ISO-Image-Datei**

Sie müssen den Namen für die .iso-Datei und den Zielordner spezifizieren.

Wenn die .iso-Datei erstellt wurde, können Sie diese anschließend auf CD bzw. DVD brennen. Unter Windows 7 (und höher) können Sie dies beispielsweise auch mit der integrierten Brennfunktion tun. Klicken Sie dazu im Windows Datei-Explorer doppelt auf die erstellte ISO-Image-Datei und dann auf **Brennen**.

11. Spezifizieren Sie die benötigten Treiber für die Massenspeichergeräte (des Zielcomputers), die Acronis Universal Boot bei der Einrichtung verwenden soll, um das Zielbetriebssystem bootfähig zu machen.

Sie müssen diese Treiber nicht schon hier hinzufügen. Sie können diese auch später noch tun, wenn Sie Acronis Universal Boot auf einen bestimmten Computer zum Einsatz bringen.

12. Klicken Sie auf **Fertig stellen**.

Trennen Sie den USB-Stick vom Computer bzw. entnehmen Sie das gebrannte Medium aus dem Laufwerk. Dieser Datenträger ist nun Ihr fertiges Acronis Universal Boot-Medium.

# <span id="page-209-0"></span>12.11.2 Acronis Universal Restore verwenden

### **Vorbereitung**

### **Treiber vorbereiten**

Bevor Sie Universal Restore auf ein Windows-Betriebssystem anwenden, sollten Sie sicherstellen, dass Sie über die passenden Treiber für den neuen Festplatten-Controller und den Chipsatz verfügen. Diese Treiber sind für den Start des Betriebssystem notwendig. Verwenden Sie (sofern vorhanden) die Treiber-CD/-DVD, die der Hardware-Hersteller Ihrem Computer/Mainboard beigelegt hat – oder laden Sie benötigten Treiber von der Website des Herstellers herunter. Die Treiber sollten die Erweiterungen \*.inf, \*.sys oder \*.oem haben. Wenn Sie die Treiber im Format \*.exe, \*.cab oder \*.zip herunterladen, dann extrahieren Sie diese mit einer entsprechenden Dritthersteller-Anwendung.

### **Überprüfen Sie, dass auf die Treiber in der bootfähigen Umgebung zugegriffen werden kann.**

Überprüfen Sie, dass Sie beim Arbeiten mit dem bootfähigen Medium auf das Gerät mit den Treibern zugreifen können. Ein WinPE-basiertes Medium sollte dann zum Einsatz kommen, wenn ein Gerät unter Windows verfügbar ist, von einem Linux-basierten Medium aber nicht erkannt wird.

### **Universal Restore-Einstellungen**

#### **Automatische Suche nach Treibern**

Spezifizieren Sie, wo das Programm nach Treibern für die Hardware-Abstraktionsschicht (HAL, Hardware Abstraction Layer) sowie für Festplatten-Controller und Netzwerkkarten suchen soll:

- Befinden sich die Treiber auf einem Datenträger (CD/DVD) des Herstellers oder einem anderen Wechselmedium, dann aktivieren Sie **Wechselmedien durchsuchen**.
- Liegen die Treiber in einem Netzwerkordner oder auf einem bootfähigen Medium, so spezifizieren Sie den Pfad zu diesem Ordner durch Anklicken von **Ordner durchsuchen**.

Zusätzlich wird Universal Restore den Standardspeicherort (Ordner) für Treiber durchsuchen – normalerweise ist dies der Ordner 'C:\Windows/inf').

#### **Auf jeden Fall zu installierende Massenspeichertreiber**

Sie benötigen diese Einstellung falls:

- Die Hardware einen speziellen Massenspeicher-Controller verwendet z.B. einen RAID- (insbesondere NVIDIA RAID) oder Fibre Channel-Adapter.
- Falls die automatische Suche nach Treibern nicht hilft, das System zu booten.

Spezifizieren Sie die entsprechenden Treiber, indem Sie auf den Befehl **Treiber hinzufügen** klicken. Treiber, die hier definiert werden, werden auch dann (mit entsprechenden Warnmeldungen) installiert, wenn das Programm einen besseren Treiber findet.

## **Der Universal Restore-Prozess**

Klicken Sie auf **OK**, nachdem Sie die benötigten Einstellungen spezifiziert haben.

Nachdem der Prozess abgeschlossen wurde, können Sie die Netzwerk-Verbindung konfigurieren und weitere Treiber spezifizieren (beispielsweise für die Grafikkarte und USB-Geräte).

# 13 Fehlerbehebung (Troubleshooting)

## **Themen**

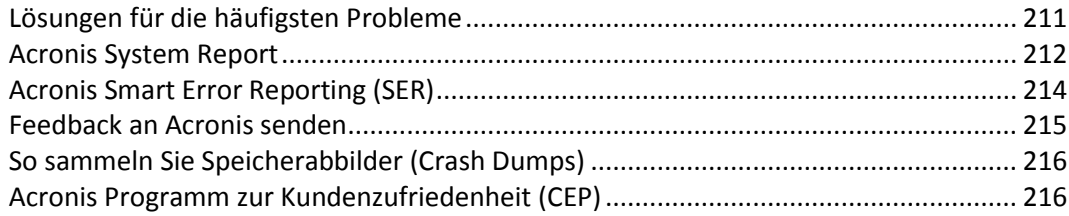

# <span id="page-210-0"></span>13.1 Lösungen für die häufigsten Probleme

Nachfolgend finden Sie eine Liste häufiger Probleme, auf die Anwender bei Acronis True Image 2019 stoßen können. Die entsprechenden Lösungen können Sie in der Acronis Knowledge Base nachlesen.

#### **Die Anmeldung beim Programmstart schlägt fehl**

Ein typisches Szenario:

- 1. Sie starten Acronis True Image 2019 und geben die Anmeldedaten für Ihr Acronis Konto an.
- 2. Folgende Fehlermeldung wird angezeigt: 'Beim Anmelden ist ein Fehler aufgetreten. Versuchen Sie es später erneut.'

So können Sie das Problem lösen

#### **Fehlermeldung: 'Sie haben die maximale Anzahl an Aktivierungen für diese Seriennummer überschritten'**

Ein typisches Szenario:

- 1. Sie starten Acronis True Image 2019 und sehen, dass das Produkt nicht aktiviert ist.
- 2. Folgende Fehlermeldung wird angezeigt: 'Sie haben die maximale Anzahl an Aktivierungen für diese Seriennummer überschritten.'

So können Sie das Problem lösen

#### **Fehlermeldung: 'Diese Seriennummer wurde bereits für ein anderes Konto registriert.'**

Ein typisches Szenario:

- 1. Sie möchten Acronis True Image 2019 aktivieren und geben eine Seriennummer ein.
- 2. Die Seriennummer wird zwar angenommen, aber Sie sehen eine der folgenden Fehlermeldungen: 'Sie haben die maximale Anzahl an Aktivierungen für diese Seriennummer überschritten' oder 'Die Testversion wird in 29 Tagen ablaufen'.
- 3. Sie versuchen das Problem zu lösen, indem Sie auf **Problem beheben** oder **Geben Sie die Seriennummer ein** klicken, aber in einem nachfolgenden Schritt wird folgende Fehlermeldung angezeigt: 'Diese Seriennummer wurde bereits für ein anderes Konto registriert.'

So können Sie das Problem lösen

#### **Beim Durchsuchen von Backups mit einem Dateimanager werden keine Dateien und Ordner angezeigt**

Ein typisches Szenario:

- 1. Sie möchten Backup-Inhalte in einem Datei-Manager (z.B. dem Windows Explorer) durchsuchen, weil Sie Dateien wiederherstellen oder die Inhalte eines bestimmten Backups überprüfen wollen.
- 2. Sie suchen zuerst nach der entsprechende .tib-Datei und klicken dann doppelt auf diese.
- 3. Das Backup wird geöffnet, aber es werden keine Dateien und Ordner angezeigt.

So können Sie das Problem lösen

#### **Fehlermeldung: 'Schließen Sie das externe Laufwerk an'**

Ein typisches Szenario:

- 1. Sie haben ein Backup so konfiguriert, dass es auf einem USB-Laufwerk gespeichert werden soll. Sie schließen das entsprechende USB-Laufwerk an Ihren Computer an und starten das Backup.
- 2. Das Backup startet jedoch nicht, pausiert oder schlägt fehl. Folgende Fehlermeldung wird angezeigt: 'Schließen Sie das externe Laufwerk <drive\_letter> an.'

So können Sie das Problem lösen

#### **Ein Backup in die Acronis Cloud schlägt fehl und es wird die Fehlermeldung 'Schreibfehler', 'Fehler beim Schreiben der Datei' oder 'FES-Anforderung ist fehlgeschlagen' angezeigt**

Ein typisches Szenario:

- 1. Ein Backup in die Acronis Cloud schlägt fehl.
- 2. Wenn Sie auf das Statussymbol klicken, um die Details einzusehen, wird als Fehlermeldung 'Schreibfehler', 'Fehler beim Schreiben der Datei' oder 'FES-Anforderung ist fehlgeschlagen' angezeigt.

So können Sie das Problem lösen

#### **Nach Wiederherstellung auf neuer Hardware erscheint aufgrund fehlender Treiber ein Bluescreen (BSOD) mit der Fehlermeldung 'Stop 0x0000007B'**

Ein typisches Szenario:

- 1. Sie stellen Ihr System auf einem Computer mit abweichender Hardware wieder her und wenden Acronis Universal Restore an.
- 2. Der Prozess wird erfolgreich abgeschlossen, aber der wiederhergestellte Computer stürzt mit einem Bluescreen (BSOD) ab und zeigt folgende Fehlermeldung an: "Stop 0x0000007B."

So können Sie das Problem lösen

Unter https://kb.acronis.com/true-image-known-solutions finden Sie eine vollständige Liste der häufigsten Probleme und dazugehöriger Lösungen.

Beachten Sie außerdem den Knowledge Base-Artikel 'https://kb.acronis.com/content/46340', der Troubleshooting-Informationen zu fehlschlagenden Wiederherstellungen enthält.

# <span id="page-211-0"></span>13.2 Acronis System Report

Wenn Sie den Acronis Support kontaktieren, werden zur Lösung Ihres Problems zumeist auch Informationen über Ihr System benötigt. Manchmal können diese Informationen nur umständlich und zeitaufwendig beschafft werden. Das Tool zum Erstellen eines Systemreports vereinfacht diese Prozedur. Es erstellt einen Systembericht, der alle notwendigen technischen Informationen enthält und von Ihnen in einer Datei gespeichert werden kann. Falls erforderlich, können Sie diese Datei an Ihre Problembeschreibung anhängen und an den Acronis Support senden. Das hilft, die Suche nach einer entsprechenden Lösung zu vereinfachen und zu beschleunigen.

#### **Führen Sie zur Erzeugung eines Systemberichts Folgendes aus:**

- Klicken Sie in der Seitenleiste auf **Hilfe** und dann auf **Systembericht erstellen**.
- Klicken Sie im **Start**-Menü von Windows auf **Alle Programme** –> **Acronis** –> **Acronis True Image 2019** –> **Extras und Werkzeuge** –> **Acronis System Report**.
- Drücken Sie Strg+F7. Beachten Sie, dass Sie diese Tastenkombination auch dann verwenden können, wenn Acronis True Image 2019 gerade einen anderen Vorgang durchführt.

#### **Nachdem der Bericht erstellt wurde:**

- Um den soeben erstellten Systembericht in eine Datei zu speichern, klicken Sie auf **Speichern** und geben im sich öffnenden Dialogfeld ein Ziel für die Datei an.
- Wenn Sie das Hauptfenster des Programms verlassen möchten, ohne den Bericht zu speichern, klicken Sie auf **Abbrechen**.

Sie können dieses Tool auch als separate Komponente auf einem bootfähigen Notfallmedium speichern, um einen Systembericht erstellen zu können, wenn Ihr Computer nicht mehr bootet. Nachdem Sie vom Notfallmedium gebootet haben, können Sie den Bericht generieren, ohne Acronis True Image 2019 auszuführen. Schließen Sie einfach ein USB-Flash-Laufwerk (USB-Stick) an und klicken Sie auf das Symbol **Acronis System Report**. Der daraufhin erstellte Bericht wird auf dem USB-Stick gespeichert.

#### **So speichern Sie das Acronis System Report-Tool auf einem bootfähigen Notfallmedium:**

- Aktivieren Sie das Kontrollkästchen **Acronis System Report** auf der Seite **Inhalt für das bootfähige Notfallmedium wählen** im **Acronis Media Builder**-Assistenten.
- Klicken Sie auf **Weiter**, um fortzufahren.

#### **Erstellung eines Systemberichts von der Eingabeaufforderung aus**

- 1. Führen Sie den Windows-Befehlsprozessor (cmd.exe) als Administrator aus.
- 2. Wechseln Sie vom aktuellen Verzeichnis zum Installationsordner von Acronis True Image 2019. Geben Sie dazu Folgendes ein:

cd C:\Program Files (x86)\Acronis\TrueImageHome

3. Geben Sie zum Erstellen einer Systemberichtsdatei Folgendes ein: SystemReport

Die Datei 'SystemReport.zip' wird im aktuellen Ordner erstellt.

Falls Sie eine Berichtsdatei mit einem benutzerdefinierten Namen erstellen wollen, dann geben Sie den neuen Namen statt des Platzhalters '<file name>' ein:

SystemReport.exe /filename:<file name>

#### **So erstellen Sie einen Systembericht, wenn Sie unter einem Boot-Medium arbeiten:**

- 1. Sollten Sie noch kein bootfähiges Acronis-Notfallmedium haben, dann erstellen Sie eins. Zu weiteren Details siehe 'Acronis Media Builder (S. [164\)](#page-163-0)'.
- 2. Konfigurieren Sie die Boot-Reihenfolge in Ihrem BIOS so, dass das Gerät Ihres Notfallmediums (CD, DVD oder USB-Stick) das erste Boot-Gerät ist. Siehe Boot-Reihenfolge im BIOS arrangieren (S. [109\)](#page-108-0).
- 3. Booten Sie den Rechner mit dem Notfallmedium und wählen Sie **Acronis True Image 2019**.

*Anstatt auf Acronis True Image 2019 zu klicken, können Sie auch einen USB-Stick einstecken und dann auf Acronis System Report klicken. In diesem Fall erstellt das Programm einen Bericht und speichert diesen automatisch auf dem USB-Stick.*

- 4. Klicken Sie auf den Pfeil neben dem Help-Symbol ( ) und wählen Sie **Systembericht erstellen**.
- 5. Klicken Sie nach Erstellung des Reports auf **Speichern** und geben Sie im dann geöffneten Fenster einen Zielort für die Datei an.

Das Programm archiviert den Bericht in einer zip-Datei.

# <span id="page-213-0"></span>13.3 Acronis Smart Error Reporting (SER)

Wenn ein Fehler in einer Programmaktion zu einem Problem führt, zeigt Acronis True Image 2019 eine entsprechende Fehlermeldung an. Die Fehlermeldung enthält einen Ereigniscode und eine kurze Beschreibung des Fehlers.

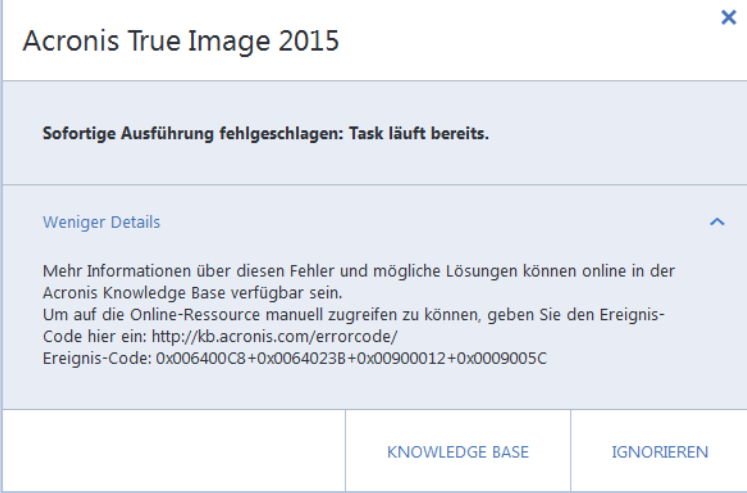

#### **Wenn Sie eine Internetverbindung haben**

Um einen Acronis Knowledge Base-Artikel einzusehen, der als mögliche Lösung zur Fehlerbehebung angegeben wurde, klicken Sie auf die Schaltfläche **Knowledge Base**.

Darauf öffnet sich ein Bestätigungsfenster, in dem die Informationen aufgelistet sind, die per Internet an die Acronis Knowledge Base geschickt werden. Klicken Sie auf **OK**, um die Übertragung der Informationen zu bestätigen.

Falls Sie solche Informationen zukünftig ohne Bestätigung übermitteln wollen, aktivieren Sie das Kontrollkästchen **Immer ohne Bestätigung versenden**.

#### **Wenn Sie keine Internetverbindung haben**

- 1. Klicken Sie im Fehlermeldungsfenster auf **Mehr Details** und notieren Sie den Ereigniscode. Der Code kann so aussehen:
- 0x000101F6 Beispiel für einen gewöhnlichen Ereigniscode.
- 0x00970007+0x00970016+0x00970002 Beispiel für einen zusammengesetzten Ereigniscode. Ein Code dieser Art kann auftreten, wenn in einem Programmmodul niedriger Stufe (Low-Level-Modul) ein Fehler aufgetreten ist, dieser sich anschließend auf Module höherer Stufe (High-Level-Module) überträgt und damit in diesen Modulen ebenfalls zu Fehlern führt.
- 1. Wenn Sie über eine direkte Internetverbindung verfügen oder diese über einen anderen Computer nutzen können, dann geben Sie den Ereigniscode unter folgender Adresse ein: https://kb.acronis.com/errorcode/.

Sollte der Ereigniscode in der Knowledge Base nicht erkannt werden, dann liegt in dieser noch kein Artikel zur Lösung des Problems vor. Öffnen Sie in diesem Fall über den Acronis Support ein Ticket.

# <span id="page-214-0"></span>13.4 Feedback an Acronis senden

Wir verbessern unsere Produkte und Dienste regelmäßig, indem wir sie funktioneller, zuverlässiger und schneller machen. Sie können uns über das Rückmeldungsformular Unannehmlichkeiten oder fehlerhafte Funktionen mitteilen, die wir zur Verbesserung von Acronis True Image beheben sollen. Bitte geben Sie uns einige Ihrer Minuten, um uns mitzuteilen, was Sie von unserem Produkt halten, um eine neue Funktion vorzuschlagen oder ein Problem zu melden. Alle Rückmeldungen werden von uns gelesen und analysiert.

*Wir können jedoch nicht auf alle Rückmeldungen antworten. Sollten Sie Unterstützung für Acronis True Image 2019 benötigen, dann kontaktieren Sie den Support (S[. 15\)](#page-14-0).*

#### **So senden Sie ein Feedback an Acronis:**

1. Klicken Sie in der Seitenleiste auf **Hilfe** und dann auf **Feedback senden**. Daraufhin wird das Rückmeldungsformular geöffnet.

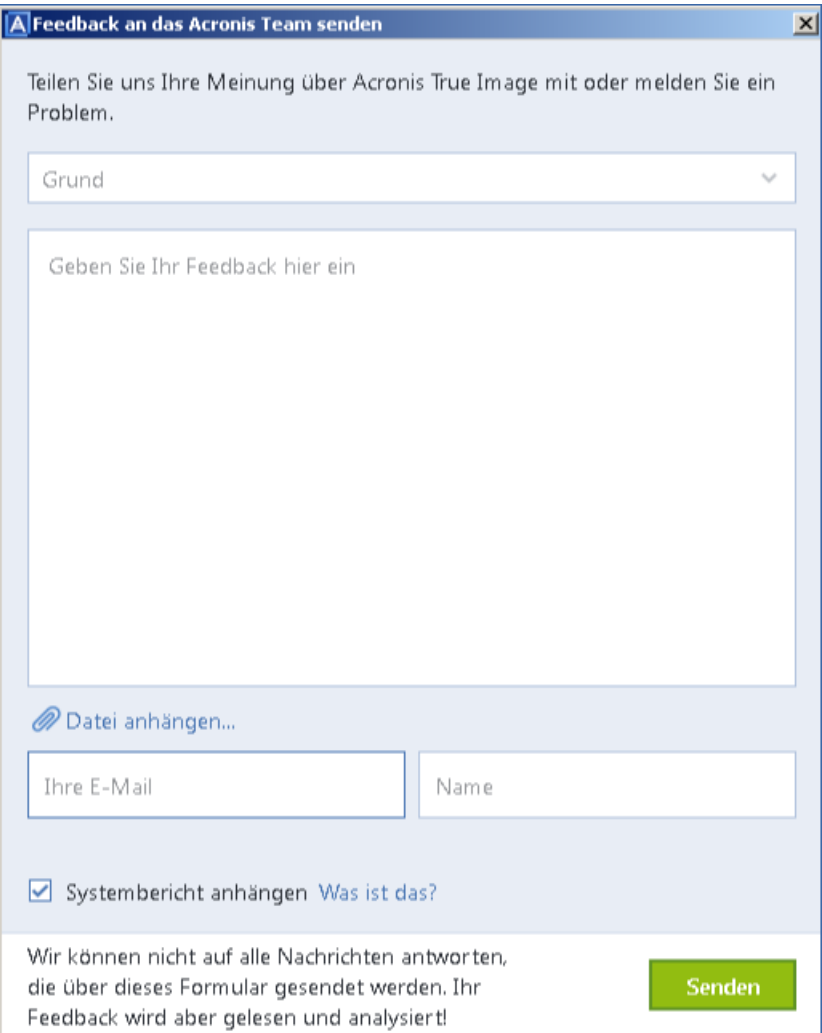

- 2. Wählen Sie einen Grund für Ihre Rückmeldung aus der Liste aus.
- 3. Geben Sie Ihre Nachricht ein.
- 4. Geben Sie Ihren Namen und Ihre E-Mail-Adresse an.

5. [Optionaler Schritt] Sie können eine Datei und einen Acronis Systembericht anhängen. Weitere Details finden Sie im Abschnitt 'Acronis System Report (S. [212\)](#page-211-0)'.

Wir empfehlen Ihnen, einen Systembericht anzuhängen, wenn Sie mit einem ernsthaften Problem konfrontiert wurden (beispielsweise, wenn Acronis True Image 2019 nicht mehr reagiert).

6. Klicken Sie auf **Senden**.

# <span id="page-215-0"></span>13.5 So sammeln Sie Speicherabbilder (Crash Dumps)

Da Abstürze von Acronis True Image 2019 oder Windows unterschiedliche Gründe haben können, muss jeder Absturzfall getrennt untersucht werden. Der Support von Acronis begrüßt es, wenn Sie folgende Informationen zur Verfügung stellen:

## **Sollte Acronis True Image 2019 abstürzen, dann stellen Sie bitte folgende Informationen bereit:**

- 1. Eine Beschreibung mit einer genauen Abfolge aller von Ihnen durchgeführten Schritte, bevor das Problem eingetreten ist.
- 2. Ein Absturzdatei, auch Speicherabbild oder Crash Dump genannt. Informationen darüber, wie Sie solche Speicherabbilder einsammeln können, finden Sie im folgenden Artikel der Acronis Support Knowledge Base (KB) unter der Adresse 'https://kb.acronis.com/content/27931'.

## **Falls Acronis True Image 2019 einen Windows-Absturz verursacht:**

- 1. Eine Beschreibung mit einer genauen Abfolge aller von Ihnen durchgeführten Schritte, bevor das Problem eingetreten ist.
- 2. Eine Windows-Speicherabbilddatei (Dump File). Informationen darüber, wie Sie solche Speicherabbilder einsammeln können, finden Sie im folgenden Artikel der Acronis Support Knowledge Base (KB) unter der Adresse 'https://kb.acronis.com/content/17639'.

## **Falls Acronis True Image 2019 hängt:**

- 1. Eine Beschreibung mit einer genauen Abfolge aller von Ihnen durchgeführten Schritte, bevor das Problem eingetreten ist.
- 2. Eine benutzerspezifische Speicherabbilddatei (userdump) des Prozesses. Siehe den Artikel der Acronis Support Knowledge Base (KB) unter der Adresse 'https://kb.acronis.com/content/6265'.
- 3. Das 'Procmon'-Log. Siehe den Artikel der Acronis Support Knowledge Base (KB) unter der Adresse 'https://kb.acronis.com/content/2295'.

Sollten Sie auf die Informationen nicht zugreifen können, dann kontaktieren Sie den Acronis Support, um einen FTP-Link zum Upload der Dateien zu erhalten.

Diese Informationen beschleunigen die Suche nach einer Lösung des Problems.

# <span id="page-215-1"></span>13.6 Acronis Programm zur Kundenzufriedenheit (CEP)

Das Acronis Programm zur Kundenzufriedenheit (CEP) erlaubt es Acronis-Kunden, Einfluss auf die Funktionen, das Design und die Entwicklung von Acronis-Produkten zu nehmen. Das Programm ermöglicht Ihnen, uns mit verschiedenen Informationen zu versorgen, z.B. über die Hardware-Konfiguration physischer Computer oder virtueller Maschinen, über die am häufigsten (oder seltensten) verwendeten Funktionen und die Probleme, mit denen Sie sich konfrontiert sehen. Wir können auf Basis dieser Informationen die Produkte von Acronis sowie die von Ihnen am häufigsten verwendeten Funktionen verbessern.
#### **Sie haben die Wahl:**

- 1. Klicken Sie in der Seitenleiste auf **Einstellungen**.
- 2. Deaktivieren Sie das Kontrollkästchen für **Am Acronis Programm zur Kundenzufriedenheit (CEP) teilnehmen**, um das Programm zu verlassen.

Wenn Sie sich für eine Teilnahme entscheiden, werden alle 90 Tage entsprechende technische Informationen automatisch eingeholt. Es werden keine persönlichen Daten, wie z.B. Namen, Adressen, Telefonnummern oder Tastatureingaben gesammelt. Die Teilnahme am Programm zur Kundenzufriedenheit (CEP) ist freiwillig; die Resultate dienen ausschließlich dazu, die Software zu verbessern, die Funktionalität zu erweitern und die Erwartungen unserer Kunden noch besser zu erfüllen.

#### **Urheberrechtserklärung**

Copyright © Acronis International GmbH, 2002-2018. Alle Rechte vorbehalten.

'Acronis', 'Acronis Compute with Confidence', 'Acronis Recovery Manager', 'Acronis Secure Zone', 'Acronis True Image', 'Acronis Try&Decide' und das Acronis Logo sind Markenzeichen der Acronis International GmbH.

Linux ist ein eingetragenes Markenzeichen von Linus Torvalds.

VMware und VMware Ready sind Warenzeichen bzw. eingetragene Markenzeichen von VMware, Inc, in den USA und anderen Jurisdiktionen.

Windows und MS-DOS sind eingetragene Markenzeichen der Microsoft Corporation.

Alle anderen erwähnten Markenzeichen und Urheberrechte sind Eigentum der jeweiligen Besitzer.

Eine Verteilung substanziell veränderter Versionen dieses Dokuments ohne explizite Erlaubnis des Urheberrechtinhabers ist untersagt.

Eine Weiterverbreitung dieses oder eines davon abgeleiteten Werks in gedruckter Form (als Buch oder Papier) für kommerzielle Nutzung ist verboten, sofern vom Urheberrechtsinhaber keine Erlaubnis eingeholt wurde.

DIE DOKUMENTATION WIRD "WIE VORLIEGEND" ZUR VERFÜGUNG GESTELLT UND ALLE AUSDRÜCKLICHEN ODER STILLSCHWEIGEND MITINBEGRIFFENEN BEDINGUNGEN, ZUSAGEN UND GEWÄHRLEISTUNGEN, EINSCHLIESSLICH JEGLICHER STILLSCHWEIGEND MITINBEGRIFFENER GARANTIE ODER GEWÄHRLEISTUNG DER EIGNUNG FÜR DEN GEWÖHNLICHEN GEBRAUCH, DER EIGNUNG FÜR EINEN BESTIMMTEN ZWECK UND DER GEWÄHRLEISTUNG FÜR RECHTSMÄNGEL SIND AUSGESCHLOSSEN, AUSSER WENN EIN DERARTIGER GEWÄHRLEISTUNGSAUSSCHLUSS RECHTLICH ALS UNGÜLTIG ANGESEHEN WIRD.

Die Software bzw. Dienstleistung kann Code von Drittherstellern enthalten. Die Lizenzvereinbarungen für solche Dritthersteller sind in der Datei 'license.txt' aufgeführt, die sich im Stammordner des Installationsverzeichnisses befindet. Eine aktuelle Liste des verwendeten Dritthersteller-Codes sowie der dazugehörigen Lizenzvereinbarungen, die mit der Software bzw. Dienstleistung verwendet werden, finden Sie unter https://kb.acronis.com/content/7696.

#### **Von Acronis patentierte Technologien**

Die in diesem Produkt verwendeten Technologien werden durch einzelne oder mehrere U.S.-Patentnummern abgedeckt und geschützt: 7,047,380; 7,246,211; 7,275,139; 7,281,104; 7,318,135; 7,353,355; 7,366,859; 7,383,327; 7,475,282; 7,603,533; 7,636,824; 7,650,473; 7,721,138; 7,779,221; 7,831,789; 7,836,053; 7,886,120; 7,895,403; 7,934,064; 7,937,612; 7,941,510; 7,949,635; 7,953,948; 7,979,690; 8,005,797; 8,051,044; 8,069,320; 8,073,815; 8,074,035; 8,074,276; 8,145,607; 8,180,984; 8,225,133; 8,261,035; 8,296,264; 8,312,259; 8,347,137; 8,484,427; 8,645,748; 8,732,121; 8,850,060; 8,856,927; 8,996,830; 9,213,697; 9,400,886; 9,424,678; 9,436,558; 9,471,441; 9,501,234 sowie weitere, schwebende Patentanmeldungen.

# <span id="page-218-1"></span>14 Glossar A

### Acronis Active Protection

Eine Technologie zum Schutz vor Ransomware – eine bösartige Software, die den Zugriff auf ein komplettes System oder einzelne Dateien blockiert und anschließend für die Aufhebung dieser Sperrung ein Lösegeld verlangt. Die Technologie basiert auf einem heuritischen Ansatz, bei dem ein Computer in Echtzeit überwacht und der Benutzer benachrichtigt wird, wenn ein Prozess versucht, Daten auf dem Computer zu verschlüsseln. Falls dabei dennoch Dateien verschlüsselt werden, können diese direkt aus einem temporären Cache oder aus Backups wiederhergestellt werden.

#### Acronis Drive

Ein virtuelles Laufwerk, welches sowohl lokale wie auch Cloud-Archive (S. [220\)](#page-219-0) enthält. Das Laufwerk ist per Datei-Manager (wie dem Windows Explorer) unter den **Favoriten** verfügbar und ermöglicht, auf die archivierten Dateien im 'Nur Lesen'-Modus zuzugreifen.

#### Acronis Notary

Eine Technologie, mit der ein Anwender überprüfen kann, ob eine per Notarized Backup gesicherte Datei seit ihrem Backup verändert wurde. Acronis Notary berechnet einen zusammenfassenden Hash-Wert (Prüfsumme, digitaler Fingerabdruck) aus den einzelnen Hash-Werten derjenigen Dateien, die für das Notarized Backup ausgewählt wurden, und sendet diesen Hash-Wert dann an eine Blockchain-basierte Datenbank. Die Blockchain-Technologie garantiert wiederum, dass der dort gesicherte Hash-Wert nicht mehr geändert werden kann. Daher kann die Authentizität der Datei leicht verifiziert werden, indem der Hash-Wert in der Datenbank und der Hash-Wert der zu überprüfenden Datei verglichen werden.

#### Acronis Secure Zone

Ein geschütztes Volume zum Speichern von Backups (S[. 220\)](#page-219-1) auf einer Festplatten oder ähnlichem Laufwerk. Vorteile:

- ermöglicht die Wiederherstellung eines Laufwerks auf dasselbe Laufwerk, auf der auch die Laufwerk-Backups hinterlegt sind
- bietet eine kosteneffektive und handliche Methode zum Schutz vor Softwarefehlern, Virusangriffen, Bedienerfehlern
- eliminiert die Notwendigkeit, für Backup oder Wiederherstellung ein separates Medium oder eine Netzwerkverbindung bereitstellen zu müssen

Beschränkungen:

1) Die Acronis Secure Zone kann nicht auf dynamischen Laufwerken erstellt werden.

2) Die Acronis Secure Zone steht in einer autonomen Notfallversion nicht als Speicherort für Backups zur Verfügung, also wenn Sie Acronis True Image 2019 mit einem bootfähigen Rettungsmedium, dem Acronis Startup Recovery Manager oder einem BartPE-Medium starten.

#### <span id="page-218-0"></span>Acronis Startup Recovery Manager

Ein Schutztool mit dem Sie eine autonome Notfallversion von Acronis True Image 2019 während des Bootens durch Drücken der F11-Taste starten können. Acronis Startup Recovery Manager eliminiert die Notwendigkeit von Notfallmedien.

Der Acronis Startup Recovery Manager ist besonders für mobile Anwender nützlich. Wenn ein Fehler auftritt, bootet der Benutzer die Maschine neu, drückt die F11-Taste, sobald die Meldung "Druecken Sie F11 zum Ausfuehren des Acronis Startup Recovery Managers…" erscheint, und stellt dann die Daten auf die gleiche Weise wie mit den gewöhnlichen bootfähigen Medien wieder her.

Beschränkungen: kann nicht auf dynamischen Laufwerken organisiert werden; erfordert eine manuelle Konfiguration von Boot-Loadern

(wie LILO und GRUB); benötigt eine Reaktivierung der Loader von Drittanbietern.

#### <span id="page-219-0"></span>Archiv

Eine Datei, die als Ergebnis einer Archivierungsaktion (S. [220\)](#page-219-2) erstellt wurde. Die Datei enthält einen Satz von komprimierten Dateien, die vom Anwender zur Archivierung ausgewählt wurden. Archive können in der Acronis Cloud oder auf einem lokalen Storage gespeichert werden. Bei letzterem kann es sich beispielsweise um eine externe Festplatte oder ein NAS-System handeln. Die Dateien in einem Archiv sind über das virtuelle Acronis Drive im 'Nur Lesen'-Modus verfügbar.

#### <span id="page-219-2"></span>Archivierungsaktion

Eine Aktion, bei der ausgewählte Dateien komprimiert und dann in die Acronis Cloud oder zu einem lokalen Storage (wie eine externe Festplatte oder NAS-System) verschoben werden. Der Hauptzweck dieser Aktion ist es, Speicherplatz auf einem Laufwerk freizugeben, indem alte oder große Dateien zu einem anderen Storage verschoben werden. Mit Abschluss der Aktion werden die archivierten Dateien von ihrem ursprünglichen Speicherort gelöscht und sind anschließend über das Acronis Drive im 'Nur Lesen'-Modus verfügbar.

# <span id="page-219-1"></span>B

#### **Backup**

- 1. Wird hier auch gleichbedeutend mit Backup-Aktion (S. [220\)](#page-219-3) verwendet.
- <span id="page-219-3"></span>2. Eine Zusammenstellung von Backup-Versionen, unter Verwendung bestimmter Backup-Einstellungen erstellt und verwaltet. Ein Backup kann mehrere Backup-Versionen enthalten, erstellt unter Verwendung der Backup-Methoden vollständig (S[. 223\)](#page-222-0) und inkrementell (S. [222\)](#page-221-0). Backup-Versionen, die zum gleichen Backup gehören, werden üblicherweise am gleichen Ort gespeichert.

### Backup (Aktion)

Eine Aktion, die eine Kopie der Daten erstellt, die auf dem Laufwerk einer Maschine existieren, um diese wiederherzustellen oder in den Zustand eines festgelegten Tags bzw. Zeitpunkts zurückzusetzen.

### Backup für Mobilgeräte

Ein Backup (S[. 220\)](#page-219-1), welches die Dateien eines Mobilgerätes (wie ein Smartphone oder Tablet) enthält. Das Backup kann in der Acronis Cloud, auf einem lokalen Storage oder auf einem Computer gespeichert werden.

#### <span id="page-219-6"></span>Backup-Version

Ergebnis einer einzelnen Backup-Aktion (S. [220\)](#page-219-3). Physisch handelt es sich um eine Datei oder eine Zusammenstellung von Dateien, die eine Kopie der gesicherten Daten zu einem spezifischen Zeitpunkt enthält. Backup-Versionen, die von Acronis True Image 2019 erstellt wurden, haben die Dateierweiterung '.tib'. Tib-Dateien, die sich aus einer Konsolidierung von Backup-Versionen ergeben, werden ebenfalls als Backup-Versionen bezeichnet.

#### Beglaubigte Datei

Eine Datei, die mit Acronis Notary beglaubigt wurde. Eine Datei wird beglaubigt, indem sie einem Notarized Backup (S. [222\)](#page-221-1) hinzugefügt und ihr Hash-Wert an eine Blockchain-basierte Datenbank gesendet wird.

#### <span id="page-219-4"></span>Beglaubigung (Notarization)

<span id="page-219-5"></span>Ein Prozess, um den Zustand einer Datei zu "erinnern" (erfassen und speichern) und diesen Zustand dann als authentisch zu definieren. Bei einer Beglaubigung berechnet Acronis Notary einen zusammenfassenden Hash-Wert (Prüfsumme, digitaler Fingerabdruck) aus den einzelnen Hash-Werten derjenigen Dateien, die für das Notarized Backup (S[. 220\)](#page-219-4) ausgewählt wurden, und sendet diesen Hash-Wert dann an eine Blockchain-basierte Datenbank.

#### Bootfähiges Medium

Ein physikalisches Medium (CD, DVD, USB-Flash-Laufwerk oder ein anderes Medium, das vom BIOS der Maschine als Boot-Medium unterstützt wird), welches die autonome Notfallversion von Acronis True Image 2019 enthält.

Bootfähige Medien werden am häufigsten verwendet, um:

- ein Betriebssystem wiederherzustellen, das nicht mehr bootet
- auf Daten zuzugreifen und zu sichern, die in einem beschädigten System überlebt haben
- ein Betriebssystem auf fabrikneue Computer zu verteilen
- Volumes vom Typ 'Basis' oder 'Dynamisch' auf fabrikneuen Geräten einzurichten
- Laufwerke mit nicht unterstütztem Dateisystem per Sektor-für-Sektor-Backup zu sichern

## <span id="page-220-0"></span>D

#### Datensynchronisierung

Datensynchronisierung ist ein Prozess, der Daten in zwei oder mehreren synchronisierten Ordnern identisch hält. Diese Ordner können sich auf demselben Computer befinden oder auf verschiedenen Rechnern, die über ein lokales Netzwerk oder das Internet miteinander verbunden sind. Wenn Sie in Ihrem Synchronisierungsordner eine Datei oder ein Unterverzeichnis erstellen, kopieren, modifizieren oder löschen, wird dieselbe Aktion automatisch auch in den anderen Synchronisierungsordnern ausgeführt. Und umgekehrt – wenn sich etwas in den anderen Synchronisierungsordnern ändert, wird dieselbe Änderung auch in Ihrem Ordner vorgenommen.

#### Die autonomen Notfallversionen von Acronis True Image

Eine besondere, auch Standalone-Version genannt Variante von Acronis True Image, die ausgeführt wird, wenn Sie Ihren Computer mit einem Acronis Boot-Medium (S[. 220\)](#page-219-5) starten oder den Acronis Startup Recovery Manager (S. [219\)](#page-218-0) verwenden. Im Vergleich zur Vollversion, die unter Windows gestartet wird, hat die autonome Notfallversion nur einen beschränkten Funktionsumfang. Sie ist hauptsächlich dazu gedacht, Ihren Computer wiederherzustellen, wenn dieser nicht mehr normal starten kann, oder um ein beschädigtes Betriebssystem wiederherzustellen.

#### Differentielle Backup-Version

Eine differentielle Backup-Version speichert Datenänderungen in Bezug auf die letzte, zugrundeliegende Voll-Backup-Version. Sie müssen auf die entsprechende Voll-Backup-Version zugreifen können, um Daten aus einer differentiellen Backup-Version wiederherstellen zu können.

#### Differentielles Backup

- 1. Eine Backup-Methode, die zur Sicherung von Datenänderungen verwendet wird, die innerhalb eines Backups seit der letzten Voll-Backup-Version aufgetreten sind.
- 2. Ein Backup-Prozess, der eine differentielle Backup-Version erstellt.

### E

#### Einstellungen bearbeiten

Eine Zusammenstellung an Regeln, von einem Anwender bei Erstellung eines neuen Backups konfiguriert. Diese Regeln kontrollieren den Backup-Prozess. Sie können die Backup-Einstellungen auch später bearbeiten, um den Backup-Prozess zu verändern oder zu optimieren.

# I

#### **Image**

Gleichbedeutend mit Laufwerk-Backup (S. [222\)](#page-221-2).

#### <span id="page-221-3"></span>Inkrementelle Backup-Version

Backup-Version, welche Datenänderungen in Bezug zur letzten Backup-Version speichert. Sie müssen auf andere Backup-Versionen des gleichen Backups zugreifen können, um Daten aus einer inkrementellen Backup-Version wiederherstellen zu können.

#### <span id="page-221-0"></span>Inkrementelles Backup

- 1. Eine Backup-Methode, die zur Sicherung von Datenänderungen verwendet wird, die innerhalb eines Backups seit der letzten Backup-Version (unabhängig vom Typ) aufgetreten sind.
- 2. Ein Backup-Prozess, der eine inkrementelle Backup-Version erstellt.

### K

#### Kette von Backup-Versionen

Sequenz von mindestens 2 Backup-Versionen (S[. 220\)](#page-219-6), bestehend aus dem ersten Voll-Backup-Version sowie einer oder mehreren nachfolgenden inkrementellen oder differentiellen Backup-Versionen. Eine Backup-Versionskette setzt sich fort, bis die nächste Voll-Backup-Version erstellt wird (sofern überhaupt erstellt).

### <span id="page-221-2"></span>L

#### Laufwerk-Backup (Image)

Backup (S[. 220\)](#page-219-1), welches eine Sektor-basierte Kopie eines Laufwerks oder Volumes in gepackter Form enthält. Normalerweise werden nur Sektoren kopiert, die Daten enthalten. Acronis True Image 2019 bietet jedoch eine Option zum Erstellen von Raw-Images (d.h. eine Kopie aller Sektoren), mit der auch nicht unterstützte Dateisysteme per Image gesichert werden können.

## N

### Nonstop Backup

Unter einem Nonstop Backup versteht man ein Backup von Laufwerken/Volumes oder Dateien, welches mit der Funktion Acronis Nonstop Backup erstellt wurde. Es handelt sich um eine Zusammenstellung aus einer Voll-Backup-Version (S. [223\)](#page-222-1) und einer Sequenz inkrementeller Backup-Versionen (S. [222\)](#page-221-3), die in kurzen Zeitabständen erstellt werden. Die Funktion ermöglicht einen nahezu kontinuierlichen Schutz Ihrer Daten – oder anders ausgedrückt, dass Sie Ihre Daten auf den Zustand eines jeden von Ihnen gewünschten Zeitpunkts wiederherstellen können.

#### <span id="page-221-1"></span>Notarized Backup

Ein Backup (S[. 220\)](#page-219-1), welches Dateien enthält, die mit Acronis Notary beglaubigt wurden.

 $\Gamma$ 

#### Online Backup

Online Backup – eine unter Verwendung von Acronis Online Backup erstellte Datensicherung. Online Backups werden in einem speziellen, über das Internet zugänglichen Speicherort aufbewahrt, der sogenannten Acronis Cloud. Hauptvorteil des Online Backups ist, dass alle Sicherungen an einem entfernten Ort (remote) gespeichert werden. Das garantiert, dass alle gesicherten Daten unabhängig von den lokalen Speicherorten bzw. Storages des Anwenders geschützt sind. Um die Acronis Cloud nutzen zu können, muss ein Anwender den entsprechenden Service (Dienst) abonnieren.

## R

#### **Recovery**

Eine Wiederherstellung (Recovery) ist ein Prozess, bei dem beschädigte Daten mithilfe eines Backups (S[. 220\)](#page-219-1) zu einem früheren Zustand wiederhergestellt werden (im Sinne von 'zurückgesetzt werden').

# S

#### **Synchronisierung**

- 1. Gleichbedeutend mit Datensynchronisierung (S[. 221\)](#page-220-0).
- 2. Die Synchronisierungseinstellungen wurden auf dem Computer des Synchronisierungsbesitzers konfiguriert. Eine bestehende Synchronisierung wird über die entsprechende Synchronisierungsbox verwaltet. Das Erstellen einer Synchronisierung bedeutet nicht, dass der Synchronisierungsprozess gestartet wird. Andere Benutzer dürfen einer vorhandenen Synchronisierung beitreten.

### U

#### Ununterbrochene Sicherung (Nonstop Backup)

Ununterbrochene Sicherung – Prozess, den die Nonstop Backup-Funktion ausführt, wenn sie eingeschaltet ist.

### V

#### Validierung

Eine Aktion, die überprüft, ob Sie in der Lage sein werden, die Daten einer bestimmten Backup-Version, wiederherstellen zu können.

Wenn Sie zur Validierung…

- eine Voll-Backup-Version wählen dann überprüft das Programm nur diese Voll-Backup-Version.
- eine differentielle Backup-Version wählen – dann überprüft das Programm die anfängliche Voll-Backup-Version und die gewählte differentielle Backup-Version.
- eine inkrementelle Backup-Version wählen – dann überprüft das Programm die anfängliche vollständige Backup-Version, die gewählte inkrementelle Backup-Version und (sofern vorhanden) auch noch die gesamte Kette aller Backup-Versionen bis hin zur gewählten inkrementellen Backup-Version.

Enthält die Kette eine oder mehrere differentielle Backup-Versionen, dann überprüft das Programm (zusätzlich zur anfänglichen vollständigen sowie gewählten inkrementellen Backup-Version) nur die jüngste differentielle Backup-Version in der Kette – und (sofern vorhanden) auch noch alle nachfolgenden inkrementellen Backup-Versionen (zwischen der differentiellen und der gewählten inkrementellen Backup-Version).

#### Verdächtiger Prozess

Acronis Active Protection (S[. 219\)](#page-218-1) verwendet eine verhaltensbasierte Heuristik und analysiert dazu die laufenden Programme auf Ihrem PC nach bestimmten Verhaltensmustern (Aktionsketten), die mit in einer Datenbank gespeicherten Aktionsketten von bekannten schädlichen Verhaltensmustern verglichen werden. Wenn ein laufendes Programm auf Ihrem System ein typisches Ransomware-Verhalten zeigt und versucht, Benutzerdateien zu modifizieren, wird das Programm als verdächtig eingestuft.

#### Version einer synchronisierten **Datei**

Das Stadium einer Datei, die sich in einem Synchronisierungsordner befindet, nach jeder an ihr durchgeführten Änderung. Dateiversionen können in der Acronis Cloud gespeichert werden.

#### <span id="page-222-0"></span>Voll-Backup

- 1. Backup-Methode, welche verwendet wird, um alle für ein Backup ausgewählten Daten zu sichern.
- 2. Ein Backup-Prozess, der eine vollständige Backup-Version (S[. 223\)](#page-222-1) erstellt.

#### <span id="page-222-1"></span>Voll-Backup-Version

Eine selbstständige Backup-Version (S. [220\)](#page-219-6), die alle für ein Backup ausgewählten Daten enthält. Sie müssen auf keine andere Backup-Version zugreifen können, um Daten aus einer Voll-Backup-Version wiederherstellen zu können.